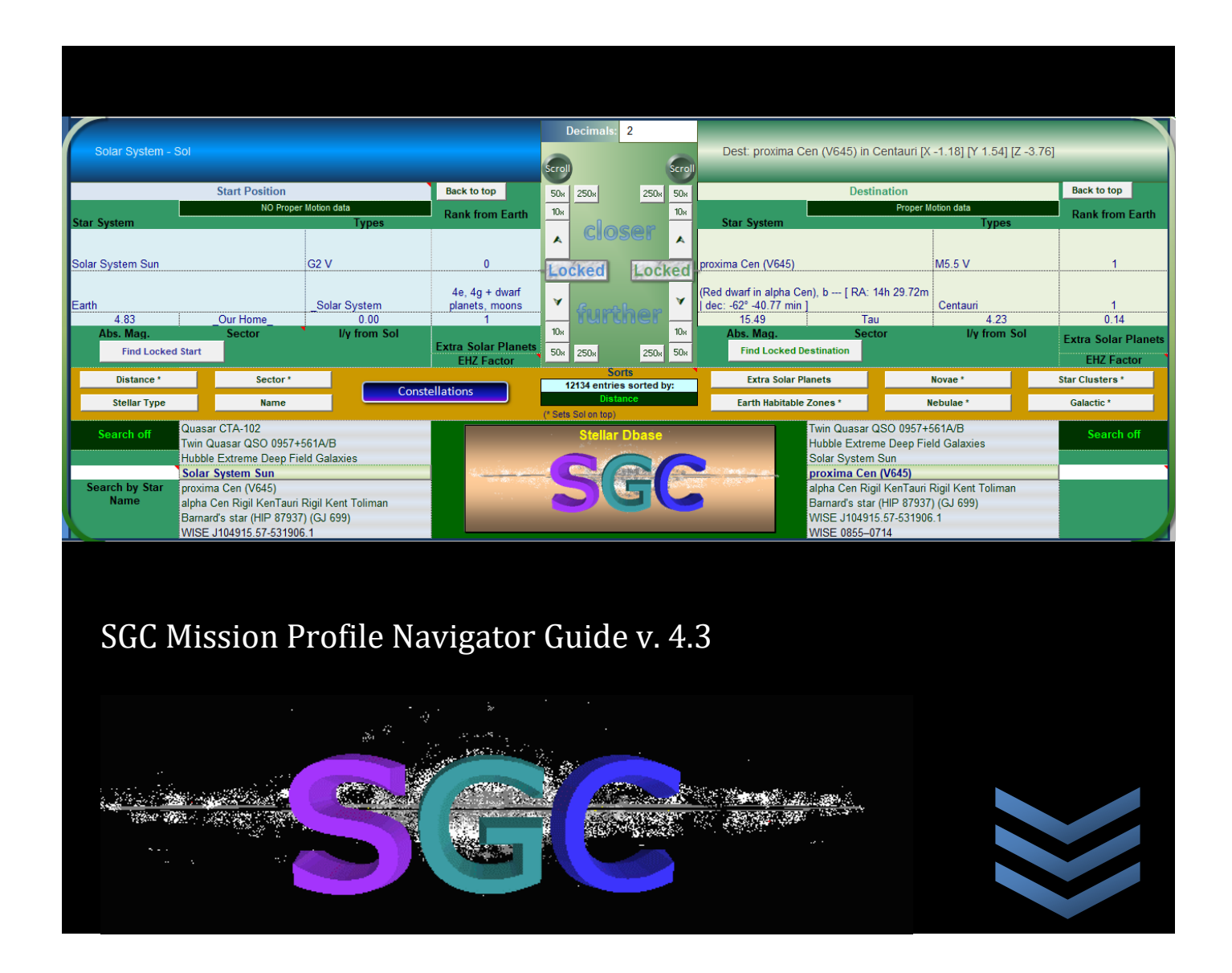

**Safely embraced by a ship that carries us through space and time, to distant jewels in the night. There, on stranger shores, we can share a breath, under indigo skies.**

> **V i s i o n a r y P r o d u c t i o n s [ J u n e , 2 0 2 3 ]** s m a s h p e n @ h o t m a I l . c o m Producerelease.com/sgc/

# by James Shuster

Guide to a Mission Profile Navigator, Excel worksheet to show realistic mission profiles for interstellar voyages, using relativistic limits, accurate positions and track stars with their proper motion data to place them in real positions based on arrival dates.

#### <span id="page-1-0"></span>*FORWARD:*

This project started in Maui in 1995 when I noticed that there was no easy star map to find

in 3D to show our local neighborhood stars. So, I created a fly-through VRML star map at Kihei, Maui High Performance Computing Lab, using a floating 3D axis with the solar system in the middle. If you have a VRML reader that still works, I would be happy to send anyone interested, a copy of this old VRML project.

It then became a series of brain teasing, fine tuning challenges, over the years. The deeper I went, the more issues came up, until I was attempting to resolve issues, that literally no one else, in their right mind, ever even bothers to think about.

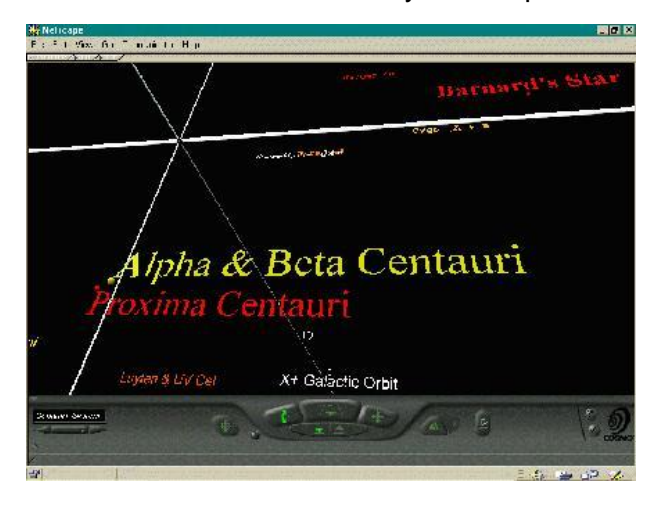

Since I started, there have been many excellent star data programs, allowing fly-through space in 3D, when a wealth of details. To my knowledge, I have the only version that takes into consideration stellar proper motion, acceleration, deceleration and relativistic changes in an automated way.

I hope everyone enjoys playing with the MP Navigator and I always welcome feedback.

- James Shuster – Palos Verdes Peninsula, California – July 20, 2014

#### <span id="page-1-1"></span>*THANKS:*

Paul Hugel – For encouragement to start the project in Maui: [nko.org](http://www.nko.org/)

William Chung – For support and link listing on his site: [www.projectrho.com](http://www.projectrho.com/)

Brendan Jennings – Long conversations about astronomy and Starships.

Adam Crowl – Excellent insight to alternate propulsion and other technical:

Paul Glister – His active interest and support.

*Adam and Paul both contribute to:* [www.centauri-dreams.org](http://www.centauri-dreams.org/)

### **Table of Contents**

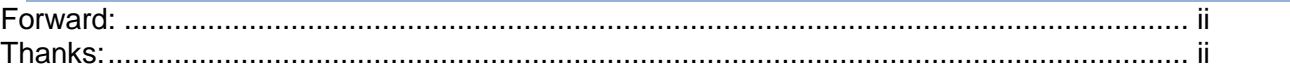

### 1. Quick Guide

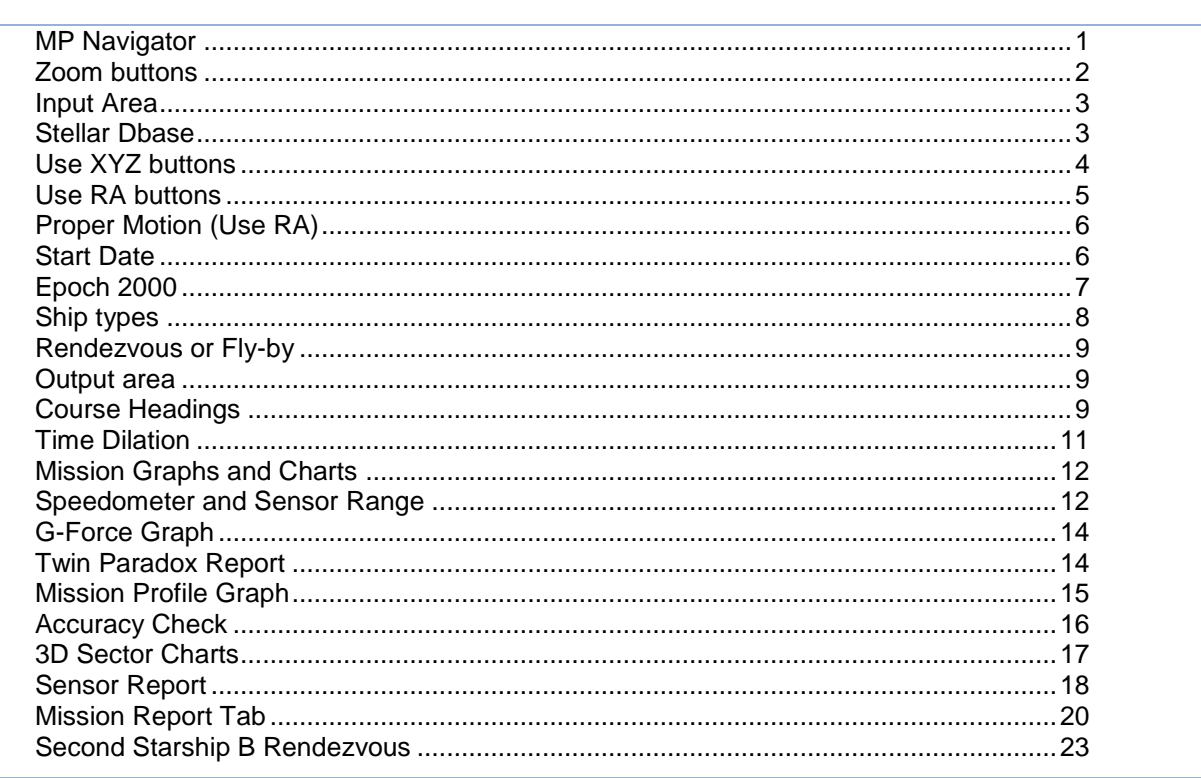

# 2. MP Navigator's Purpose

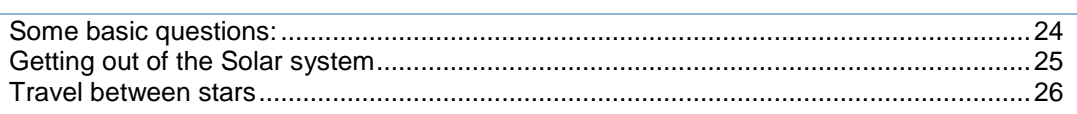

#### 3. Main controls

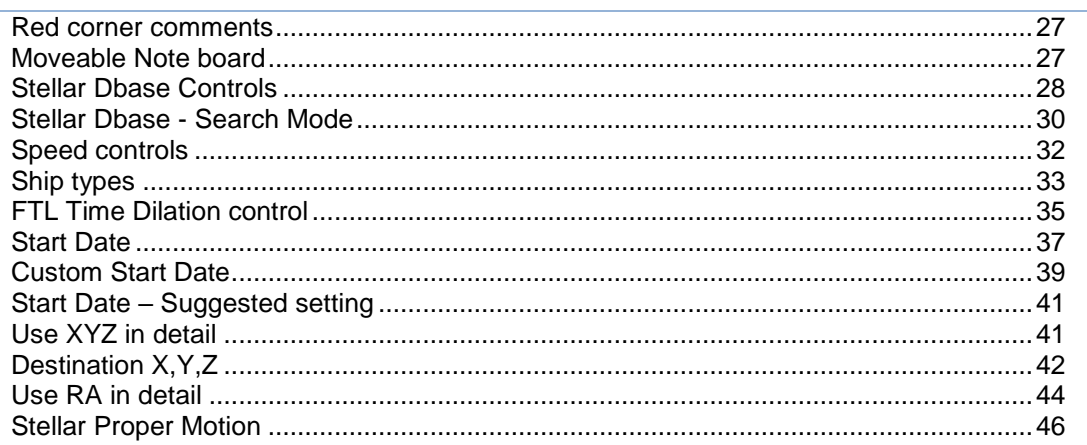

 $\mathbf{1}$ 

 $24$ 

27

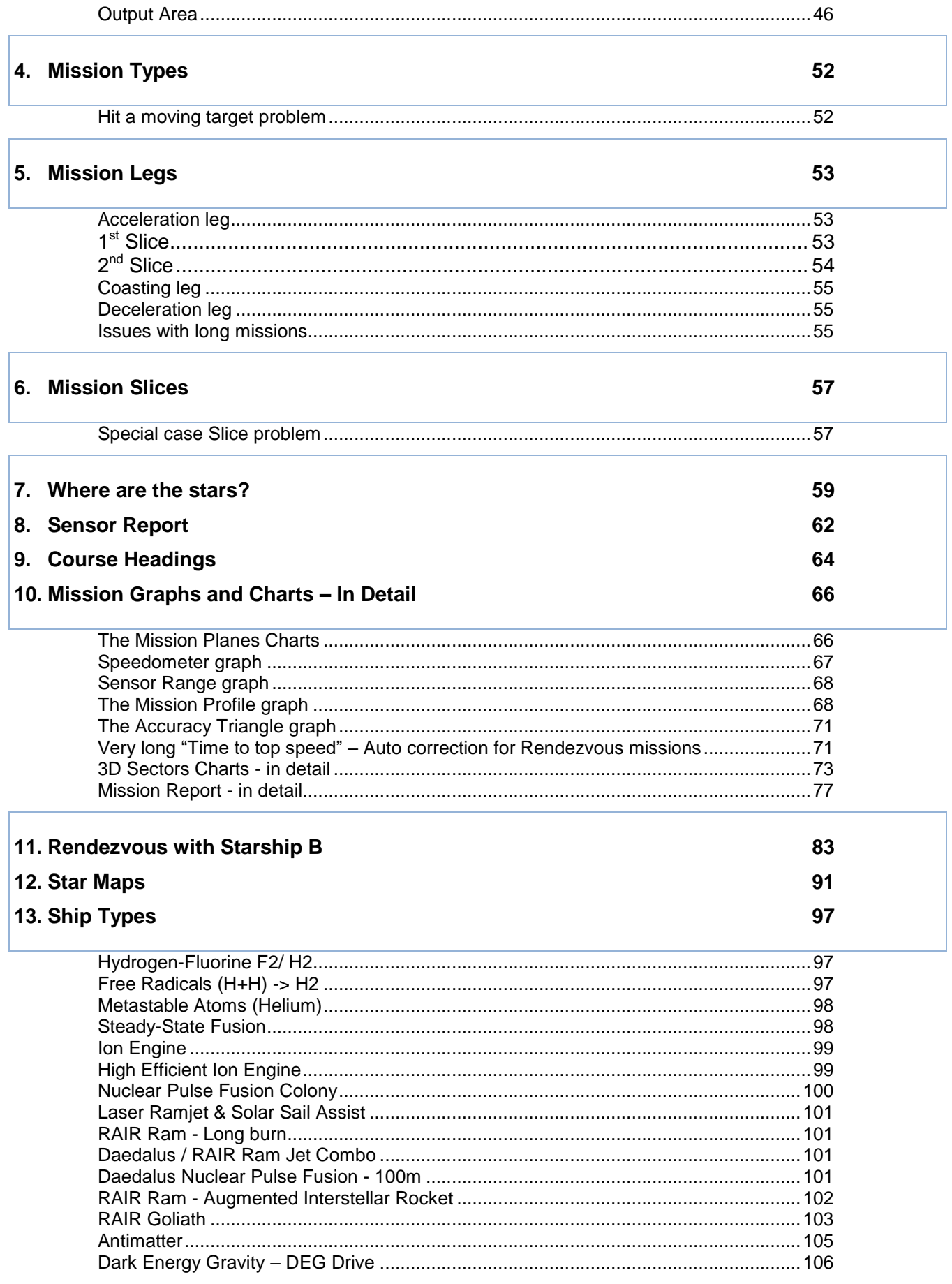

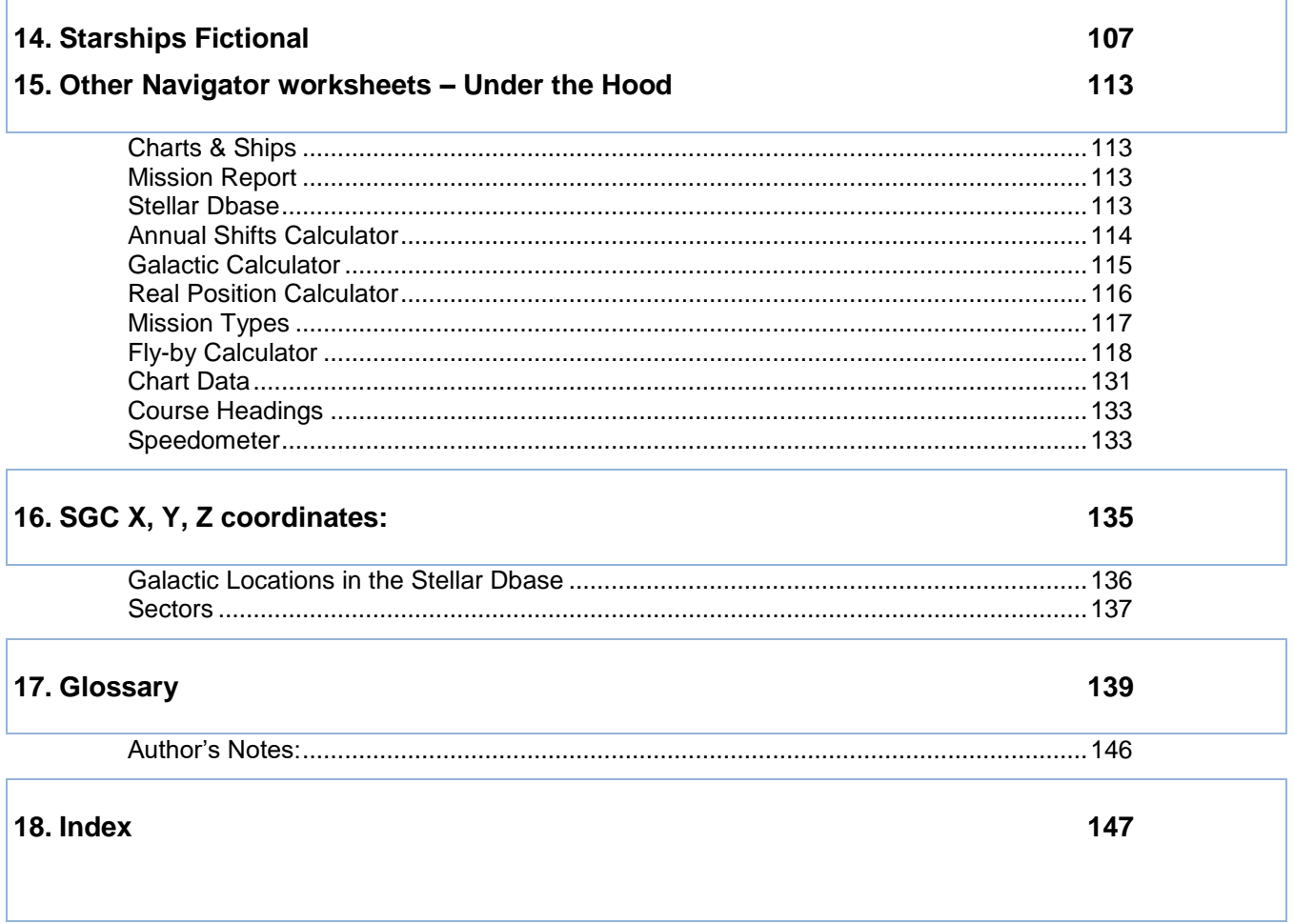

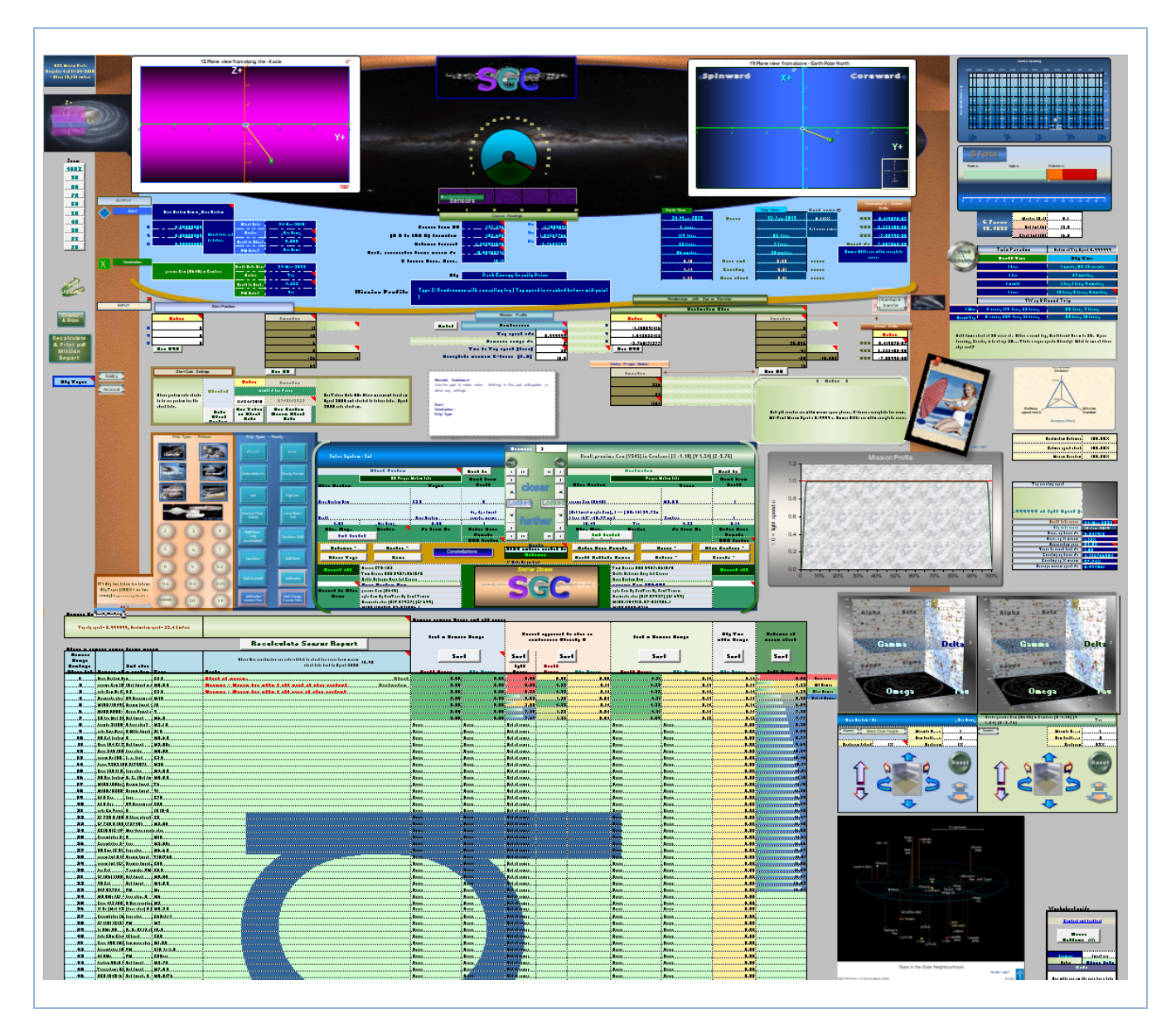

The main, Mission Profile Navigator controls worksheet.

# <span id="page-6-0"></span>1.Quick Guide

# <span id="page-6-1"></span>**MP Navigator**

The Main Page of the Mission Profile Navigator (MP Navigator) has all the controls your need to be able to search for Start Positions and Destinations, changing Ship Types, review mission parameters, check mission times, see alerts, warnings and notes, check course headings and more. Each mission can be saved to a pdf Mission Report. All the controls are available from the Main MP Navigator Excel Worksheet Page.

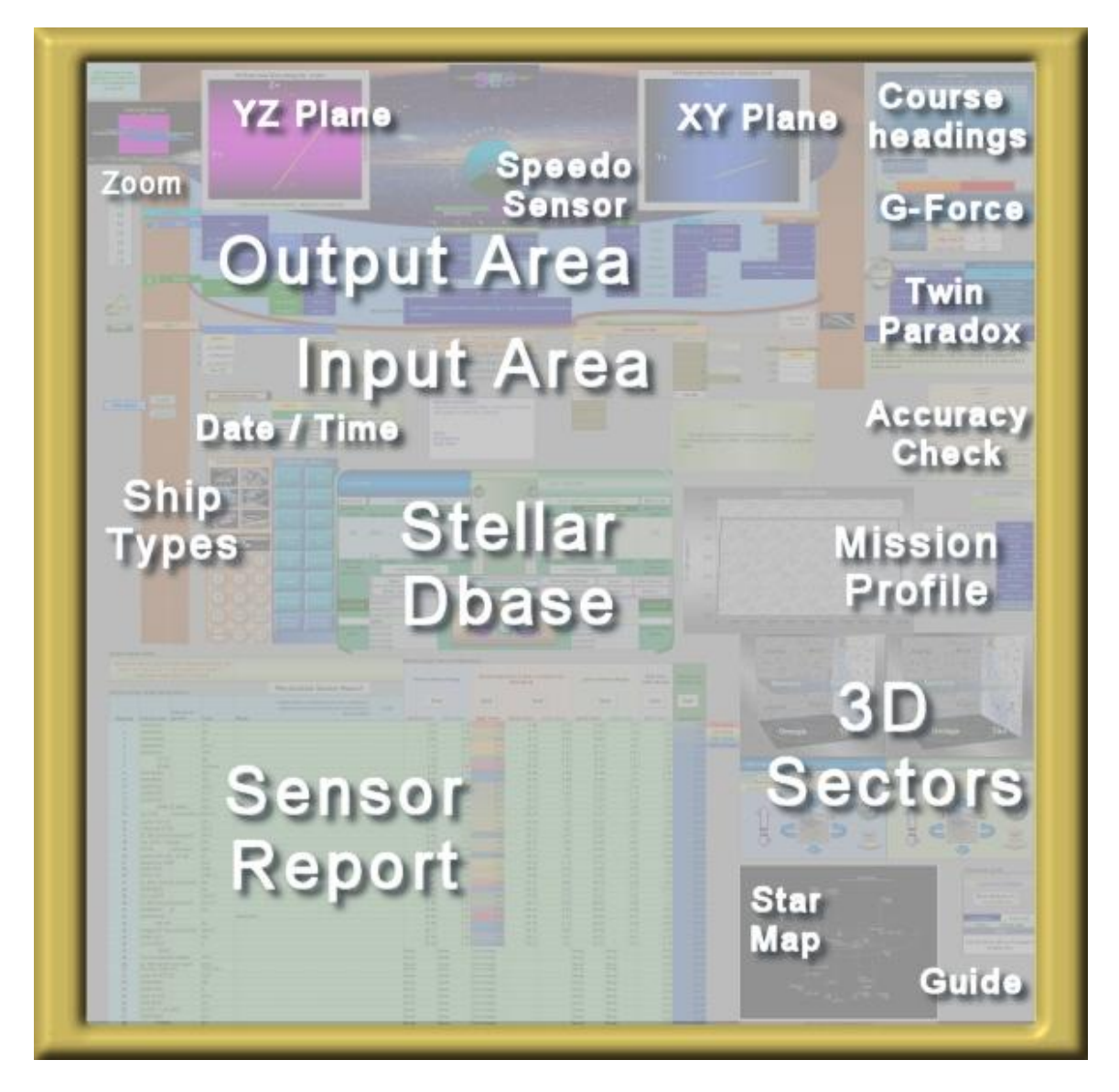

Use only the SGC\_MP\_Navigator worksheet to enter data. All other tabs have automatic formulae or data and should not be altered.

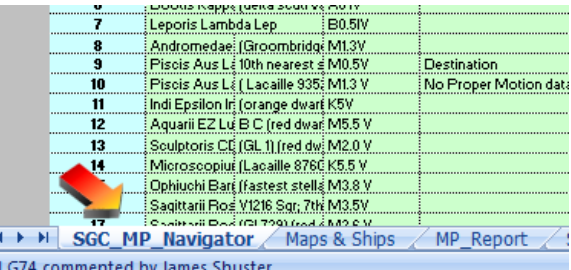

*(Warning: digging down into Excel formulae this extremely complex. See* [Other Navigator worksheets –](#page-118-0) Under the Hood *)*

## <span id="page-7-0"></span>**Zoom buttons**

Macros for the MP Navigator must be turned on. A handy button selection that will auto zoom the MP Navigator are in the upper left gray area. This duplicates the Zoom slider of Excel in the lower right of the Excel window. If these buttons work, than all the macros should be working.

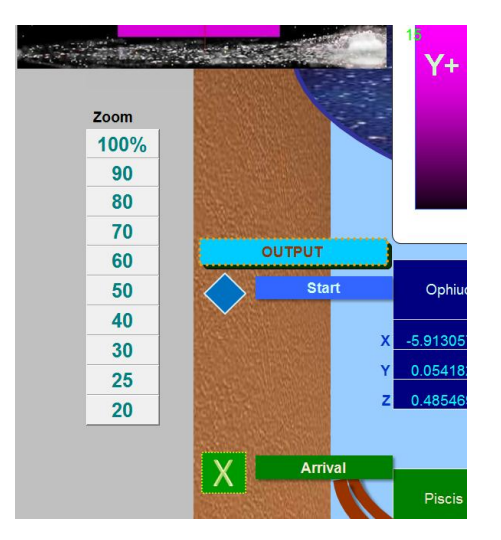

# <span id="page-8-0"></span>**Input Area**

Enter data in the center Input area, white cells only or use the automated macro buttons and search cells in the SGC Stellar Dbase, lower center. Be sure to NOT change any colored cells. Dark hazel green shaded cells are inactive, changing is allowed but will not affect the Mission.

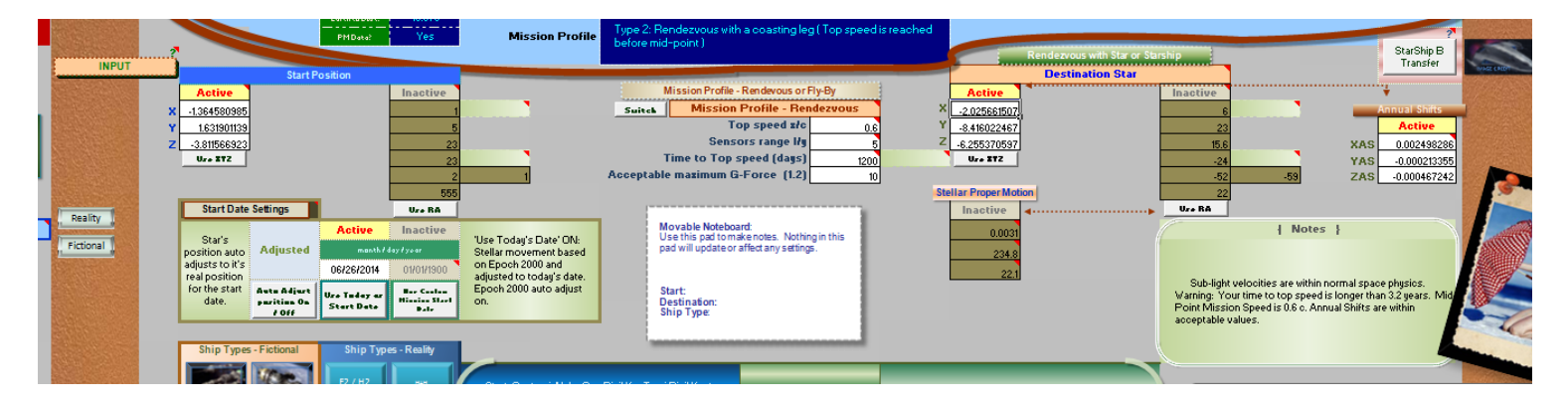

# <span id="page-8-1"></span>**Stellar Dbase**

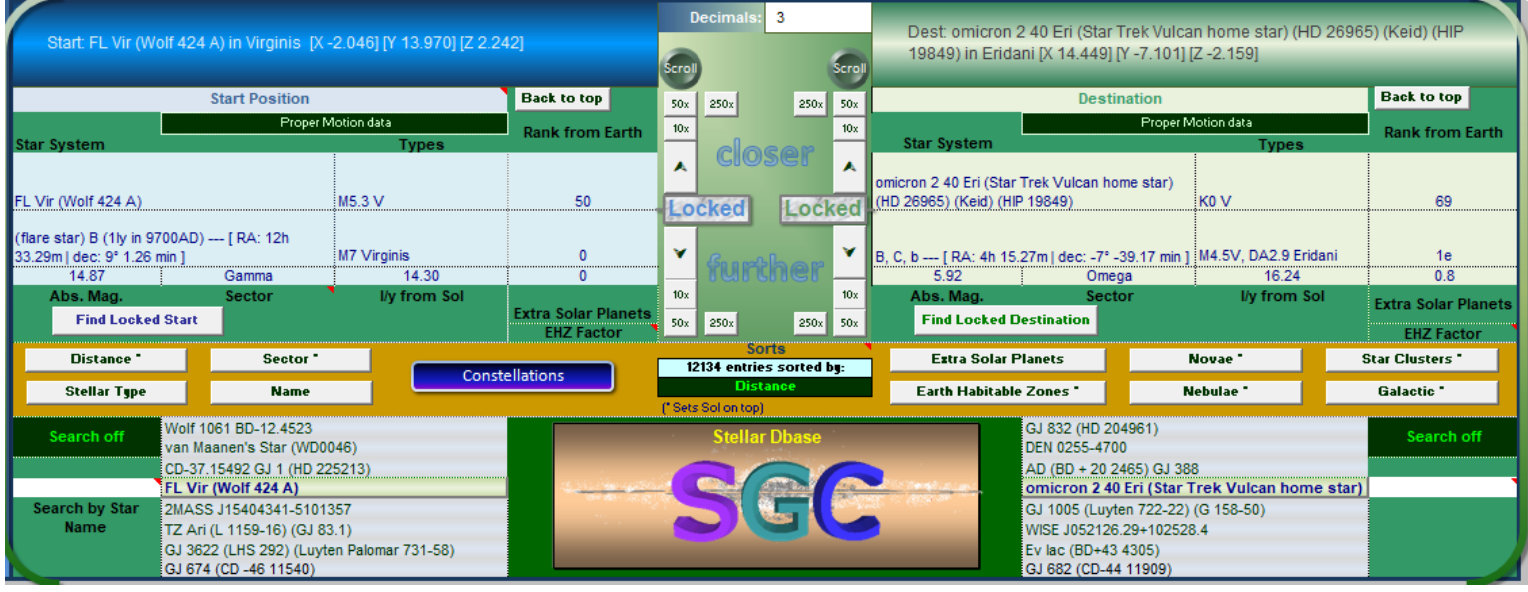

You may sort the SGC Stellar Dbase by Distance, Sectors, Stellar Type, Name, etc. Sorts with an asterisk will put the Solar System at the top of the list. Choose a star by clicking the center area arrows to scroll up (closer) or down (further). Below the sort area are white "Search by Star Name" cells, far left and right. Typing a name into either area allows you to search for a star's name for the Start Position or Destination side. This locks you into the search mode. To get out of the search mode, press the Scroll button in the top center area left for Start and center right for Destination.

Press the Lock button in the scroll buttons to lock the choice in place for Start Position or Destination. If you browse to another star to review it, the Locked changes to  $\sim$  which designates that the new stars you are browsing are not the locked Start or Destination. Locked stars are cancelled when you press any new sort button.

## <span id="page-9-0"></span>**Use XYZ buttons**

X,Y,Z values have been found for each star in the Stellar Dbase and are based on  $X + = RA$  6, and the XY plane lies at Earth declination 0.

Locking in a star, either Start Position, or Destination, from the SGC Stellar Dbase automatically copies X, Y, Z coordinate values from the Dbase and pastes them into the Input area and turns "Use XYZ" on.

You may also enter any custom X, Y, Z coordinate for the Start Position or the Destination. This is an arbitrary 3 coordinate system specific to the MP Navigator only. See: [SGC X, Y, Z coordinates:](#page-140-0)

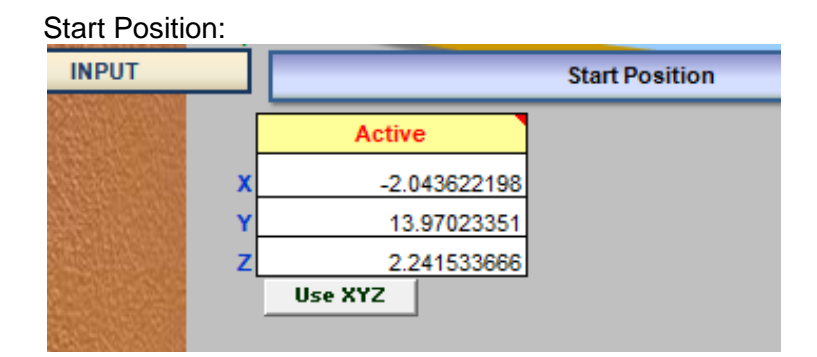

#### Destination:

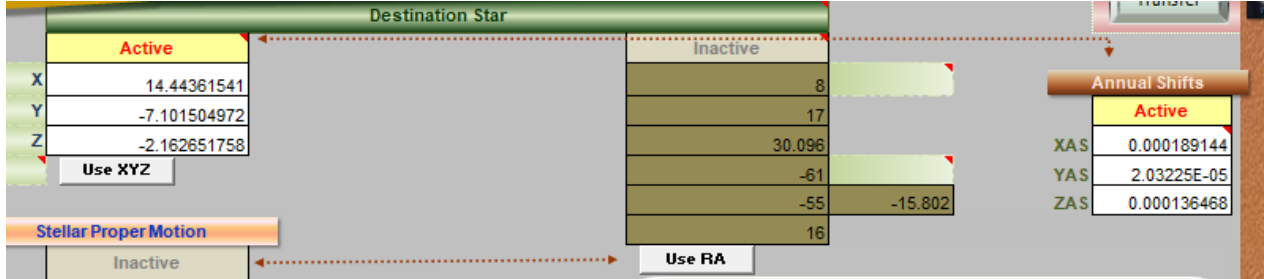

This Proper Motion data has already been converted in the Stellar Dbase for many stars to Annual Shifts (XAS, YAS, ZAS) values. Annual Shifts values are annual movement for each coordinate.  $1 = c$  (light speed). You could update these values directly, but there is no online data for this information. These values have been calculated only for this project. All Proper motion stellar motion is normally listed and handled by the Stellar Proper Motion area, which works with the RA (Right ascension). These RA, dec, PM values are the norm for online stellar data.

# <span id="page-10-0"></span>**Use RA buttons**

You can also Use RA (Right Ascension). These are the values easily found in published star lists. In this way, you may enter any location that is not in the Stellar Dbase.

When you choose Use RA, you need to input the values RA from 0 to less than 24 hours and declination from 90+ to 90-.

#### **Start Position Start Position** RA & dec Active **RA Hours**  $11$ 45 minutes 6 seconds  $\pmb{0}$ dec degrees dec minutes | seconds  $-26$ 4 **Light years** 64 **Use RA** ings **Destination**

Here, Use RA, is Active and Use XYZ is Inactive. Any numbers in XYZ have no effect. For minus declination values, you need to include a minus sign for each entry: declination degrees, minutes and seconds. An alert appears if you miss doing this.

> Dec degrees  $-24$   $-40$   $-52$  is correct -24 40 52 is not correct. You will get an alert, but the worksheet will still function correctly basing the declination on the first value.

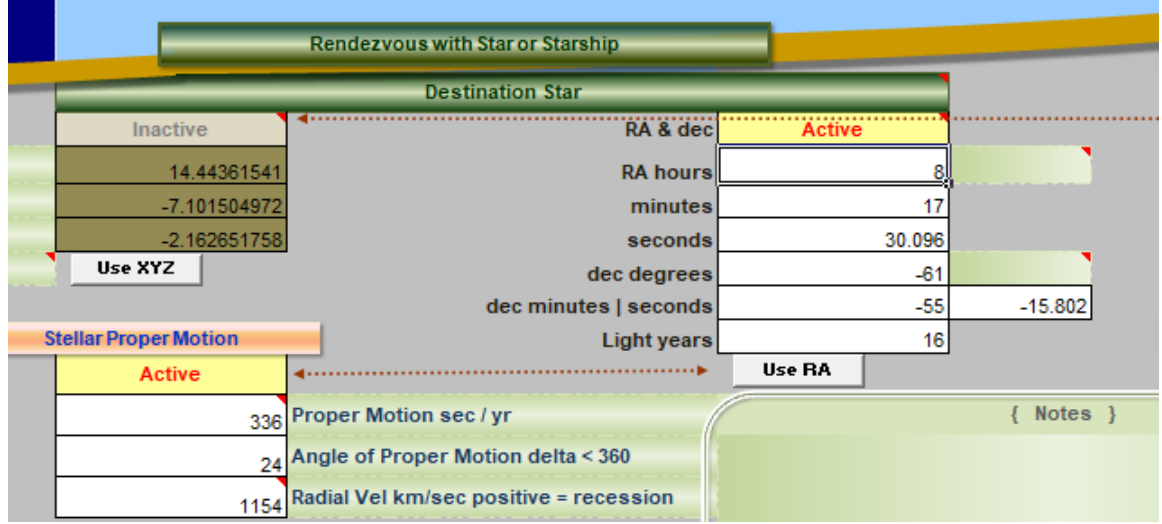

# <span id="page-11-0"></span>**Proper Motion (Use RA)**

Stellar Proper Motion values are also possible to enter when using RA. You can enter shifts in arc seconds and radial velocity in kilometers per second, (the speed the star approaches or recedes from Earth). These values are listed in many astronomical databases. The MP Navigator requires you enter Epoch 2000 values, not older Epoch 1950 from older books.

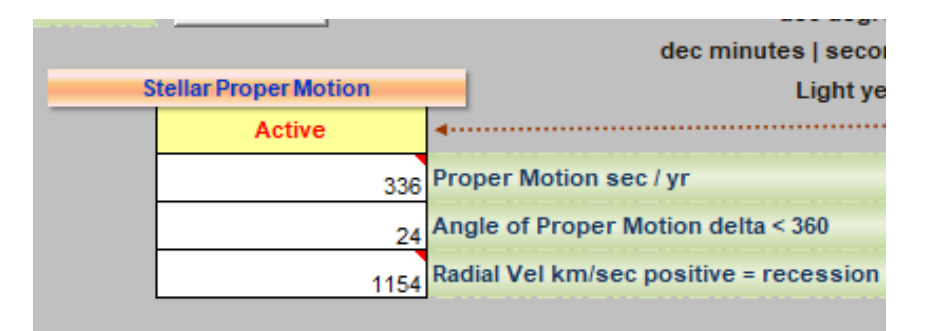

### <span id="page-11-1"></span>**Start Date**

You can choose the current computer date or a different Start Date. If you chose the Use Today as Start Date button, you actually are setting the Start time to the exact instant in time that the computer updates the mission profile. This means the Mission Profile result numbers can change slightly from minute to minute every time you update the Sensor report.

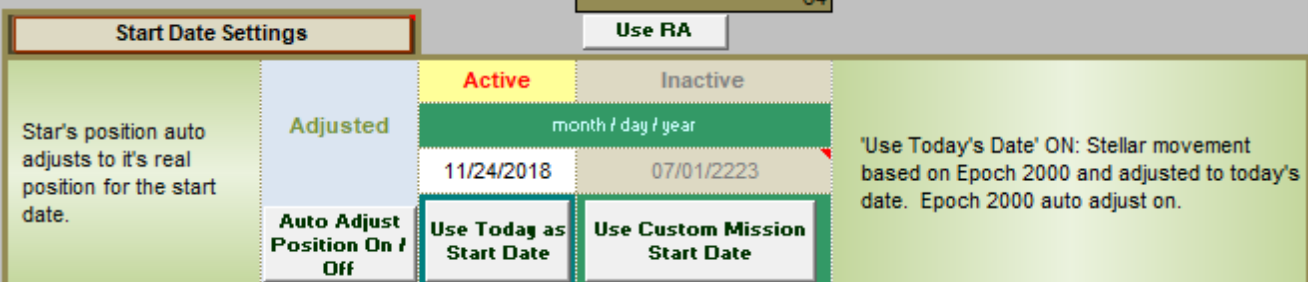

# <span id="page-12-0"></span>**Epoch 2000**

Auto adjust from Epoch 2000 changes the Start Position star, from its position, of record, for Epoch 2000 to the current computer time and date or to a custom start date in the past or future. Using Auto adjust button for Epoch 2000 moves a star with known Proper Motion data, along it's galactic orbit to its corrected Real Position.

*(Galactic orbit adjustments are an approximation, based on a straight line movement rather than a curved galactic orbit. The possible margin of error is far below our current level of accuracy for any mission less than 100,000 years.) See:* [Issues with](#page-60-2)  [long missions](#page-60-2)

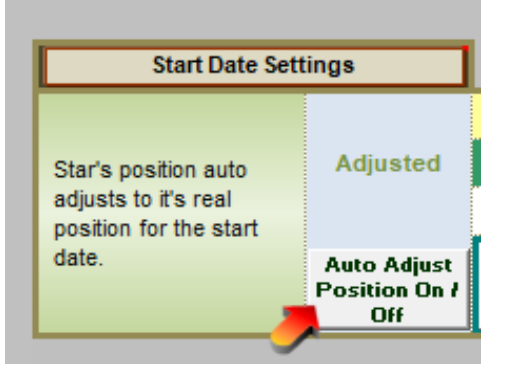

#### **Trips within a multiple star system**

This Epoch 2000 Auto Adjust should be turned off for a mission profile between two stars of the same system because Auto Adjust will automatically move the Start Position on its galactic orbit and also try to move the Destination. If both Start Position and Destination are in the same star system, you do not need Epoch 2000 Auto adjust. For details of how to plot a mission profile between two stars of the same system, see: [Use RA in detail.](#page-49-0)

# <span id="page-13-0"></span>**Ship types**

Choose a Ship Type from either the Reality list or Fictional list. Click on the silver buttons on the left pillar to see Ship Type's guides. You may also create your own Ship Type by editing the cell values for Top Speed, "Time to top speed" and acceptable G-Force.

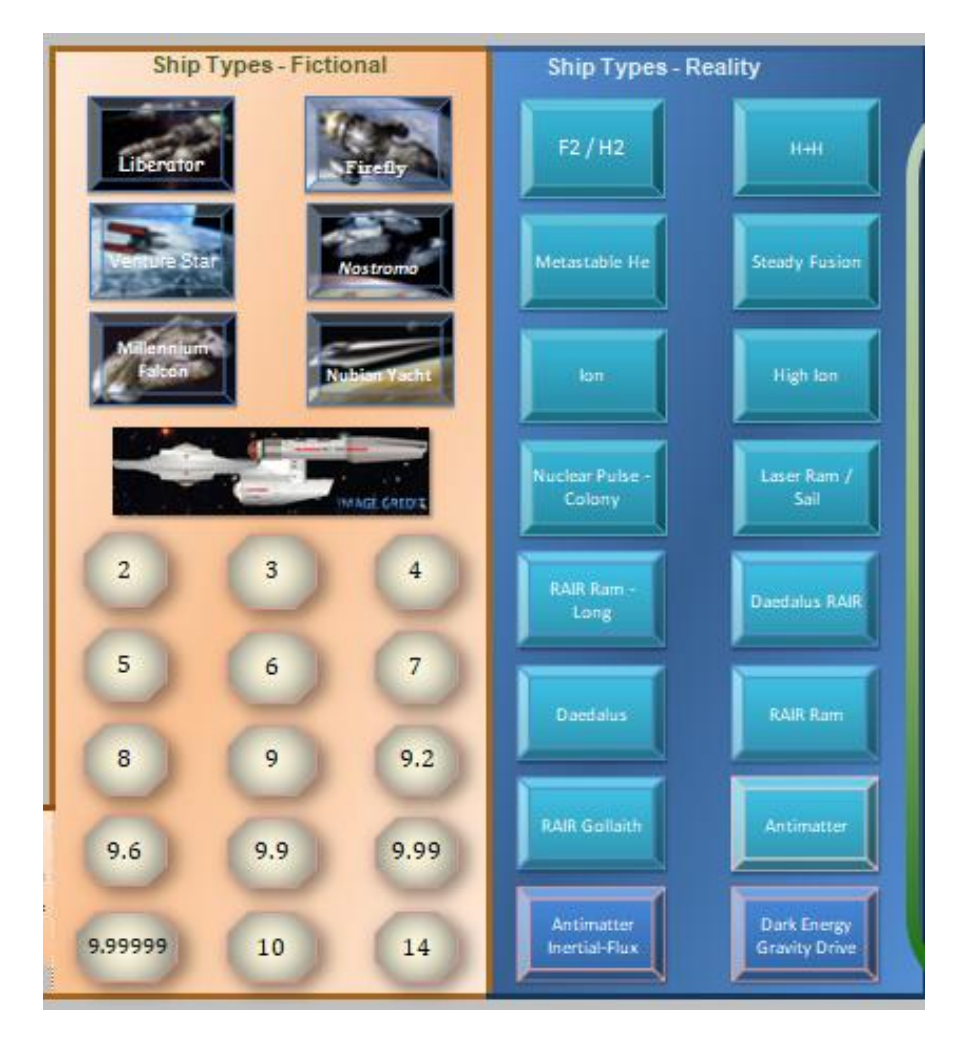

# <span id="page-14-0"></span>**Rendezvous or Fly-by**

You may toggle between Rendezvous and Fly-by mission types. With the same Ship Type, Fly-by will pass the star sooner than a rendezvous mission. Use the switch button, top left center of the Input area.

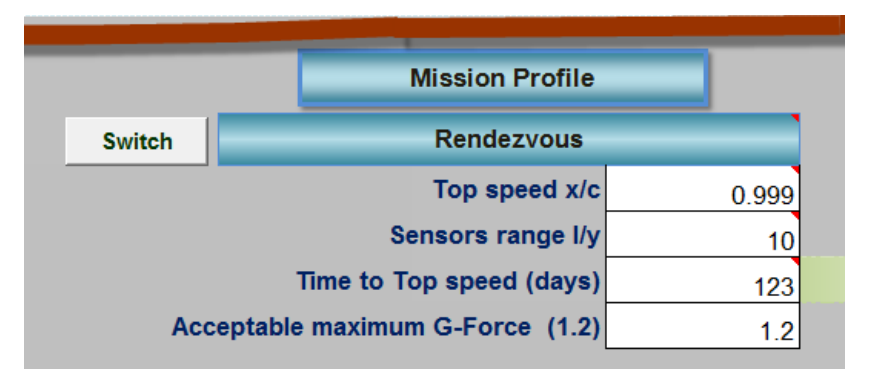

### <span id="page-14-1"></span>**Output area**

The Output area, above the Input area, shows a lot of mission parameter information from Sector names, Distance traveled, Distance from Earth. This can be from any star or waypoint to any other. Neither Start, nor Destination needs to be Earth, our Solar System. Output also shows course Headings, Destination movement during mission, arrival times and the Annual Shifts in Destination X, Y, Z values

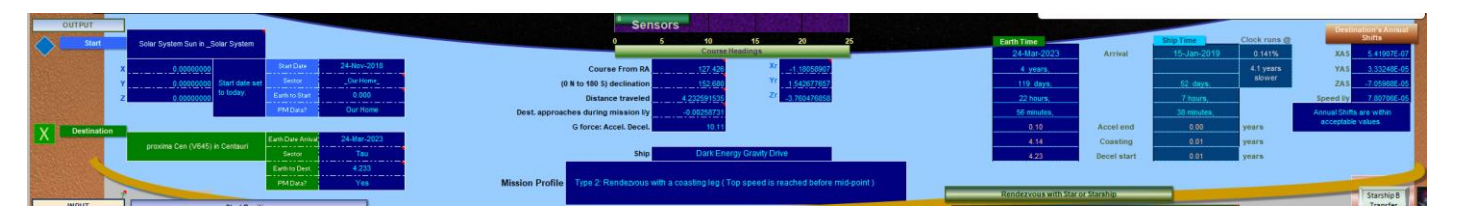

# <span id="page-14-2"></span>**Course Headings**

The MP Navigator is based on Earth Polar,

```
0 in Course headings = RA 0. 
90 = RA 6180 = RA 12270 = RA 18360 is RA 0 again.
```
To avoid negative Course Headings, the normal declination of 90+ North to 90- South, has been converted to

```
0 = Earth Polar North
180 = Earth Polar South
```
This allows two positive numbers to give Course Headings for any mission. Course headings will auto adjust correctly, even between two remote stars or locations, without having our Solar System in the mission at all.

Output area with Course Headings

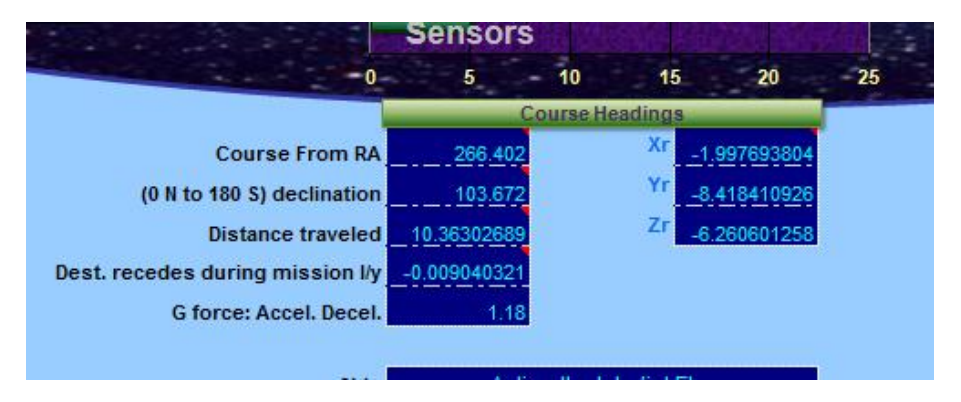

#### Course Heading Chart

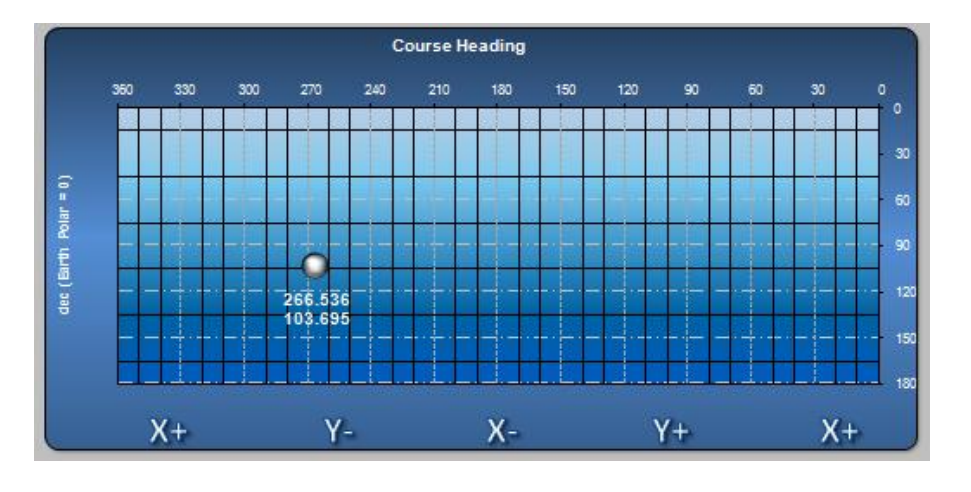

# <span id="page-16-0"></span>**Time Dilation**

÷5 **Ship Time** Clock runs @ Earth Time 17-Jan-2035 **Arrival** 19-Dec-2029 75.30073% 20 years, 15 years, 5 years slower 204 days 175 days 10 hours, 13 hours, 35 minutes 53 minutes  $3.29$ **Accel end** 2.4739 years 13.99 **Coasting** 10.5338 years 17.27 **Decel start** 13.0077 years

Relativistic time dilation is tracked in Earth mission time verses Ship time.

# <span id="page-17-0"></span>**Mission Graphs and Charts**

There are several mission charts and graphs to help you visualize all the mission data.

The top two large charts show the Start Position chart and Destination chart in XY and from above the Z axis. Imagine looking down from above water into the blue and look level, across, under the surface of water, into the purple.

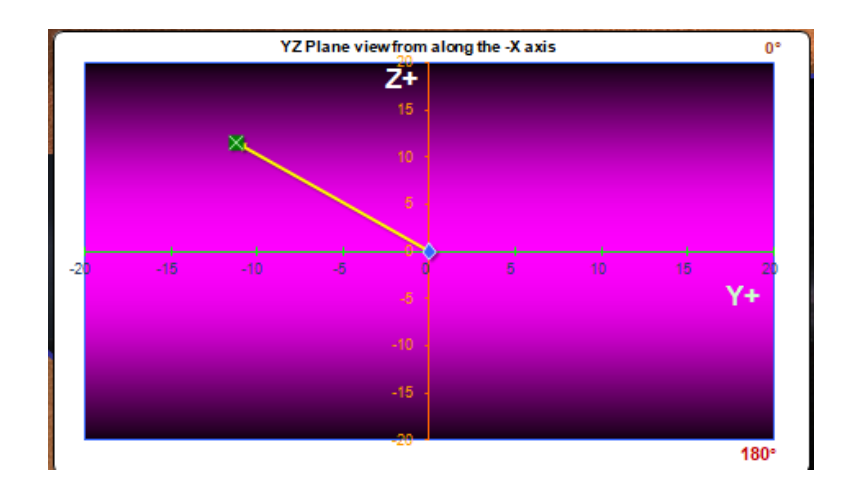

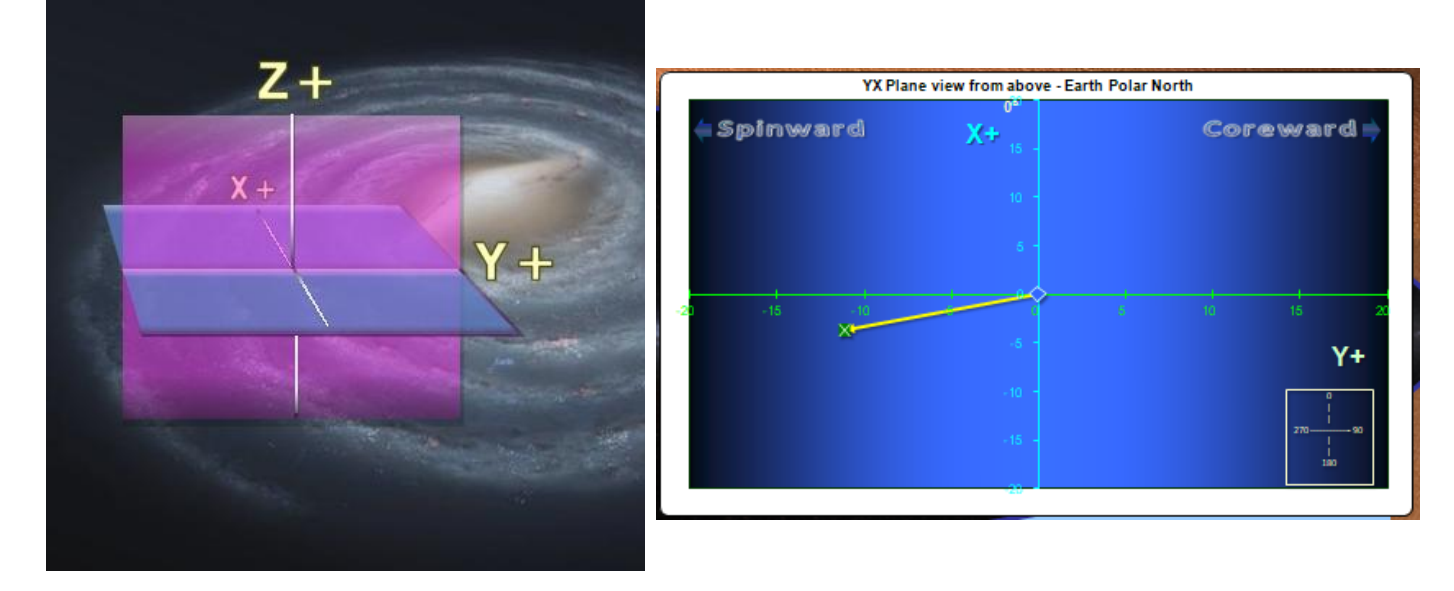

# <span id="page-17-1"></span>**Speedometer and Sensor Range**

The center speedometer shows the top speed achieved and the sensor range setting. The speedometer changes to show other details in imaginary FTL (Faster than light) journeys.

If you pick a very long "Time to top speed", the speedometer could show a slower top speed than your preferred top speed, simply because the Starship never reaches the requested top speed before the missions end.

The Speedometer will show a slower speed than your choice when:

- 1. A rendezvous mission reaches the mission mid-point before "Time to top speed" is achieved.
- 2. A fly-by mission reaches the mission end, fly-by point before "Time to top speed" is achieved.

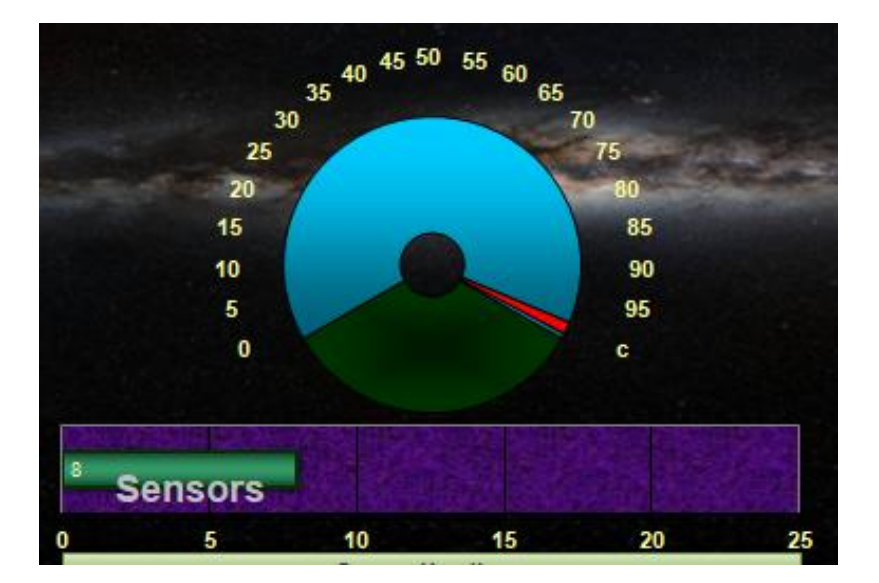

# <span id="page-19-0"></span>**G-Force Graph**

The chart in the right gray area, below the Course Headings, is the G-Force bar graph. This shows if the maximum G-Force falls within, whatever settings you set. Ship Type macro buttons will auto set the preferred G-Force value. The white cells under the G-Force graph can also be changed by you to adjust the graph.

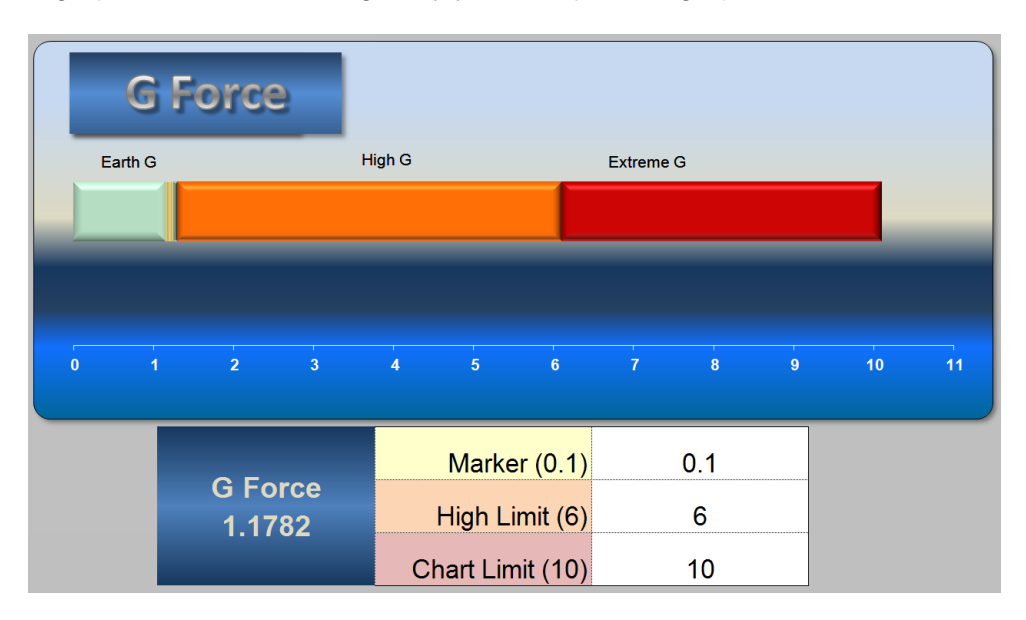

# <span id="page-19-1"></span>**Twin Paradox Report**

The next area down is the Time Dilation, Twin Paradox report. This only really has noticeable important information happens, when the Starship exceeds .6c light speed. Messages change automatically.

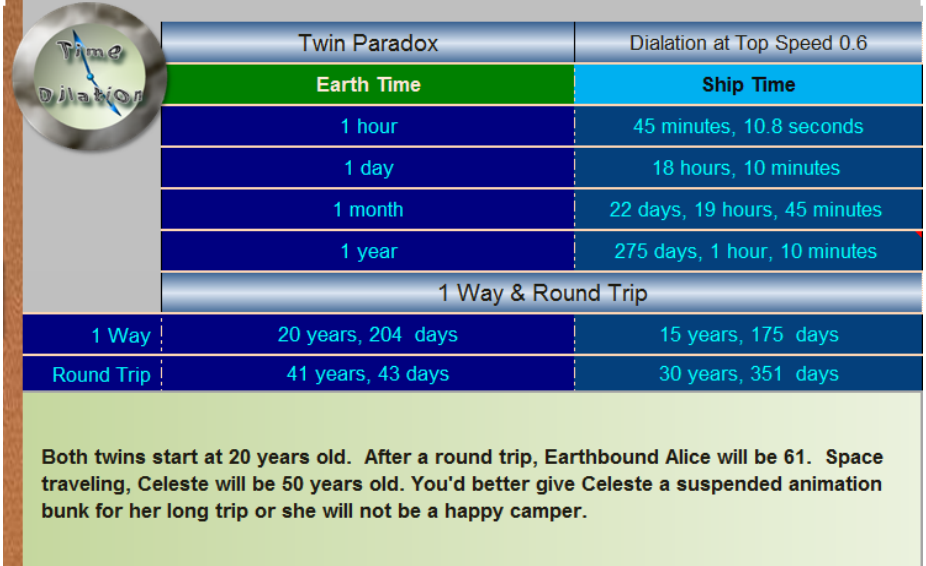

# <span id="page-20-0"></span>**Mission Profile Graph**

The next area down is the Mission Profile Graph with acceleration, coasting and deceleration legs and other data. The Graph will automatically change to match the mission types. A Fly-by mission would not have a deceleration leg. Acceleration slope value in the right data area is based on 45 degrees = reaching light speed in 1 year.

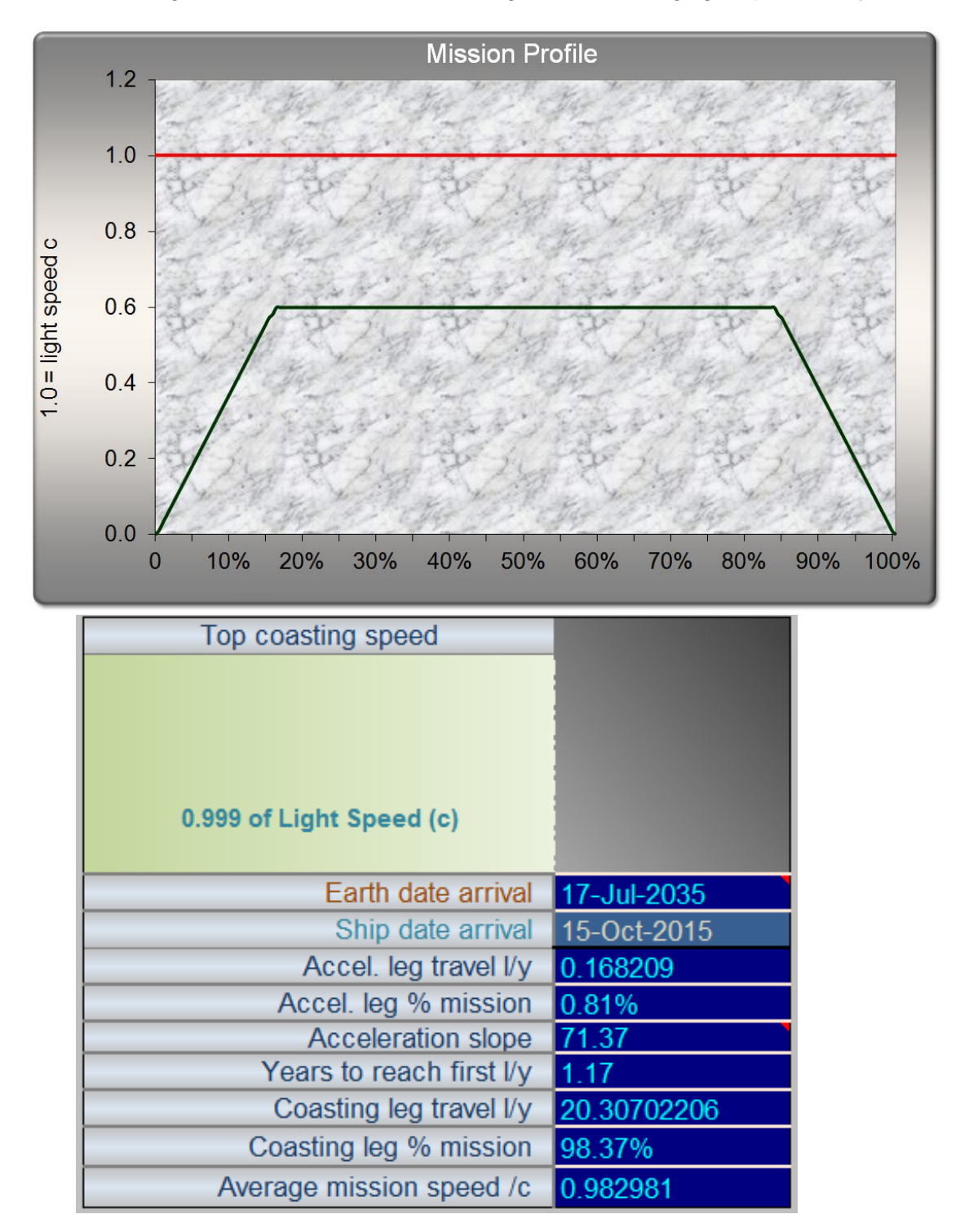

# <span id="page-21-0"></span>**Accuracy Check**

The Halfway or Mid-point speed can be different from your input, if the "Time to top speed" is longer than 50% of the mission.

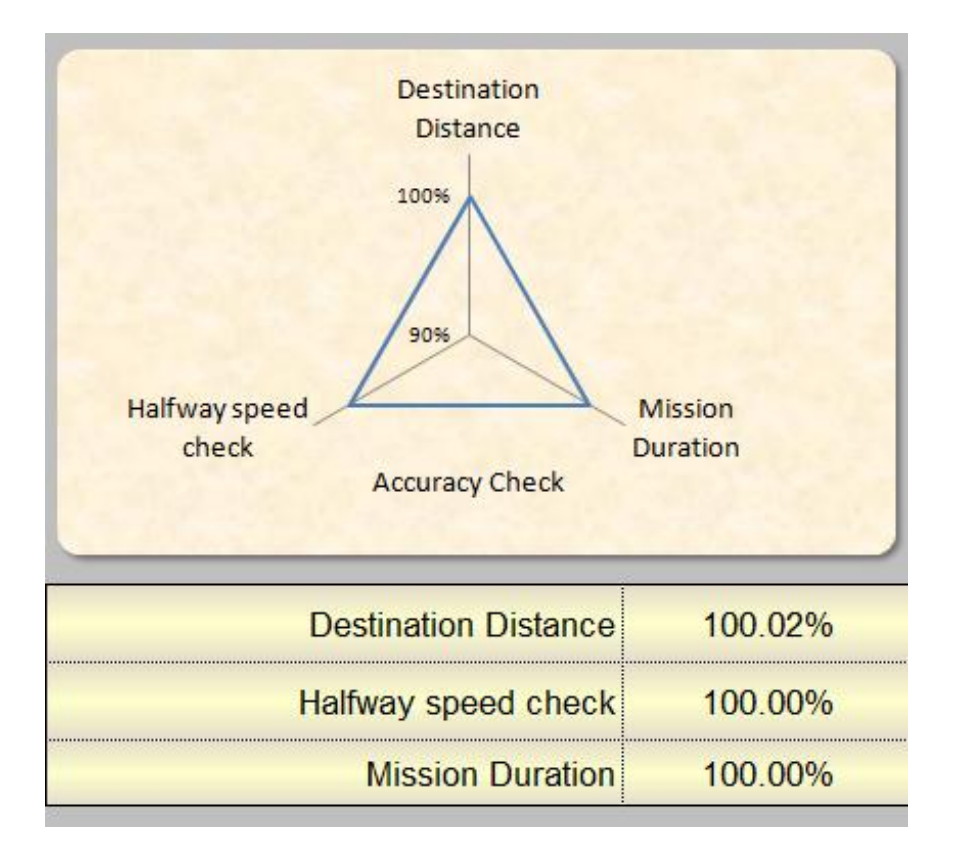

# <span id="page-22-0"></span>**3D Sector Charts**

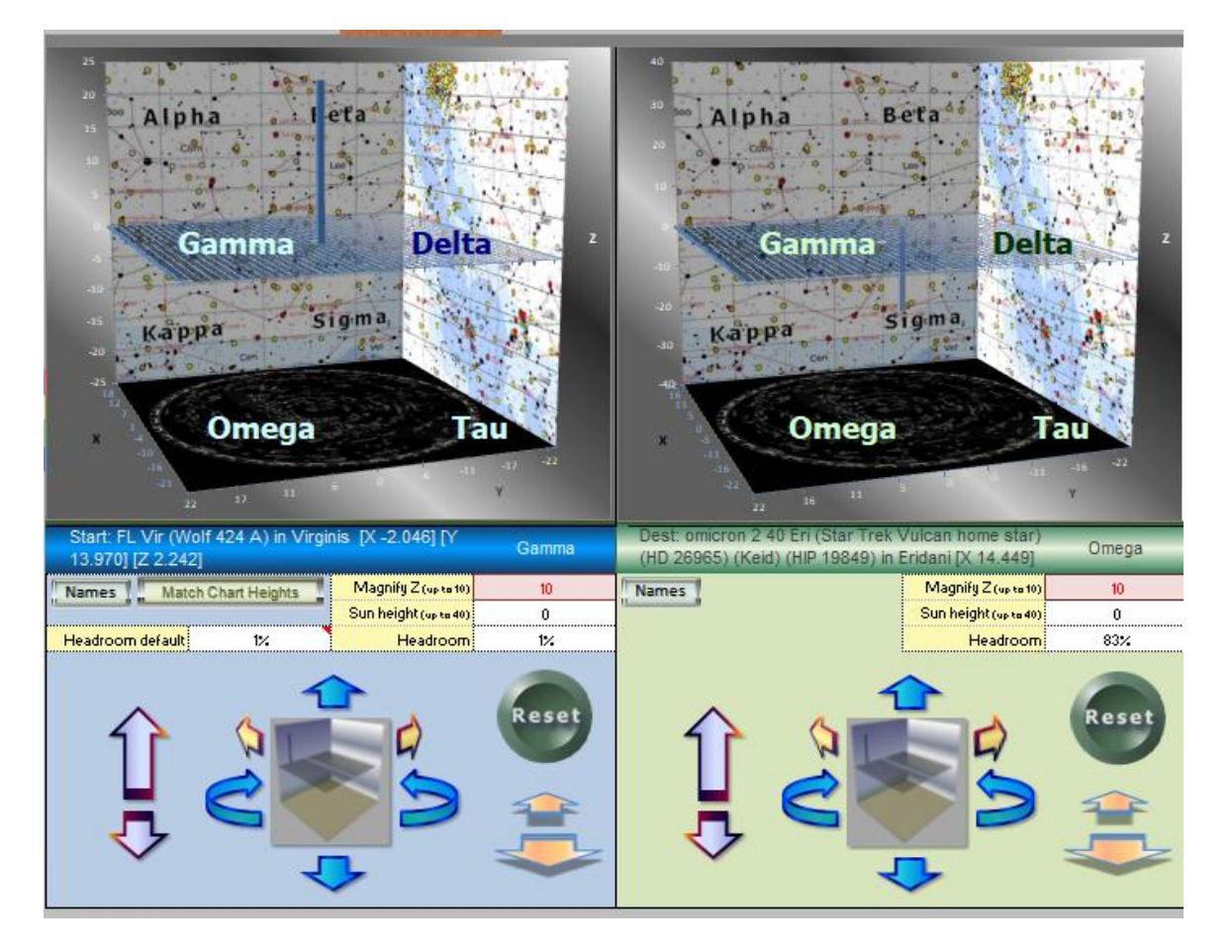

The next area down is the two 3D Sector charts. Start Position and Destination will each show a pillar, above or below the middle plane. These 3D charts can help you visualize the mission travel in 3D. They do not show other stars.

There are many controls to help you see the pillars better. Any star near to the plane, with a small Z elevation value, may be difficult to see. You can magnify the Z value to help see the pillar for a, hard to see, star.

Other controls allow you to rotate the chart, extend the width, height, depth, change the perspective and reset to the original position. There is also an option magnify the Sun's height in the center of the XY plane. Larger headroom percentage puts extra space above the top of the pillar. If the star is less than 20 light years away, this headroom has no effect.

The front sector names may be toggled on or off by the Names button. The left button in the Start Position Chart, "Match Chart Heights" appears, if the chart heights are different. The Headroom default is used with this "Match Chart Heights" button and otherwise will not change anything on its own. Clicking on this to match chart heights is optional. You can override this by manually entering headroom percent for either Start Position or Destination charts. Sector names are arbitrarily created for this project only.

# <span id="page-23-0"></span>**Sensor Report**

Click the Recalculate Sensor report button in the lower Sensor report area or in the left margin to update the Sensor report to the current mission.

The lower Sensor report area on the Main MP Navigator page can be updated after each mission parameter change. This is automatically sensed and a warning appears when an update is needed. You only need to update at the very end of your mission adjustments.

The Sensor range can be adjusted to any light year range in the center of the Input Area. The further out you go with a sensor range, the more nearby stars will be included. This report automatically tracks the Starship at 200 mission slice points and compares ship locations with nearby stars positions.

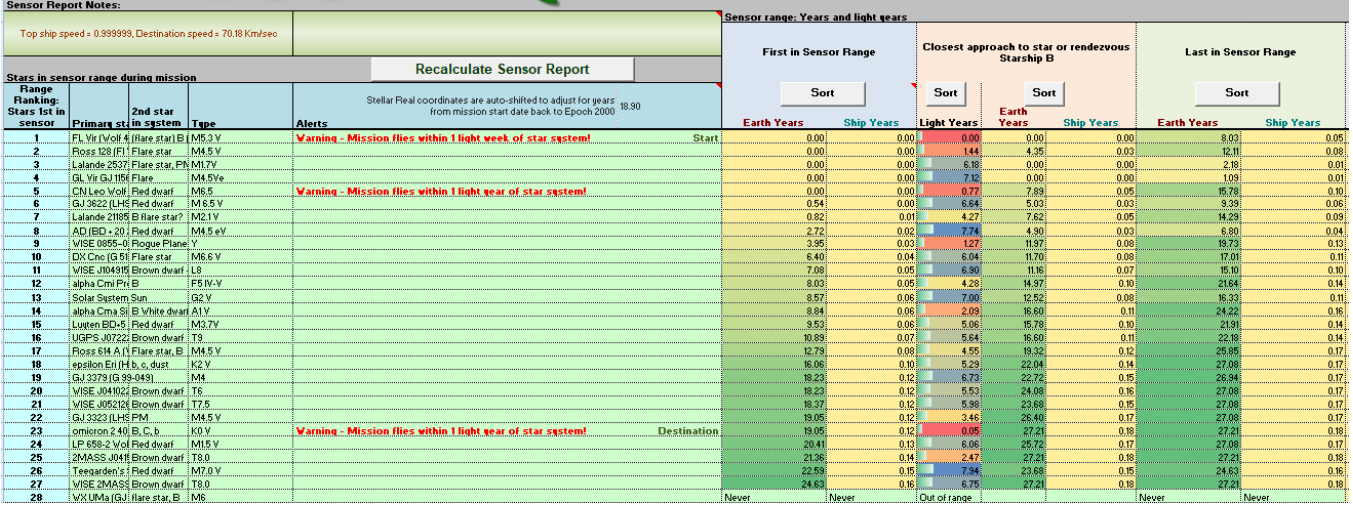

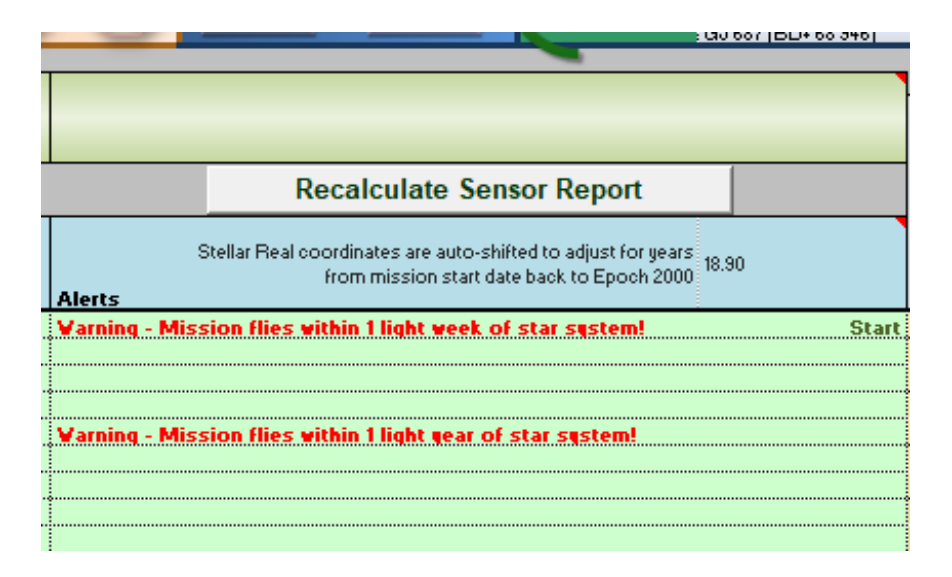

Since both Starship and stars are tracked for their annual movements, starting the same mission at another Start Date will change the sensor report. Using a slower ship, that takes longer to travel, will also change the Sensor report. The results can be sorted by columns with the sort buttons.

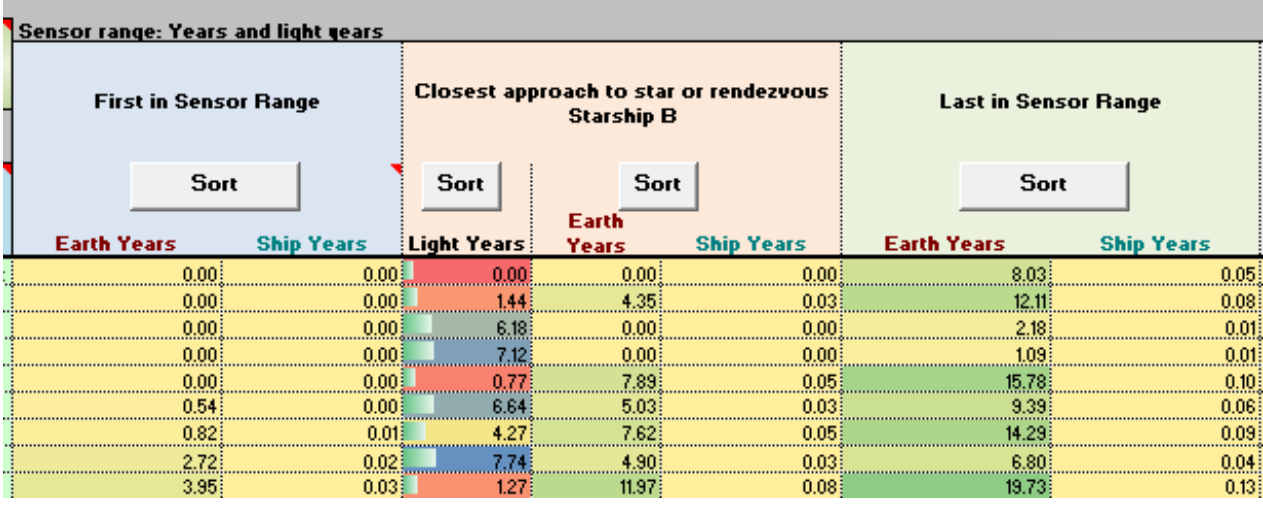

# <span id="page-25-0"></span>**Mission Report Tab**

All the mission information is duplicated for a nice print out in the MP\_Report Tab. There is an update button in the MP Navigator, left area that will update the sensor report and auto print the result to a pdf. (Excel 2007 or newer)

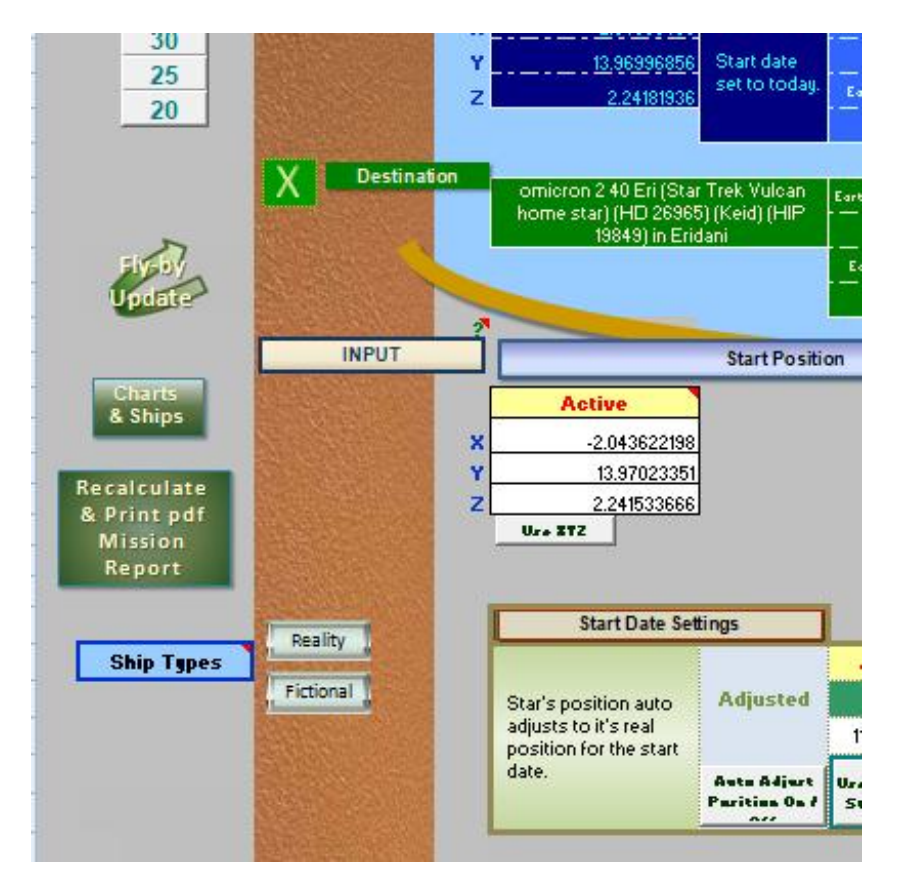

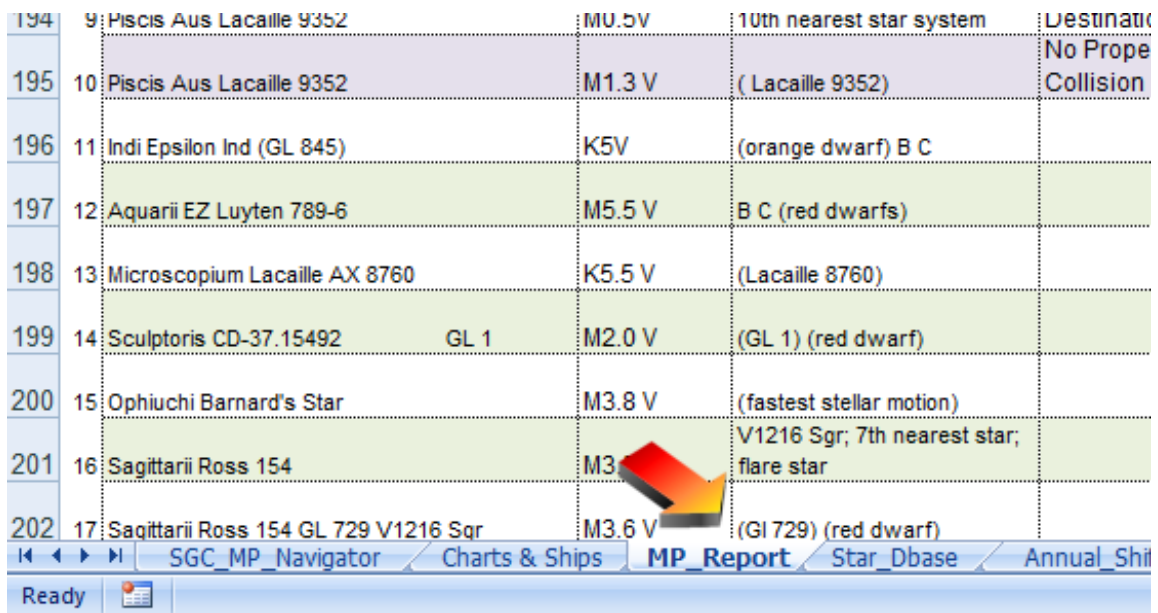

A prompt comes up for a file name. You should rename the report to the Start star, Destination Star, Starship Type and Start Date.

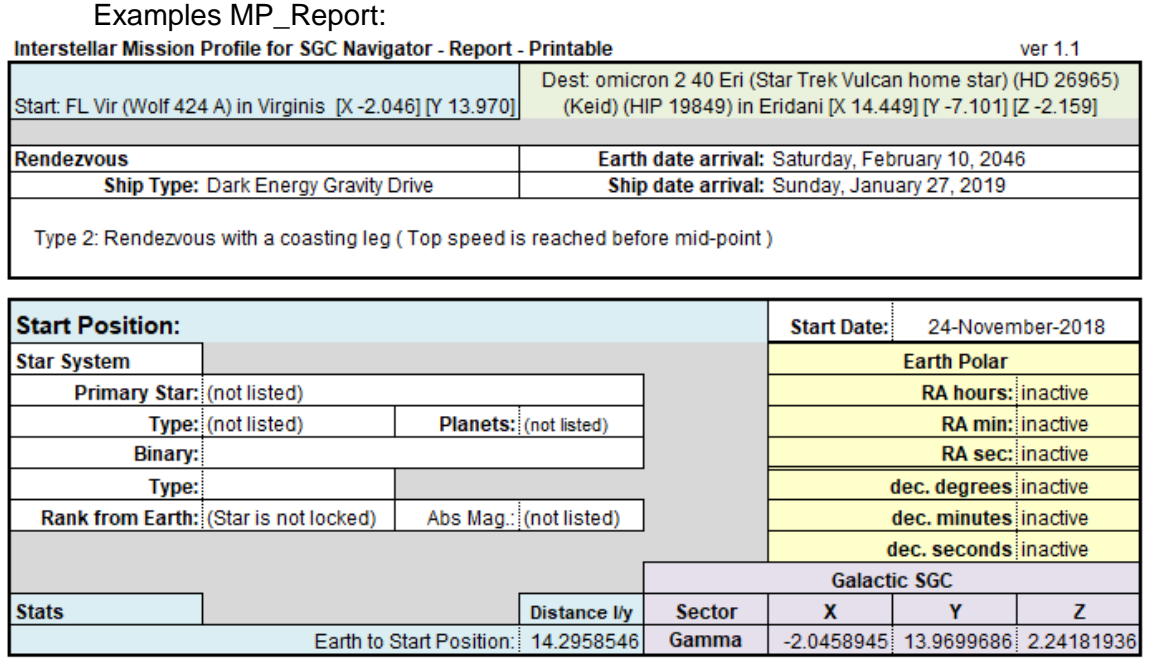

The Mission Report tab has one extra Course Heading chart that resembles an aviation VOR avionics dial.

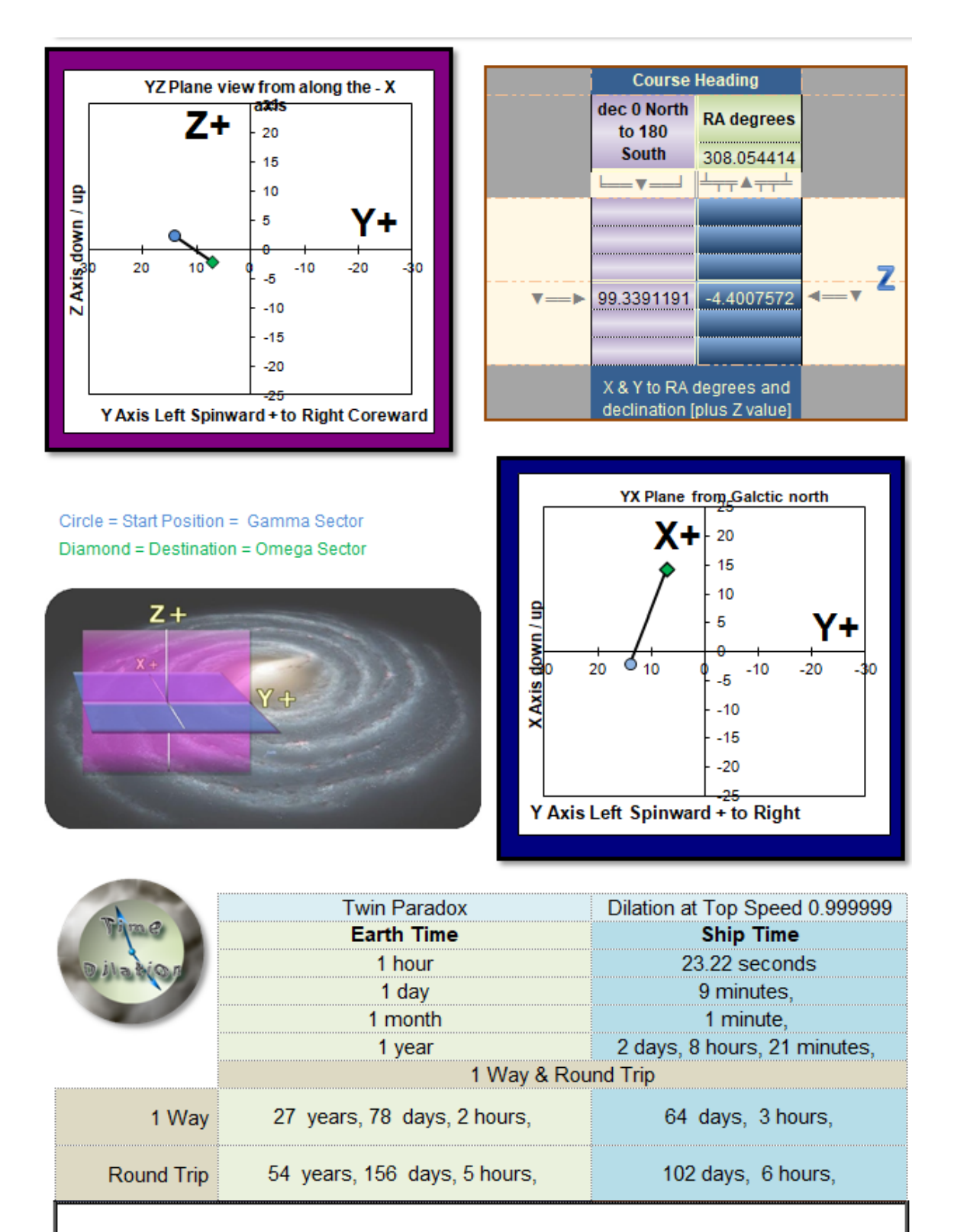

Both twins start at 20 years old. After a round trip, Earthbound Alice will be 74. Space traveling, Celeste, will be still age 20... That's a super speedy Starship! What do one of these ships cost?

# <span id="page-28-0"></span>**Second Starship B Rendezvous**

It's possible to setup a rendezvous with a second Starship. The steps of how to do this is explained in [11.](#page-88-0)

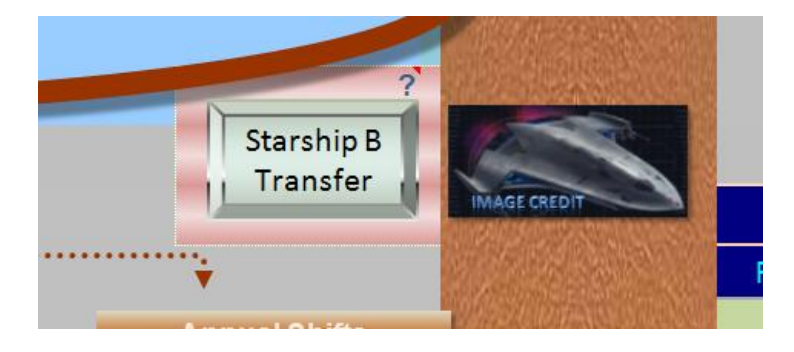

# <span id="page-29-0"></span>2. MP Navigator's Purpose

Why make such a complex Mission Profile Navigator? If you want to know how long a mission takes to cross interstellar space, the math is fairly straight forward to get a quick answer.

Distance / Average Speed = Mission Time

The short answer is pretty much always that it takes a long, long, long… time. Realistic missions are too long for anyone to consider going, even with an advanced technology Starship. Perhaps, when we develop antimatter propulsion, some shielding method to avoid being destroyed by a passing space rock and find an economic reason to be that far out in interstellar space, one of these missions might become possible. Don't hold your breath.

So, since we are far from reaching the stars, why bother with actual realistic details, such as Course Headings? Well, because it's possible to get very accurate answers in Excel, far beyond our current weakest link in stellar measurements, which, is our estimates of stellar distances.

Once you start down this road to find precision data about a mission, a lot of interesting questions come up.

### <span id="page-29-1"></span>**Some basic questions:**

- How do you plot a mission to a moving star?
- What is the course heading?
- What happens to the mission duration and course heading, if you change from a rendezvous to a Fly-by mission?
- What if you start from another star system, not from Earth?

Try to answer any of these questions yourself and you will find the deeper you go, the more questions come up. It's obviously complex.

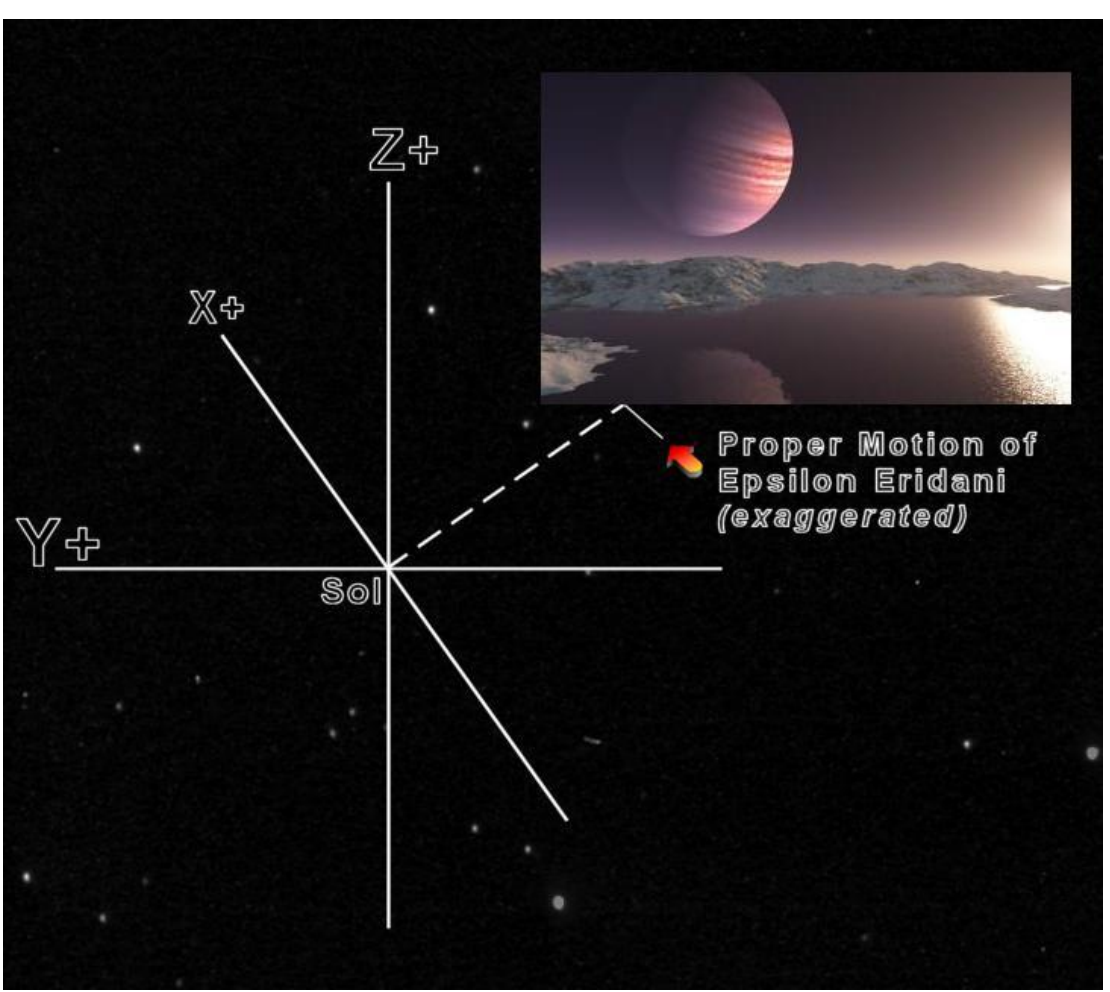

Exaggerated Proper Motion track of Epsilon Eridani, 10.5 light years distant

**[Painting Credit](http://jumk.de/astronomie/near-stars/epsilon-eridani.shtml)** 

### <span id="page-30-0"></span>**Getting out of the Solar system**

Escaping the Solar system require orbital mechanics. For this version of the Mission Profile Navigator, we discount any orbital trajectories. We also ignore galactic angular momentum by calling Earth coordinates 0,0,0. The current Earth time is used to define where Earth and other stars are in the galaxy. Earth remains at 0,0,0 for today and 1000 or 10,000 years from today. Of course, we are not the center of the galaxy, if we were to consider a wider galactic empire of many stars, then Earth would not deserve this center rating. For our purpose, it works and we can still find precise answers to navigation questions. So Earth remains 0,0,0, plus whatever date and apologies to Copernicus.

Getting out of the solar system takes extra effort and time, but this is a local issue and will be different for every star system. It depends how deep within the star's gravity well you start, and how powerful of a specific impulse your rocket engine has and how much fuel you wish to use. If you wish to allow, say 1 year to escape the gravity of a

system, prior to starting your interstellar part of the mission, then you can simply adjust the mission start to one year after the date you wish to leave Earth.

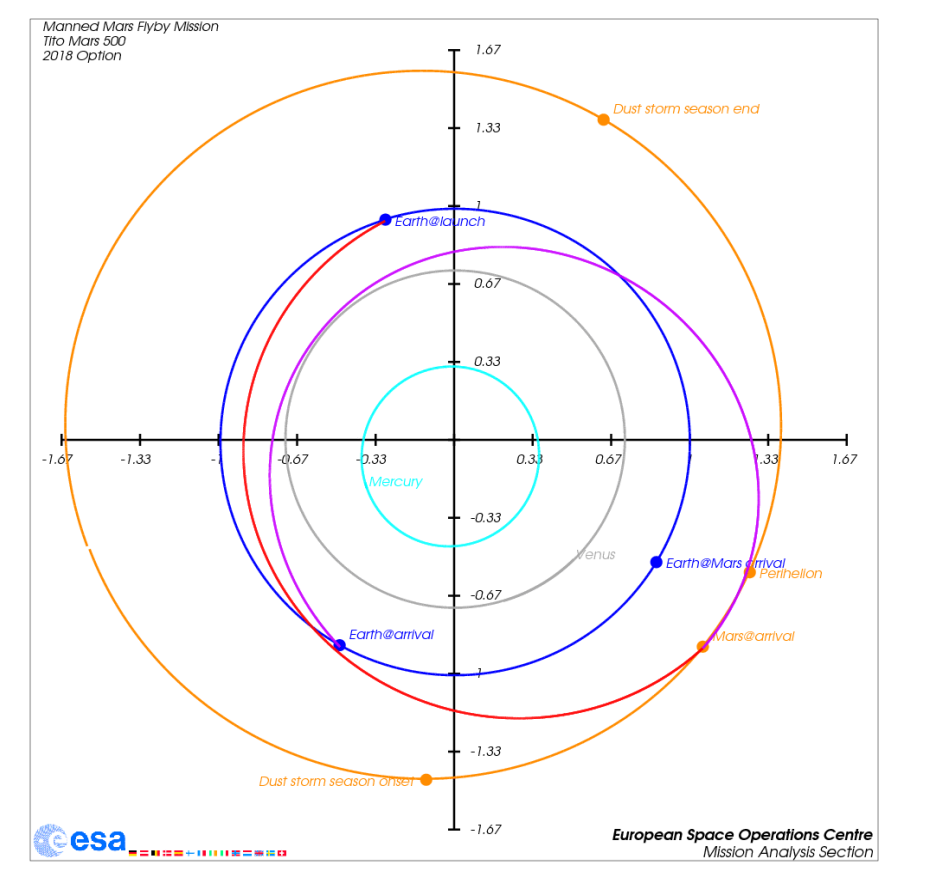

**Orbital** trajectories like this are not handled by the MP Navigator.

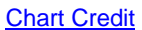

# <span id="page-31-0"></span>**Travel between stars**

The MP Navigator tracks mission profile data on interstellar trips:

- 1. Dbase auto inserts Start Position and Destination for over 12,000 stellar and galactic locations.
- 2. Complete mission parameters report in pdf.
- 3. Destination Proper Motion movement tracked, if known.
- 4. Optional rendezvous with 2<sup>nd</sup> Starship B
- 5. Auto corrects coordinates to Rendezvous with a moving star
- 6. 38 preset starship types
- 7. Start Date: past, present and future auto adjusts stellar shifts in positions based on distance and stellar positions shifts since Epoch 2000.
- 8. Travel to and from locations, other than our Solar System.
- 9. Sensor report tracks which real location of stars are within Sensor Range.
- 10. Relativistic time differences in Earth time versus Ship time
- 11. Mission type auto adjusts top speed, if time to top speed exceeds 50% of a rendezvous mission or 100% of a Fly-by mission.

# <span id="page-32-0"></span>3. Main controls

Let's look closer at the all MP Navigator controls and readouts.

### <span id="page-32-1"></span>**Red corner comments**

Any cell with a top right corner red triangle has a pop-up comment. Scroll over the cell to read this help info.

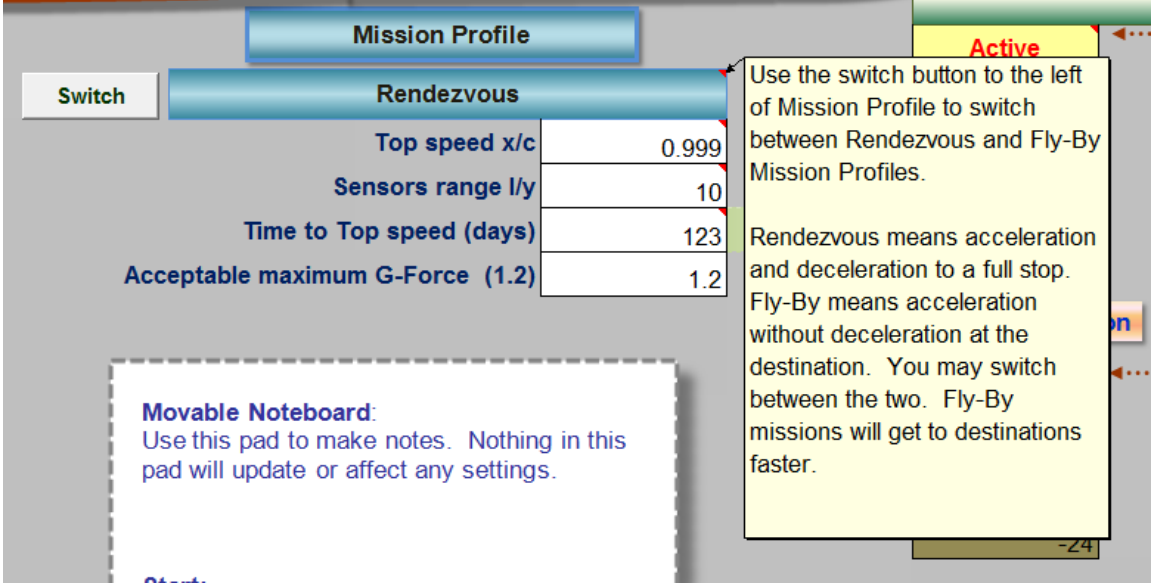

# <span id="page-32-2"></span>**Moveable Note board**

Any notes can be added to this note board and moved around the MP Navigator. Macro buttons have top priority on layers over text boxes, so this will slide under buttons. It can be enlarged and edited as you wish.

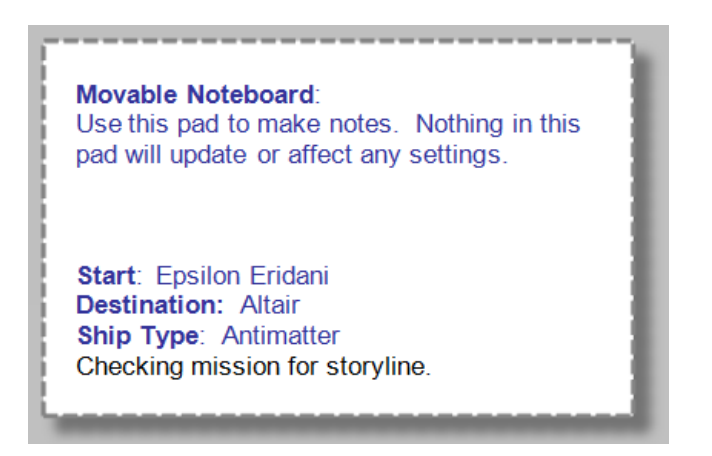

### <span id="page-33-0"></span>**Stellar Dbase Controls**

The Stellar Dbase includes most all visible stars, star clusters, nebulae, local galactic border zone areas, and some galaxies in our local group as well as the most distance quasar and the edge of the visible universe, for those who really want to test their starship design on a really long trek.

For each entry, there is data on the star type, binary systems, known and suspected planets and rating of probability of Earthlike planets. The Stellar Dbase already has each entry converted to X, Y, Z coordinate values and Annual Shifts if Proper Motion for that star is known.

The Stellar Dbase can be sorted, scrolled and searched using the sort buttons, with up and down arrows and a text search entry areas for both Start and Destination. While scrolling, the mission is not yet locked in either Start or Destination until the Lock buttons are used.

In this example, the two stars Start Position on the left and Destination on the right, are already locked. You may still browse to other stars by using the scroll buttons. These locked star names show in areas 1 and 2. You can browse up or down the list using the scroll buttons. You can return immediately to the locked stars by clicking the #16 button, "Find Locked Start" or the similar button in the Destination area, "Find Locked Destination".

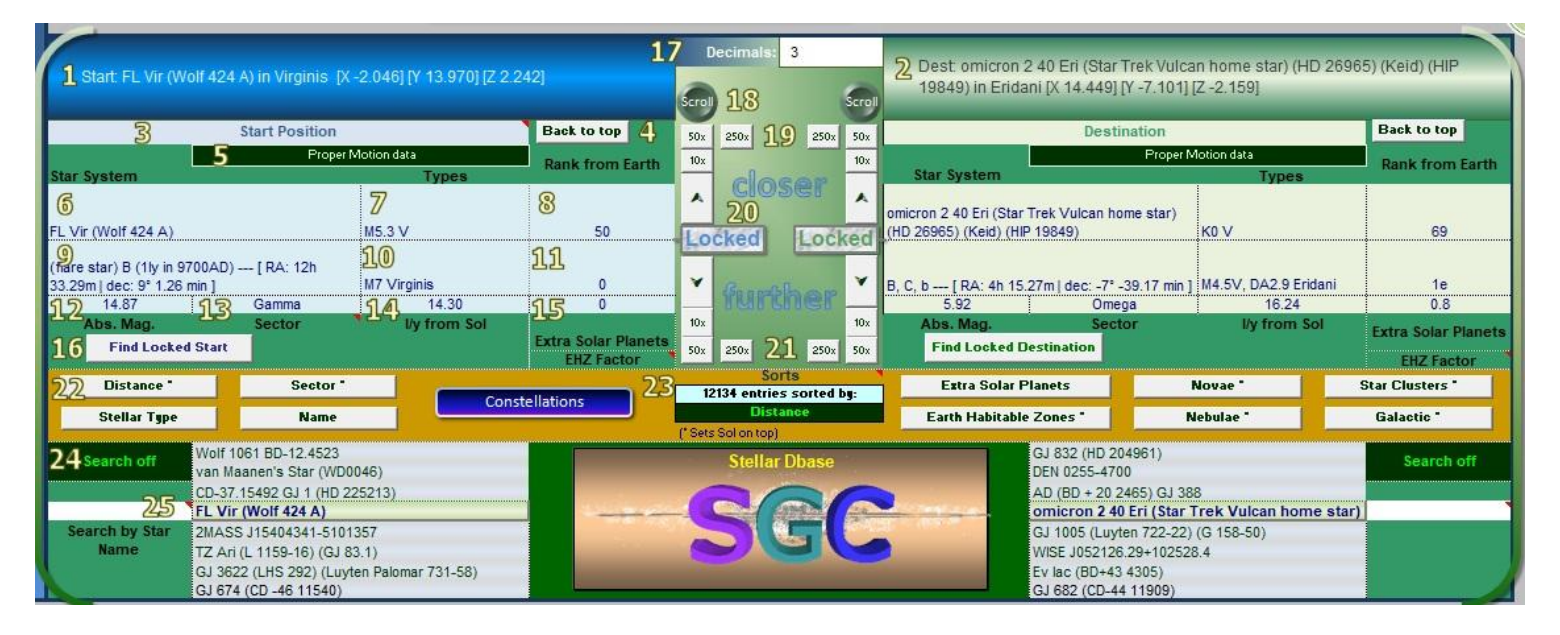

- 1. Start Position Shows the last locked Start Position. This area window will also show various alerts if Auto Adjust in the Start Date area is turned off or if you choose "Use RA" option. For mid-space locations, this window just shows X, Y, Z data. (You can manually enter any coordinate in the white cells in the Use XYZ areas. This causes a mid-space location.)
- 2. The last locked Destination Scrolling through destinations does not cause this area to update, until you Lock in a new Destination.
- 3. Info window to show if you are browsing to other locations or on the locked star, listed in area #1.
- 4. Back to Top of the Stellar Dbase sort. This often brings the dbase back to the Solar System for sorts with \*.
- 5. Check for Proper Motion data in Stellar Dbase for the star. Most of the database has Proper Motion data describing stellar movement. White Dwarfs and dim or distance stars sometimes have no PM data. This cell info will show here if no PM data is available.
- 6. Name of primary star.
- 7. Type of primary star.
- 8. Distance Rank from Earth. (This dbase has equal distance stars ranked sequentially.)
- 9. Secondary star is often just B, or other notes about primary star
- 10. Second star type if available
- 11. Exo-planets in system  $(g = gas \text{ giants}, e = rocky, less than 2 \text{ times earth size})$
- 12. Absolute Magnitude of star
- 13. What Sector the star is in. (Sector Name with a plus sign is greater than 50 light years) Alpha is less than 50 lights years. Alpha + is over 50 light years.
- 14. Distance in light years from our Solar System
- 15. EHZ Earth Habitable Zone factor. 1 is closest to Earth.
- 16. Find the current Locked Start Position. You may have scrolled through the stellar database and no longer be 'Locked' in the start location.
- 17. Editable white area: Number of decimal accuracy for X, Y, Z values in Start and Destination areas, 1 and 2.
- 18. Button to turn scrolling back on.. This is only needed after a Search by Star Name.
- 19. Scroll buttons UP (Closer to our Solar System) 1x, 10x, 50x, 250x
- 20. Button to lock Start Position with status of the star currently in the browser. As you scroll through other stars, this field will change to  $\sim$ . You may click it and Lock the current star look up as the new Start Location.
- 21. Scroll buttons DOWN (Further from our Solar System) 1x, 20x, 50x, 250x.
- 22. Sort Dbase options: By Name, Sector, Stellar Type, Distance (default) Extra Solar Planets listed first, Earth Habitable Zones listed first, Novae, Nebulae, Star Clusters and Galactic (which includes border zones of galactic arms coreward and rimward, center of galaxy, etc.)
- 23. Sort Dbase Status area, showing the number of locations and the sort type.
- 24. Search area status. If search is on, this area shows an alert. Search will freeze the scrolling arrows from working.
- 25. Search white cell entry. This is available for both Start Position and Destination. Search for any name, secondary name or even fictitious name of the system. For example Vulcan or Romulas will find the supposed star systems, associated with Star Trek. You can also search white dwarf or giant.

### <span id="page-35-0"></span>**Stellar Dbase - Search Mode**

A user may enter search mode by typing the name of the star in the search cells in the lower left and right of the Stellar Dbase. Alternate names and some fictional names will also work. For example: how long would it take for a journey from Vulcan to Romulas?

Once the Stellar Dbase is in search mode for either the Start Position or Destination, the scroll buttons will on each side will no longer work. You need to click the green scroll buttons above the scroll arrows to switch back to scrolling.

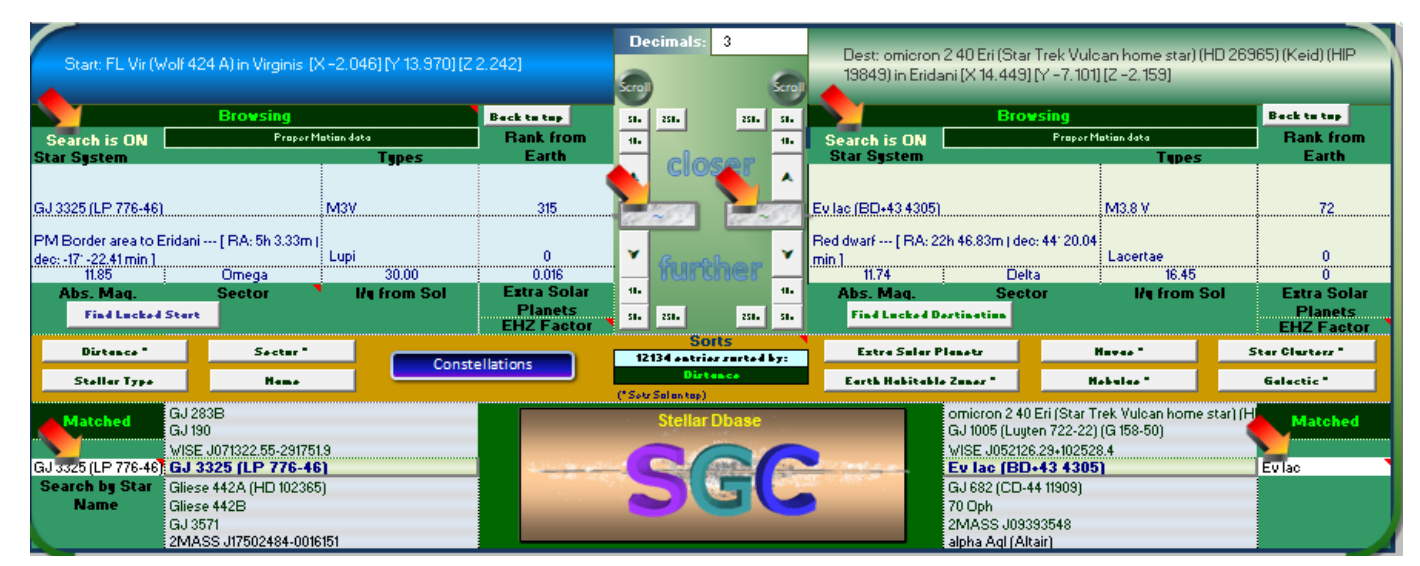

You can mix search on one side and scroll on the other.

Getting out of Search mode and back to use the Scroll Arrows, simply click on the Scroll Button.

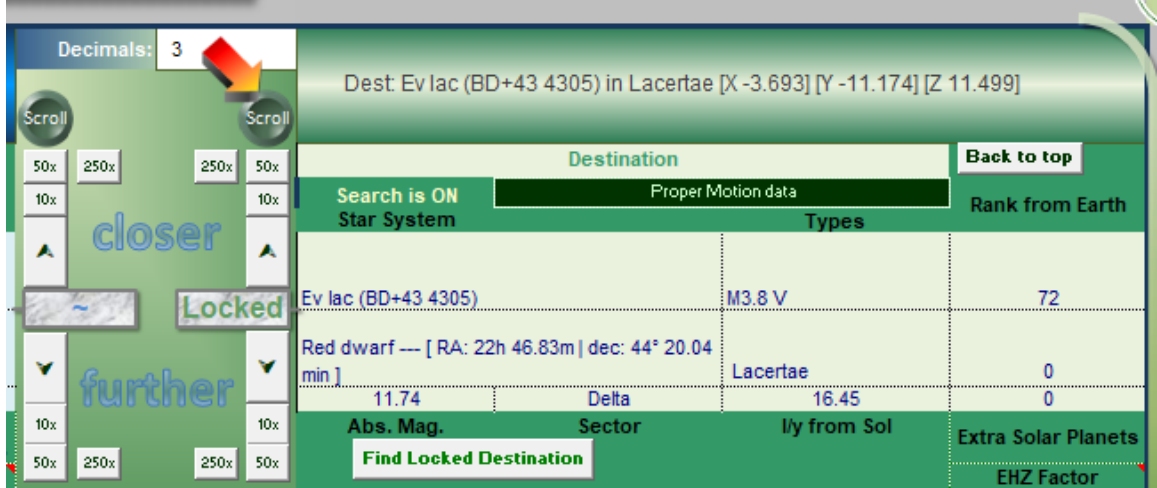
Once you decide that Start or Destination is correct for your mission, click the silver marble button with the tilde  $\sim$ . This will lock in the location.

In this example: Ev Lac was searched and Locked in as the Destination.

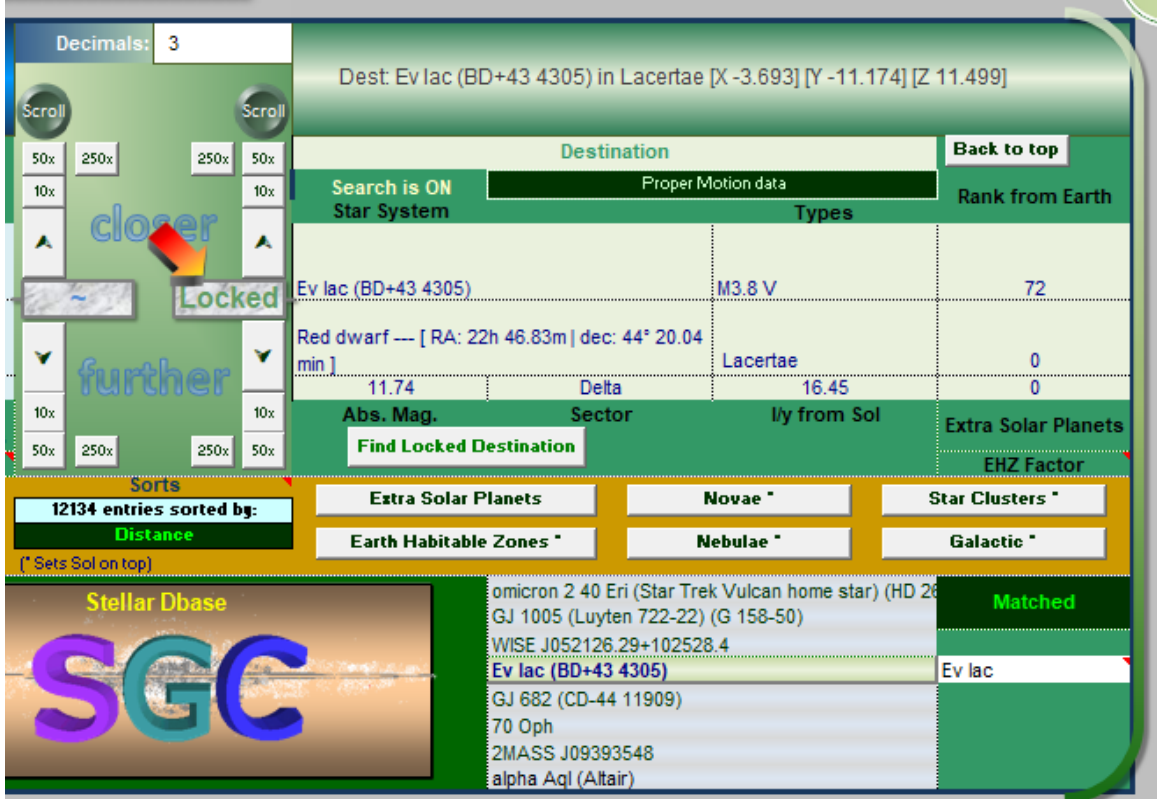

## **Speed controls**

These cells define your ship speed. They are in the middle center of the Input area. White cells can be edited by you. You can always choose the Sensor range. The other values do get updated by Ship type presets.

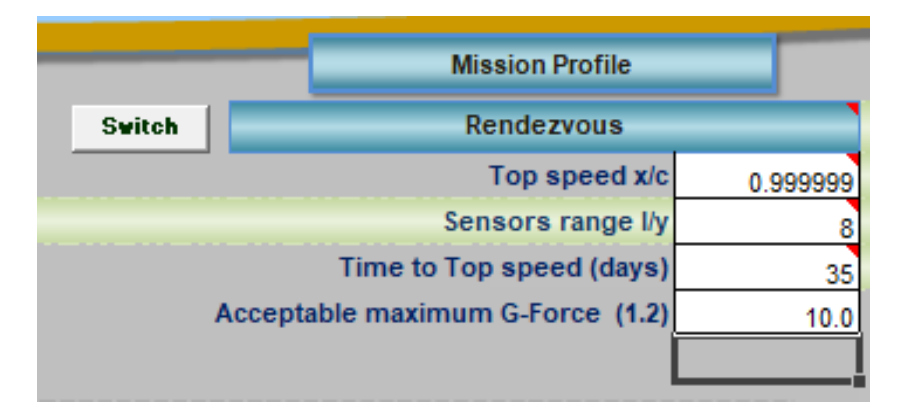

- Top speed where  $1 = c$ , the speed of light
- Sensor range defines the sensor diameter sphere that checks for nearby stars. (user always controls this value)
- Time to Top speed defines the acceleration leg of the mission.
- Acceptable maximum G-Force (No higher than 1.2 recommended)

These values are up to you to define, based on what ship design, whatever top speed and time to top speed. The MP Navigator has preset ship buttons that updates automatically to preset values. Otherwise, the MP Navigator makes no calculations for top speed design limits, fuel capacity, specific impulse issues, etc. This is up to you to decide when making their own ship design.

# **Ship types**

The lower left of the main controls Input area have two ranks of buttons, one for Ship Types – Fictional and the other Ship Types Reality. More info may be viewed by clicking either of the buttons on the left pillar.

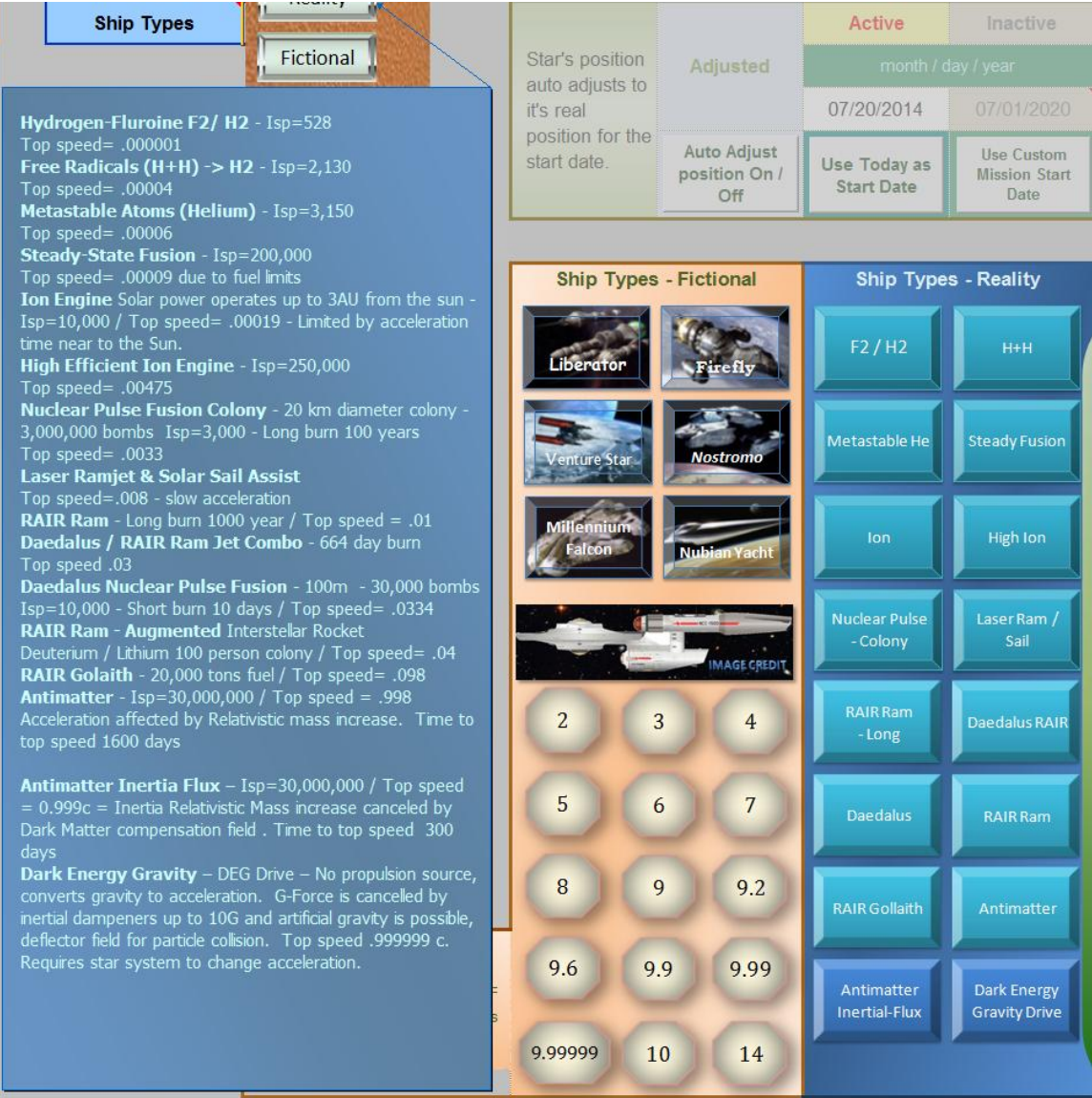

These Ship Type macro buttons update the Top Speed, Time to top speed and the Output area Ship Type and Mission Profile.

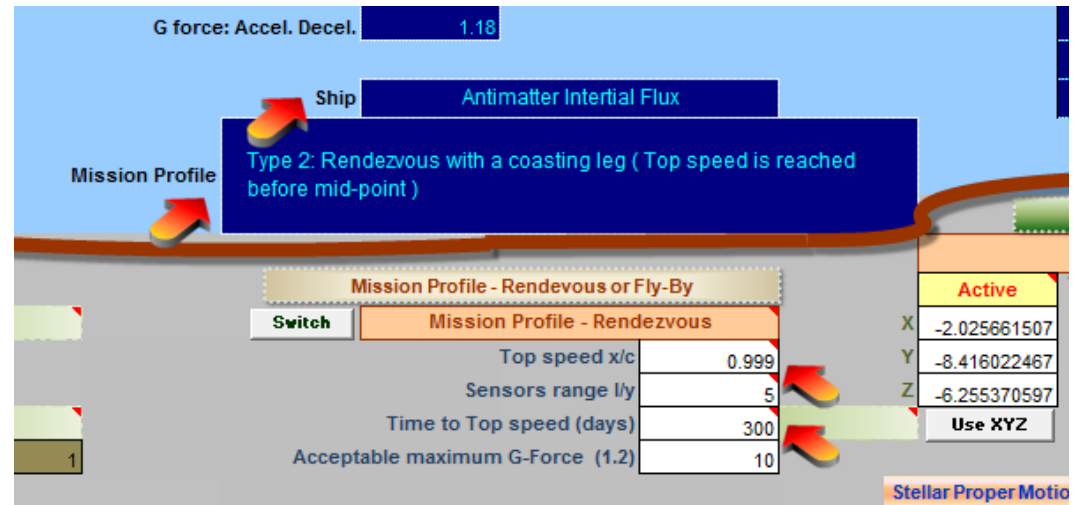

If you pick a Time to Top Speed that is longer than half of the mission, a warning will appear and the Mission Profile readout will show an alert that top speed cannot be reached.

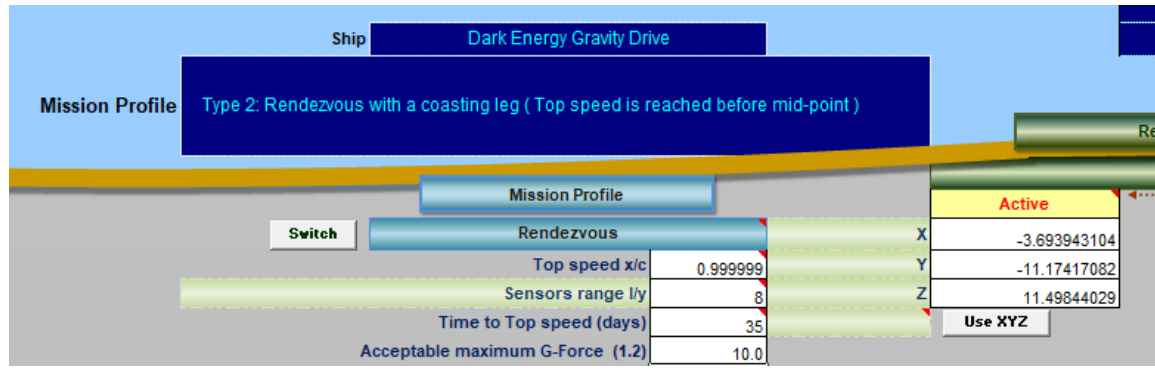

# **FTL Time Dilation control**

Since FTL (Faster than light) travel is in the realm of fiction, the associated time dilation that goes with such a journey is up to you to set to match their story needs. As a default, it is set to 80% of Earth Time. The setting only works in FTL Ship Types and is in the lower left pillar above the Sensor Report Notes. Changes here, make an immediate change in the Output Area Ship Time numbers and only work for FTL missions.

For normal Sub-Light voyages, this is turned off.

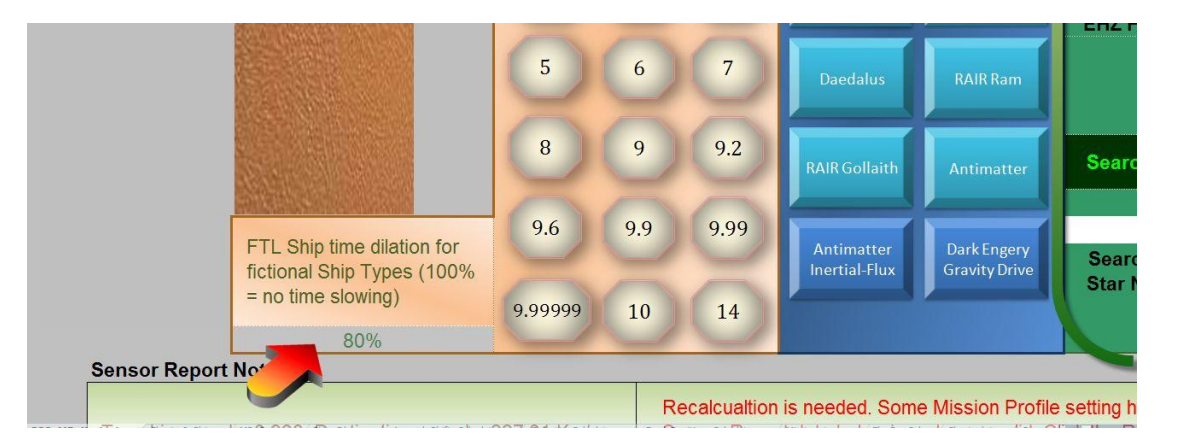

You can adjust this for FTL type voyages. 1% means 1 day Ship time equals 100 days Earth time. The default at 80% shows a 20% slowing of Ship time.

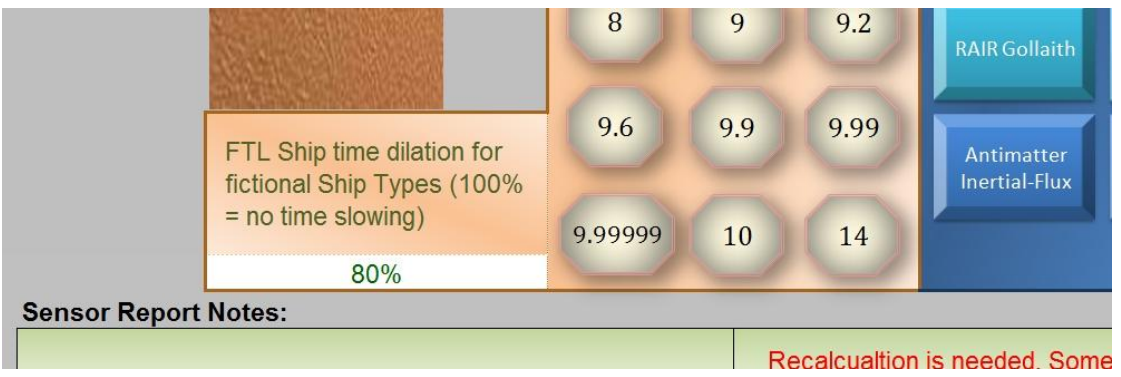

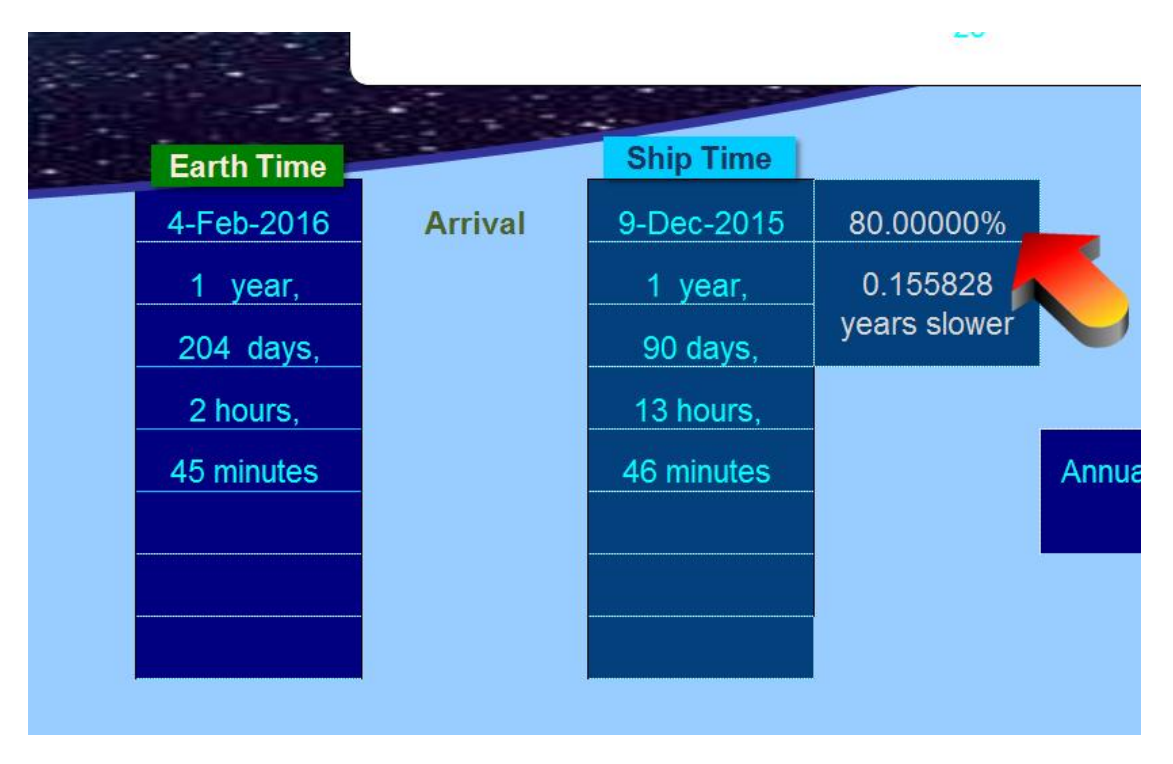

The change shows up in the Output Area Ship Time area.

You can get creative and set FTL time dilation to a negative percentage, which allows time travel to the past. Here is an example for a FTL mission starting in July 2014 and FTL time dilation set to – 100%. The arrival date is in the past. (Values less than -100% are possible). However, the earliest date allowed by Excel is January 1, 1900. (If you try this, notice some fun updates in the Time Dilation report in the right area of the MP Navigator.)

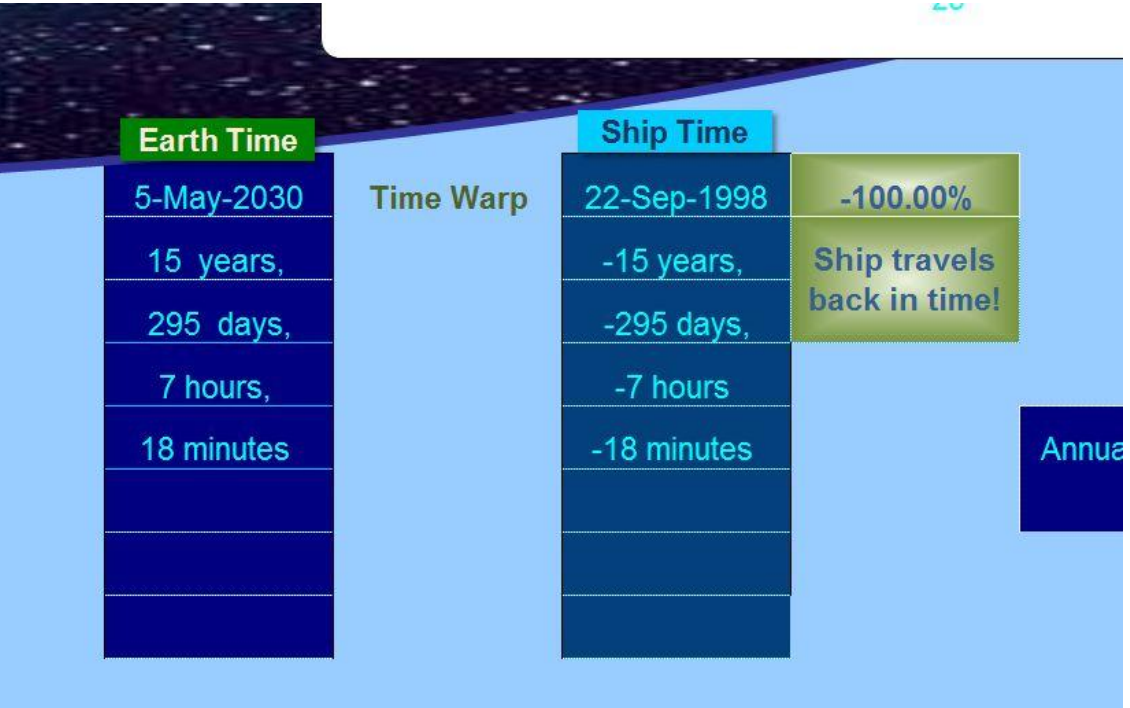

### **Start Date**

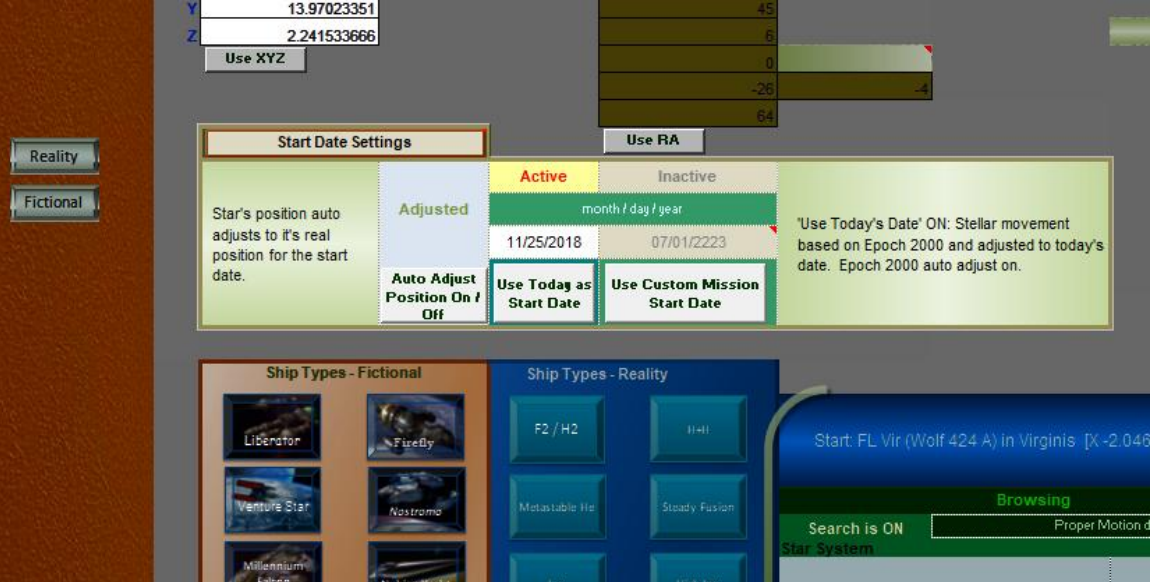

Three areas to this control area:

- Auto adjust Position On or Off (use Epoch 2000)
- Use Today as Start Date
- Use Custom Mission Start Date

Auto Adjust will move any Stellar Dbase star with known Proper Motion data, from its Epoch 2000 coordinates to the coordinates where it is expected to be on the Start Date you choose.

When Auto Adjust is on, it is possible to see the difference between the Epoch 2000 coordinates and the auto adjusted coordinates of the Starting Position star.

Let's take the fastest moving star, Barnard's Star. It is a halo star, Z plane type orbit, which is coming from far above and heading below the galactic plane. So it is zipping past us much faster than other nearby stars which are rotating with us, as we go around the galactic center.

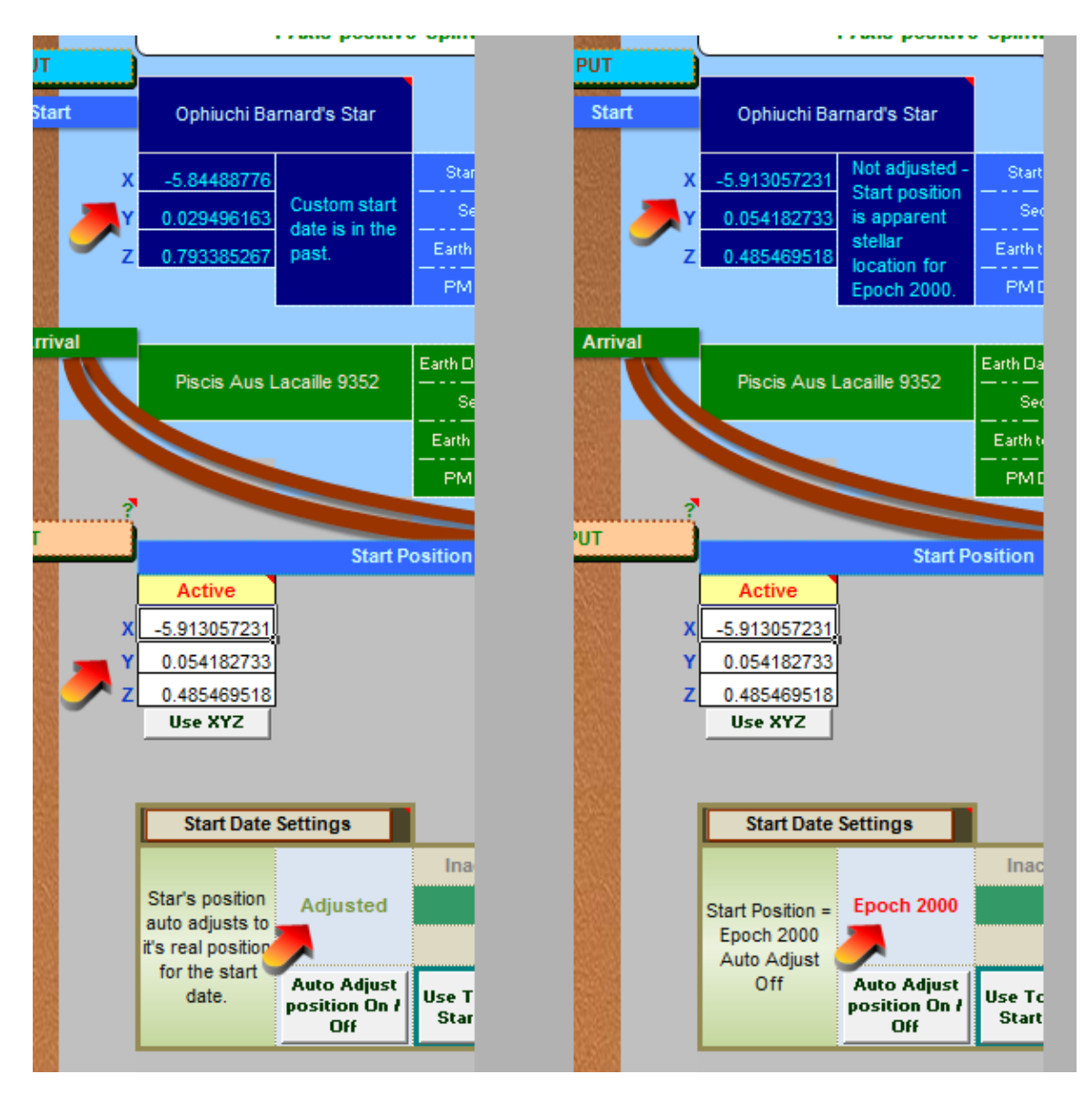

When Auto Adjust is on, on the left area above, the Adjusted X, Y, Z coordinates appear in the upper output area. Notice that adjusted to mid 2014 (today's date) is quite different, from the recorded position of Barnard's Star on Epoch 2000, January 1, 2000.

When you turn Auto Adjust Off, the Epoch 2000 X, Y, Z values are used in the Upper Output area. There is also an alert that changes in the Output area to let you know you are not using auto adjustment.

An interesting chart from Wikipedia showing how the nearby stars juggle their positions, over time. At about 38,000 years in the future, Ross 248 will be our closest star to us, at just under 3 light years.

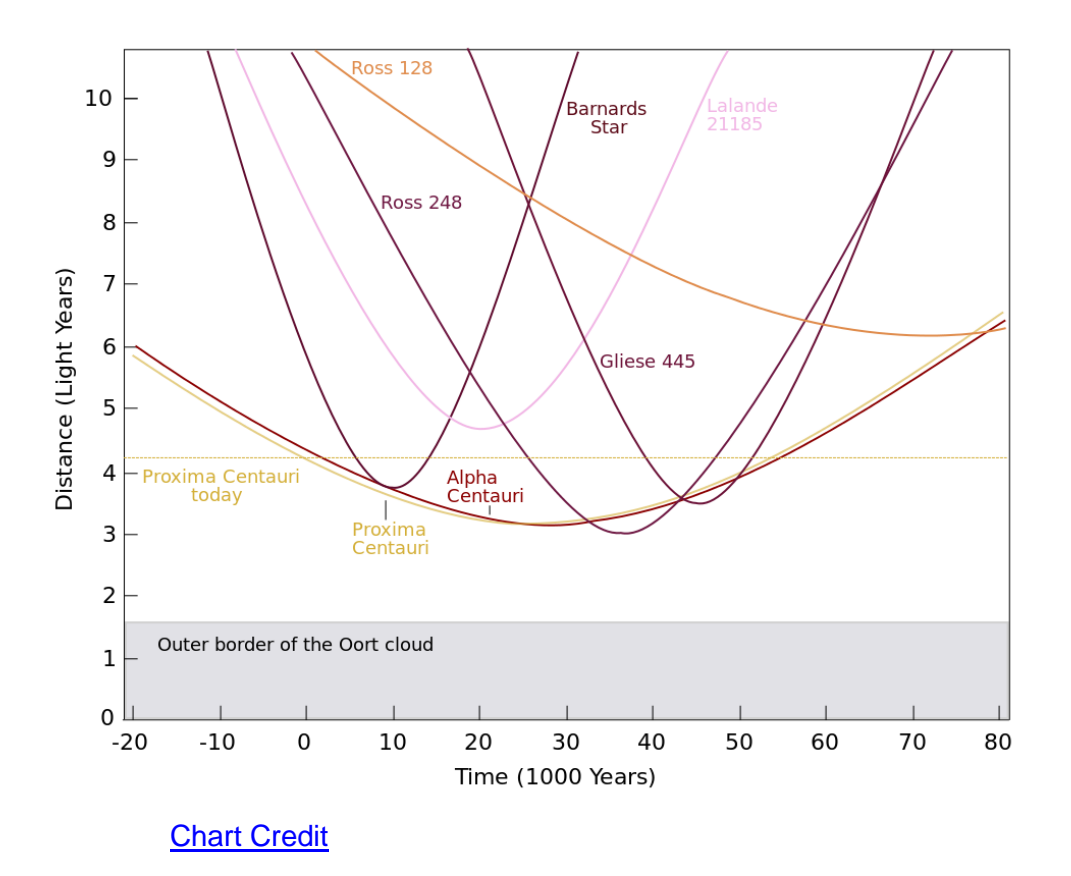

# **Custom Start Date**

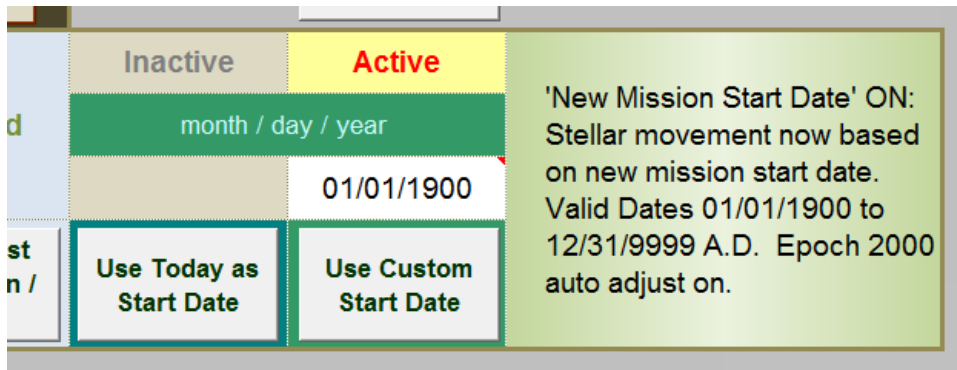

You may pick a custom date in the future or in the past.

**Earth Time** 29-Jun-1912 **Arrival** 12 years, 180 days 20 hours, 36 minutes  $0.82$ **Accel end** 10.85 **Coasting** 11.67 **Decel start** 

This can result in an arrival at your destination, also in the past.

Cross checking the coordinates for our neighborhood speedster, Barnard's Star shows that on January 1, 1900 it was at:

> $X = -5.844887724$  $Y = 0.02949615$  $Z = 0.793385428$

Checking for today's date in mid 2014, 114.5 years later, and doing some quick math, we find that there is a 96.2 trillion mile difference, relative to Earth.

> $X = -5.913057231$  $Y = 0.054182733$  $Z = 0.485469518$

That is a sizeable distance, which is totally ignored by any coordinate system that does not take into account Start Date position shifting.

### **Start Date – Suggested setting**

The suggested setting is Auto adjust on and the Start Date set to your current today's date – in this image, its 7/20/2014. This will give a mission profile report that makes more sense, as there will be no special Start Date shifts. Comparing different Ship Types and mission parameters should be easier.

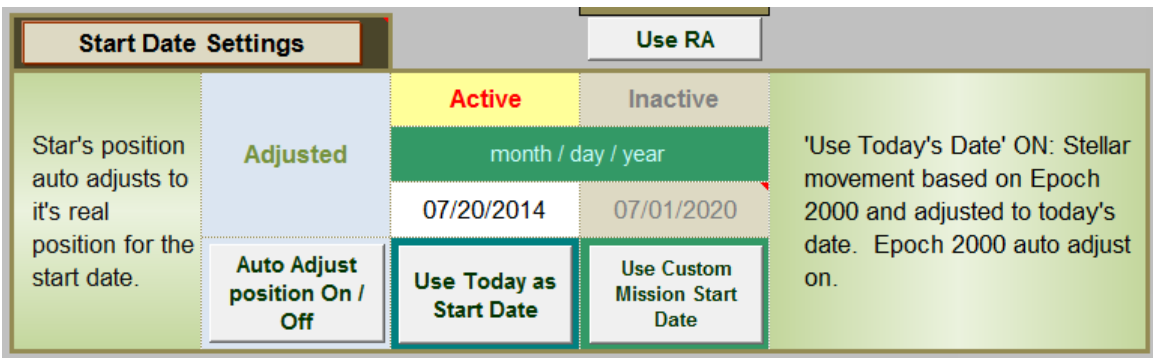

### **Use XYZ in detail**

Both the Start Position and Destination can be set using the XYZ Coordinates. You can edit any white cell in the Input area.

The Start Position does not use Proper Motion values. Once you leave your Start Position, you don't really care where it moves off to. So, it is not tracked.

In this example below, the database stars are automatically transferred to the X, Y, Z coordinates when you Lock in the locations.

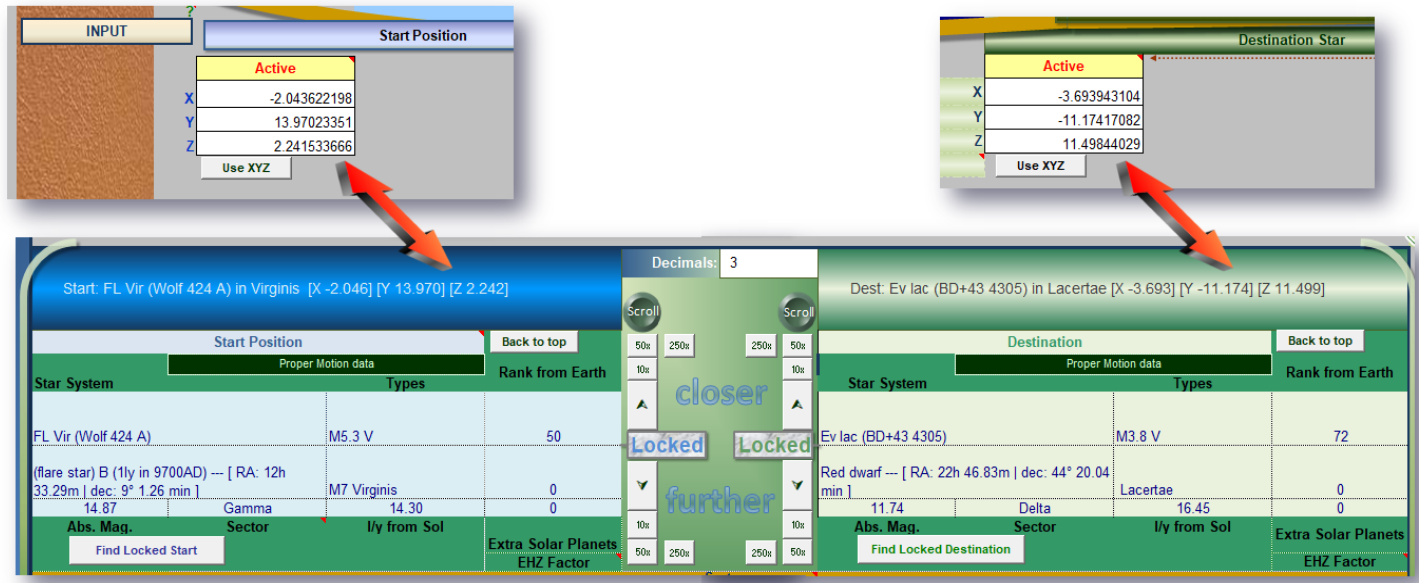

# **Destination X,Y,Z**

The same adjustments for X, Y and Z can either be handled by the Stellar Dbase or directly input by you for Destination area.

In this example, the destination is set to Z value 25, which is 25 light years towards Earth Polar. The YAS value Annual Shifts, is set to 2, which means this destination, perhaps a Starship, is travelling at twice the speed of light at 25 light years higher in the Orion Spur. Y plus makes it heading away from the center of the Galaxy. You will get a Warning in the notes to alert that Destination is travelling faster than light.

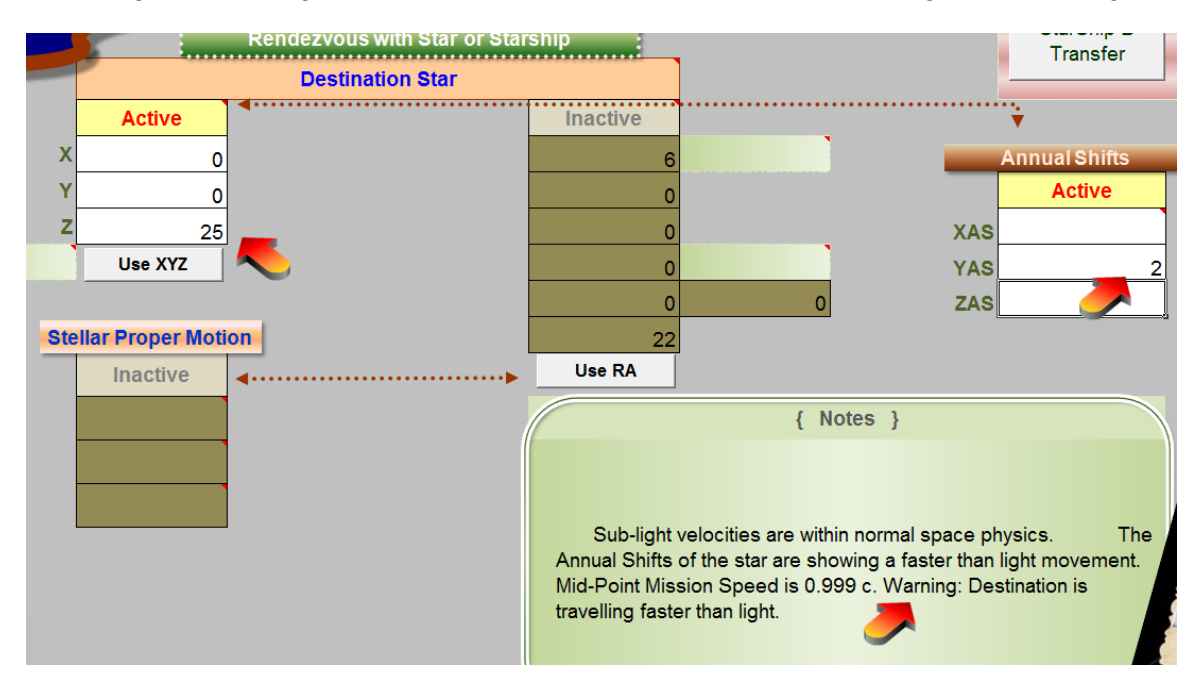

The Mission Profile alert also mentions an issue. Even with a fast Antimatter sublight Ship Type, it is not going to be possible to catch the destination.

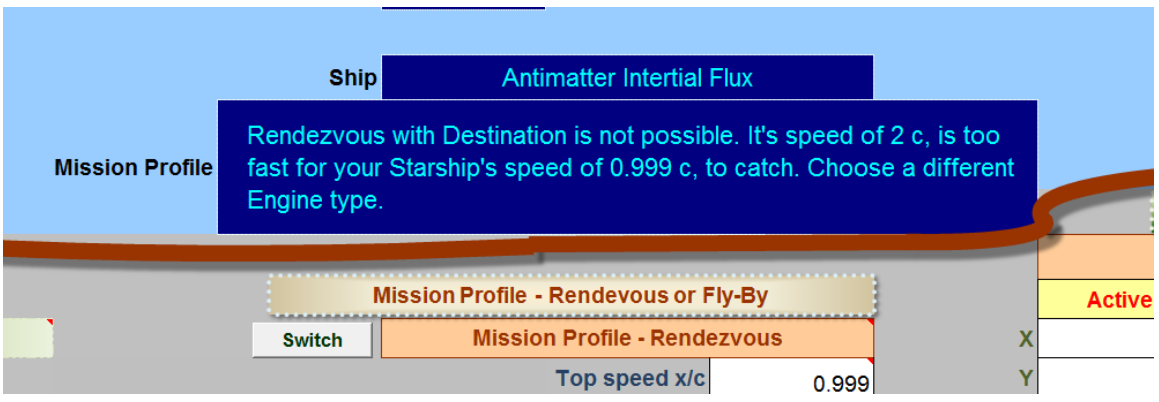

That's destination is a real speed demon, running at twice light speed. We can catch it, if we pick a faster ship from the Ship Types – Fictional, none other than the Star Wars, Millennium Falcon.

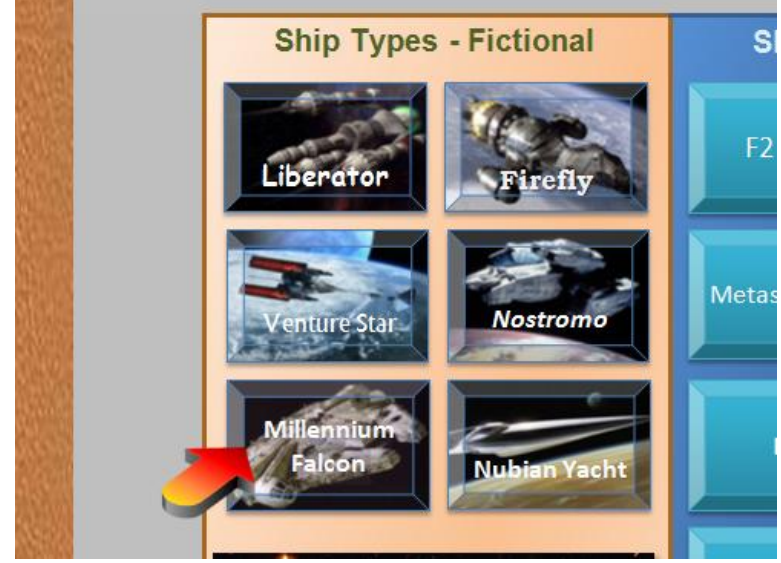

The Mission Profile ship update and the area below and resolves the previous warning.

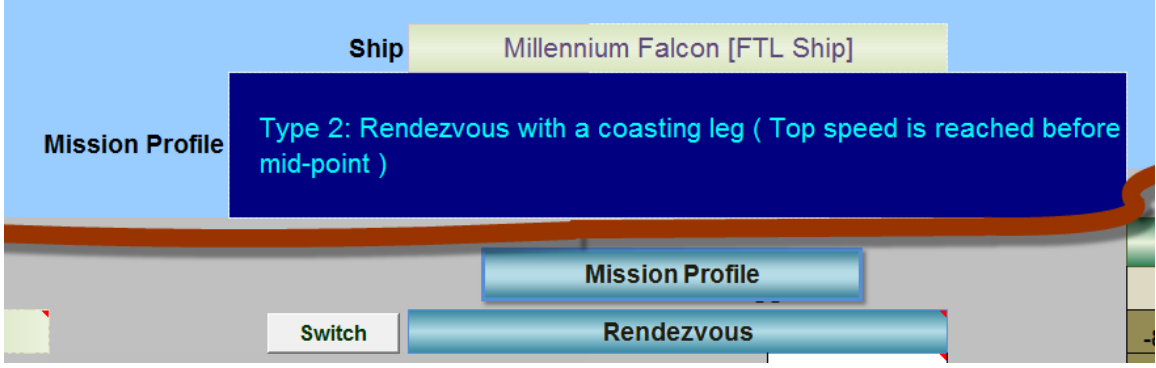

## **Use RA in detail**

You may update the white cells in the Start Position RA area. The Start Position is automatically converted to X, Y, Z in the Output area.

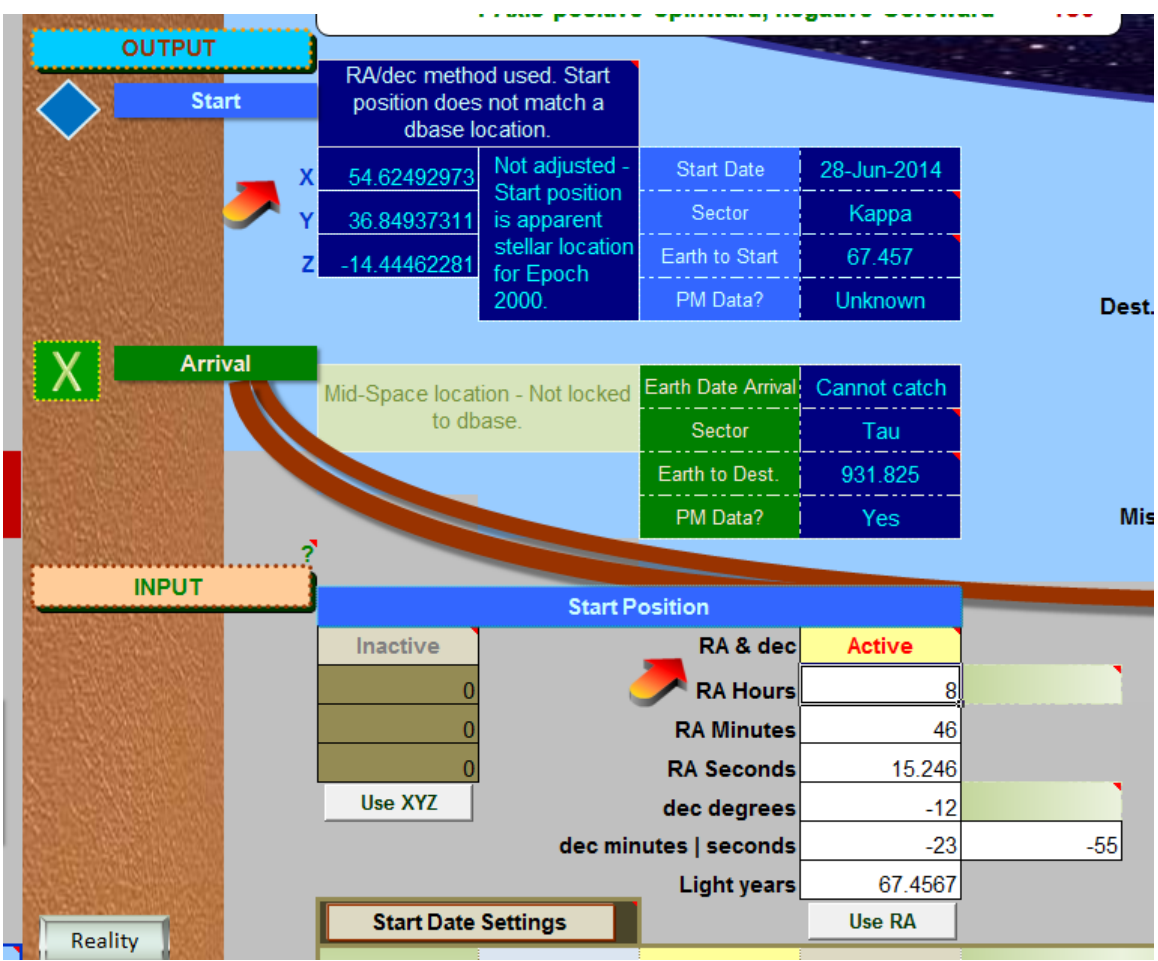

A good place to find RA and Proper Motion values are with Wikipedia [Constellation Stars.](http://en.wikipedia.org/wiki/88_modern_constellations) Many stars are listed on each constellation page under a link in the right column List of Stars. An example [List of stars in Andromeda.](http://en.wikipedia.org/wiki/List_of_stars_in_Andromeda) Most all stars from these lists are already in the Stellar Dbase.

Other sources of star catalogs are: [VizieR Catalogue Service,](http://vizier.u-strasbg.fr/) Study for mission stars within 32.6 light years is at [RECONS.](http://www.chara.gsu.edu/RECONS/) Other good sources are: [Alcyone,](http://www.alcyone-ephemeris.info/bsc_by_constellation.html) and [Extrasolar Planets.](http://exoplanet.eu/)

In the destination area, you can also enter into white cells RA (Right Ascension), dec (declination) data as well as Stellar Proper Motion data, if known.

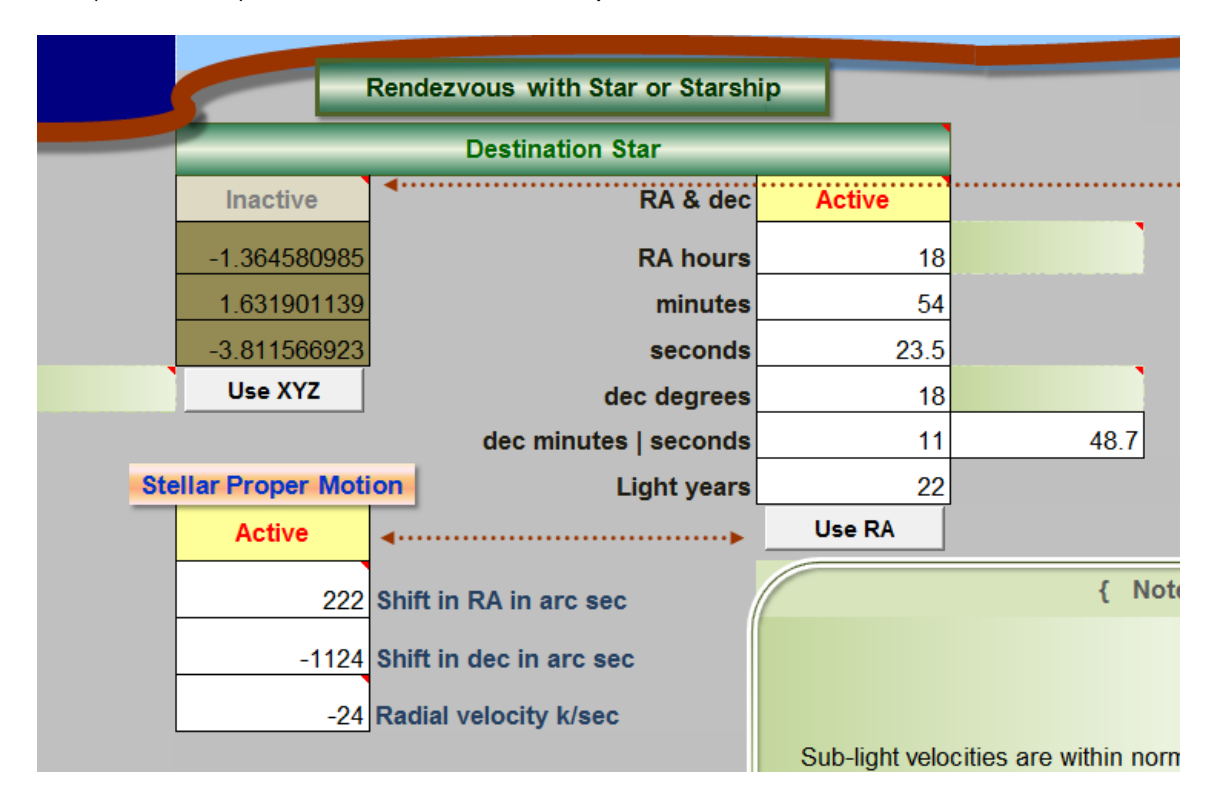

#### **Mission Profile between two stars in the same system**

Trying to calculate the mission time between Alpha Centauri and Proxima Centauri is an example of a mission where you should turn Auto Adjust off. This causes any mission profile you make within a multi star system to be based only on Epoch 2000 values, not where the stars are today in their orbits. There are several dual star systems with separate stellar dbase coordinates.

Here are example steps for setting a mission between Alpha Centauri and Proxima Centauri:

- 1. Turn Auto Adjust position off in the Start Date area
- 2. Turn on Use XYZ for Start Position
- 3. Turn on Use RA for the Destination
- 4. Enter Start RA values for Alpha Centauri. This will update the Output area – Start X, Y, Z.
- 5. Enter Destination RA values to match Proxima Centauri.

The mission profile will now show a good estimate of a mission from Alpha Centauri to Proxima Centauri, based on your updated RA values. For a short mission you can use Stellar Proper Motion values for Proxima Centauri. For a mission longer than 10 years, you should not use Proper Motion and delete these entries. The MP Navigator converts Stellar Proper Motion to linear Annual shifts in X, Y, Z (XAS, YAS,

ZAS). This is, of course, inaccurate for orbital coordinate math. (Proxima Centauri estimated orbit around Alpha and Beta Centauri is extremely long, around 500,000 years.)

Use XYZ and Use RA can be mixed for Start and Destination. The MP Navigator allows any combination to work.

### **Stellar Proper Motion**

Enter the Shift in RA and Dec into the white cells and the MP Navigator will auto find the Annual Shifts of the star. The standard for Radial velocity is negative is approaching and positive is receding from Earth.

### **Output Area**

The Output area contains only colored formulae cells. You should not try to change any cells in this area. The MP Navigator locked version prohibits changes.

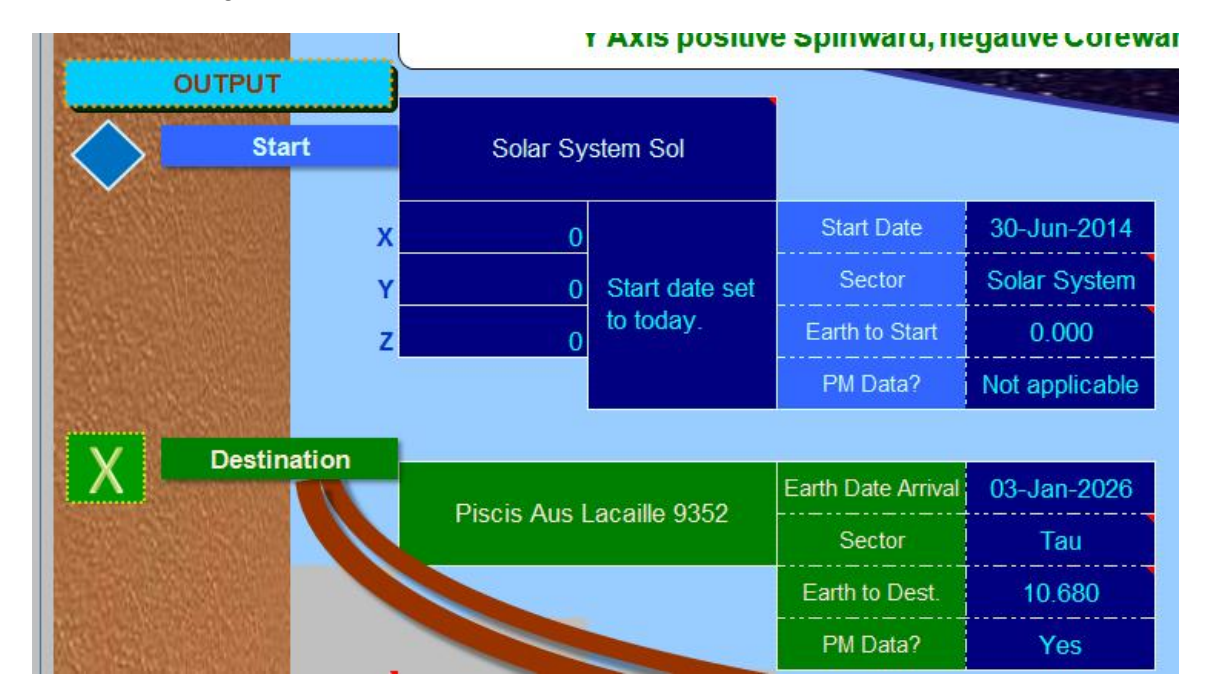

Tracking information about the Start Position and Destination is shown.

If Auto Adjust is on and "Use Today as Start Date" is on, the MP Navigator auto updates a start location to the current computer time. The Start position in the below example has X, Y and Z values, Sector is now Alpha, PM (Proper Motion) Data is Yes. The Earth to Start Position distance is now 7.780, even though Earth is not part of this mission profile. Notice that Earth to Destination distance is also given to be 10.68 light years.

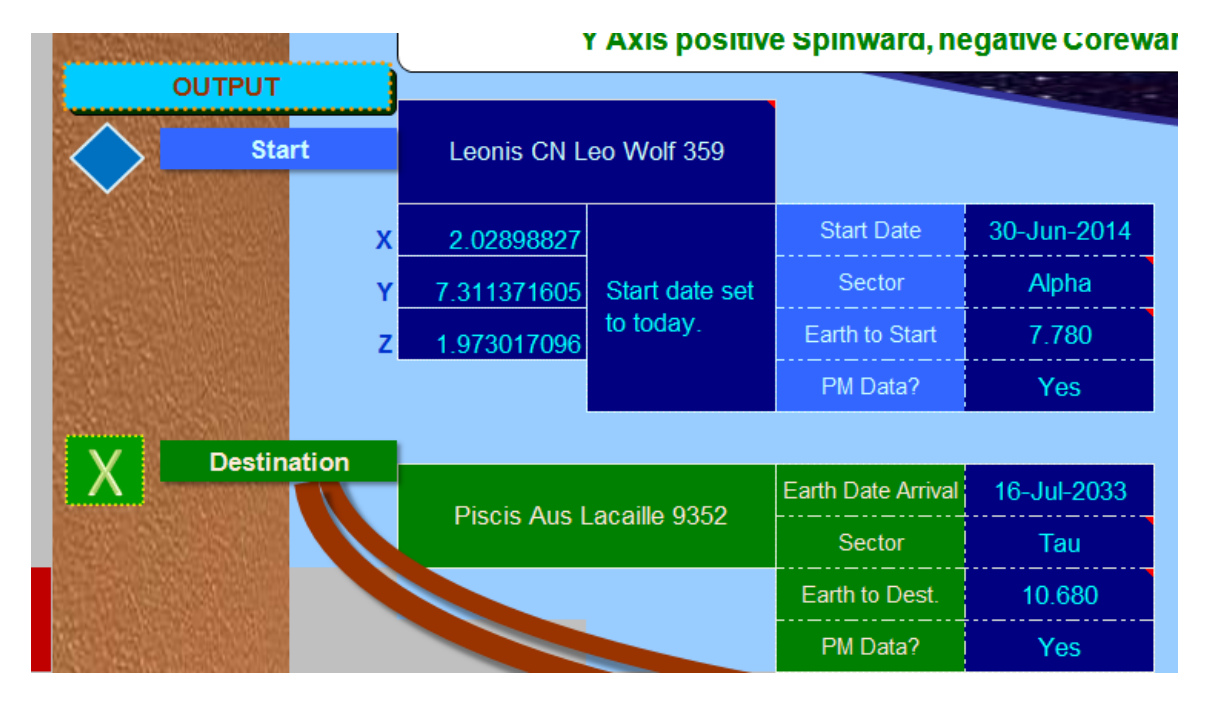

If your Start Position or Destination comes close to the Border Zone of a Sector or to a X, Y, or Z Axis, you will get an alert update.

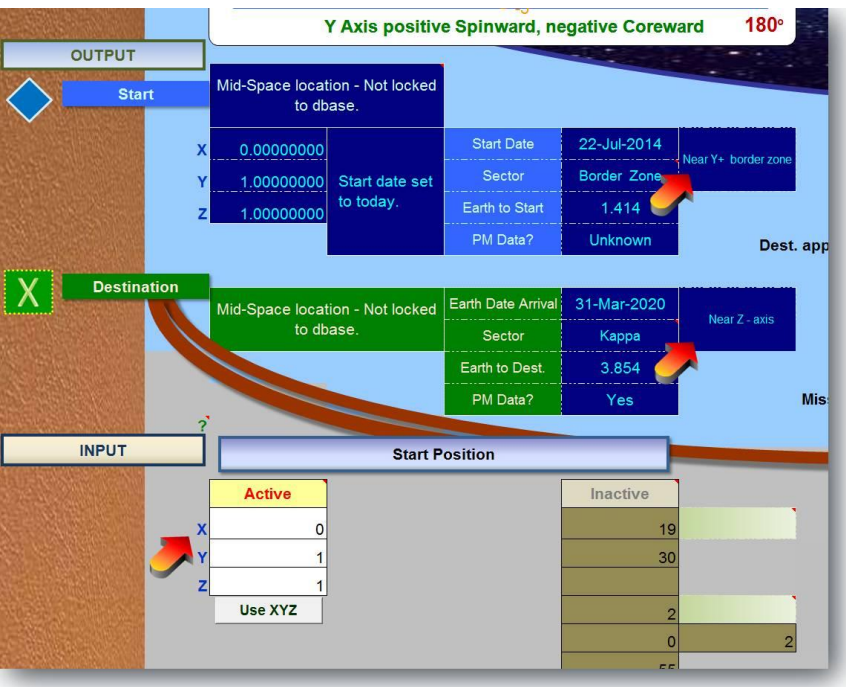

Border Zone alerts appear when Start Position or **Destination comes** within 0.2 ly of adjacent sectors or within 0.5 ly of the X, Y, or Z axis.

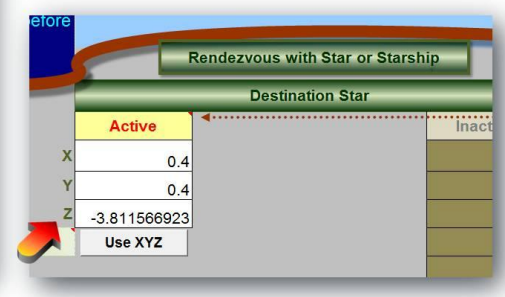

Looking at the center of the Output area now, we see that the Distance traveled is 18.2… light years. This is the distance between the two stars and is not related to the Earth to Start or Earth to Destination distances. The Xr, Yr, Zr represent the Real coordinates of the Destination star at Rendezvous, at the end of the mission.

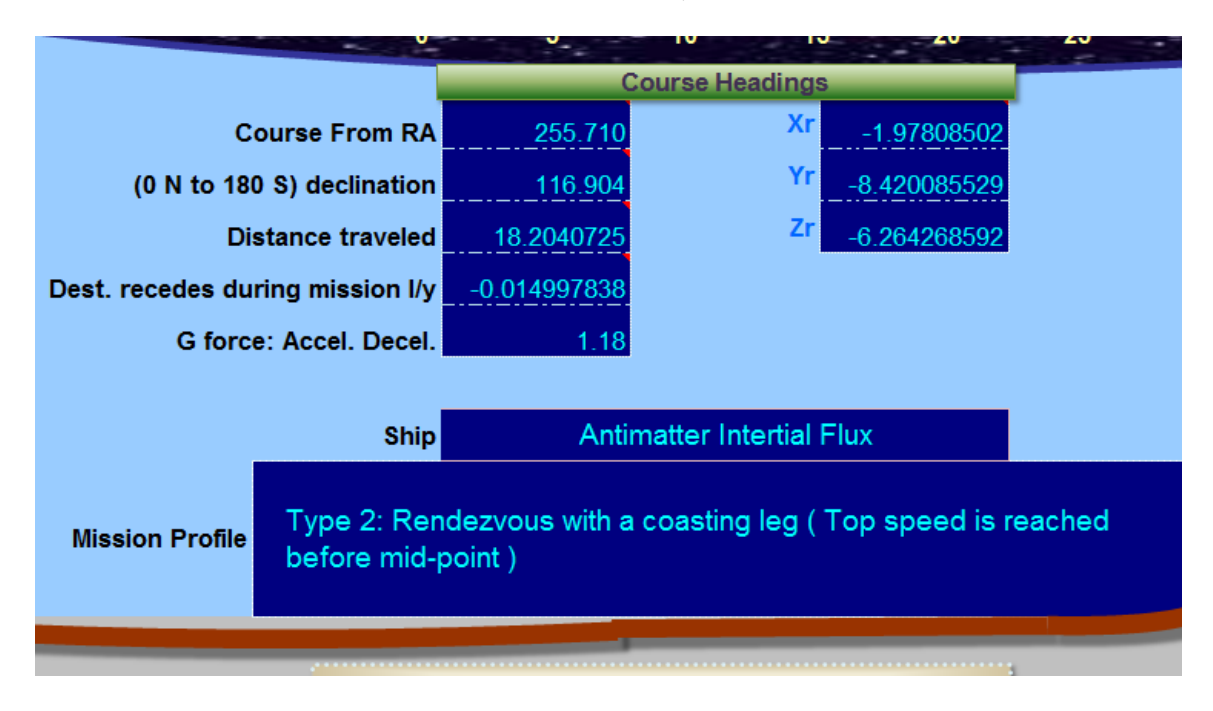

The Annual Shifts for each coordinate of the Destination are listed on the right of the Output Area, next to the Ship time. Also listed is the speed of the destination star and a readout info area about the Annual Shifts.

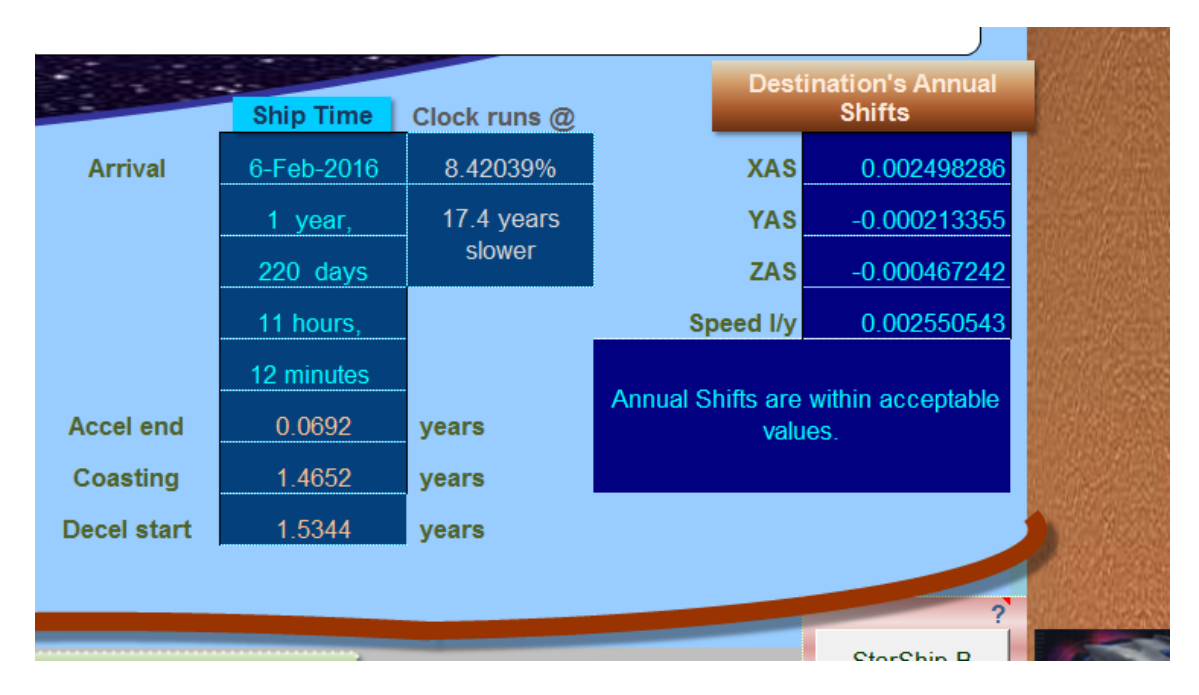

Looking closely at the Ship time info, we see that if the calendar was kept to strict Ship time, a ship arrival date would be only in February 2016, just a little over 1 year and

220 days into the mission. The ship's clock is running at 8.4% of Earth Time and this represents 17.4 years slower.

How does this compare to Earth time? We see that the Earth time of the voyage was just over 19 years. Ship time differences are due to relativistic time dilation caused by the extremely fast ship speed.

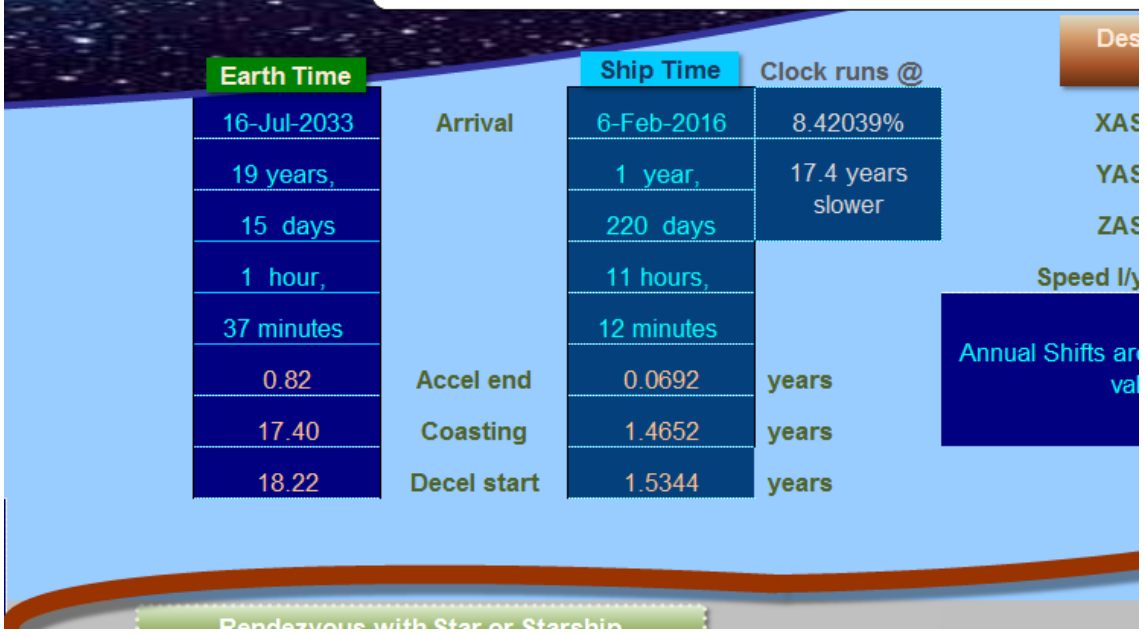

On the same mission, if we choose a fictional Starship, say a Federation Constellation class, traveling at Warp 6, we see some changes in the Output Area. Notice changes in declination and Distance traveled and Xr, Yr, Zr values change.

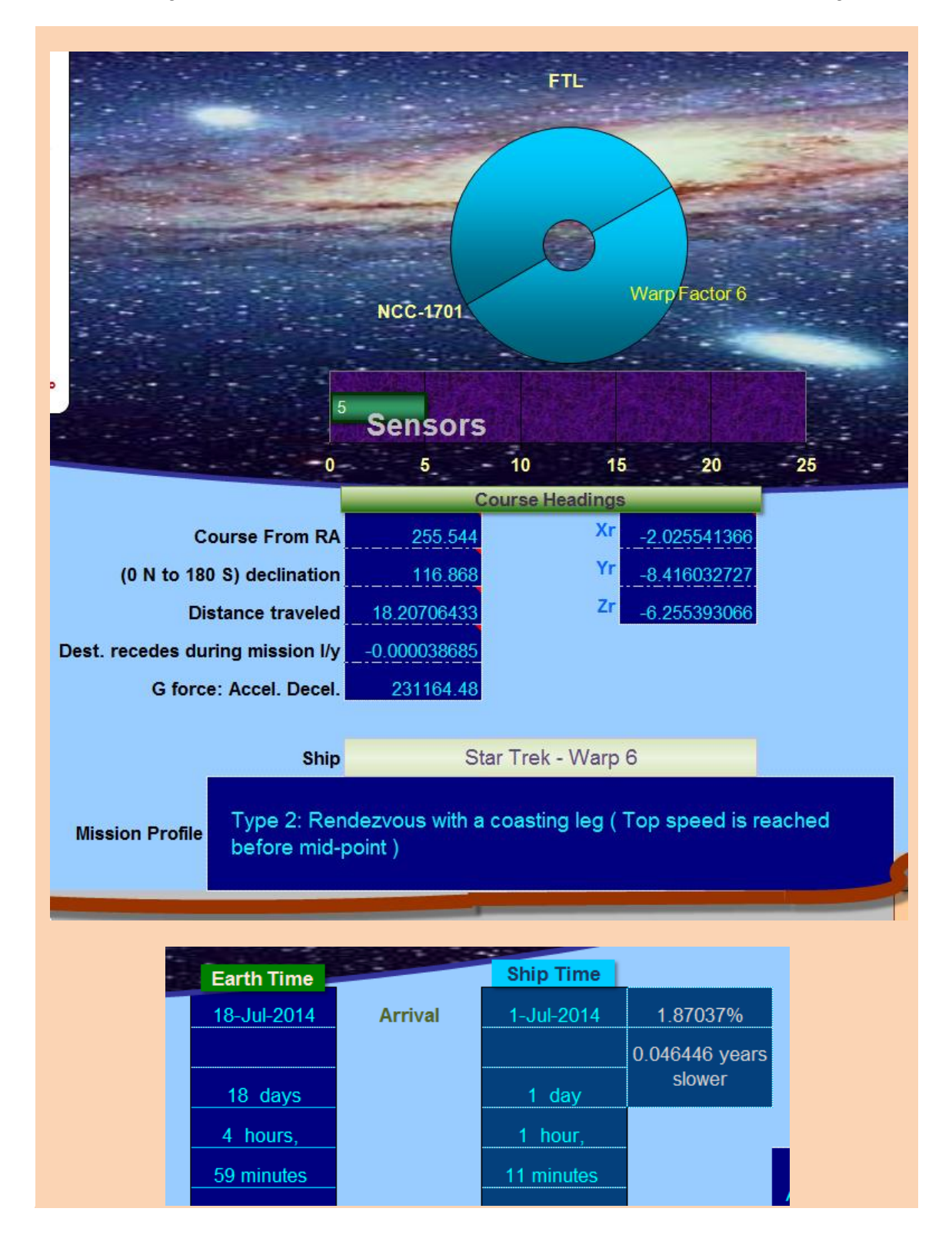

Finally, if we pick a much slower Starship like the Daedalus with top speed at 0.0334 c. All the readings change to track the slower ship on a longer mission to Lacaille 9352, which moves further away during this longer voyage.

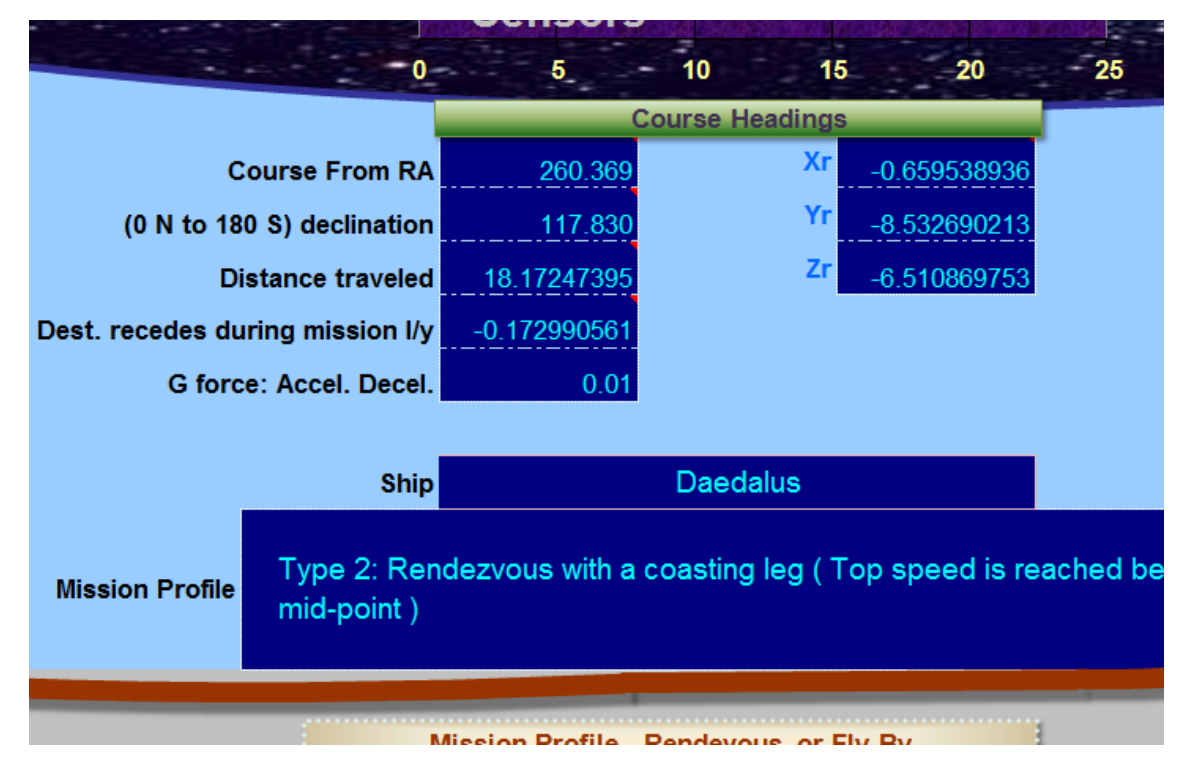

And the mission duration for the slower Starship is also longer and not much of a time shift between Earth and Ship due to the slower speed.

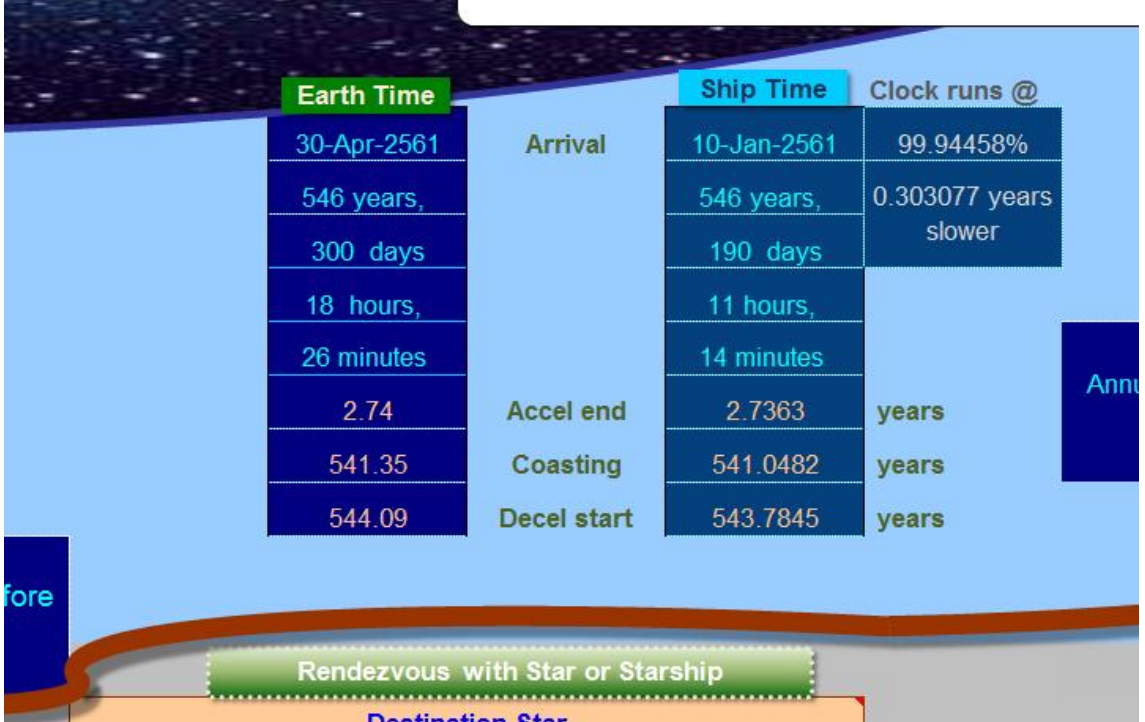

# 4. Mission Types

### **Rendezvous**

Acceleration and equivalent Deceleration legs with a possible Coasting leg.

### **Fly-By**

Acceleration with a possible Coasting leg. Fly-by destination is at top speed or as near as possible to top speed, depending on the time to top speed.

### **Cannot catch fast moving Destination**

Ship speed is not sufficient to rendezvous or Fly-by destination due to destination's speed.

### **Hit a moving target problem**

Details of the ship's acceleration, deceleration and top speed gives you a total mission time, but the first mission iteration is just an estimate. It cannot be accurate because by the time it takes to make this journey, the Destination star will have moved to a new position that is also either closer or further away. The Starship will need less or more time to make the journey.

Solving the "Hit a moving target problem", using mission iterations only applies to stars where their Proper Motion is known or with a rendezvous with another Starship B.

The MP Navigator makes 5 mission iterations to resolve this "Hit a moving target" problem down to a much smaller percent of error, usually less than 0.001%.

Stellar Proper Motion is known, fairly accurately, for stars up to about 40 light years away. After that the accuracy drops to about + - 10%. This has been improved buy Milky Way surveys recently. Usually, the measurement of exact distance is our current weakest link to accuracy for interstellar missions.

# 5. Mission Legs

- Acceleration leg Start to full speed
- Coasting leg at full speed
- Deceleration leg Top speed to relative stop

You may click a Ship Type button or enters in the Top speed and time to top speed. From this, we can find:

- The acceleration slope
- Where the Starship is at different points in the acceleration leg

This allows us to compare the Starship's location with nearby star locations.

### **Acceleration leg**

Acceleration leg Top speed and Time to top speed is entered by you or with a preset Ship Type. Let's say Top speed is 0.5 c and Time to top speed is 300 days. Let's assume a constant, smooth acceleration.

Finding how far the Starship will travel during the acceleration leg is pretty straight forward.

 $\frac{1}{2}$  top speed \* duration = distance

But, pinpointing the Starship's location at specific slice points is a little more involved, because the ship is constantly speeding up.

### *1 st Slice*

For example, let's divide the 300 day acceleration leg into 10 equal slices of 30 days each. We know the top speed at the end of the acceleration is 0.5 light speed. So what happens in the first slice? .

What part of the year is a 30 day slice?

30 / 365.25 (Julian year) = 0.0821355

Assuming uniform acceleration, (we don't have to worry about shifting gears.) The first 30 days, gets us to 10% of the top speed 0.5c by the end point of the first slice.

 $0.5c * 10$ % = 0.05c

To find the distance traveled in this slice, we next find the average speed for that slice:

 $0.05c / 2 = 0.025c$ 

Then multiple this average by the distance traveled.

 $0.025c * 0.0821355 = 0.002533$  light years

### *2 nd Slice*

The next slice, you start at speed 0.05 and reach 0.1 by the end which means your average is .075. The next slice is still 30 days long or .0821355 of a year.

In the second slice of 30 days (days 30 to 60), the distance traveled is:

 $0.075c$  \*  $0.0821355 = 0.0061601625$  light years

Our speed is picking up. Total distance traveled is the sum of the two:

0.002533 + 0.0061601625 = 0.0086931625 light year

This type of slice math is important to find the exact position of the Starship at the mission slice points.

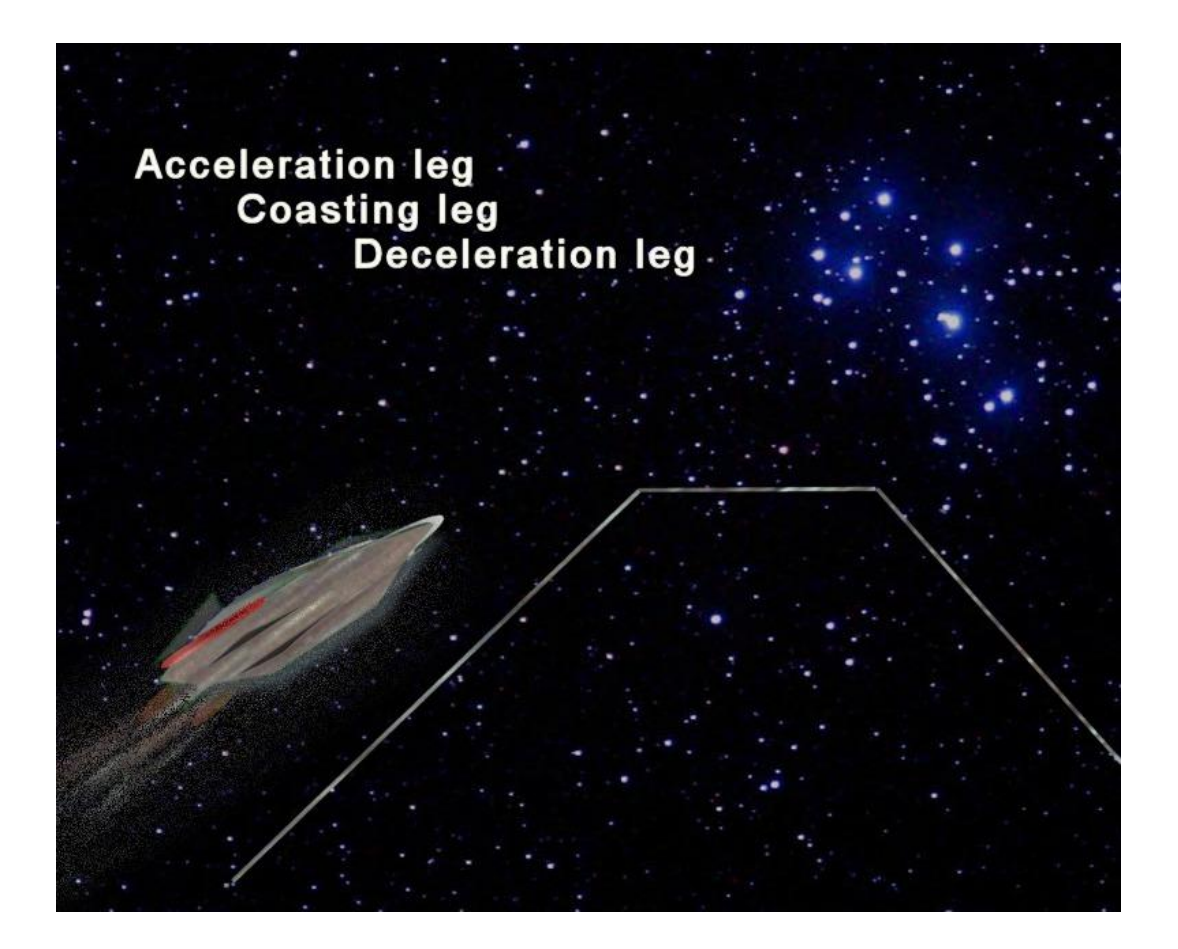

# **Coasting leg**

Top speed of the Starship during the coasting leg is the easiest leg to track. It's simply

Speed \* Slice Duration (Earth time) = Distance.

### **Deceleration leg**

The opposite of acceleration, so all the same math applies.

### **Issues with long missions**

Long missions with normal Starship Types should work well with the following issues:

A. **For every 10,000 years mission duration**, nearby stars will experience about a 7.4 second arc of their galactic orbit. In our local area, inside the Orion Spur, this would cause a distance shift toward the center of the galaxy and the direction of our galactic orbit:

- Galactic  $X = 0.00000084 =$  (Earth Polar coordinates) : In the direction of our Galactic Orbit which is: 11 hours 45 minutes 6 seconds, declination 0 degrees, 26 minutes
- $\checkmark$  Galactic Y = -0.00000084 = (Earth Polar coordinates) : In the direction of the Galactic Center which is: RA 17 hours 45 minutes 6 seconds, declination -28 degrees, 56 minutes

(This small shift is about 120,000 times smaller in a 10,000 year mission, than our weakest link measurement of stellar distances. In other words, if we improve our accuracy in stellar distances by 120,000 fold, then this galactic orbit deviation will have some meaning. Until then, it does not really matter.)

Being a galactic orbit, this deviation will constantly change according to orbital math. We do not know the precise nature of our galactic orbit. It will probably get us back in approximately the same galactic location after one galactic year of about 290 million years. These deviations are ignored by the MP Navigator. An alert will appear if the mission exceeds 10,000 years.

- B. **Mission with very long time to top speed** will have some inaccuracies because:
	- I. If the Time to top speed exceeds 50% of the mission for rendezvous type missions, the MP Navigator will auto truncate the top speed to whatever is reached at the Mid-point and start immediate to decelerate to allow a rendezvous with the Destination star. Since there are 5 mission iterations to adjust for a moving Destination star, the value of the Mid-point top speed needs to be adjusted, five times, as well. There is an auto adjustment formulae that kicks in when this happens. These type of rendezvous missions with extremely long times to top speed will get a warning alert next to the "Time to top speed" entry.
	- II. Mission with many years to top speed or slower Ship Types can have a Starship that moves too slowly to catch stars that have high Proper Motion. Barnard's Star is the current speedster, locally. Attempting a mission to rendezvous with this star can fail with long accelerations or slow engine types. When this happens, an alert warning appears in the top center Mission Profile readout under the Ship Type.

# <span id="page-62-0"></span>6. Mission Slices

In order to find the distance between the Starship and nearby stars, we need to find the Starships exact positions at different points in the mission. Let's look closer at how to make precise measurements, as accurate as possible.

The Mission Profile Navigator divides the mission into 200 slices of equal Earth Time. The previous chapter shows some of the math needed to find the Starship's location in the acceleration leg.

### **Special case Slice problem**

The last part of an acceleration leg has an unusual problem. The entire Acceleration and Coasting legs are different lengths of time. Dividing them into equal slices that fall exactly on the end of each leg is not possible. There is always going to be some slice where the Starship changes speed in the middle of a slice.

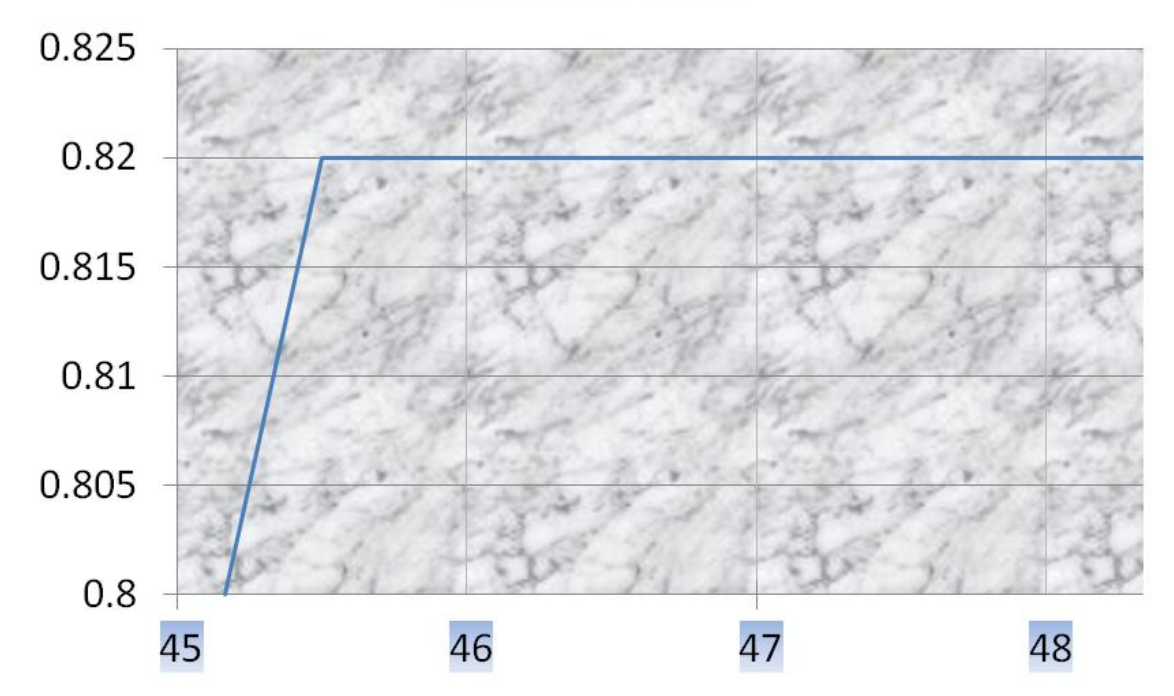

**Mission Slices** 

If we used thousands of slices, this problem would diminish to such a small amount that it could be ignored. But using 200 slices, we have to deal with it. The last acceleration slice, (number 45 in the above example), needs to be treated differently to find how much distance is covered by the Starship. This slice has a  $1<sup>st</sup>$  segment that is acceleration and a 2nd segment that is full coasting speed. The MP Navigator automatically finds this problem slice and adjusts it correctly for the distance it covers.

It is easier to understand if you consider it this way. The last acceleration slice will have the Starship hit top speed and continue at that speed inside the slice. This will always cover further distance than if the Starship took the whole slice to reach top speed. The last acceleration slice adjustment, always adds a little distance.

If the mission is a rendezvous type, the same math is used in reverse to treat the 1st deceleration slice.

Without this tweak for these two problem slices, the math would be off and the rendezvous would not end the mission with 0 relative velocity. The automatic adjustment works perfectly to fix finding the correct distance traveled in these two problem slices.

The formulae for the fix is in the Fly By Calculator worksheet tab and will covered in detail in Chapter [15,](#page-118-0) for all the Excel gurus who enjoy mathematical punishment.

#### **Slice math logic:**

We know:

- Exact Start Position and Destination, end of mission X, Y, Z coordinates.
- Exact distance of the mission.
- Total shift for X, Y and Z values for entire mission.
- Exact start and end speed of the Starship for each slice.
- Distance covered in each individual slice.
- Accumulated distance covered by the end of each slice.

We need to then:

- Convert accumulated distance to accumulated percent of mission covered to the end of each slice.
- Progress each Starship X, Y, and Z coordinates by that accumulated percentage of mission to get the exact Starships coordinate X,Y, Z values for each slice point.

This is not an average coordinate shift, this is a, per slice, changing value to find the new X, Y, Z coordinate for the Starship at the end of each slice point.

# 7.Where are the stars?

Now that we know where, precisely, the Starship will be at each slice point, how do we find exact position of each of the nearby stars at the same slice point times?

Stars move along their own galactic orbits. In a 50 year mission to the Groombridge 40 star system, the Starship might pass close to Barnard's Star, but if the Starship has a slower propulsion and takes 200 years to get to Groombridge 40, Barnard's Star may be long gone and never be in Sensor Range. A traveling star could, in the worst case scenario, cross the Starship's path on a collision course. That last bit of info seems to be rather important. To track this we have to step up the level of accuracy a lot and not just use static locations for stars.

Here is how the MP Navigator does it.

To find the Real coordinates of each star, the XYZ coordinates are progressed by Annual Shifts, which are derived from the Proper Motion of the star. There are two parts of this position adjustment for stars.

- 1. Slice point date difference from Epoch 2000 (January 1, 2000 Noon in London, England)
- 2. Distance to the star from Earth

Remember Epoch 2000 is the standard that the star is listed in astronomical databases. This is where the star was, exactly, at that moment at the beginning of the year 2000.

So if the star like Epsilon Eridani is 10.5 light years away and our date today is July 1, 2014, the star's annual coordinate shift values: XAS, YAS and ZAS are used to progress along it's galactic orbit by (10.5+14.5) \* XAS, (10.5+14.5) \* YAS and (10.5+14.5) \* ZAS. This finds the new Xr, Yr, Zr, real coordinates of the star which is its true location and starting point on day one, of our mission.

Given star XAS =  $0.0000012$  $(10.5 + 14.5)$  \* XAS = 0.00003

Wait, why do we need the adjustment for the distance from Earth, as well? The original Epoch 2000 location was apparent position of the star and not its real position, because the astronomer on Earth measured, where the star appeared to be on January 1, 2000. But the astronomer was seeing where it was in July 1989, 10.5 years before, because it takes that long for the light from the star to reach us. If we want to be accurate, we have to move Epsilon Eridani along its galactic orbit another 10.5 years of Annual Shift just to make its position real for Epoch 2000.

Now, back to our mission. For simplicity, let's make each slice last just 30 days So, for each slice, 30 days of annual shifts are added to the star's position to find the

star's real location. We already know the exact location of the Starship at that slice point. (See [Mission Slices](#page-62-0) above.)

Given the star's movement in X coordinate in one year is  $XAS = 0.0000012$  light year. It moves far less for the 30 day mission slice duration.

 $30/365.25 * 0.0000012 = 0.00000009856263$ 

We can also find its movement for YAS, ZAS and then add these changes up, per slice, to find the exact location of a nearby star for each 200 slice points.

With exact coordinates for the star on each 200 slice points and exact Starship coordinates for the matching 200 slice points, we can now find the distance between the Starship and each nearby star using coordinate trigonometry 3D Pythagorean. This is just a 3D version of the Pythagorean hypotenuse length.

For each Slice Point:

For each slice Point:  
\n
$$
\Delta_1 = \sqrt{(Sx - (Px + (T1(XAS))))^2 + (Sy - (Py + (T1(YAS))))^2 + (Sz - (Pz + (T1(ZAS))))^2)}
$$

- Where distance between Ship and Star is Delta 1  $(\Delta_1)$
- Sx, Sy, Sz are the Ships position
- Px, Py, Pz are the Epoch 2000 coordinate position of the star
- T1 is the number of years since Epoch 2000 (Jan 1, 2000 Noon GMT) to Earth time for that exact slice point.
- XAS, YAS, ZAS are the Annual Shifts in coordinates for that star's Proper Motion (given from the Stellar Dbase, found from the star's Proper Motion.)

The following illustration shows why these adjustments for distance to a destination star are important.

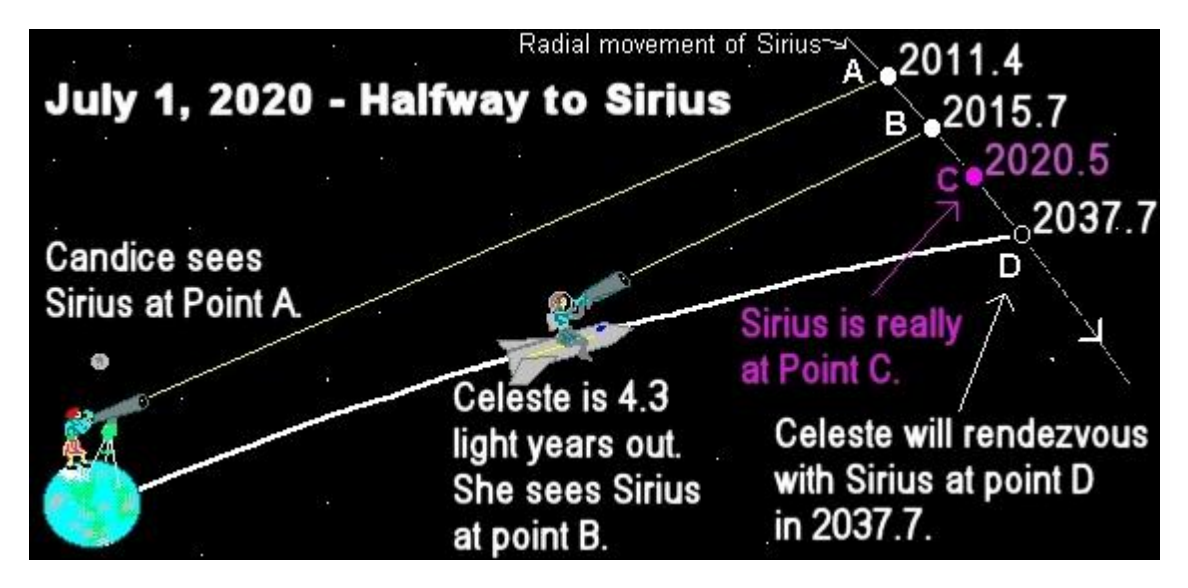

Halfway to Sirius

More details on how this is done in Excel are covered in:

Chapter 15. Other Navigator worksheets – Under the Hood [When is a star](#page-124-0)  [closest to the Starship.](#page-124-0)

# 8.Sensor Report

Syncing the Starship's position with the Real Coordinates of nearby stars at all 200 Slice Points allows us to find many interesting measurements in the Sensor report;

- How close does the Starship get to a star
- When the star enters and leaves Sensor Range.
- When Sensor events happen in Earth time and Ship time, the relativistic time shift caused by the Starship's velocity.

Sort buttons can resort these nearby stars in the report.

As the mission pilot, you can set your Sensor Range in the middle Input Area. The larger the range, the more stars will pass within range. If the mission is on a slow ship and takes a long time, the stars that pass, and how close they pass will automatically change, just like in reality.

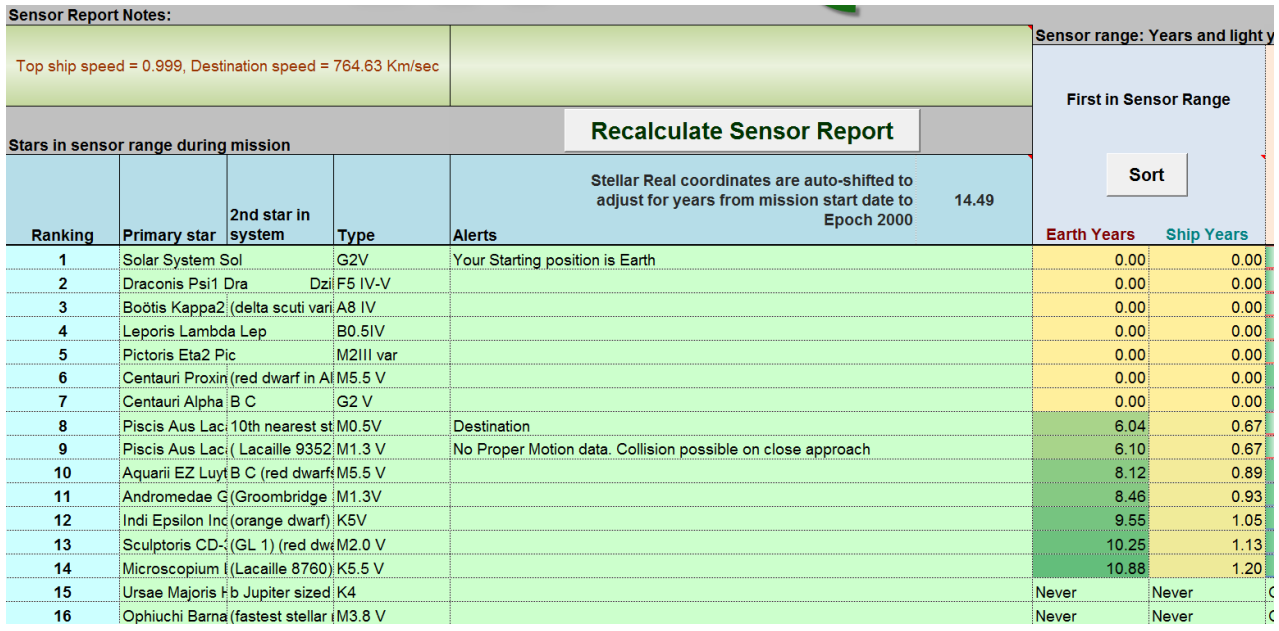

### Sorted by Distance at mission start

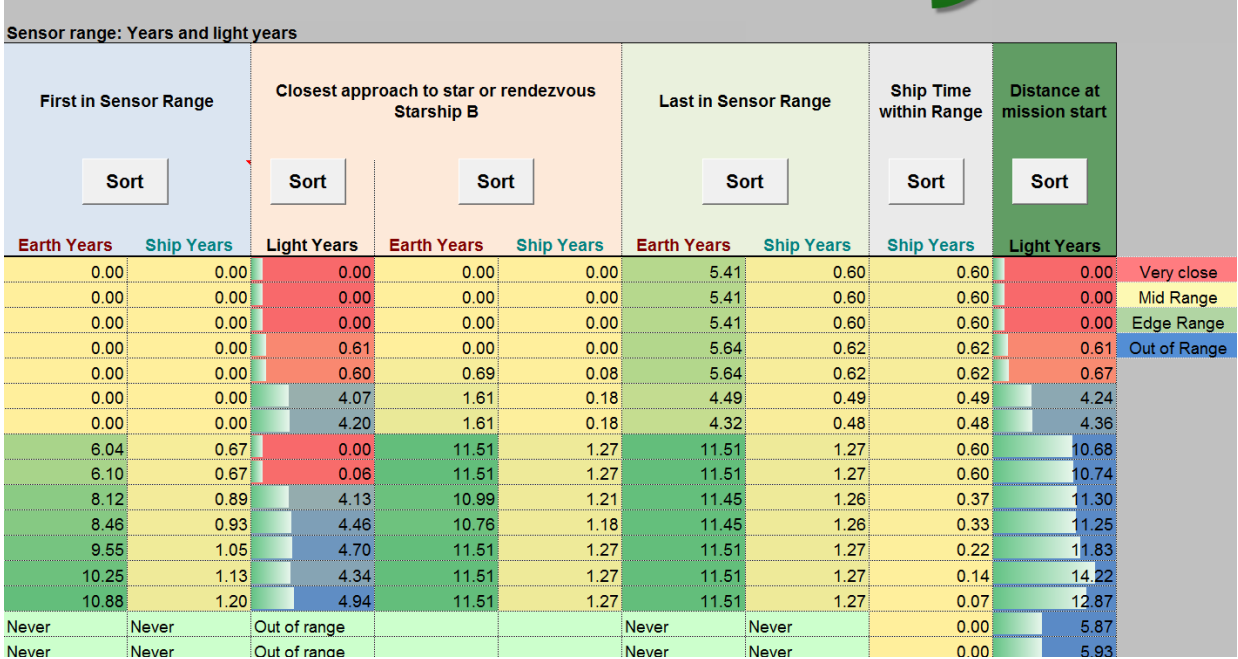

## Sorted by Closest approach in Light Years

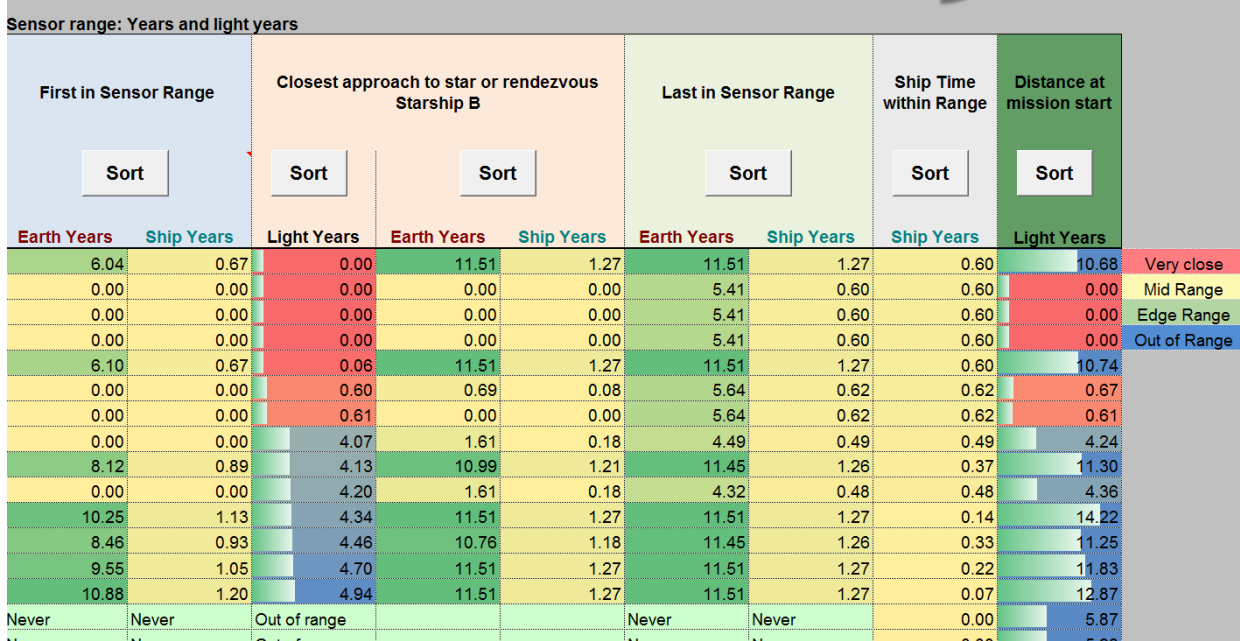

# 9. Course Headings

#### **Earth Polar vs. Galactic Polar**

Earth polar is different from galactic polar. Earth polar puts Polaris as the North Star. Galactic polar, however, would be straight up, at a right angle to the galactic plane which runs to the center of our Milky Way Galaxy. Galactic polar happens to be about 27 degrees off of Earth Polar in a particular part of the sky, not near any bright star. The closest star to galactic Polar is 14 Comae Berenices. Galactic polar is at approximately Right ascension 12h 49m, declination +27°.4.

Using galactic polar would make

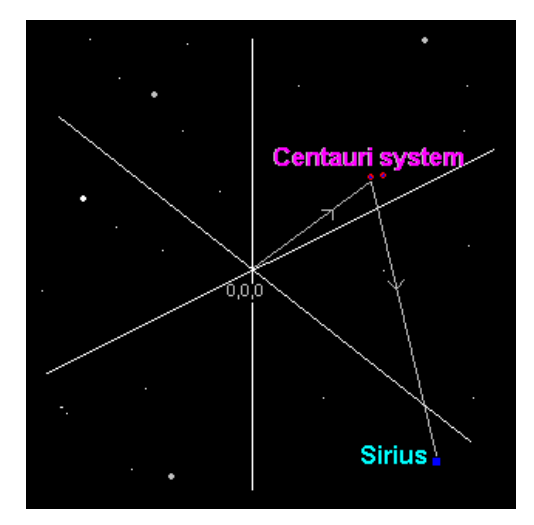

sense because we could set Z positive to aim straight up, out of the Galaxy and 0 RA or Y -, could be directly at the galactic center Then, the XY plane would be along the Galactic Plane. However, for our needs, we don't need this. Earth Polar gives the same accuracy for all the mission profile data, sensor range, travel time, etc. And staying on Earth Polar, allows you to enter into the MP Navigator with the "Use RA" button, the Earth Polar based Right Ascension, declination, values that all astronomers use. So, for the sake of one less complicated transformation, I've left the Stellar Dbase in Earth Polar.

#### **Standard declination changed for MP Navigator use**

Declination is normally set to 0 at Earth's equator, rising to 90 degree to the North Pole and –90 degrees to the South Pole. While that helps for Earth dwellers, I find that it causes unnecessary confusion by introducing negative values into a course heading when you are on an interstellar mission. I've changed the convention for MP Navigator Course Headings, for this project to 0 degrees as North to Polaris and 180 degrees as South to the Southern Cross.

#### **Right Ascension hours changed to degrees**

The Right Ascension that divides the sky rising to the right if you are standing in the Northern hemisphere, facing north and waving your arm to the right. Staying with Earth Polar coordinates, I simply translate 24 hours to 360 degrees.

#### **MP Navigator Course headings converted back to standard RA, dec**

A course heading for the MP Navigator of RA 120 degrees, declination 110 into traditional Right Ascension and declination Earth Polar is:

> $120 * 24 / 360 =$  Right Ascension 8 hours  $90 - 110 = -30$  declination

#### **Course headings between two stars**

Course headings work, no matter if the Start Position is our Solar System, or some other star, or even a mid-space location. The MP Navigator takes the coordinates of the Start Position, compares them to the Destination coordinates and pulls the Course Heading from the difference. The math is a little more complex to adjust correctly in case the mission passes from a positive coordinate value to a negative or vice versa. The math looks at the change in values to correctly adjust the course heading.

Course headings are presented three different ways in the MP Navigator and the MP Report.

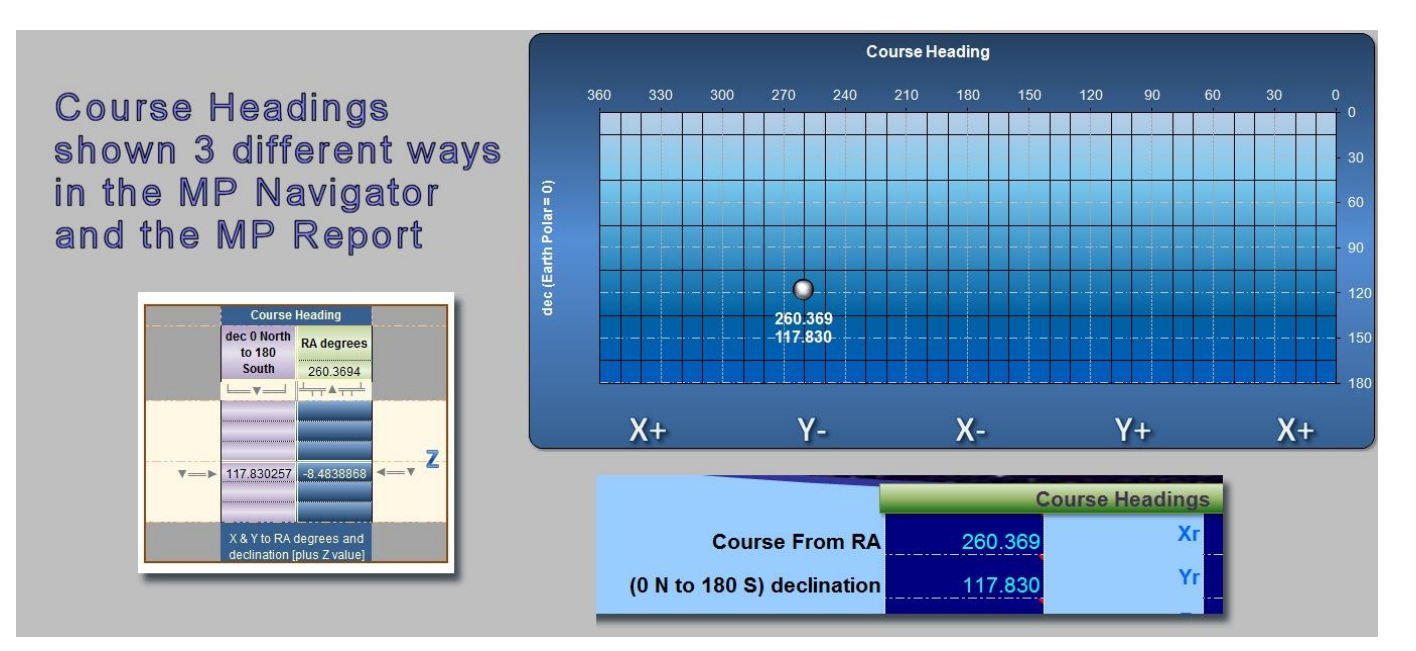

# 10. Mission Graphs and Charts – In Detail

## **The Mission Planes Charts**

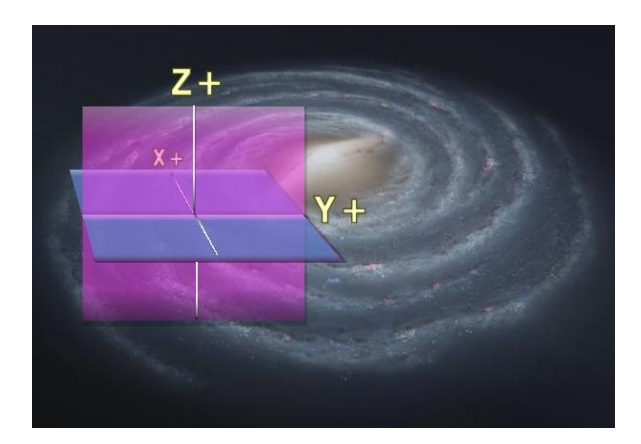

XY Plane and YZ plane are shown. Our Solar System (Sol) is always where the axis intersects.

Try thinking of the blue plane as looking down at a pond of water from above, and the purple plane to be just under the surface looking forward.

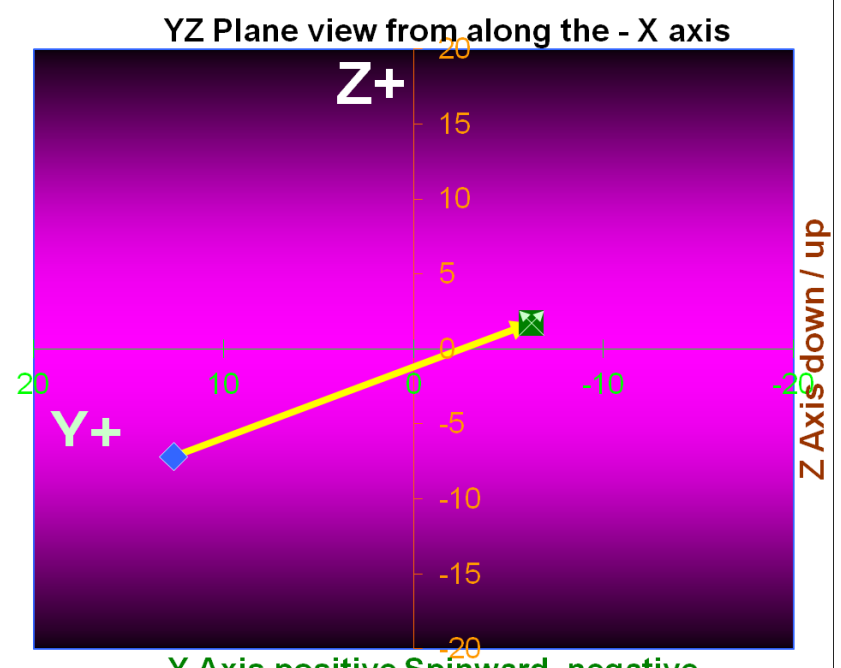

Y Axis positive Spinward, negative

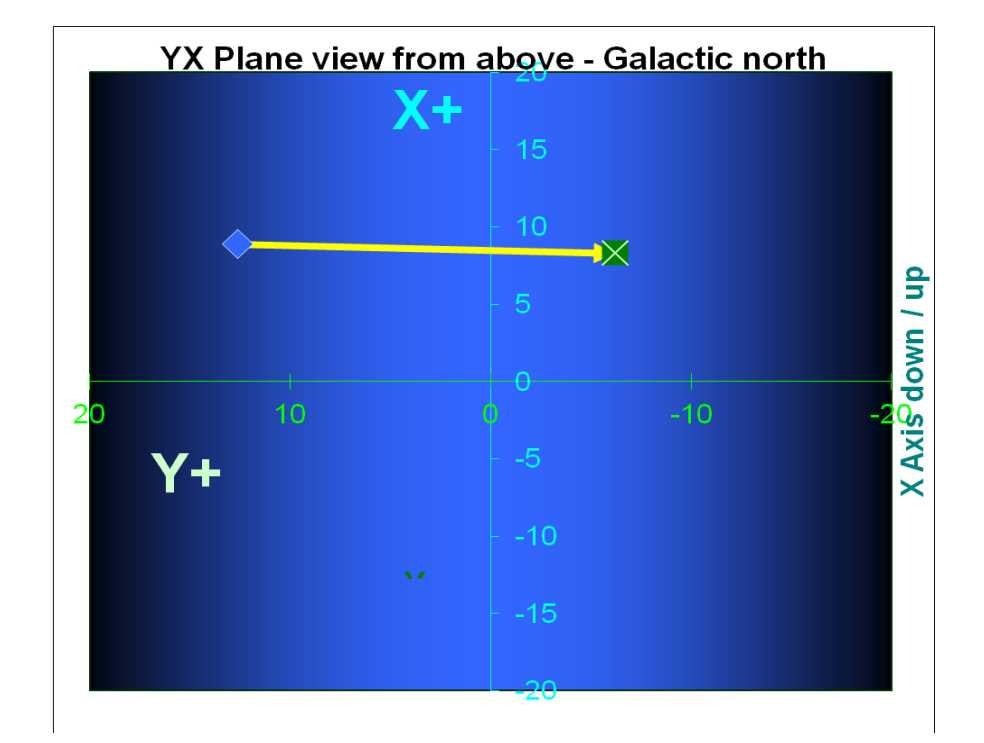
## **Speedometer graph**

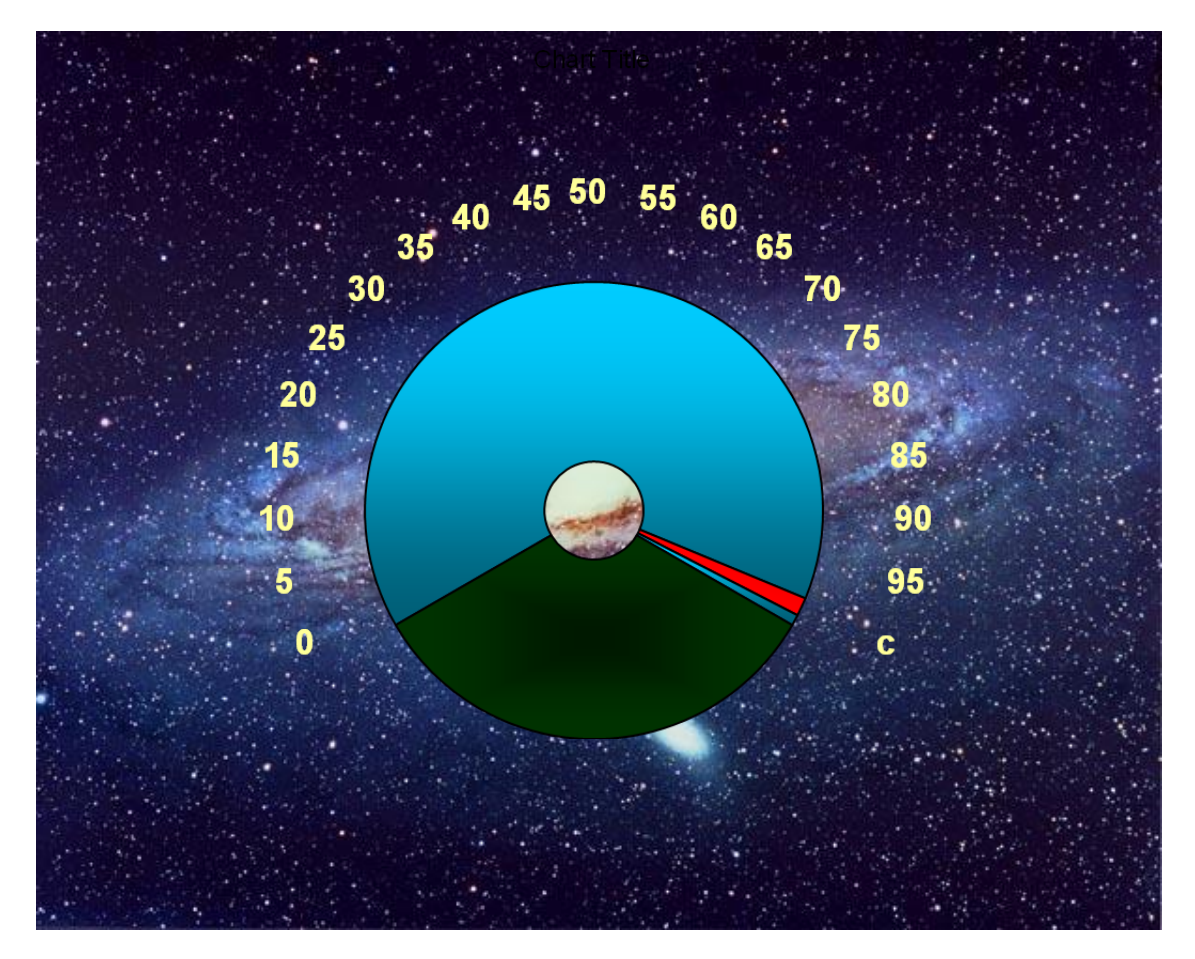

Both speed and Sensor Range are controlled by user input. Starship Types and Warp speeds buttons automatically update the speed. Speeds using realistic physics of slower than light speed are measured in percent of light speed (c). Any speeds faster than light shows an alert that the speed is FTL and the matching warp factor from Star Trek appears.

Sensor range value, set by you, adjusts the light year range that the Fly-by sensor seeks for nearby stars.

## **Sensor Range graph**

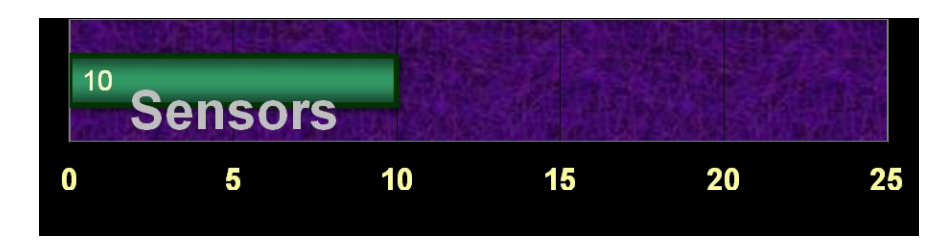

## **The Mission Profile graph**

Rendezvous mission with 0.1 c top speed. Y Axis is speed which has a red line for the speed of light (c). Percent of mission duration is the X Axis

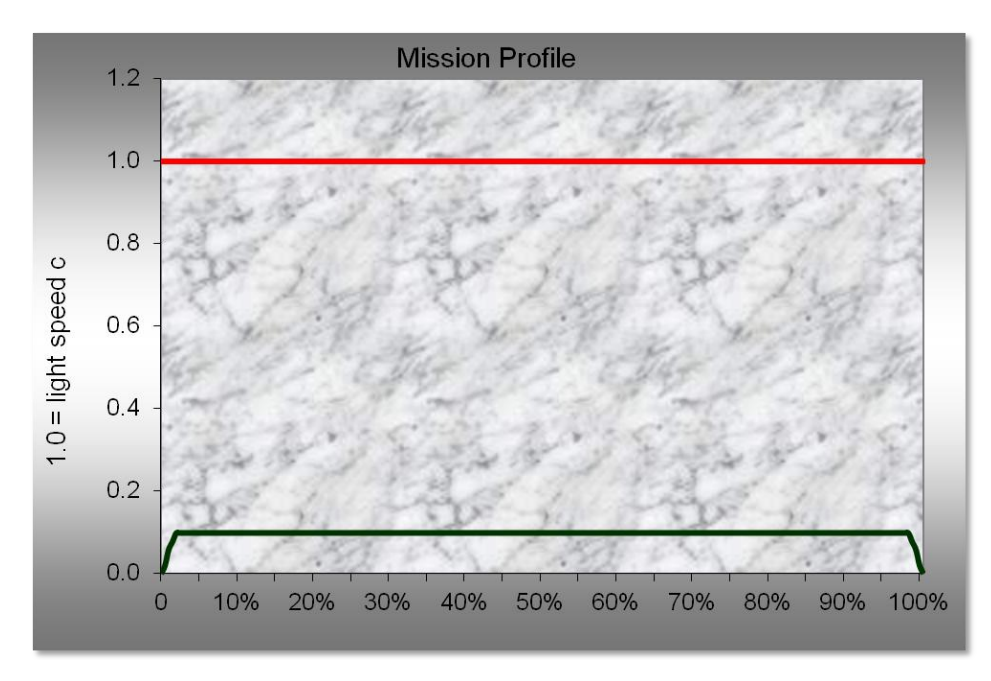

### **Review of Mission types used to adjust formulae by the MP Navigator:**

#### **Fly By missions types**

- 1 Normal Fly by, Top speed is achieved in  $1<sup>st</sup>$  half of mission
- 3 Fly by with extended Time to top speed reached in  $2^{nd}$  half of mission
- 5 Fly by where "Time to top speed" is longer than entire mission

#### **Rendezvous mission types**

- 2 Normal Rendezvous where top speed is achieved in  $1<sup>st</sup>$  half of mission. Coasting leg occurs almost always unless top speed is exactly at mission mid-point
- 4 Rendezvous where "Time to top speed" exceeds 1<sup>st</sup> half of mission. Top speed is not reached. Auto deceleration at slower speed happens.

#### **Cannot catch Destination**

6 Destination travels at a speed, greater than Starships top speed. Rendezvous or Fly by is not possible.

### **Example graphs**

Rendezvous Type 4 top speed requested, but not achieved because the missions Mid-point is reached first. An alert in the Mission Profile read out informs you of this adjustment.

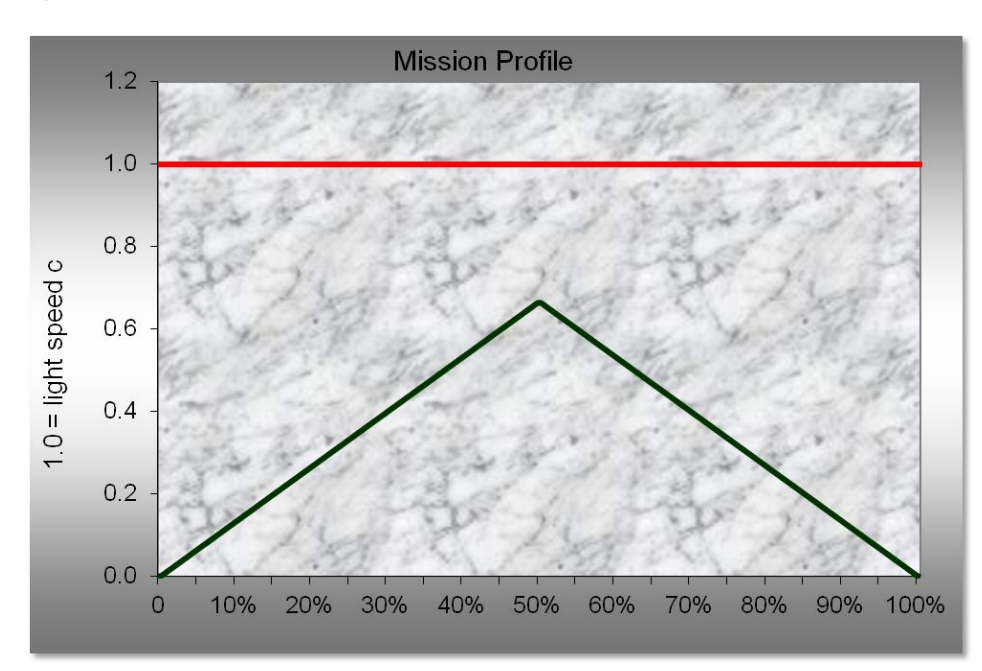

Fly by Type 1 (Normal) where requested top speed 0.8 c is reached in the first half of the mission.

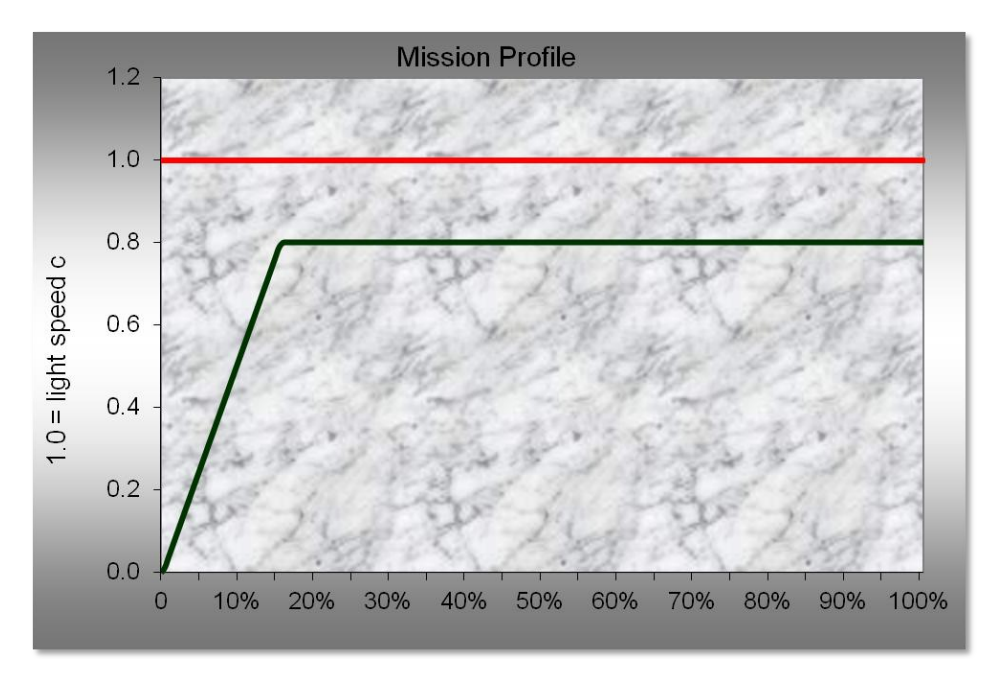

Fly-by Type 5 where top speed of 0.9c is not quite reached by end of mission. . An alert in the Mission Profile read out informs you of this mission failing to reach top speed.

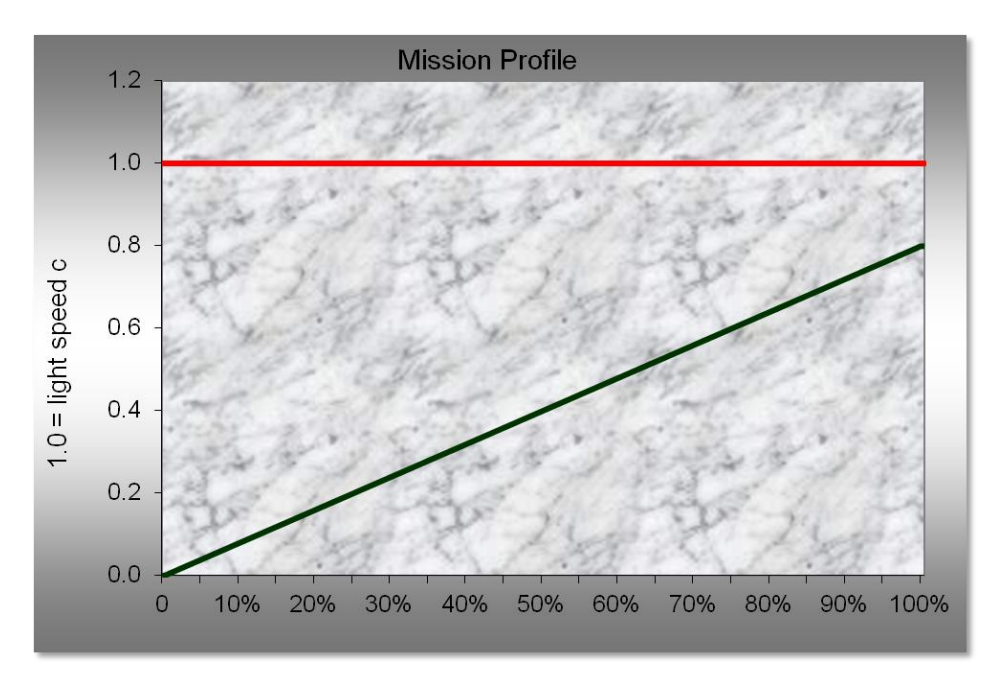

### **The Accuracy Triangle graph**

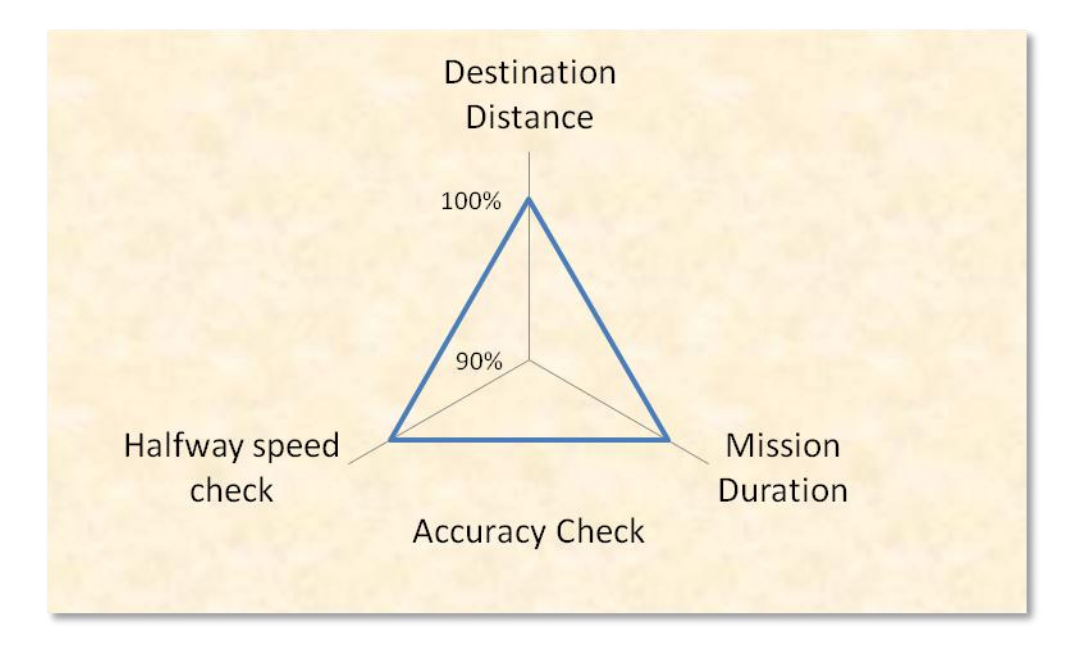

Three cross check accuracy values are tracked. The triangle top is expected distance vs. Fly-by Chart totaled distance, bottom right is expected duration vs. Fly-by Chart totaled duration and bottom left is user top speed entry vs. actual mid-point Fly-By Chart mid-point top speed achieved.

## **Very long "Time to top speed" – Auto correction for Rendezvous missions**

The Top speed accuracy can deviate from 100% for a Rendezvous Mission Type 4, if you pick a very long Time to top speed, past the mission mid-point. If this happens, the MP Navigator automatically truncates the top speed at mid-point and immediately starts deceleration. This allows the Starship to rendezvous with the destination at 0, relative velocity. When this type of mission happens, an alert appears in the Mission Profile readout that the top speed has not been reached. The Triangle Accuracy Graph will also show this deviation.

Example: A fast Antimatter ship with a long, 8000 day, Time to top speed can result in the top speed not being reached before the mid-point of a rendezvous mission between two stars 18 light years apart. When this happens these alerts show up:

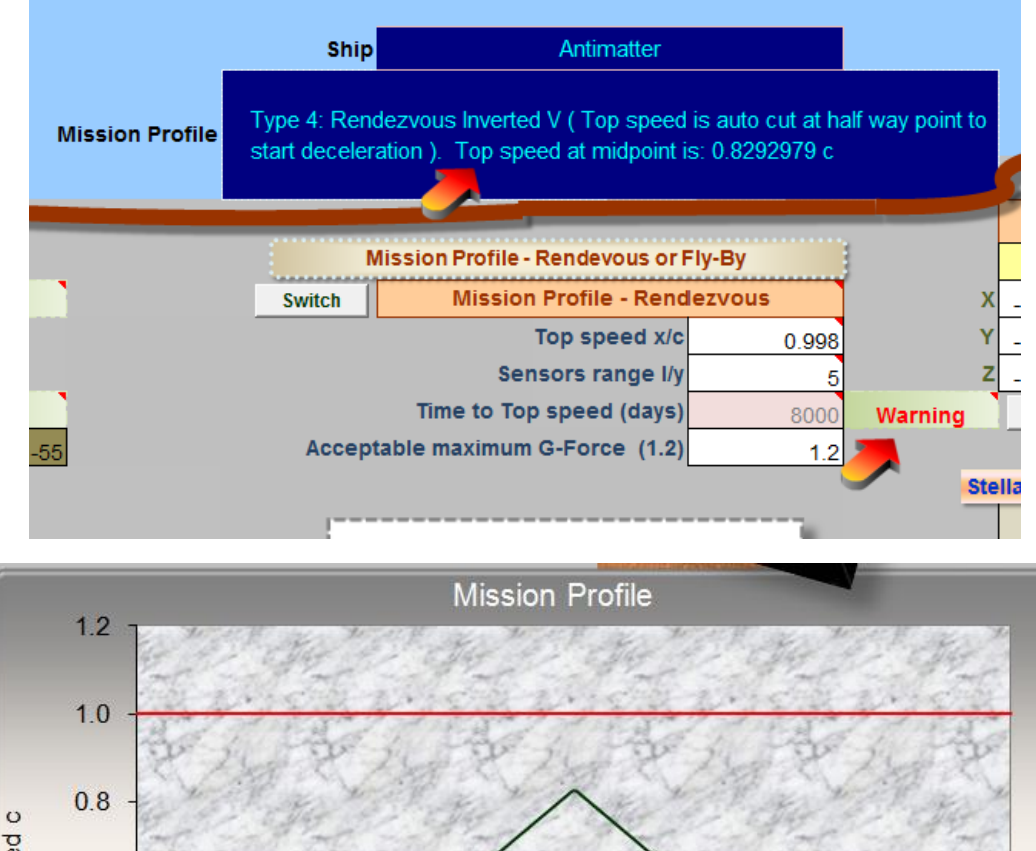

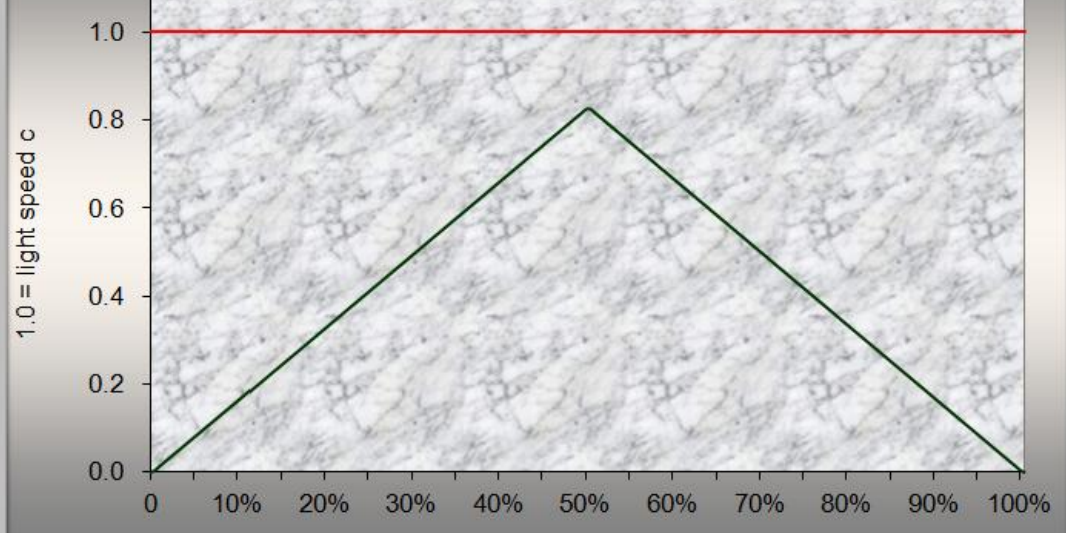

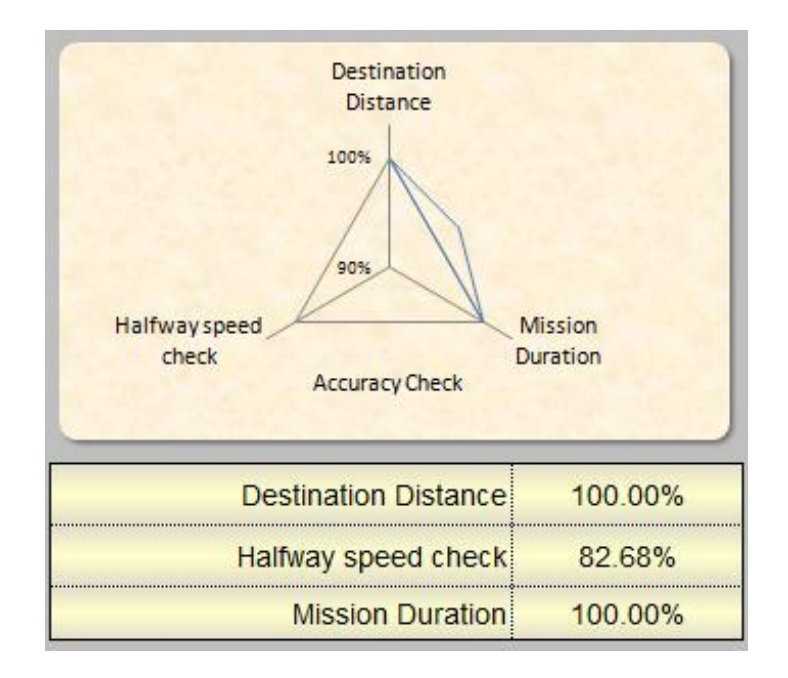

The Accuracy Graph now shows Halfway Speed Check is only 82.68% of expected (0.998). This is due to the long time to top speed, set by you.

## **3D Sectors Charts - in detail**

The 3D sector charts are auto dynamic and change axis values to match each star's location.

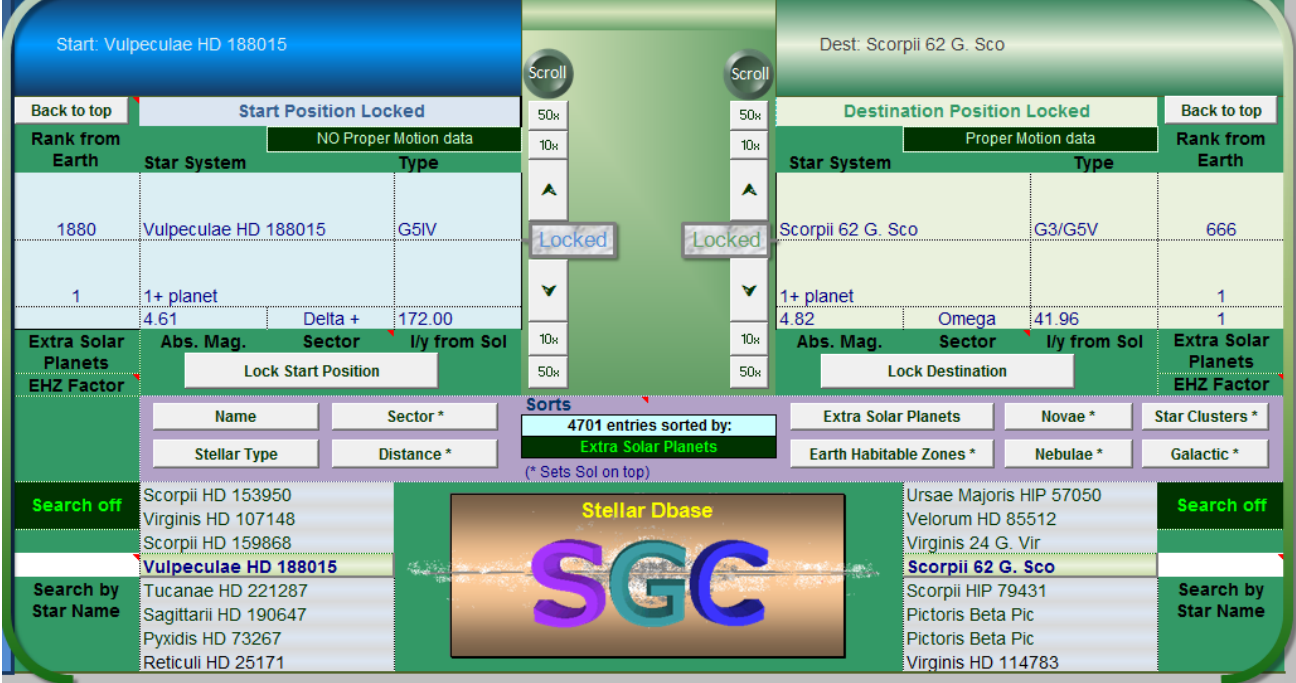

Let's see an example. Here is a trip from two systems that have exo-planets:

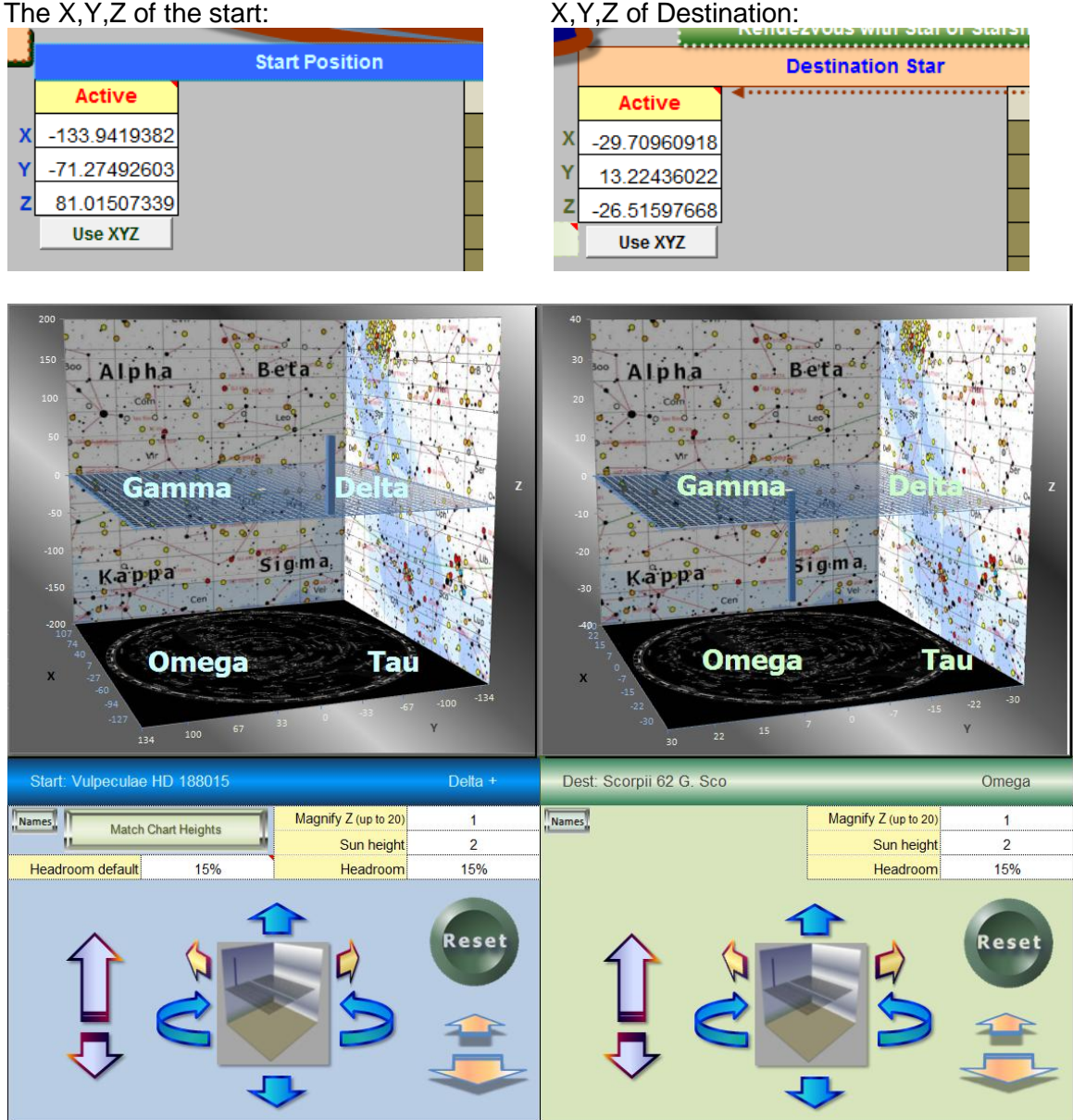

This is how the 3D Sectors first appear:

Notice that the Start Position Star, Vulpeculae HD 188015 with a Z value of 81, in the Delta + Sector. (+ means total distance from earth is greater than 50 light years,  $++$ is greater than 100 ly.). The axis on The Start Position has automatically larger values to accommodate and still keep the headroom default of 15%. Headroom is the space above the largest absolute value of X, Y or Z to the top edge of the chart.

The destination star Scorpii 62G has a Z value of -26.5. Its pillar goes below the middle XY plane just into the Omega Sector.

You can leave the two 3D Sector charts mismatched in height, or you can make them both similar heights by clicking the "Match Chart Heights" button.

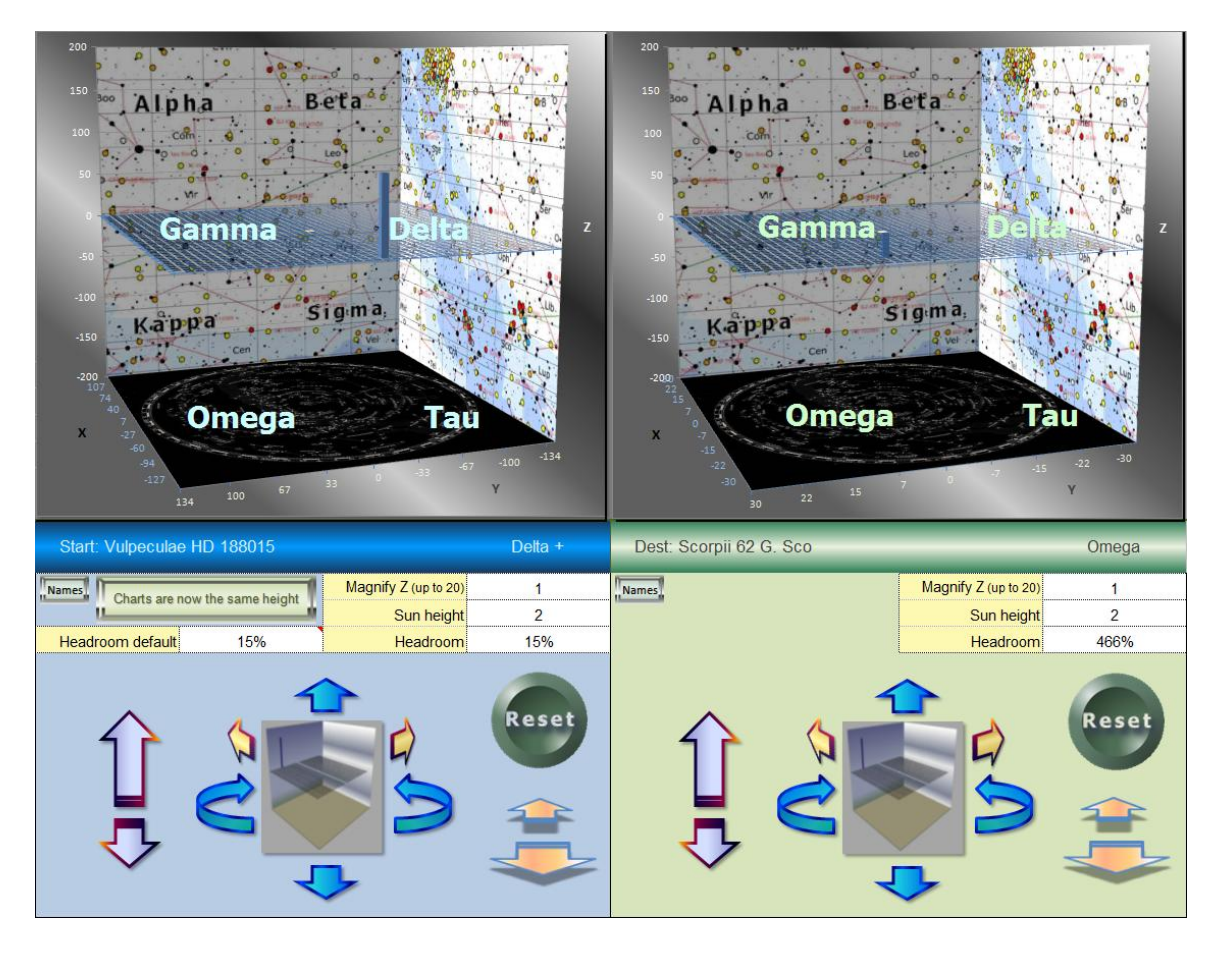

After clicking, the heights of both charts now match. With identical proportions, you have a better overview of the mission. The "Headroom default" value is used to set the minimum headroom and now both charts have the same Z axis height of 200 light years. The button that used to read "Match Chart Heights" becomes "Charts are now the same height". Notice the Destination chart gets a lot more headroom and the pillar for the destination Scorpii 62G, under the mid plane is smaller and more difficult to see.

#### **Center Axis yellow dot is our Solar System**

If a star happens to be directly above or below our Solar System, then that value overrides the Solar System and a center pillar for the star will appear, instead of the Sun. If the Solar System is the Start Position, then the Start 3D sector graph will not have a pillar.

#### **Adjusting the 3D Sectors Charts**

You can adjust the rotation, perspective, height, width and length of each chart. You can also turn the floating front Sector names off, Magnify Z (the height of the pillar) and increase the center yellow cube that shows the Sun's position.

Click the Names button to remove the floating front sector names.

Adjust the Magnify Z value and rotate the chart with the arrows, the pillar for the star becomes more visible.

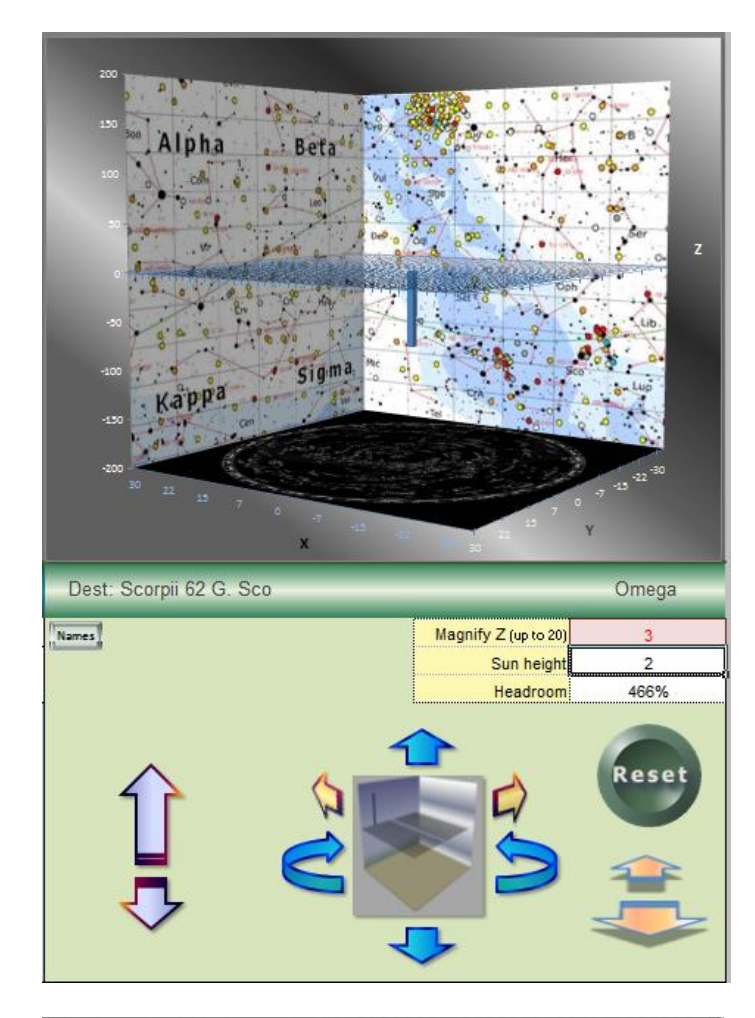

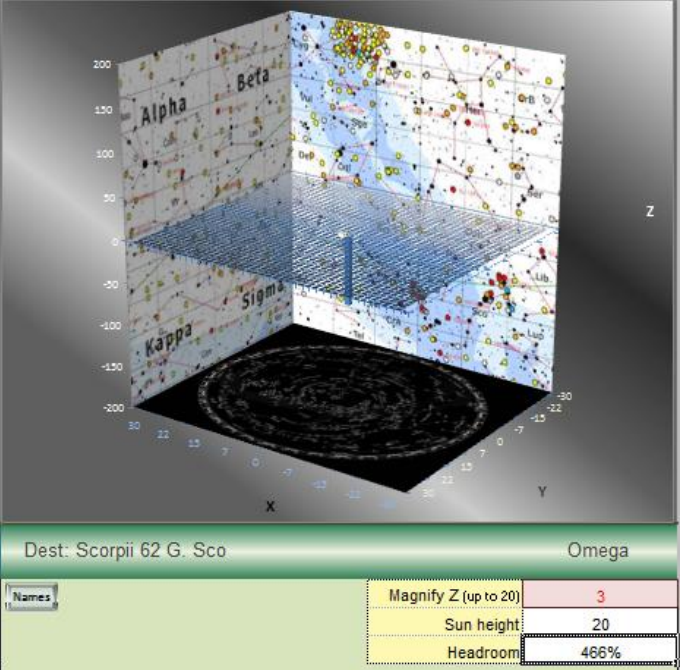

More adjustments. Adding in Sun Height and changing the depth, angle and perspective.

Clicking Reset brings the Chart rotation back to the default.

 You still have to click the sectors names back on, and adjust Magnify Z, Sun Height to reset everything.

### **Mission Report - in detail**

The mission report is meant to be an easily printable or save as pdf record of any mission profile. The macro button on the Main MP Navigator page, in the left column will auto update the fly-by chart and then print the mission report to a pdf file.

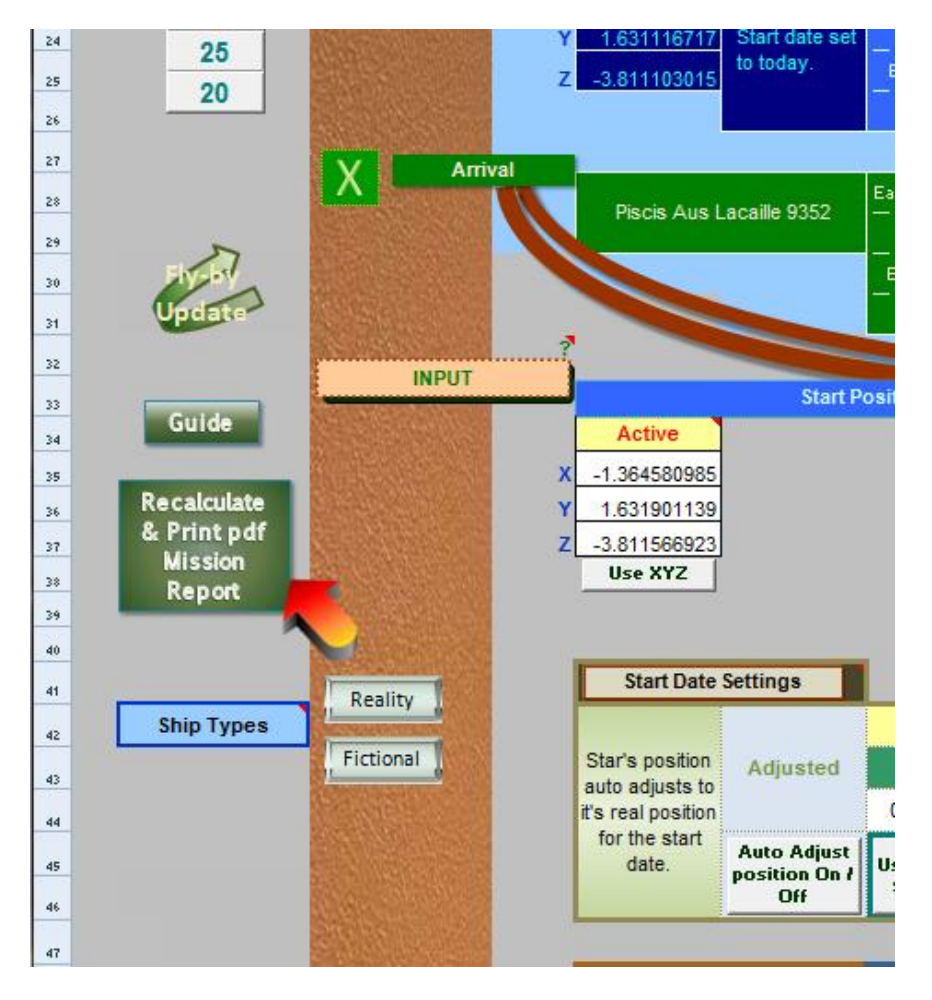

You need to rename the default name to match the Mission profile. Suggested names could be:

Wolf 359 Lacaille 9352 Antimatter July-1-2014.pdf

#### **Example report:**

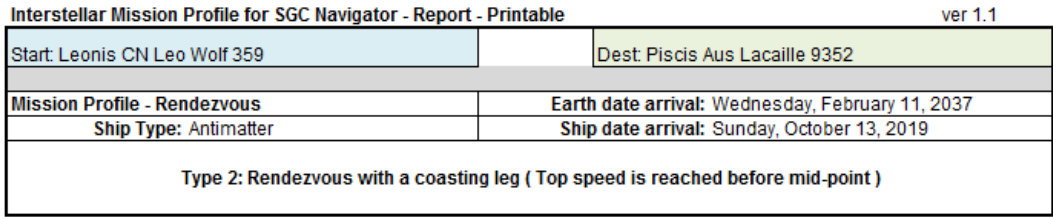

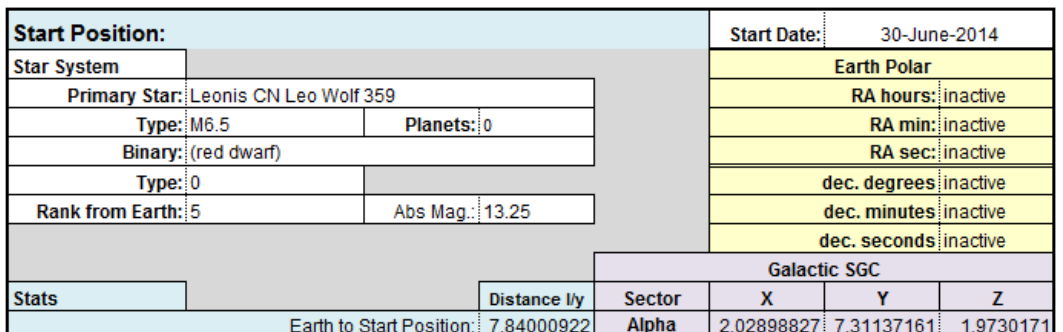

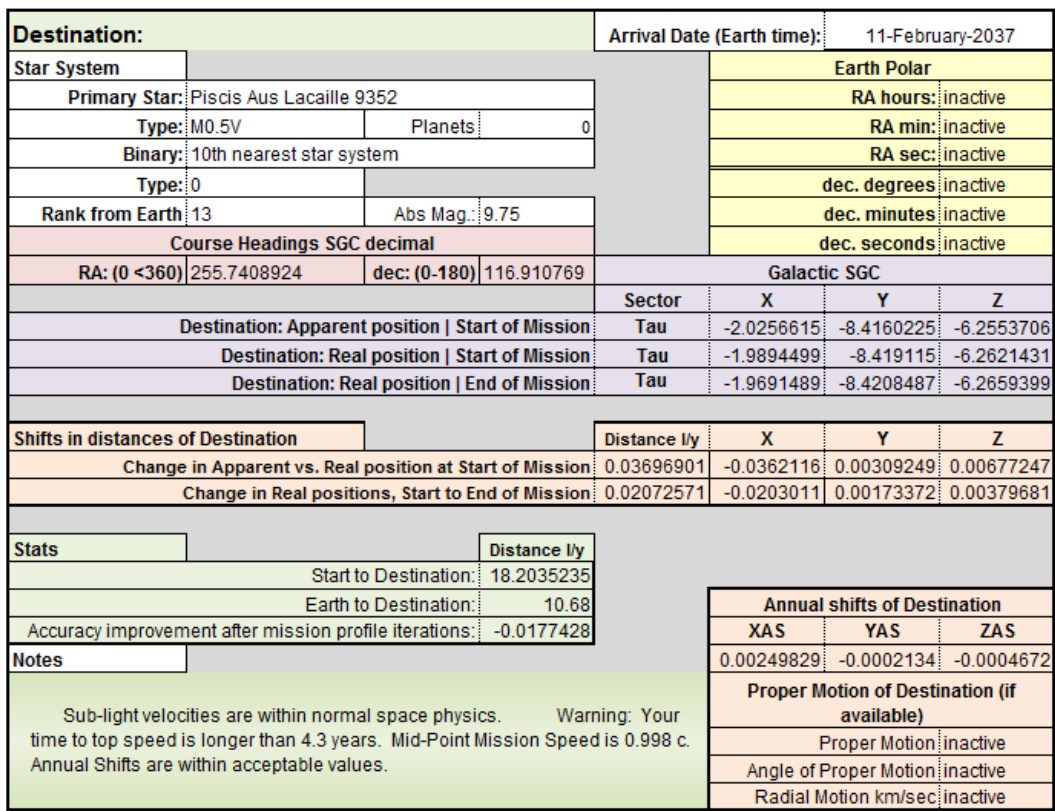

#### **Notes:**

- Destination Apparent position | Start of Mission: Position star appears from Earth.
- Real position | Start of Mission: Actual position of star adjusted for Epoch 2000 to mission start date and distance to star from Earth.
- Real Position | End of mission: Rendezvous position of star at rendezvous with Starship.
- Sectors are listed for each, but rarely change unless the star is very near a Sector border and a mission is very long.

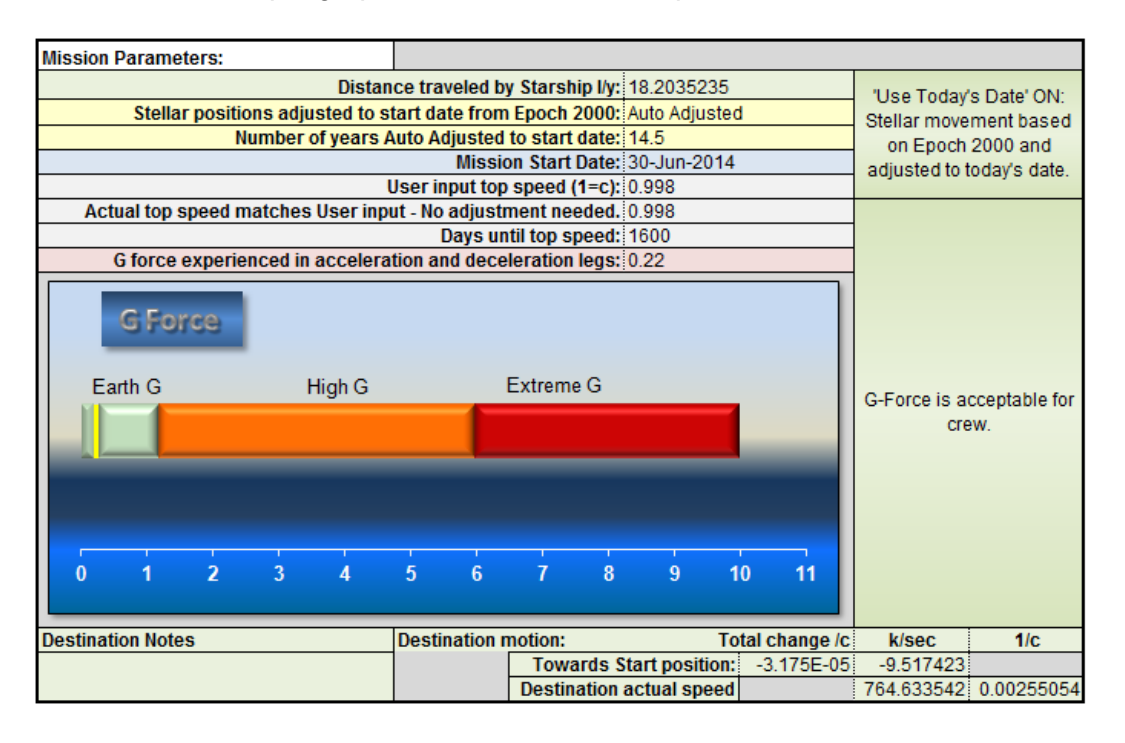

More example graphs from the Mission Report:

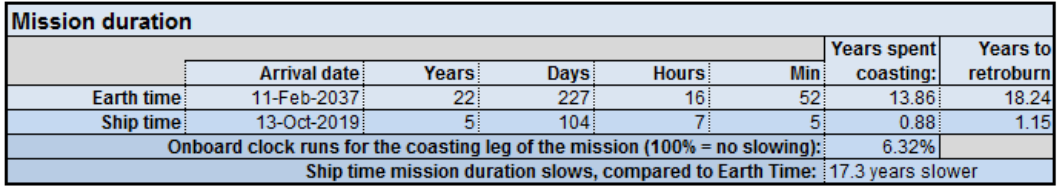

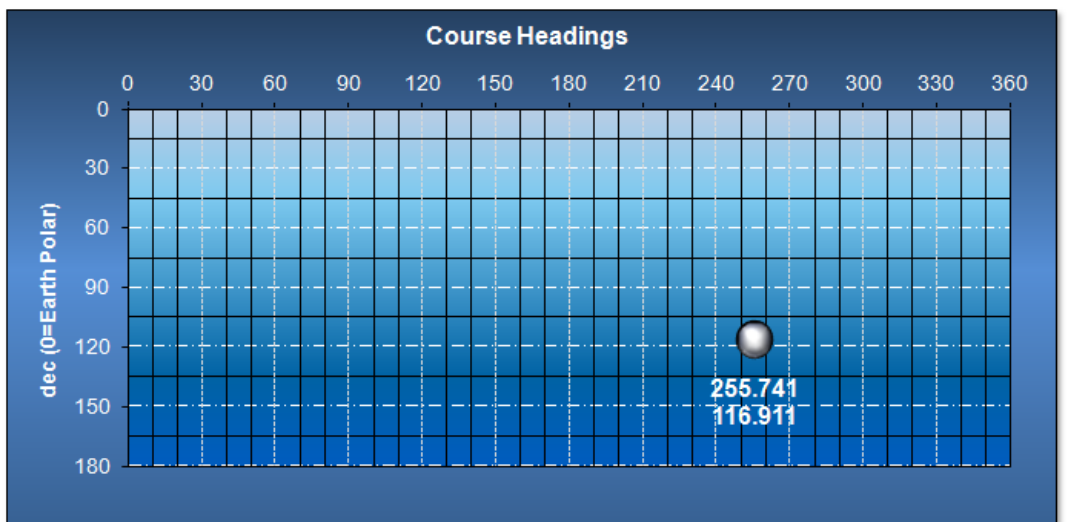

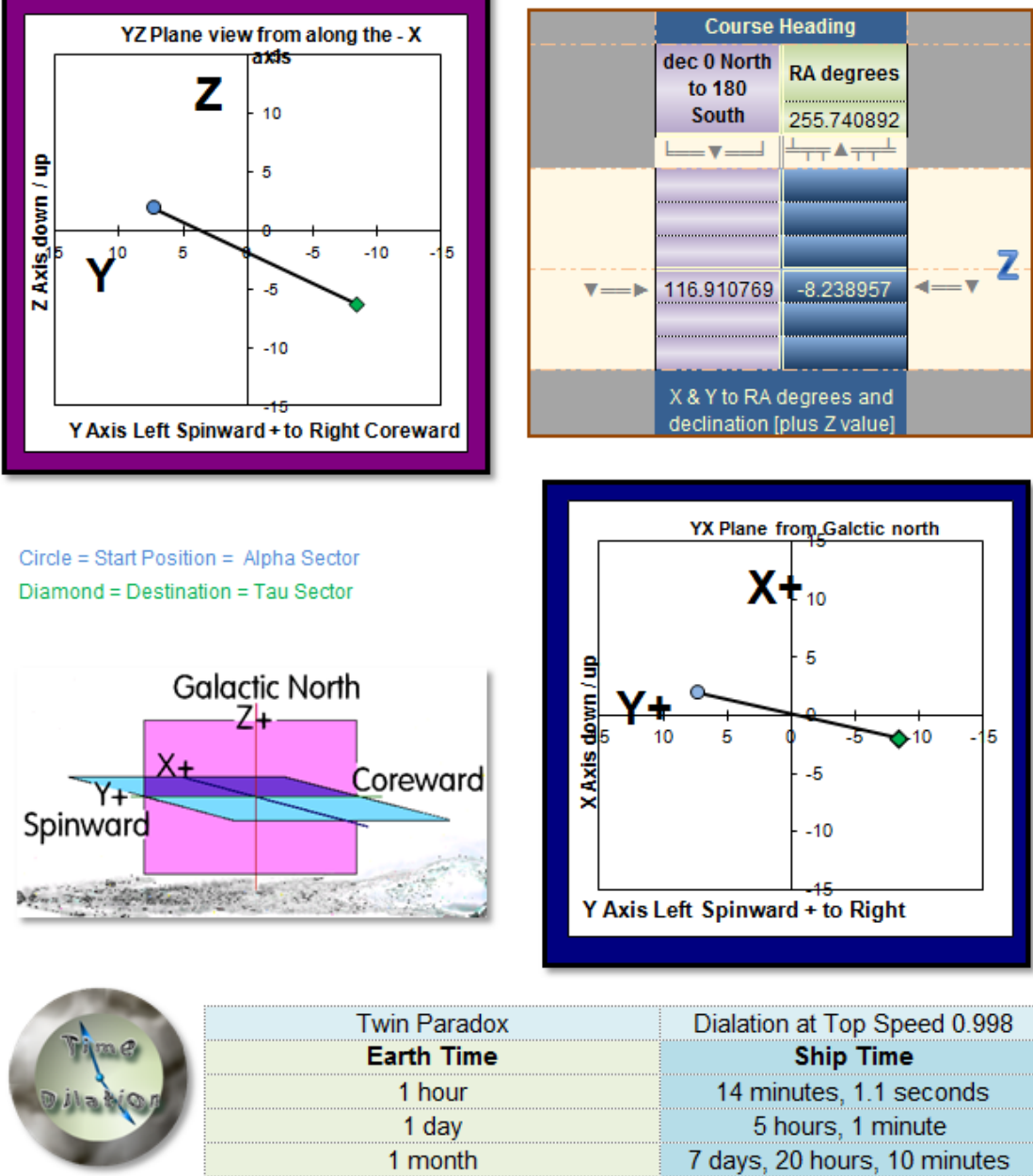

The Mission Report Course Heading dial shows only in here.

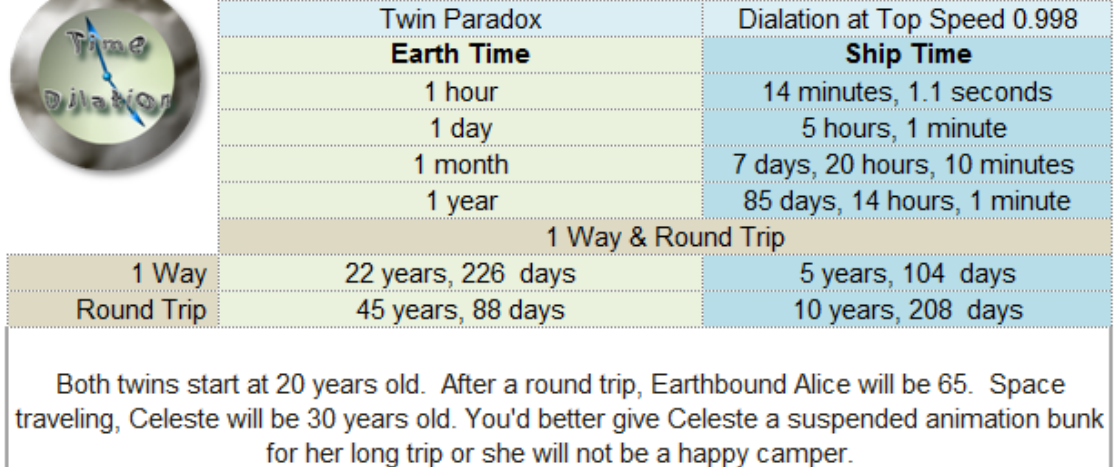

The above page includes the Course Heading graph, unique to the Mission Report.

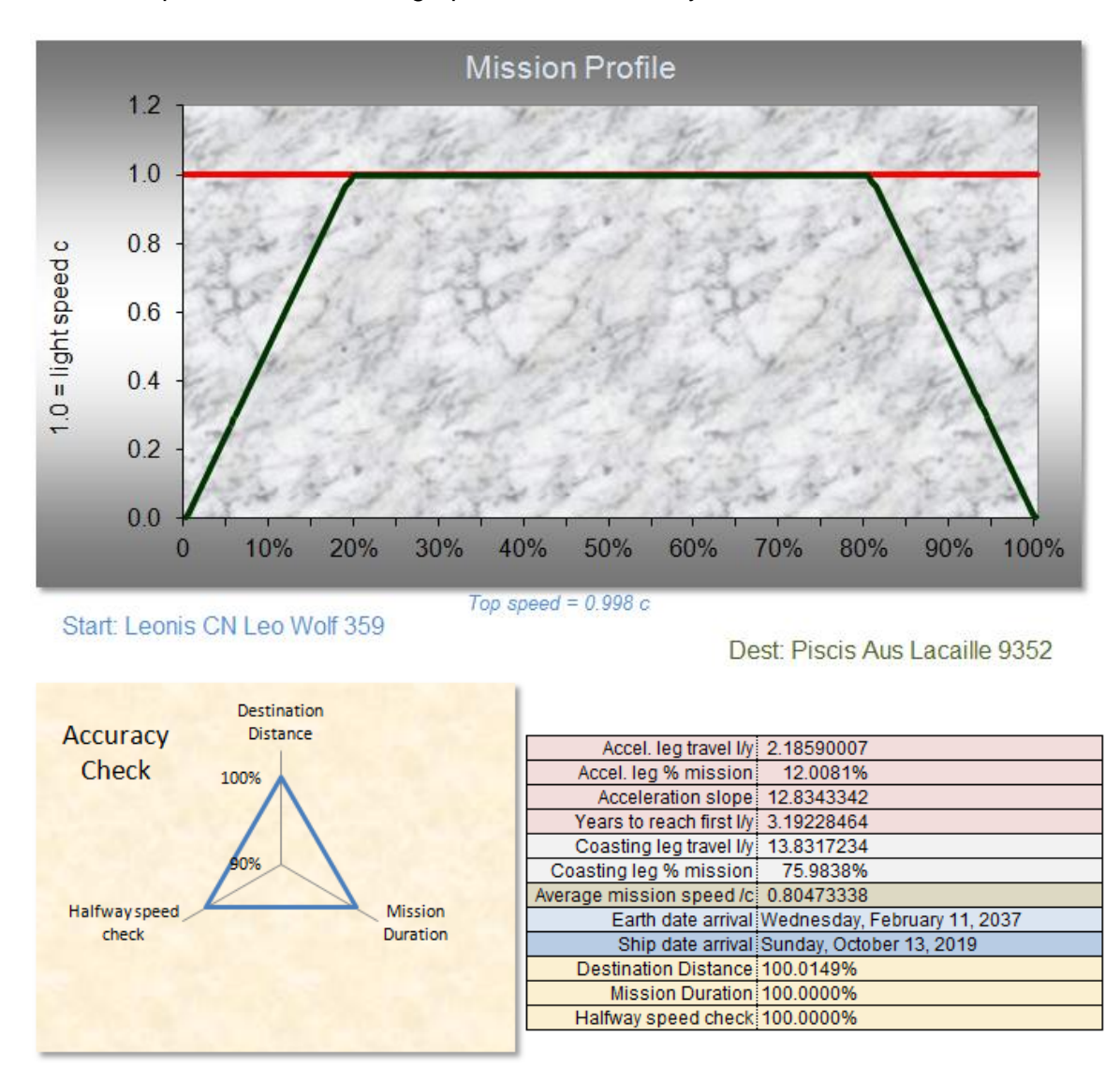

Mission Report includes Profile graph and the Accuracy Check:

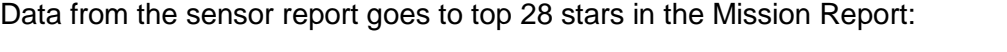

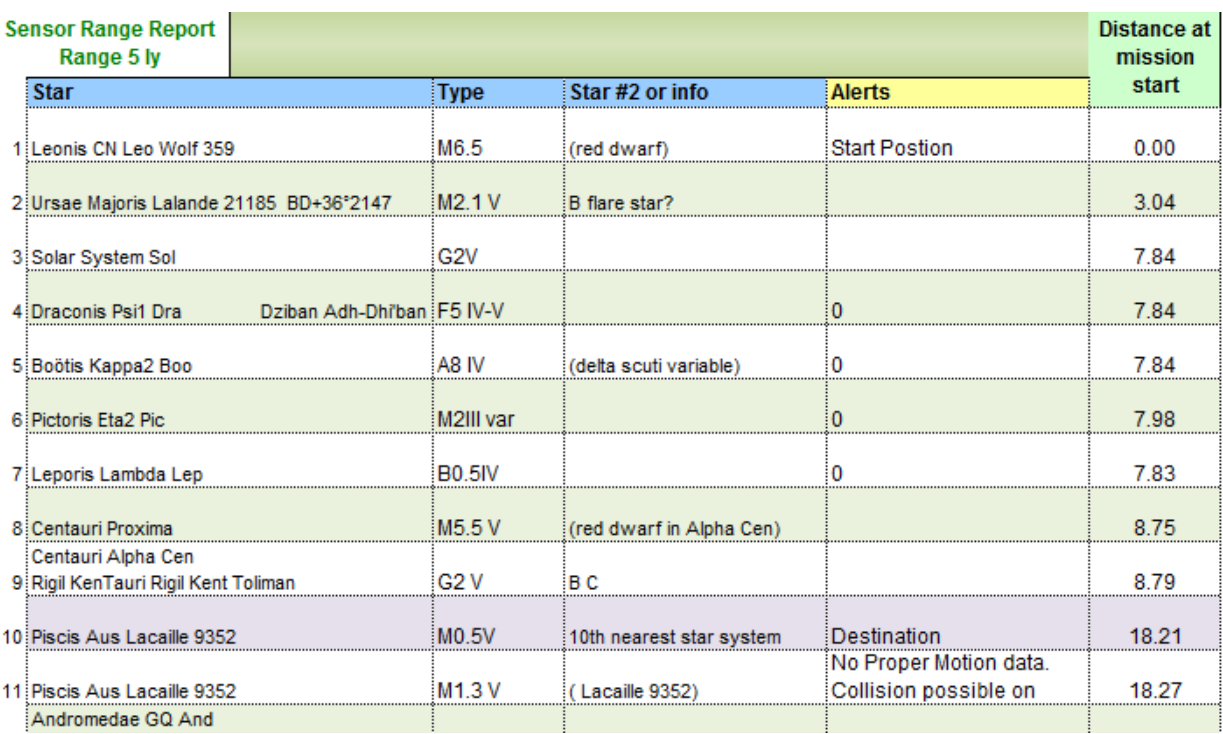

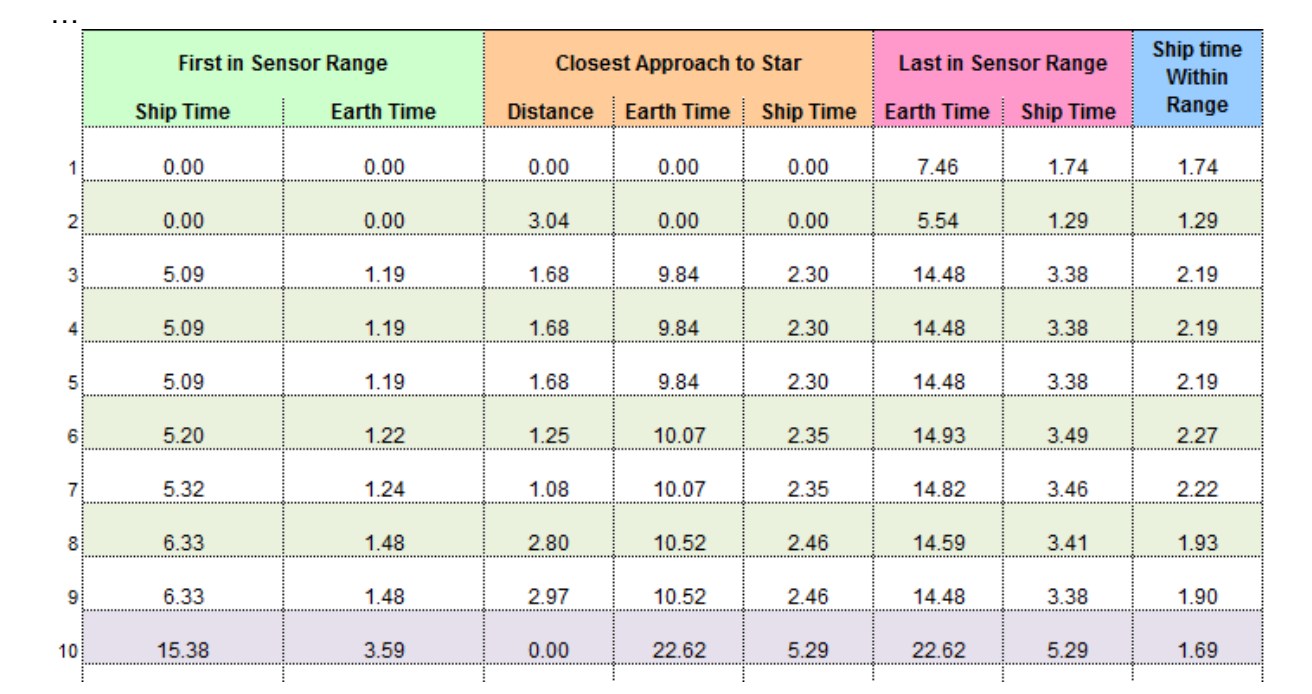

# 11. Rendezvous with Starship B

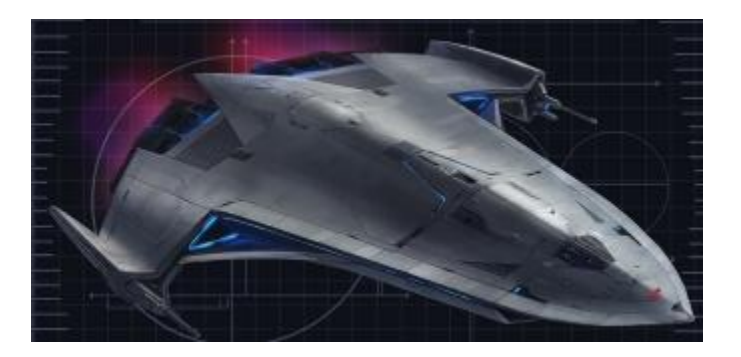

Suppose you wish to plot a rendezvous with another fast moving Starship which leaves Star system A, en route to a Star system B. Your own Starship can start in midspace, or in our Solar System or even at a Star system C. Where in space will Starship A and Starship B Rendezvous?

Does this sound like an impossible jumble of course plotting to figure this out? Where is my GPS?

MP Navigator can do all of these:

- 1. Plot Starship B's from any Start Position to any Destination or to any deep space coordinate.
- 2. Press the transfer button. This changes the Destination Proper Motion data to match Starship B's Course Heading and speed.
- 3. Pick the Start Position for your Starship A and lock it in.
- 4. Pick a Ship Type macro button or enter Top speed and Time to top speed for your Starship A.
- 5. The Mission Profile Calculator will pick the course and time to the nearest rendezvous point for Starship A and Starship B. This will be a point along Starship B's mission path or Starship's Destination if it gets there before Starship A.
- 6. In a real mission, you would need to communicate this rendezvous coordinate with Starship B so you can both match speeds and direction for the rendezvous. *(Of course without sub-space communication, this will be tricky.)*
- 7. If Starship A's speed is not adequate to catch Starship B, the mission profile will note that rendezvous is not possible.

8. Accuracy limit for Starship B. The MP Navigator rendezvous with Starship B feature turns the acceleration and coasting legs of Starship B into an average speed. If Starship B gets to top speed fairly quickly, this issue is negligible. If Starship B takes a long time to top speed, then the margin of error will increase.

#### **Rendezvous with Starship B Example:**

Say we give Starship B an Antimatter Inertial Flux drive which allows higher Antimatter speeds with inertial compensation technology to take away those heavy G forces and give the ship a faster time to top speed. (Easy to describe, but it would actually take a leap of our knowledge of physics to make elimination of inertial force possible.)

Starship B is leaving Sagittarri Ross 154 in the Tau Sector to go to Andromedae Ross 248 in the Delta Sector.

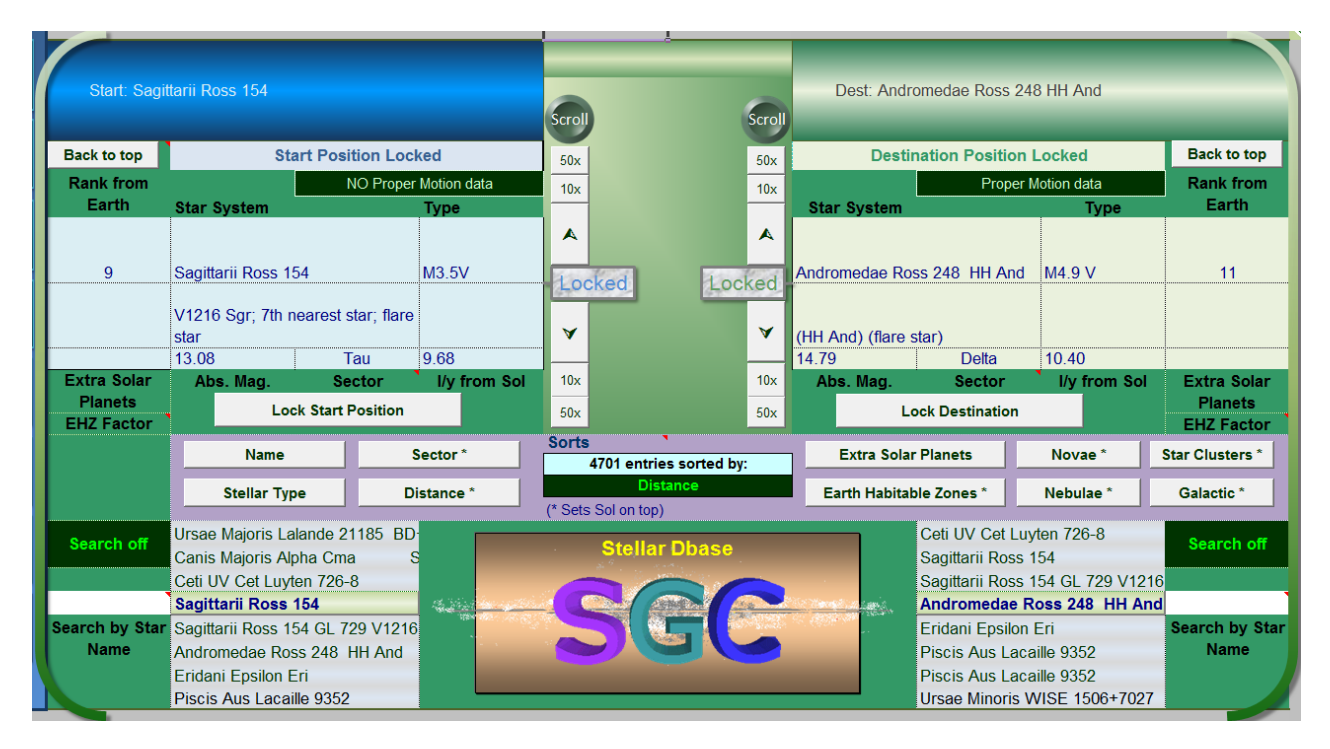

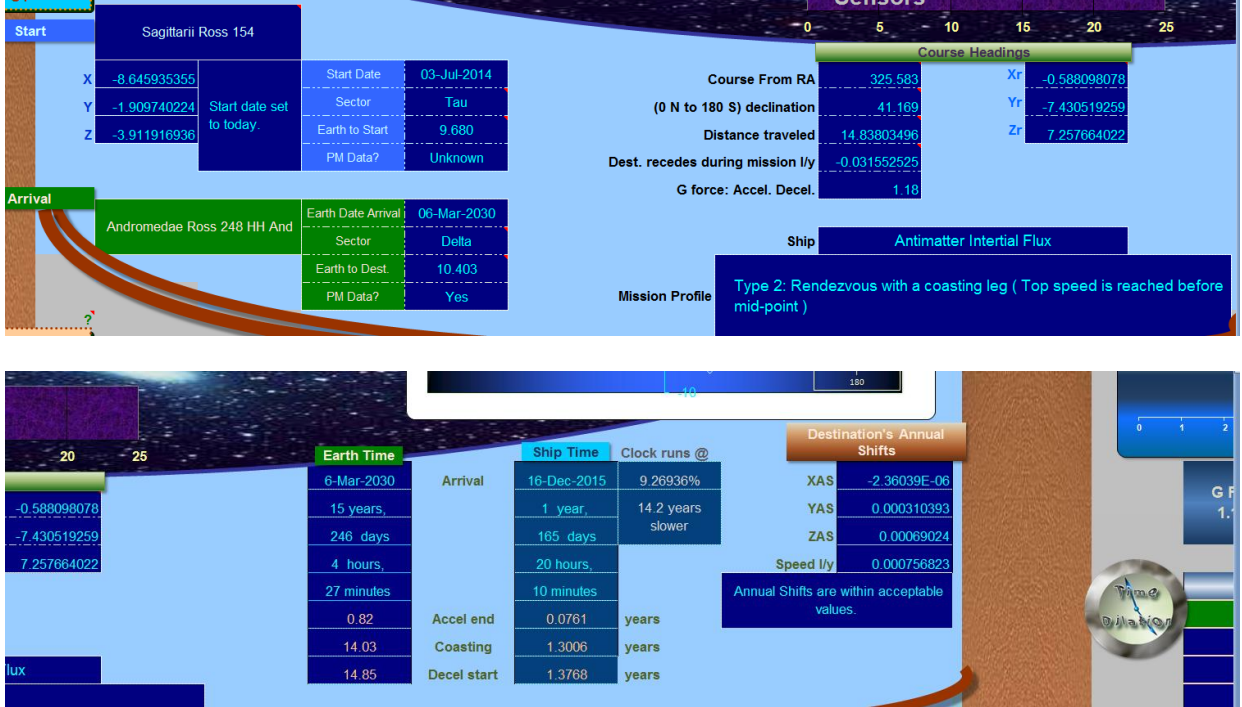

Once we lock that in, we see the mission parameters and could even print out a Starship B mission report.

MP Navigator already adjusted Starship B's course to rendezvous with Andromedae Ross 248 and already adjusted Ross 248 to its real starting position for today's date. Proper Motion movement is listed in Stellar Dbase for both stars. Arrival at Ross 248, Earth time is 15 years 256 days, Ship time under 2 years.

Now we press the Starship B Transfer button to move this mission profile over to a Destination movement that is now Starship B.

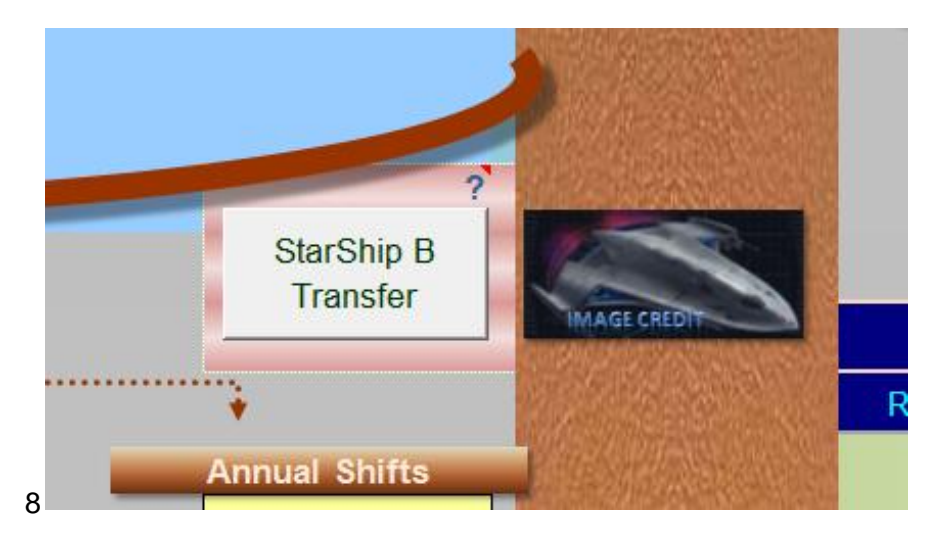

This causes some alerts, because now both the Start Position and the Destination are the same course heading. You have to change the Start Position to match your choice for Starship A's mission.

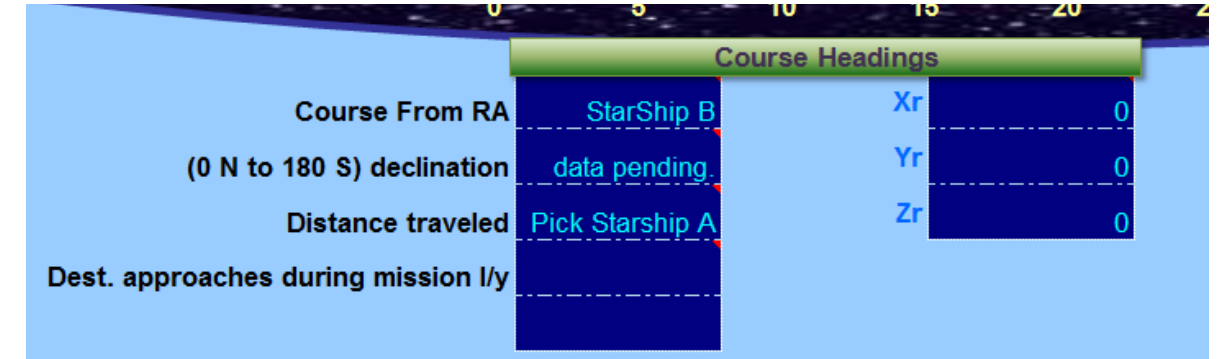

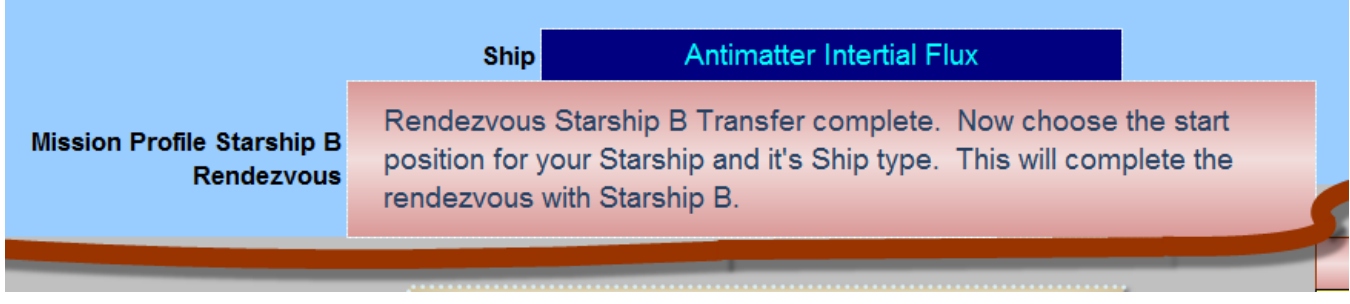

You can use the Stellar Dbase again and set the start Position with the same Ship Type for Starship A to Start Position Sirius. (2 up arrows on the left side Start Position will get you there.) Lock Start Position in by clicking the left Lock button.

87

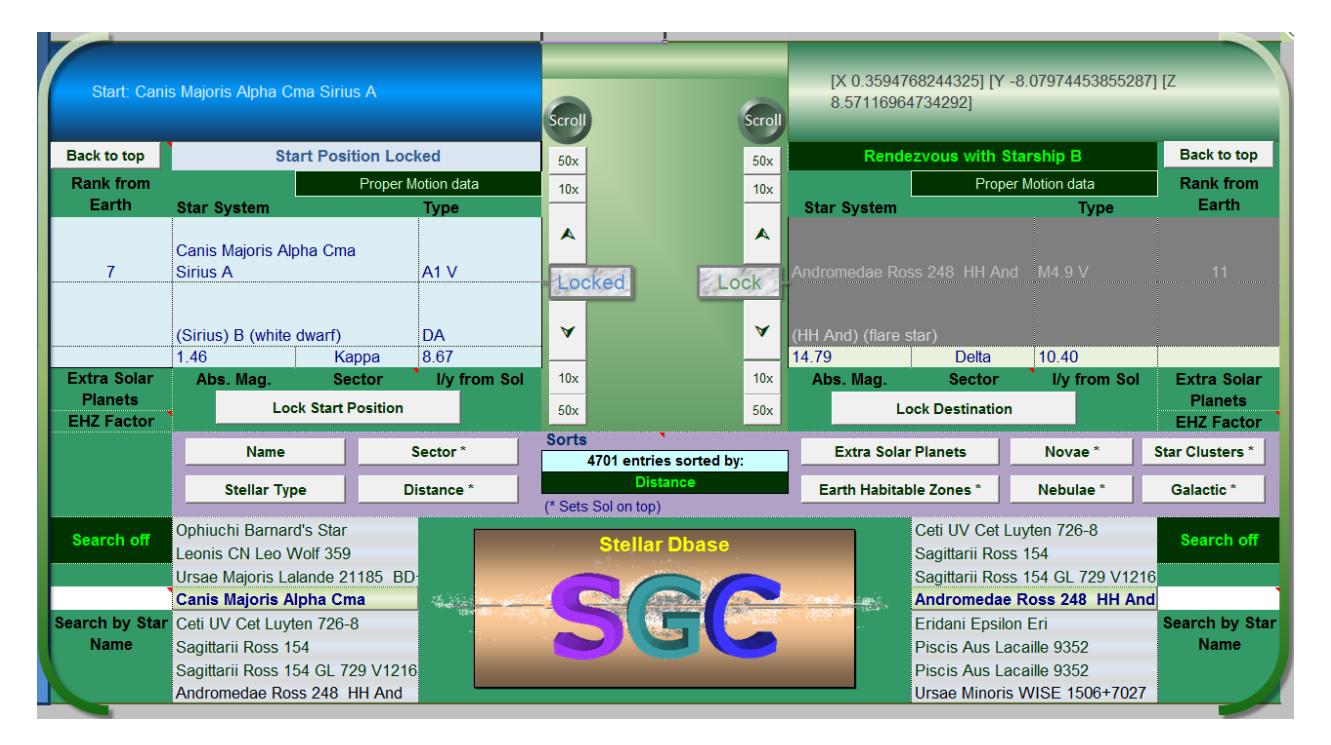

The Mission Profile Rendezvous status in the Output Area turns to Starship B color style and informs you that in this case, Starship B arrives first and has to wait for you in Starship A. That is because you set Starship A further away and both Starships are the same Ship type with the same speed.

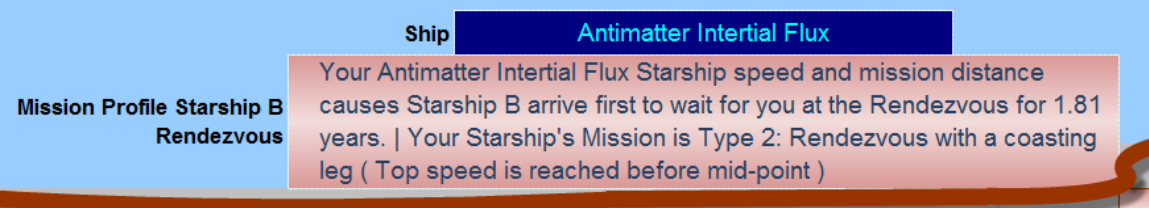

#### Change Starship A to a Dark Energy Gravity Drive and that's a little better:

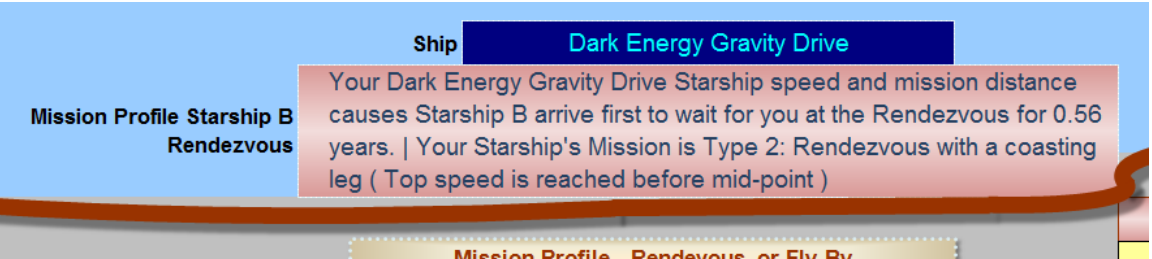

(By the way, to get out of being in the Starship B feature, just choose and lock in a new destination.)

If you change to a fictional Federation Starship at Warp Factor 2, the Mission Profile info shows a mid-space rendezvous at 10% into Starship B's mission. A FTL Ship Type changes the speedometer and Ship Type window color goes to light green.

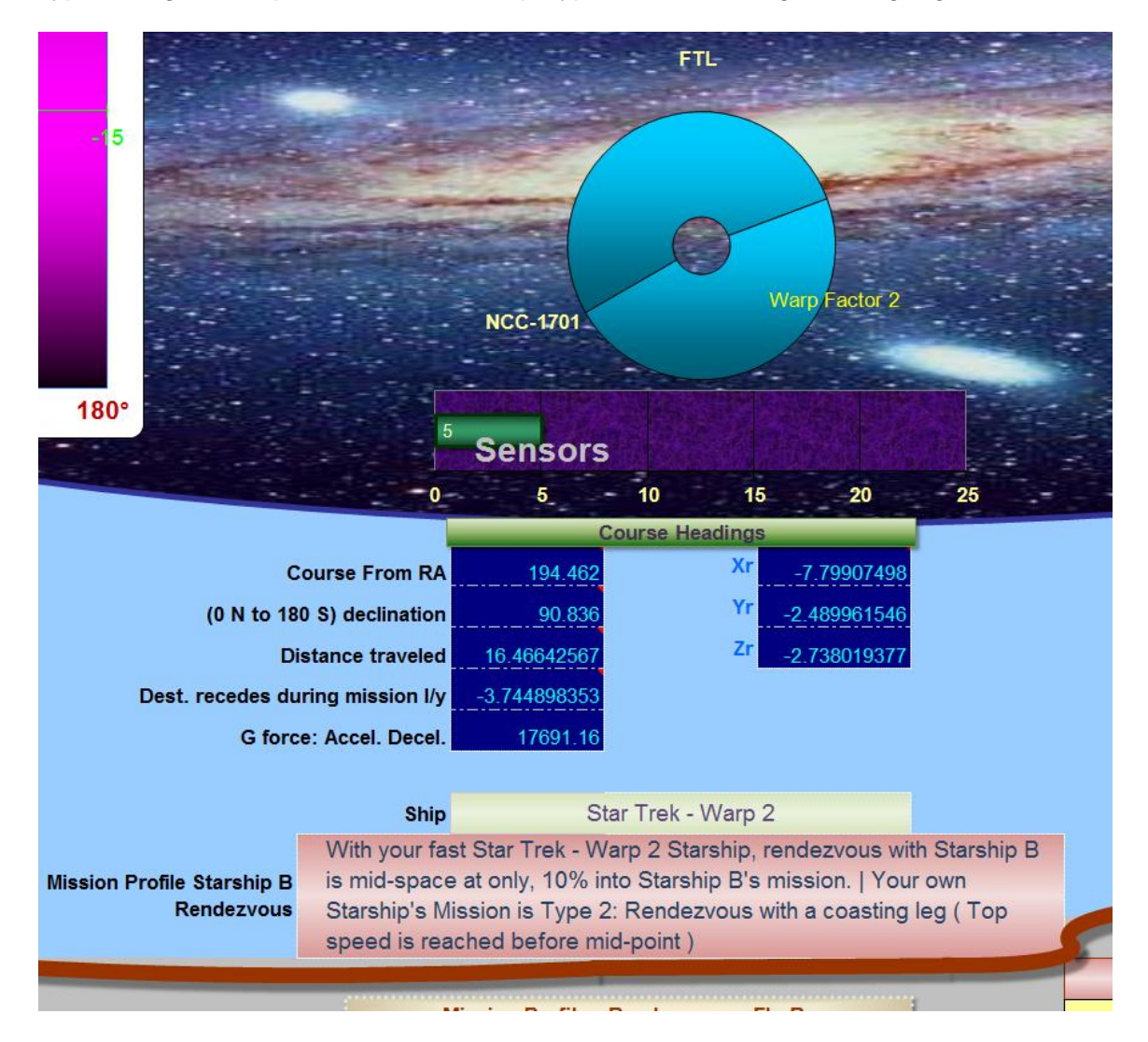

If you really wanted to head off Starship B, you would have to jump your speed up to, say, Warp Factor 6. You almost reach Starship B before it's made any headway. It would be 0.05% or so, into its mission on rendezvous.

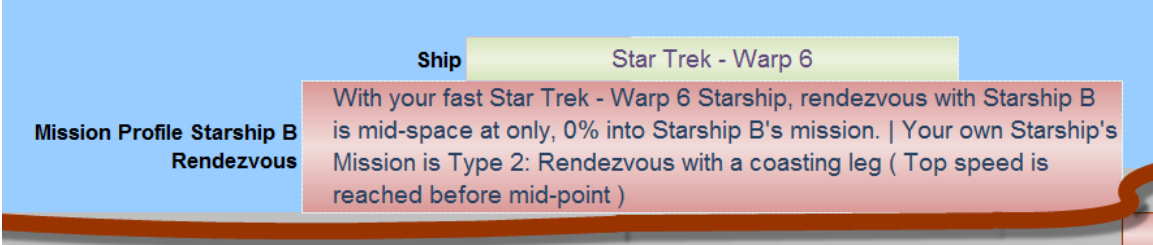

Updated information will also be in the Notes

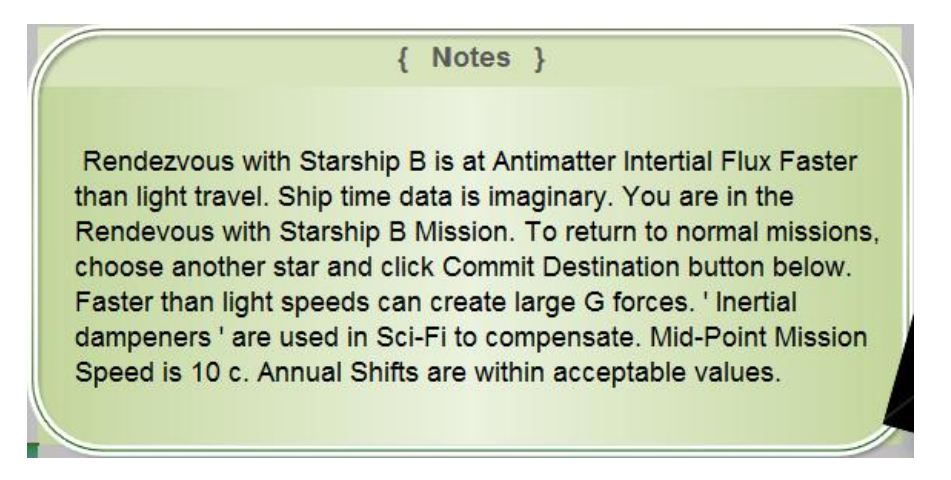

In the updated Sensor report, you can actually see the data on Starship B.

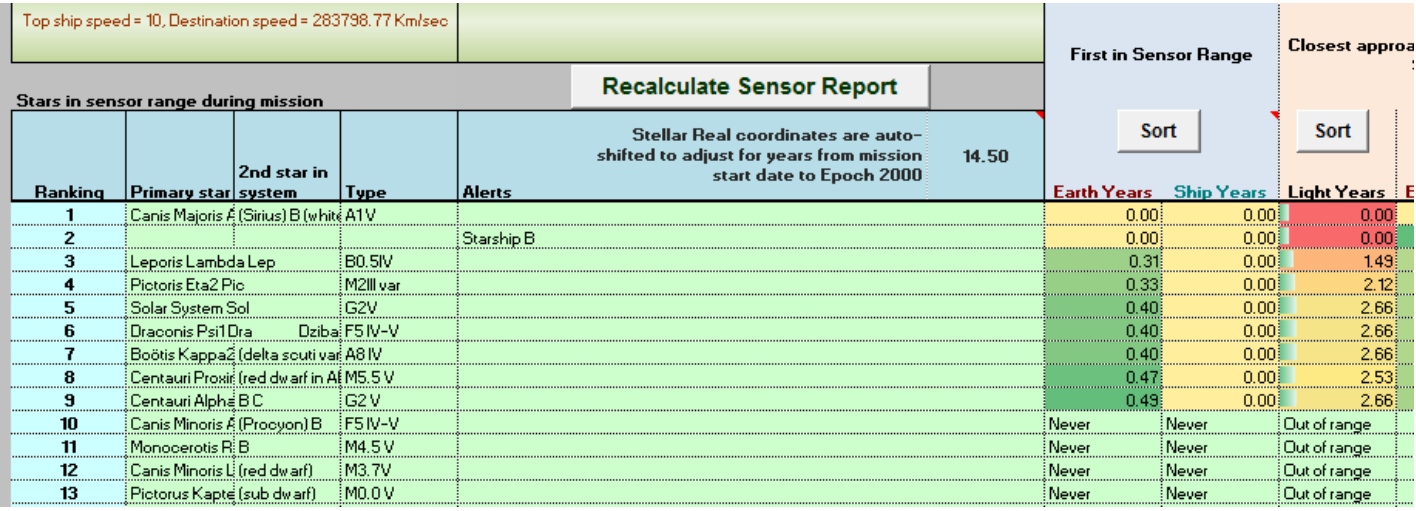

In the Final Mission Report for this Starship A and Starship B rendezvous. Its mid-space location is listed. Also listed below is Starship B's original flight plan and destination.

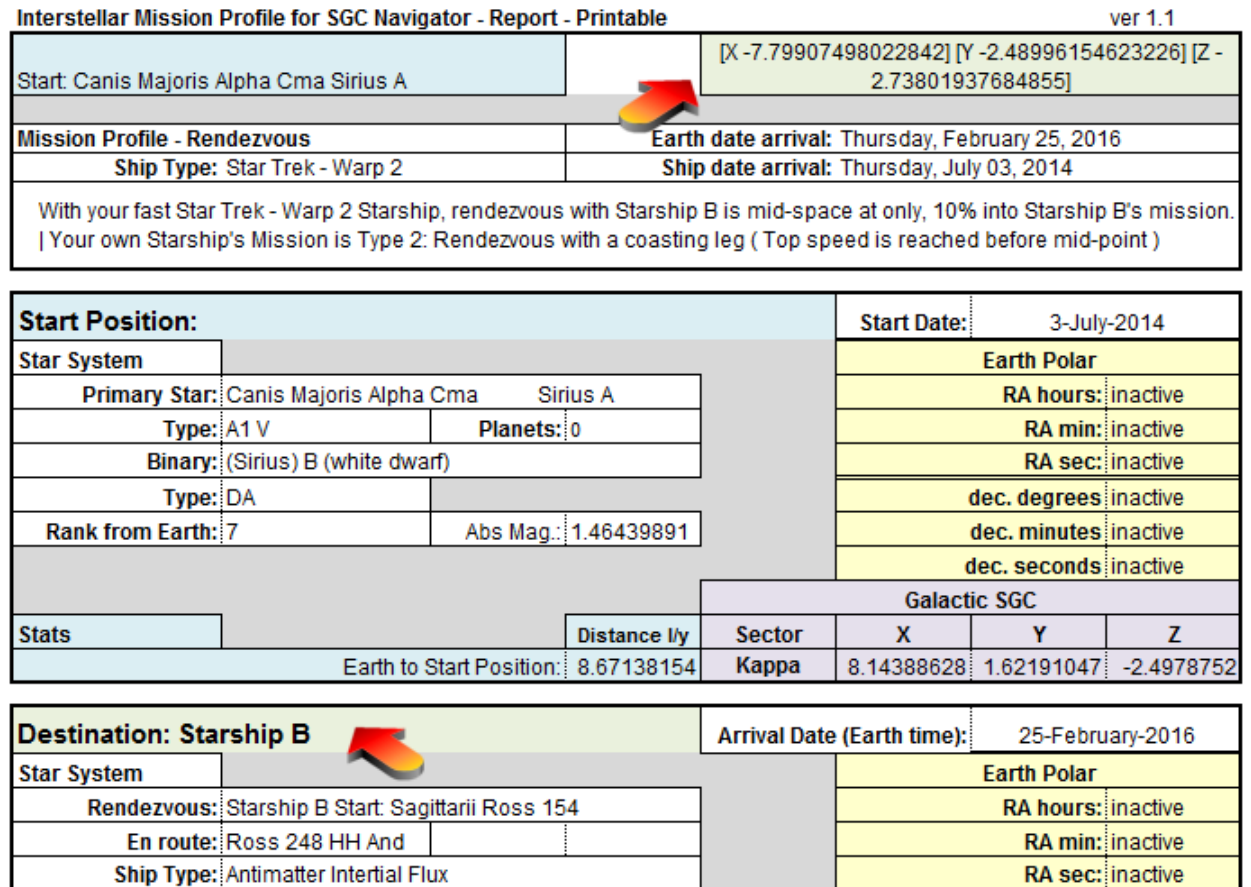

**Rank from Earth** 11  $\overline{1}$  conditions dec. minutes inactive المستحدث أستحدث لأسترد

dec. degrees inactive

Remember, getting out of this mode is easy. Just use the Stellar Dbase and pick a different Destination and lock it in.

# 12. Star Maps

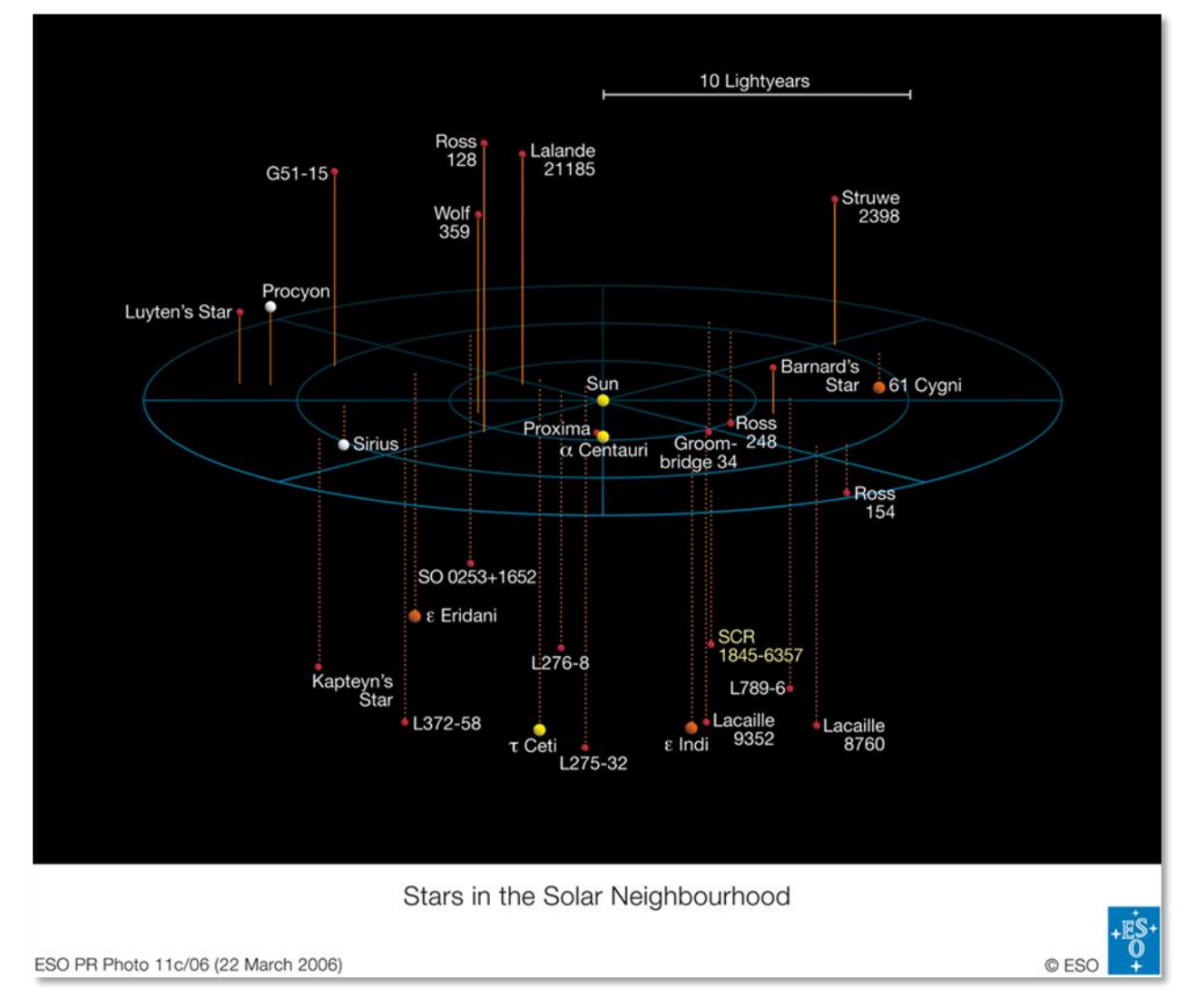

Star Map 15 light years

Center of the Galaxy is to the middle right. Ross 154 is the closest to the Galactic Center.

The Sun is moving along its galactic orbit in direction of 61 Cygni.

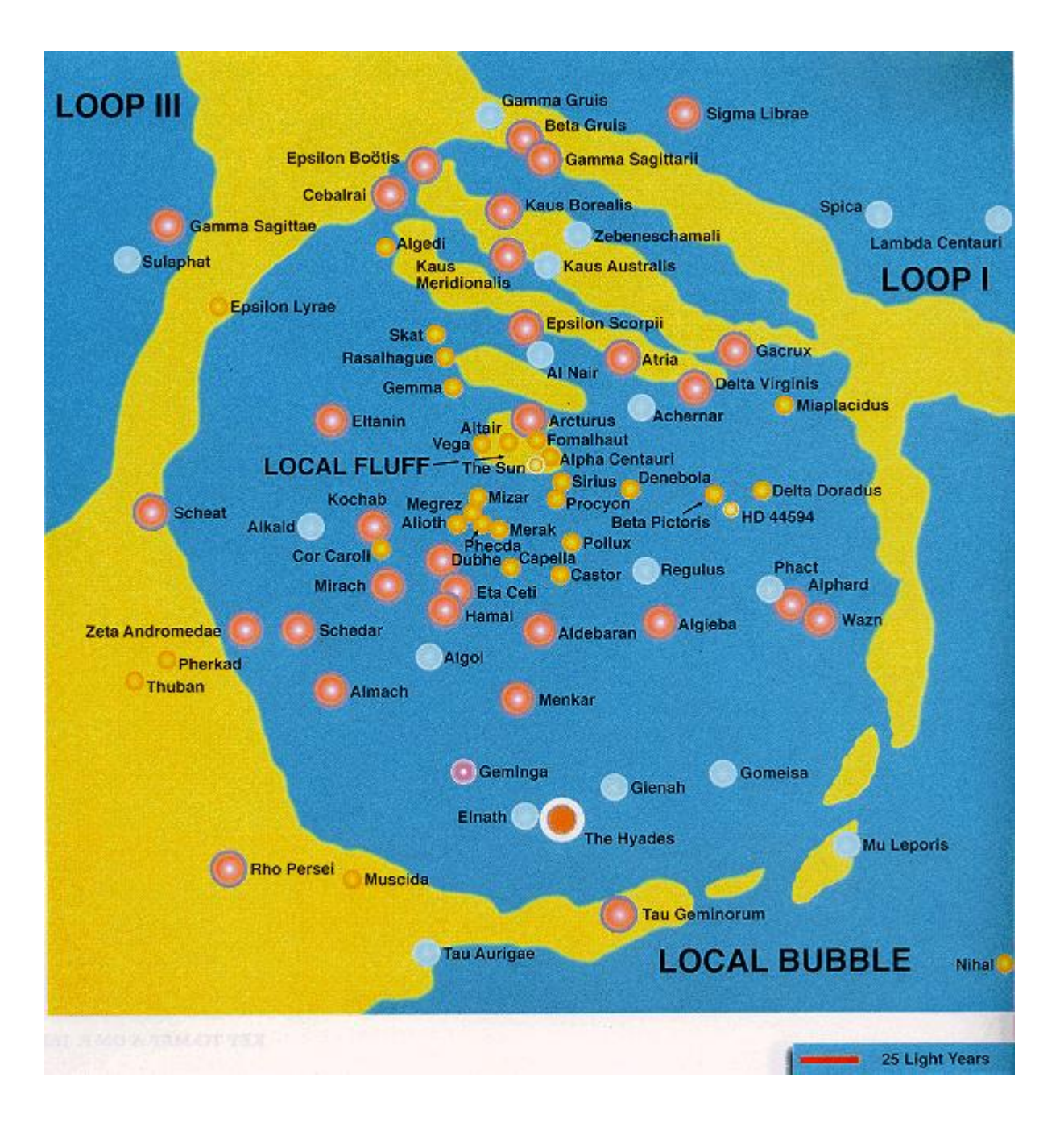

Star map 400 light years

Center of the Galaxy is to the upper left.

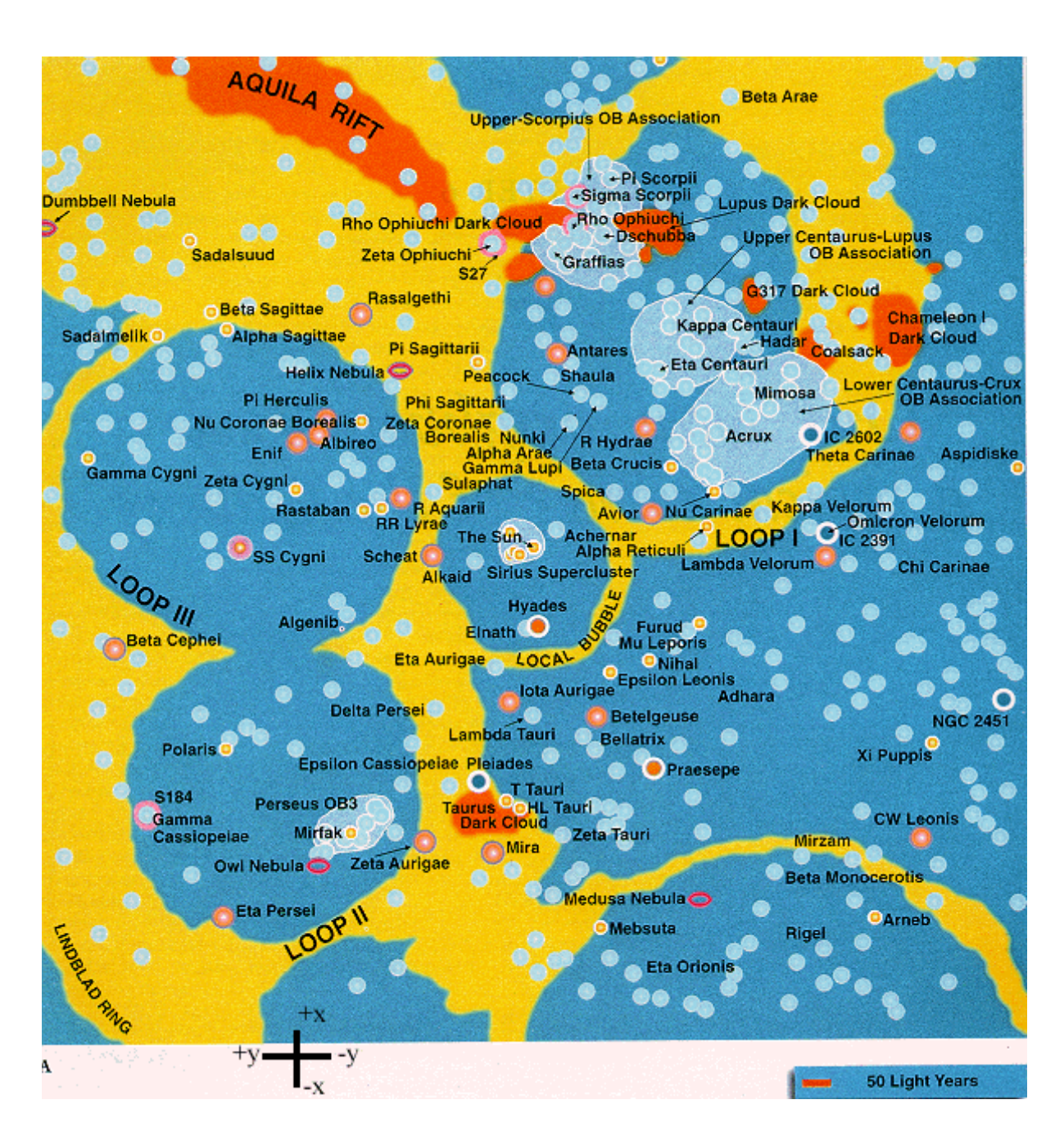

Star Map 800 light years

Center of the Galaxy is to the upper left

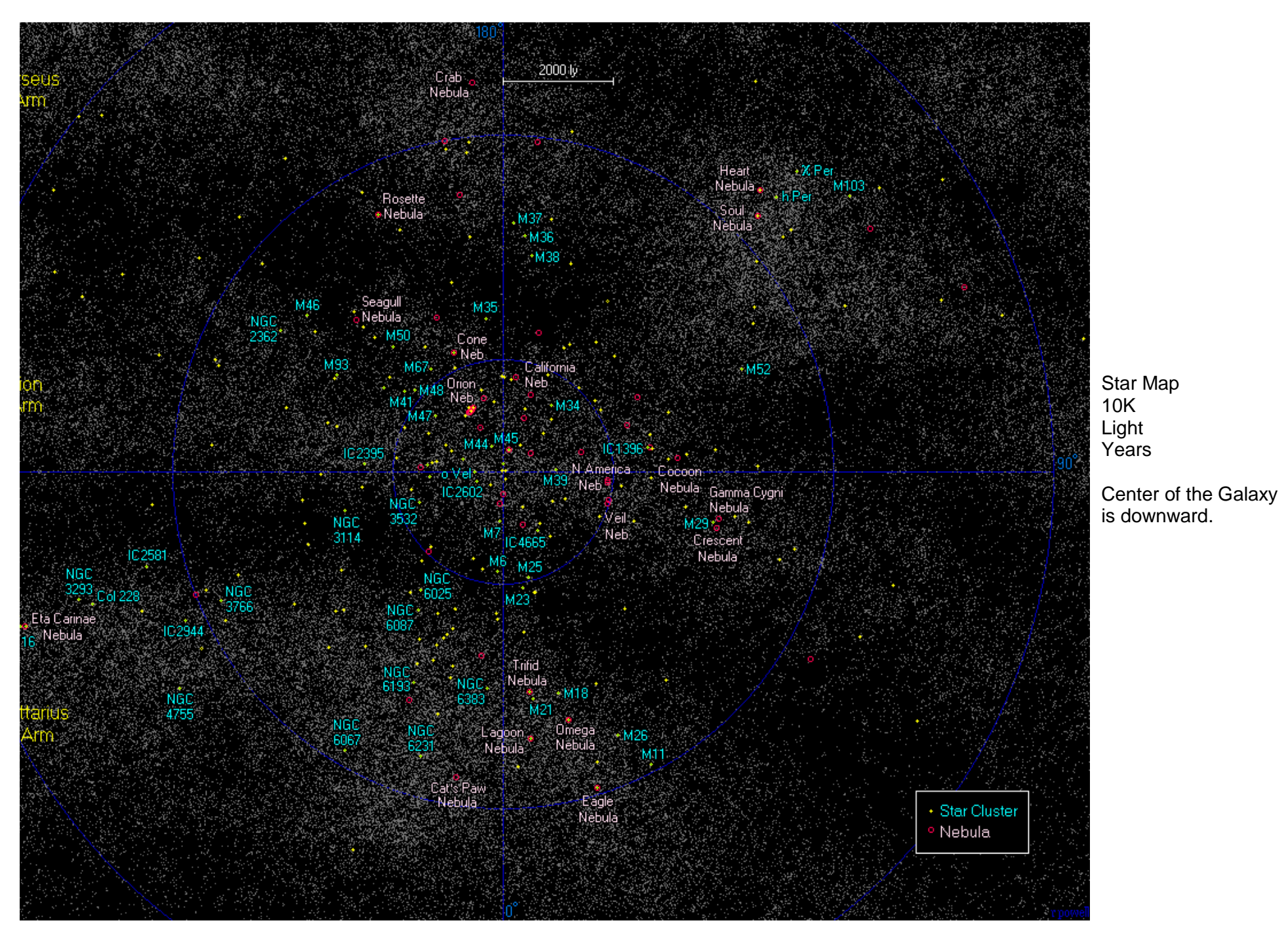

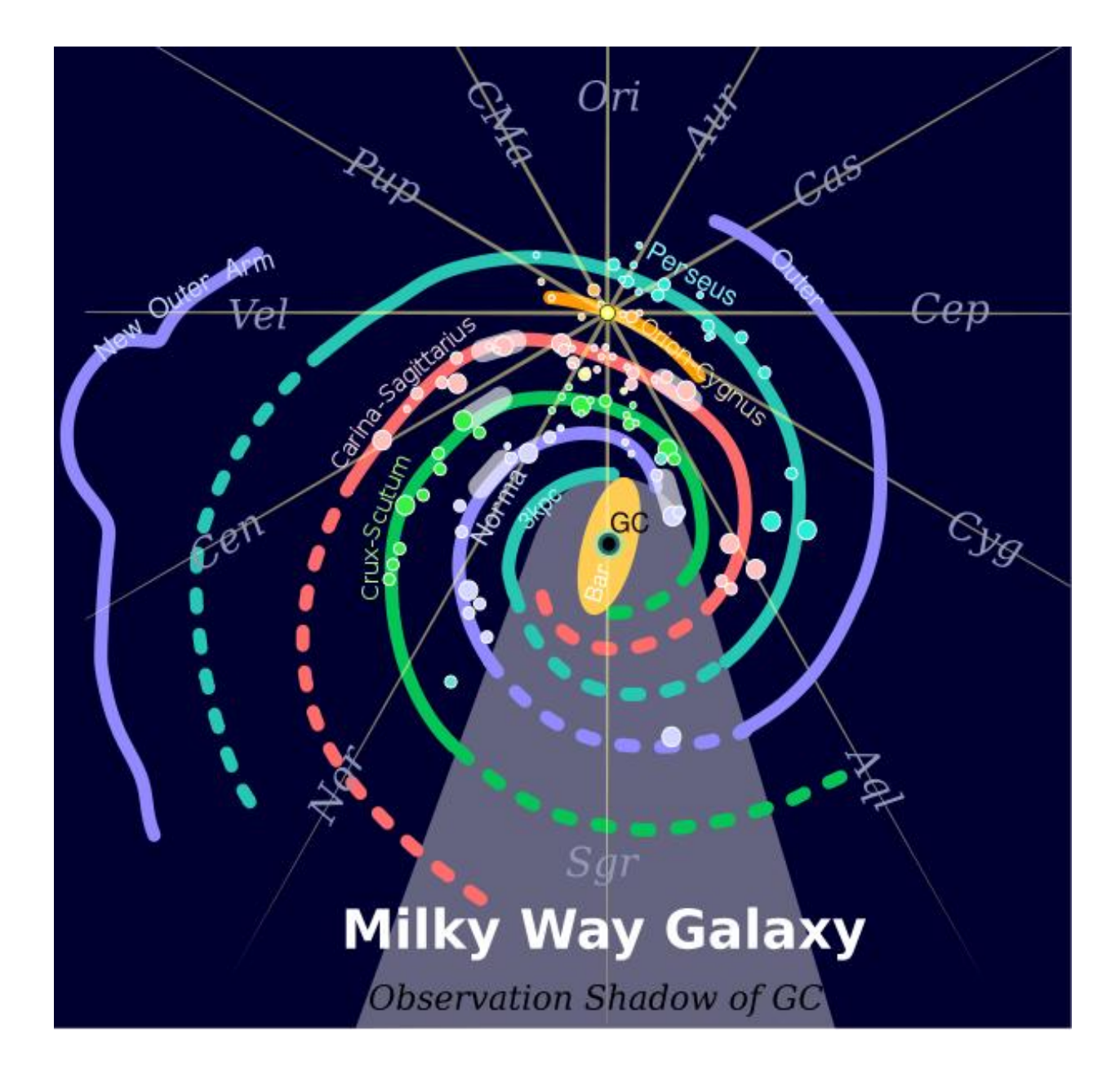

Milky Way Galaxy – Arms and Bars 80K light years highlighted

Center of the Galaxy is downward.

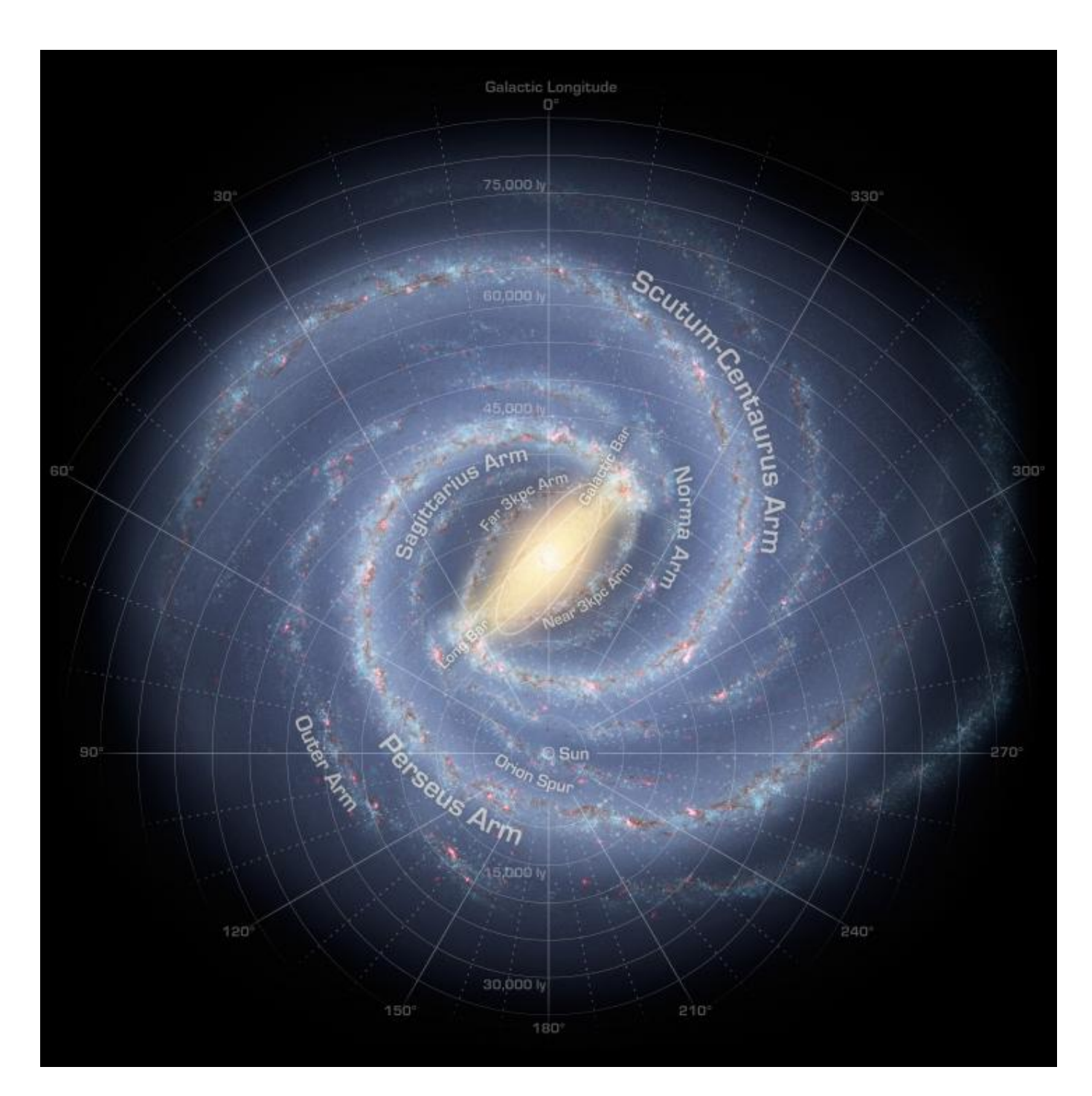

NASA Milky Way Galaxy with galactic locations and areas including the newly discovered New Outer Arm in the lower right area on axis 270°.

80K light years

These locations are available in the Stellar Dbase, sort on Nebulae scroll down to Names starting with Galaxy.

Milky Way Galaxy Map

Center of the Galaxy is upward.

# 13. Ship Types

# **Hydrogen-Fluorine F2/ H2**

Isp=528 / Top speed = .000001

## **Free Radicals (H+H) -> H2**

Isp=2,130 / Top speed = .00004

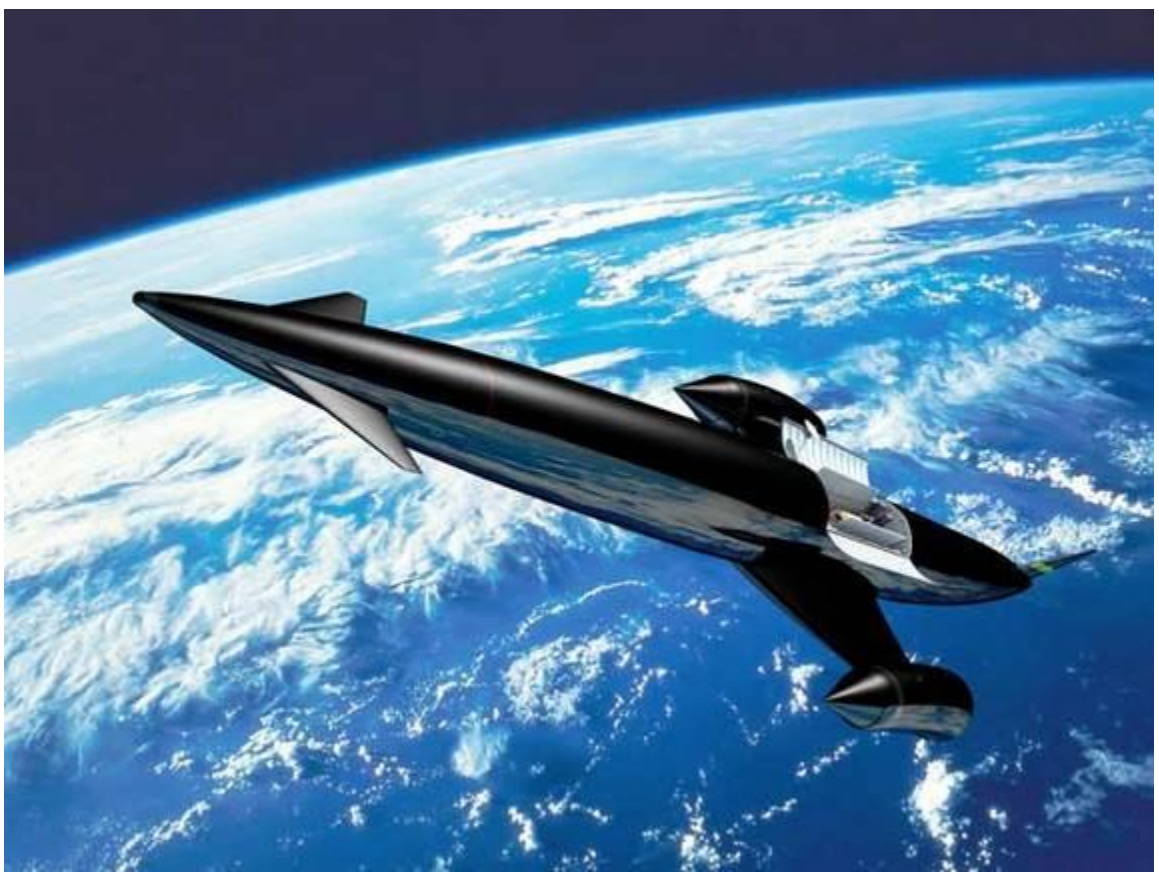

**[Image Credit](http://www.space.com/6395-british-space-plane-concept-boost.html)** 

## **Metastable Atoms (Helium)**

Isp=3,150 / Top speed = .00006

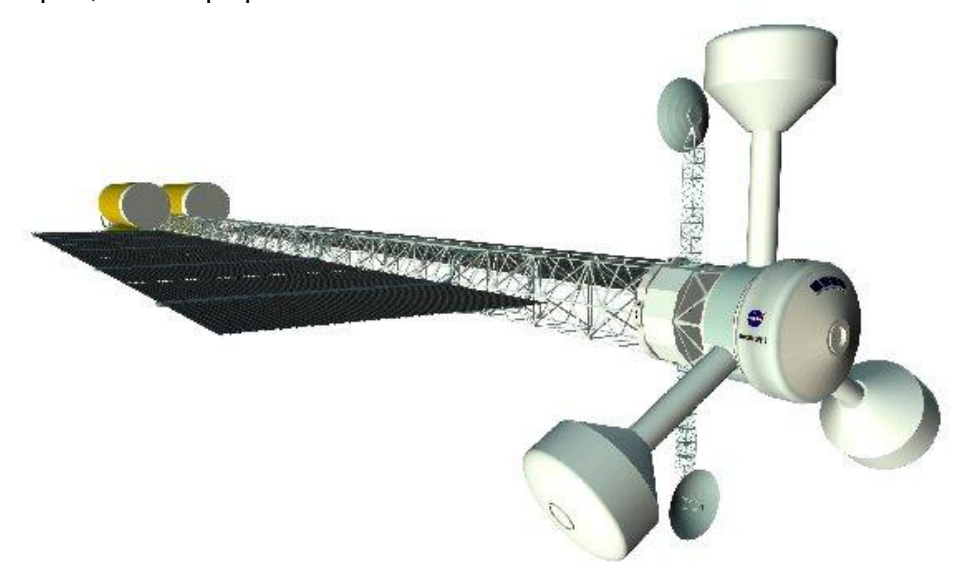

## **Steady-State Fusion**

 $Isp=200,000$  / Top speed = .00009 due to fuel limits

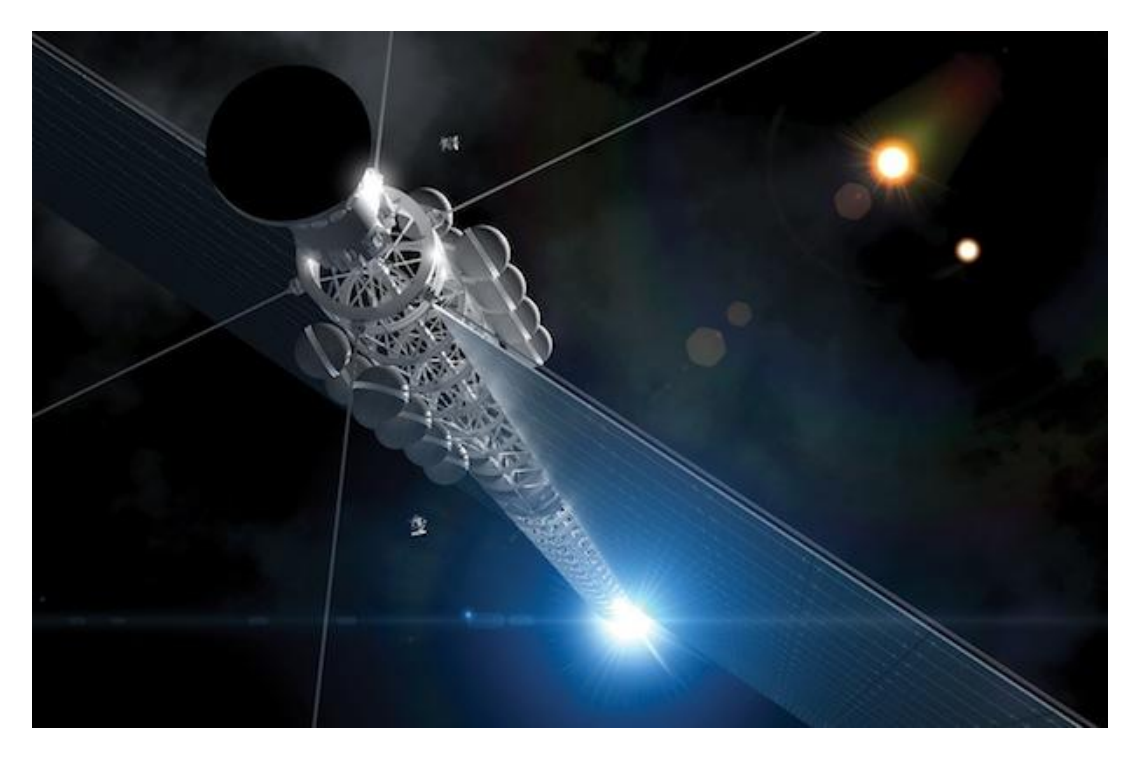

## **Ion Engine**

Solar power operates up to 3AU from the sun - Isp=10,000 / Top speed = .00019

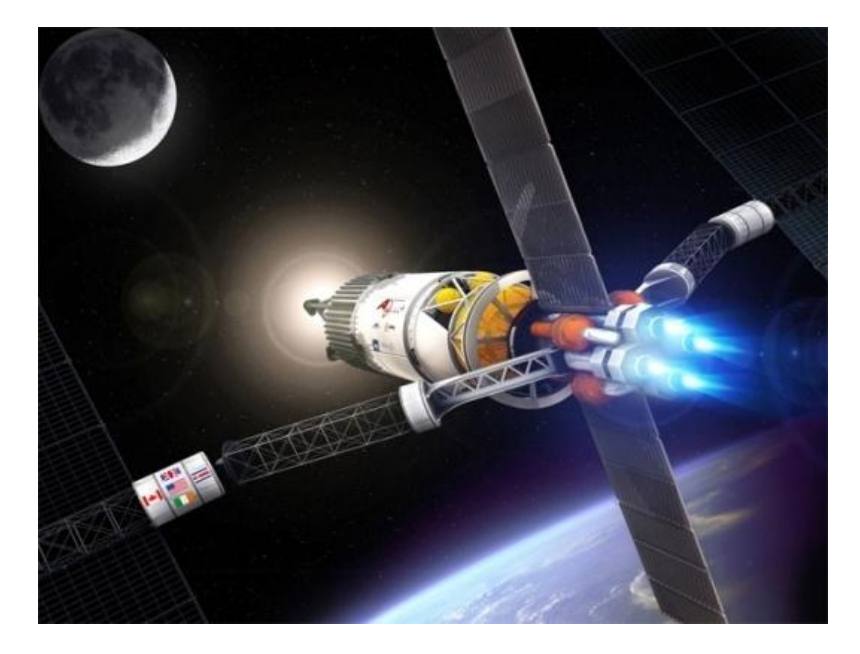

VASMIR NASA Ion Drive - Variable Specific Impulse Magneto plasma Rocket Propulsion

## **High Efficient Ion Engine**

Isp=250,000 / Top speed = .00475 - *(This version rated at 123,000 mph)]*

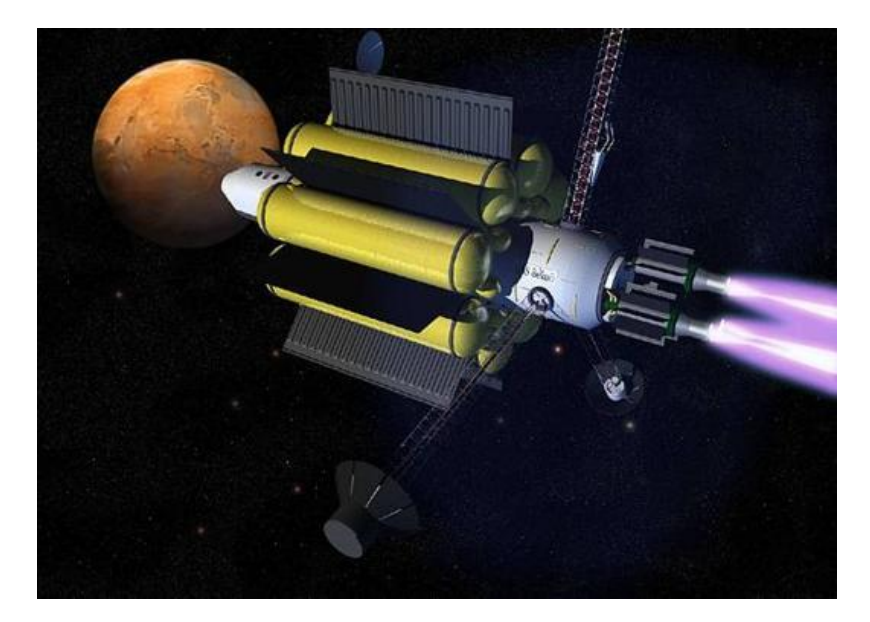

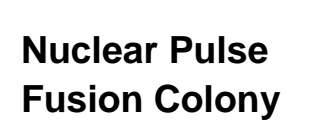

20 km diameter colony or similar , 3,000,000 bombs Isp=3,000 - Long burn 100 years / Top speed = .0033

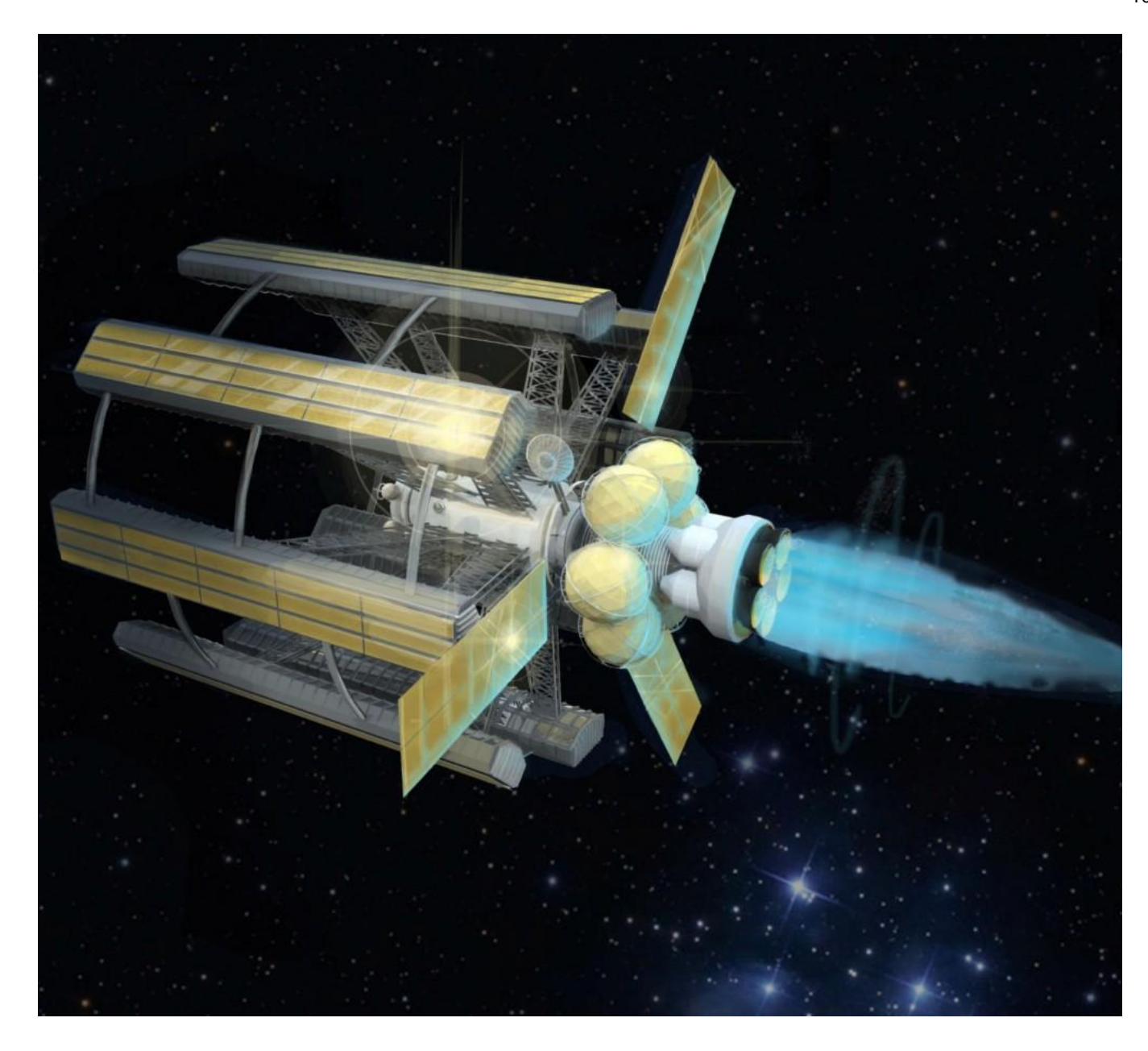

## **Laser Ramjet & Solar Sail Assist**

Top speed=.008 - slow acceleration

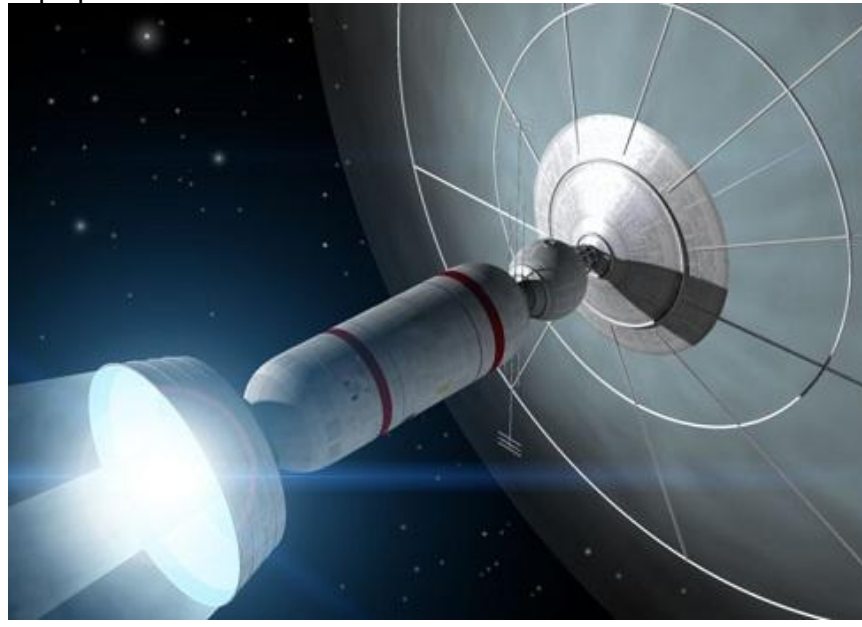

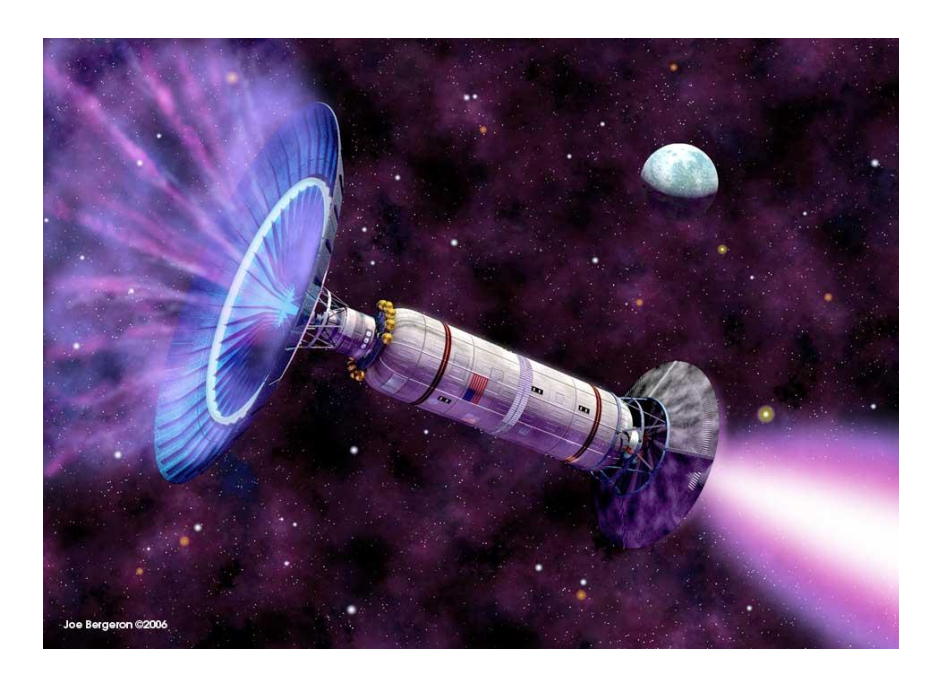

## **RAIR Ram - Long burn**

1000 year / Top speed =  $.01$ 

## **Daedalus / RAIR Ram Jet Combo**

60 year burn / Top speed .03

## **Daedalus Nuclear Pulse Fusion - 100m**

30,000 bombs Isp=10,000 - Short burn 10 days / Top speed = .0334

# **RAIR Ram - Augmented Interstellar Rocket**

Deuterium / Lithium 100 person colony / Top speed = .04

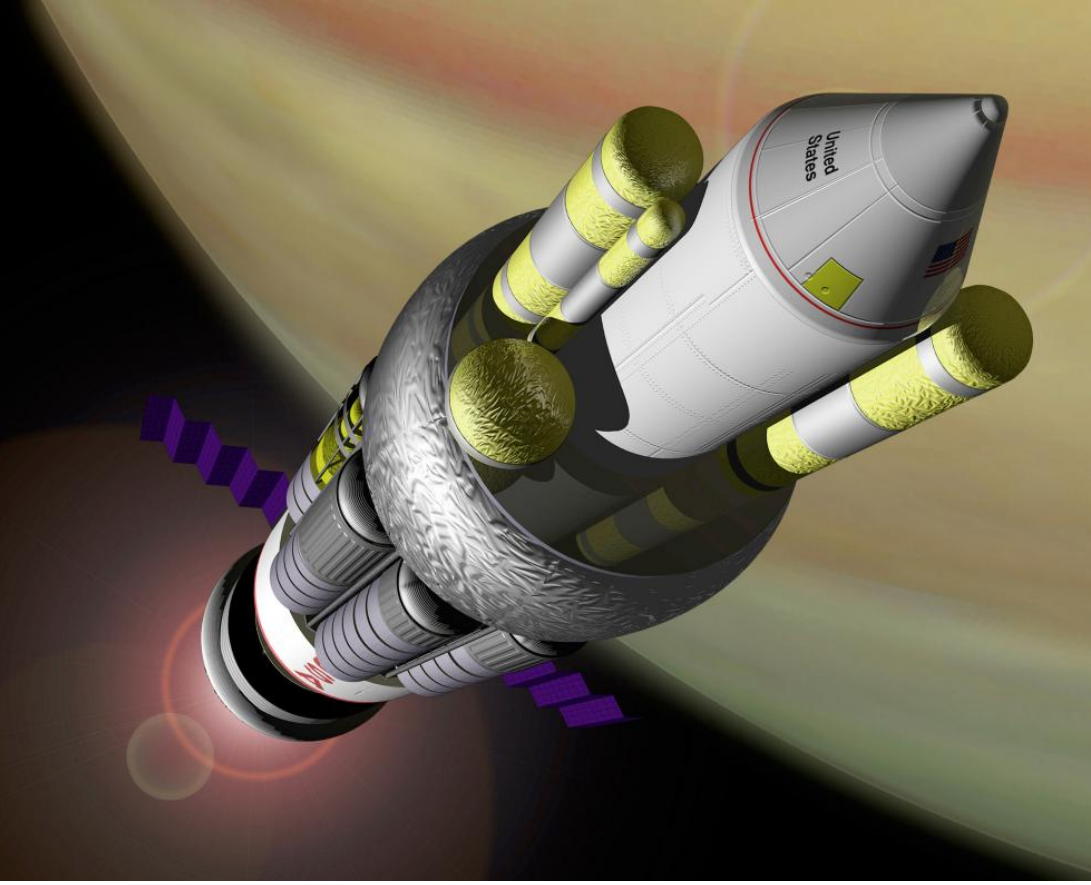

**[Image Credit](http://www.daviddarling.info/encyclopedia/O/OrionProj.html)**
## **RAIR Goliath**

20,000 tons fuel / Top speed =  $.098$ 

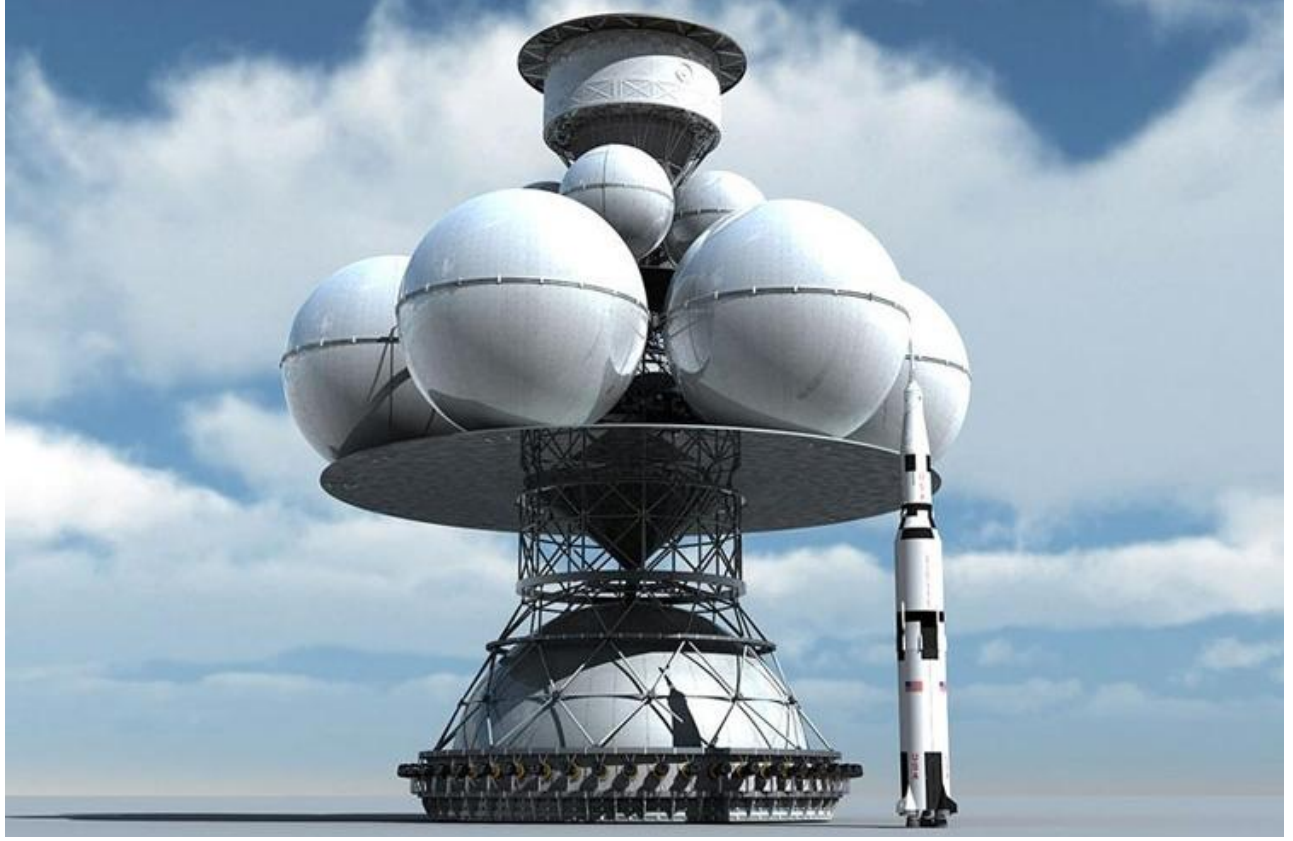

[Image credit](http://www.daviddarling.info/encyclopedia/D/Daedalus.html)

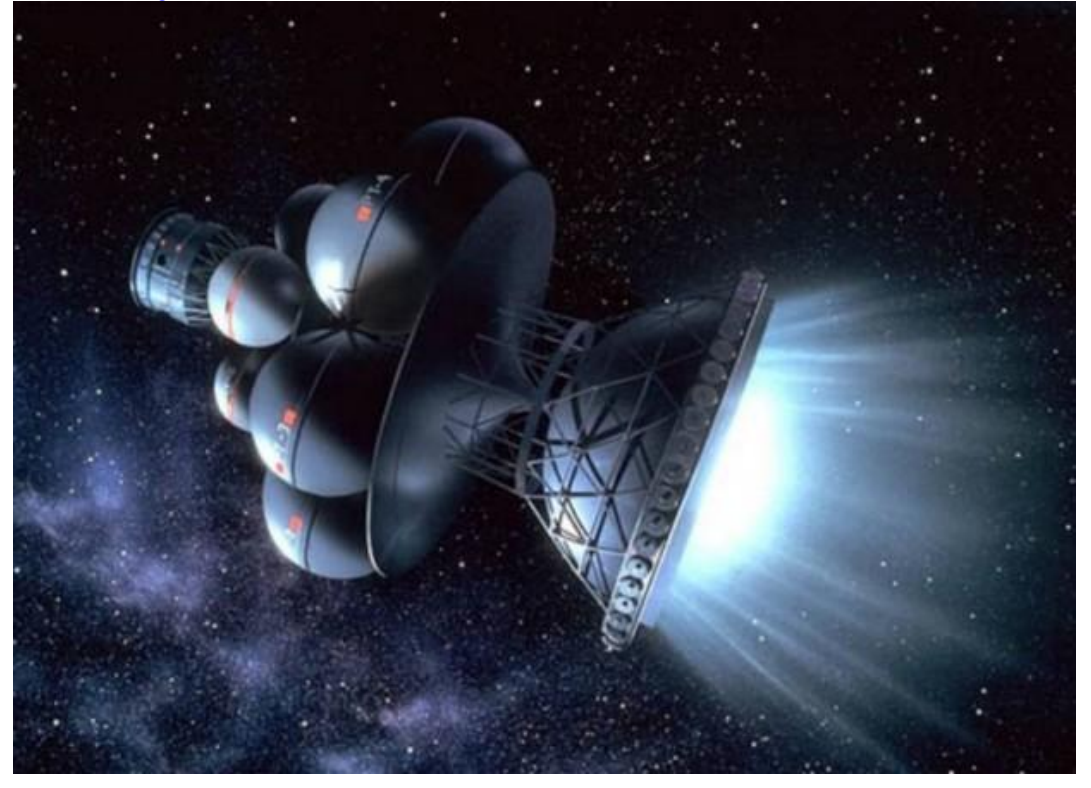

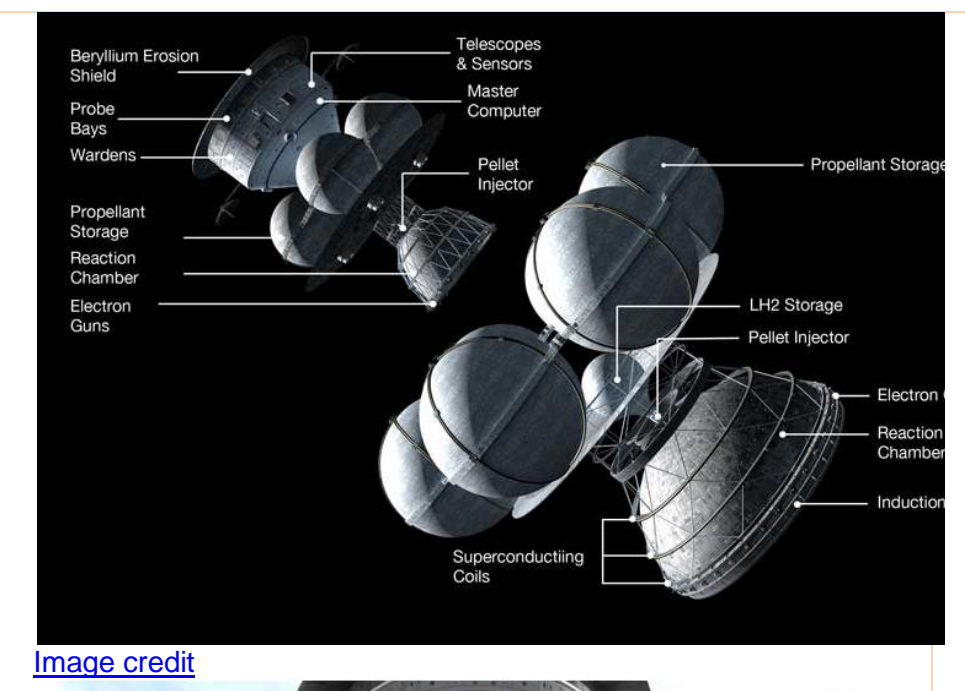

Scaled with people at the base of the Reaction Chamber

[Image credit](http://www.bisbos.com/space_n_daedalus_gallery.html)

## **Antimatter**

Isp=30,000,000 / Top speed = .998

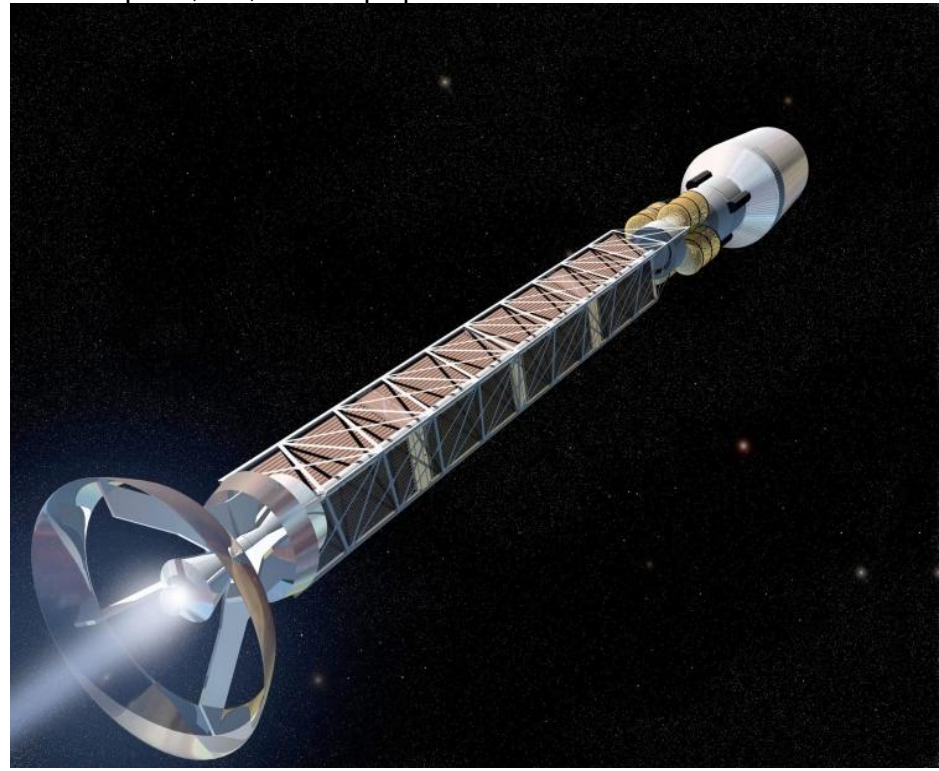

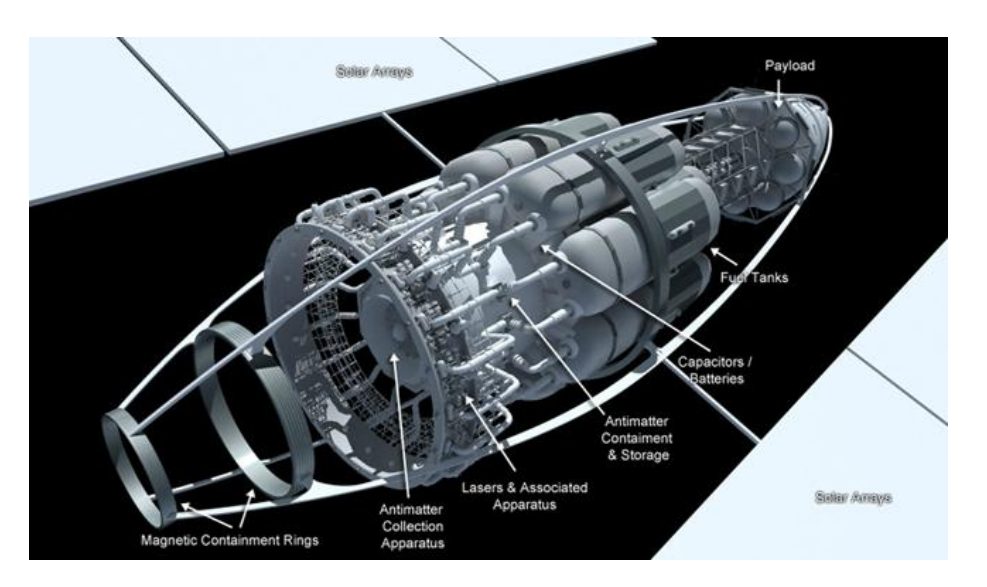

[Image credit](http://en.wikipedia.org/wiki/Antimatter_rocket)

## **Dark Energy Gravity – DEG Drive**

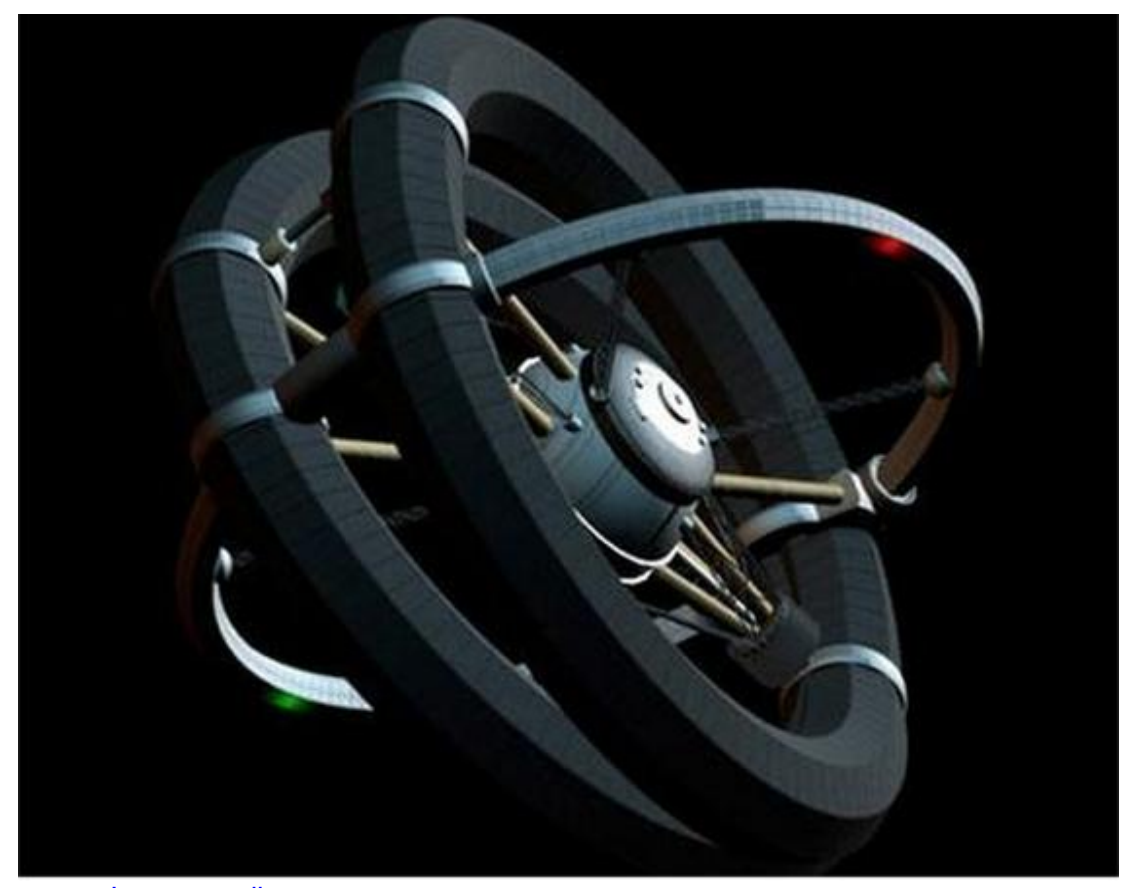

#### [Image credit](http://news.discovery.com/space/private-spaceflight/introducing-warpship-dark-energy.htm)

No propulsion source, converts gravity to acceleration. G-Force is cancelled by inertial dampeners up to 10G and artificial gravity is possible, deflector field for particle collision. Top speed .999999 c. Requires star system to change acceleration. Top speed is based on maximum estimated fuel tank size.

Other custom type Starships like Ion drive / nuclear mix, Ion colloid thruster, Ion Xenon Thrusters could reach various Specific Impulse values and speeds for different payloads. You may easily create a custom engine type by entering a different top speed and time to top speed. All payload, fuel weight, Specific Impulse, relativistic mass increase is up to you to work out.

# 14. Starships Fictional

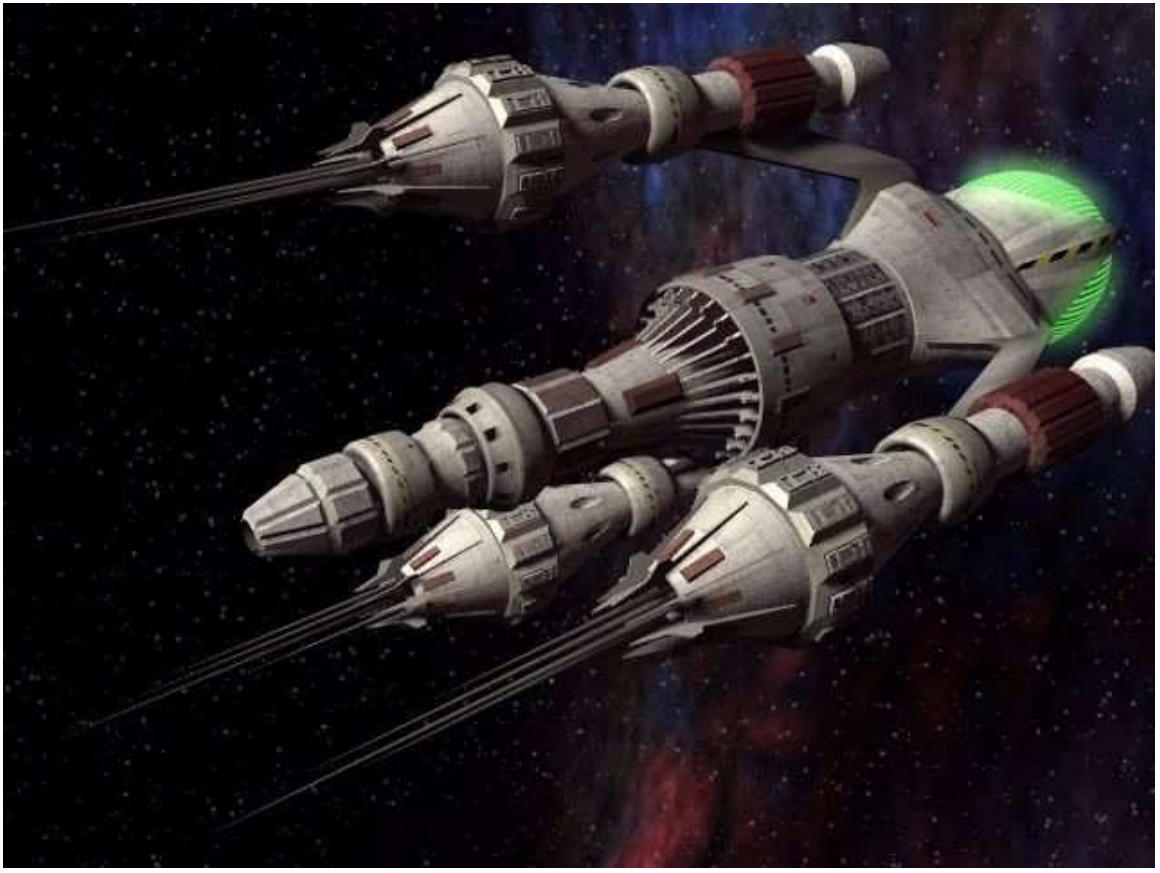

**Liberator - Blake 7** - Recharging antimatter Dimensional engine. "Time to top speed" 1/2 day. Top speed =Time Distort (TD)-12, supposedly an exponential scale. A TD - 5 ship travels Earth to Cygni Alpha (Deneb ), 1 ,550 light years in eight months at 2 ,300c . Top speed TD -12 = 33,000c which allows for travel to Cygni

Alpha (Deneb) in just

over 17 days .

**[Image Credit](http://www.blakes7online.com/news.php)** 

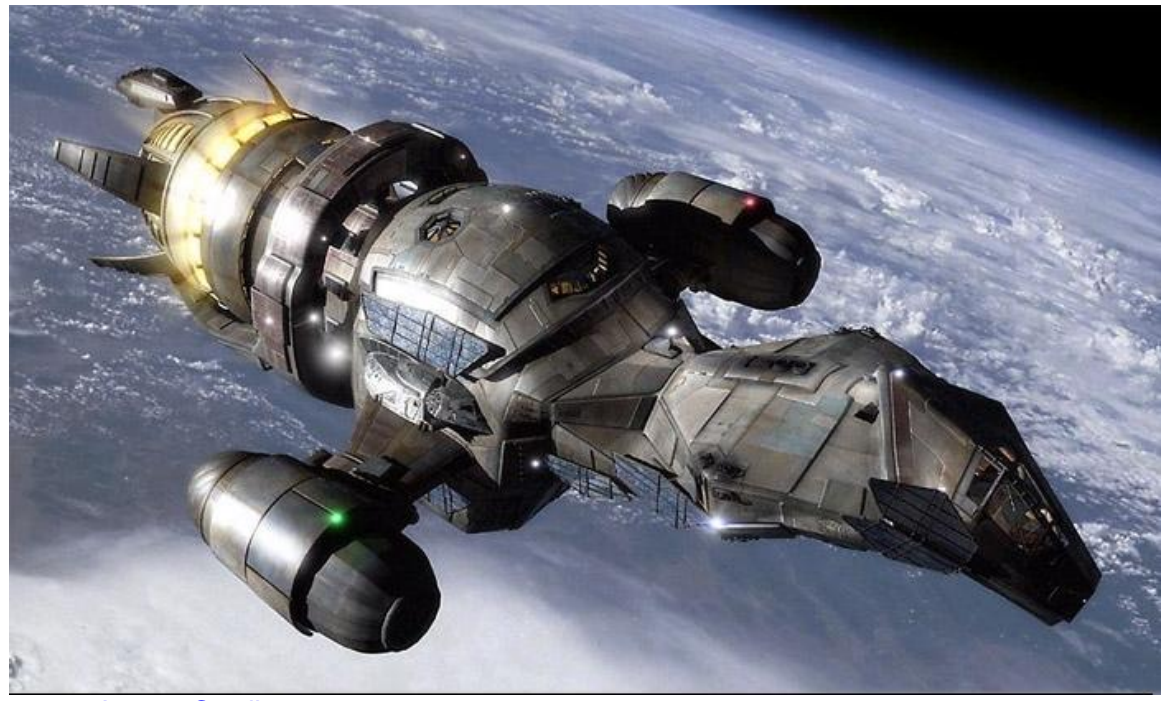

**[Image Credit](http://www.zoicstudios.com/)** 

**Firefly - Serenity -** Radon Core - 36 RCS thrusters, top speed 400,000 mph (0.06c) at 4.25 G max acceleration. "Time to top speed" .5 day.

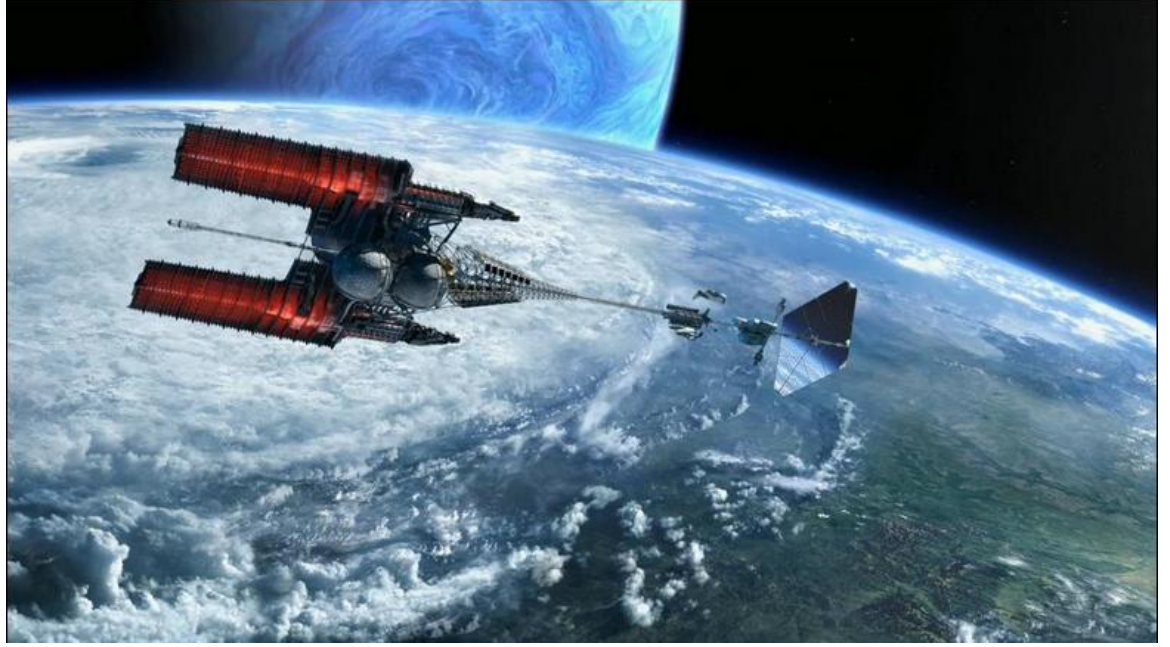

**[Image Credit](http://www.avatarmovie.com/)** 

**Venture Star - AVATAR** - Two Antimatter Engines, Photon Sail, Fusion Planetary Maneuvering Engine. Laser Shielded. Radiators with unobtanium. Top speed 130,200 miles/sec (0.7c), "Time to top speed" 168 days

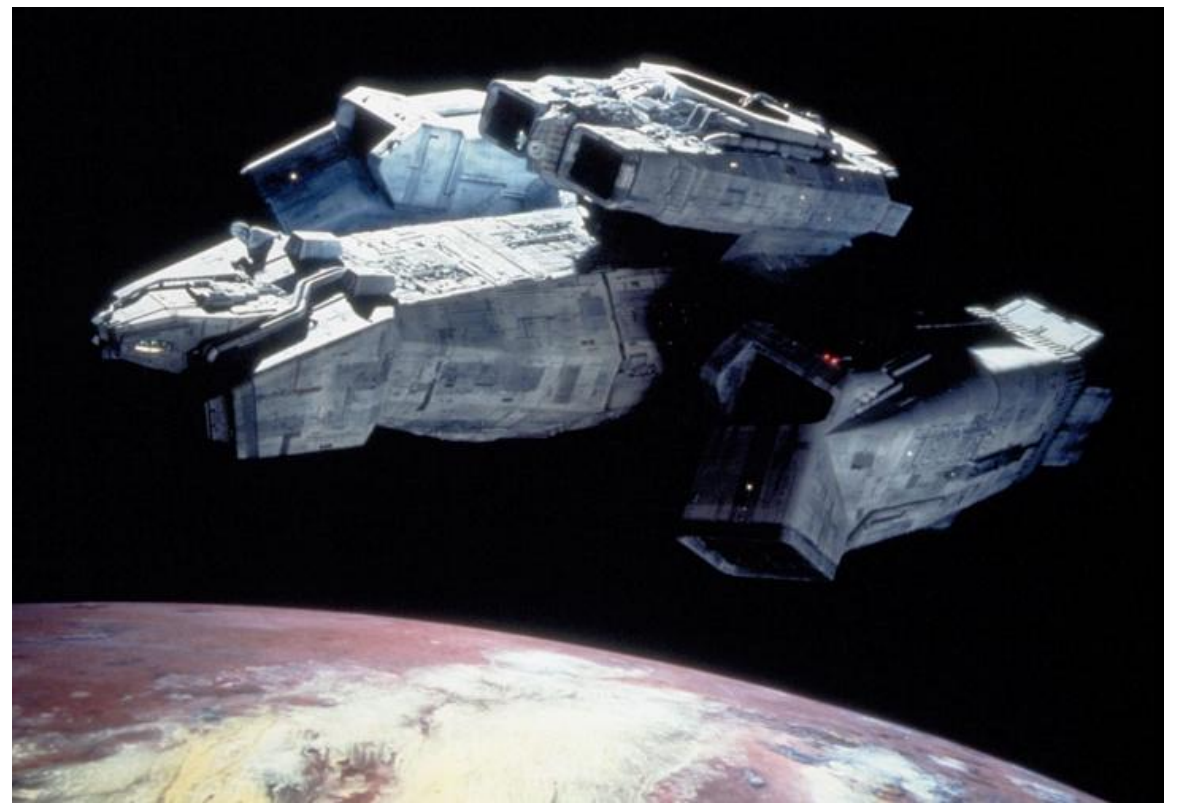

[Image Credit 1](http://www.prometheus2-movie.com/) [Image Credit 2](http://www.propstore.com/cms/nostromo-a-legend-born-and-born-again/)

**Nostromo - Alien** - M-Class, Laretel WF-15 2.8 Terawatt fusion reactor, Yutani T7A NLS Tachyon shunt drive, 244 x 164 meters, 63K ton, Weyland-Yutani Refinery ship. Top speed 153.0c empty, 36.0c fully laden. "Time to top speed" 90 days

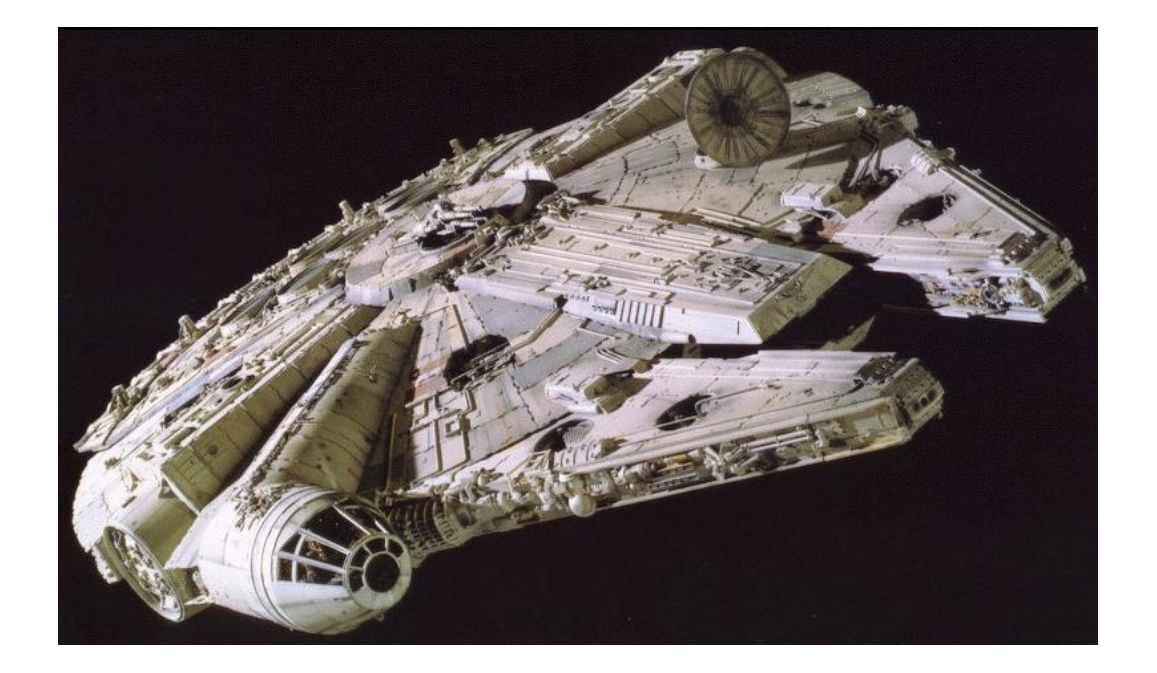

#### **Millennium Falcon** - 2 Girodyne SRB42 sublight engines highly customized, Top speed 105,000 c. "Time to top speed" 1/2 day.

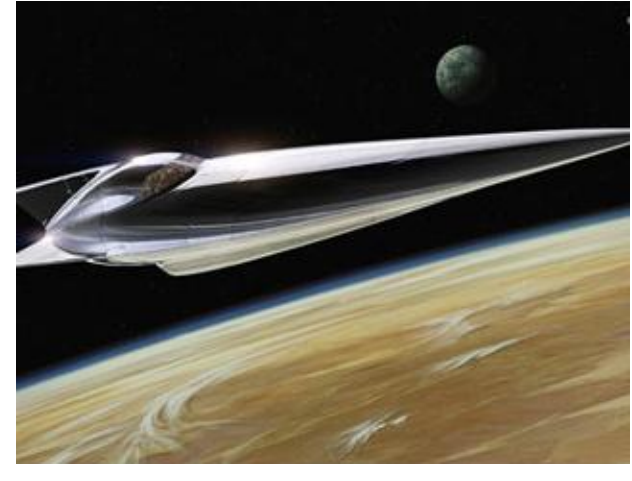

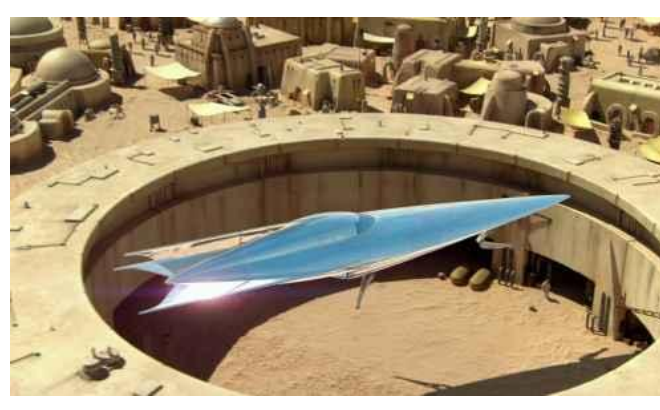

**Nubian Yacht** - Class 0.9 Owned by Princess Padmé - Nubian Sossen-3 ion drives, Nubian 150 hyperdrive core, Top speed 90,000 c. "Time to top speed" 2 days.

**[Images Credit](http://www.starwars.com/)** 

#### **Star Trek Warps**

Arbitrary Faster than light speeds based on info from the series.

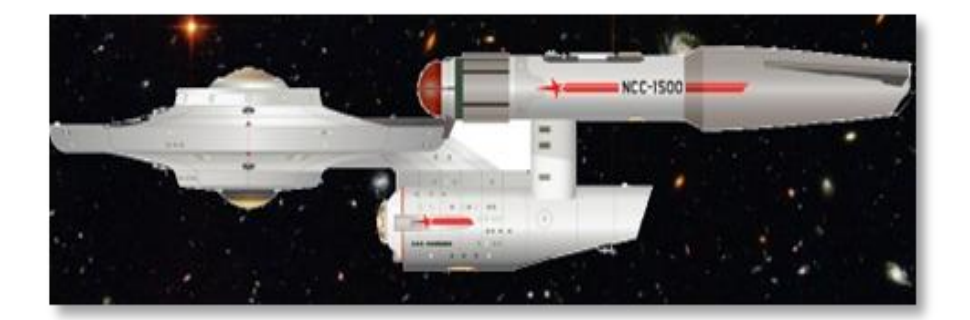

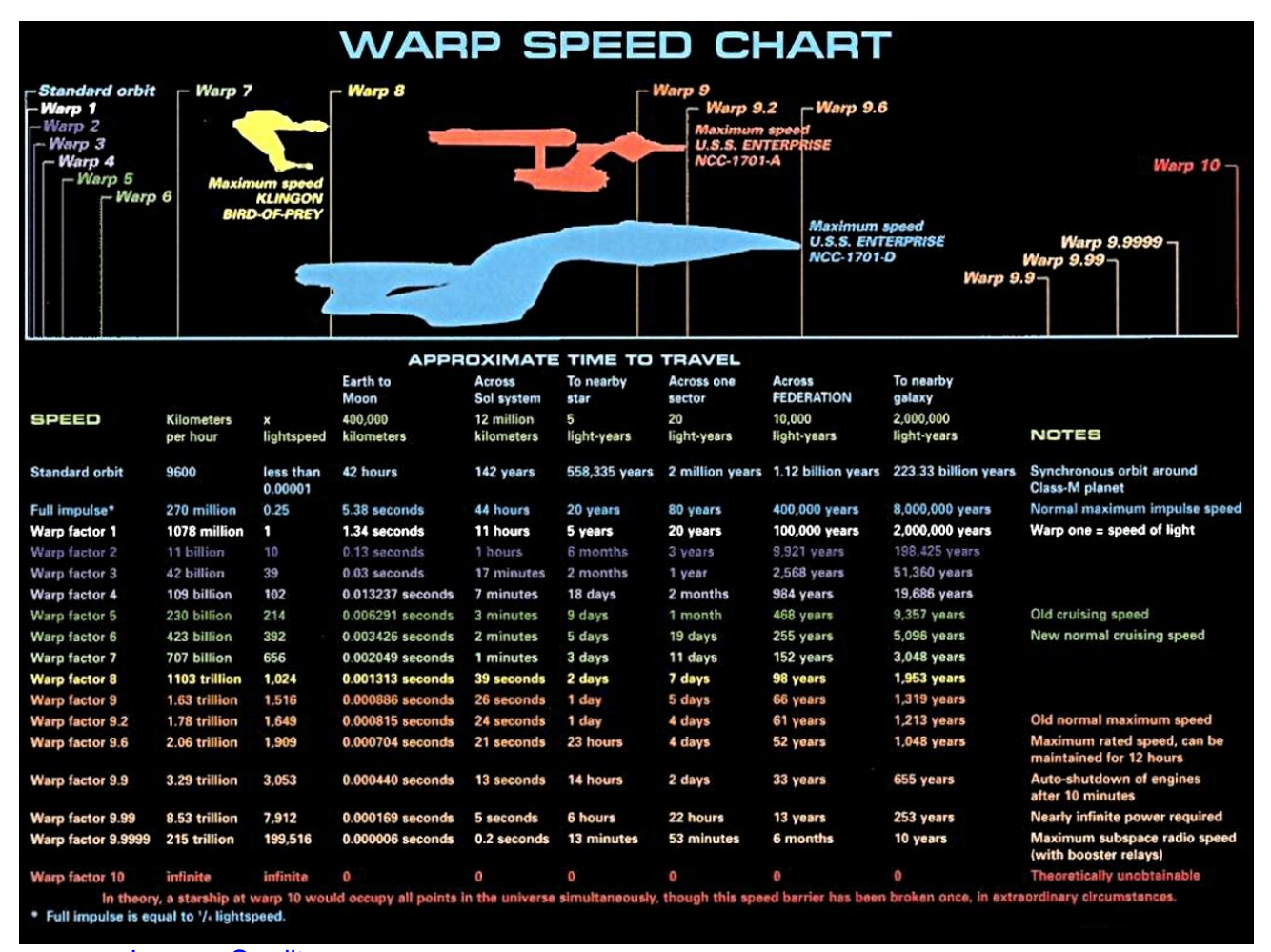

**[Images Credit](http://www.startrek.com/)** 

# 15. Other Navigator worksheets – Under the Hood

The MP Navigator pulls data and formulae from other worksheets tabs. The second tab Charts and Ships, and third tab Mission Report are useful to you.

The remaining worksheets are all formulae or data and are not needed to view for any additional information. They should also not be edited.

## **Charts & Ships**

A collection of Charts and Ships also featured above in this guide.

### **Mission Report**

Auto updated per mission. Printable Mission Profile data that varies for each mission profile. You need to save each mission profile to pdf with the button in the left column of the MP Navigator page, if you want to keep track of your different missions. This page auto updates with each change you make.

### **Stellar Dbase**

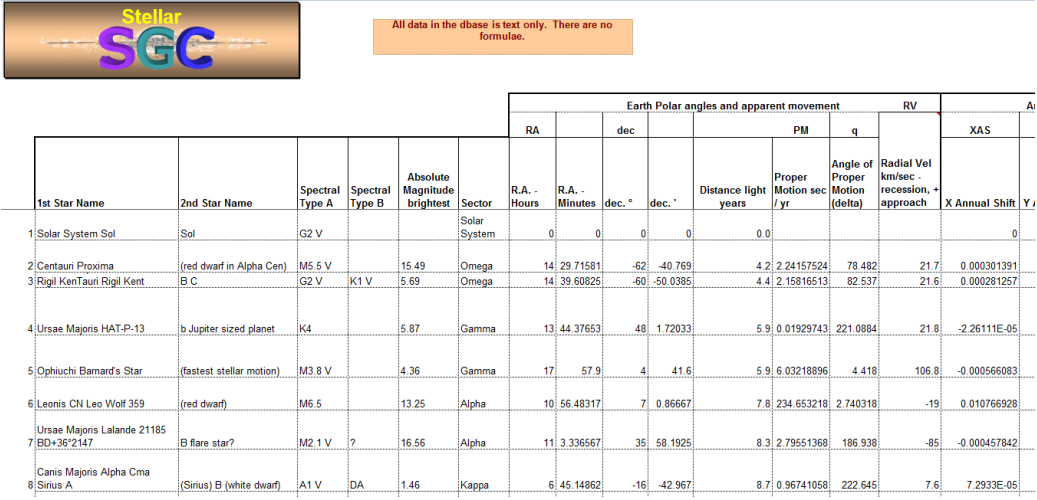

No formulae on the Stellar Dbase page. Known values from astronomical data and computed values specific to the MP Navigator:

- Star name, binary info
- Star type Stellar Classification
- Absolute Magnitude
- Right Ascension, declination, distance
- Stellar Proper Motion data (if available)
- Fxo Planets
- Distance Ranking from Sol
- Probability of Earthlike planets

Computed values entered into Stellar Dbase

- X, Y, Z coordinates
- XAS, YAS, ZAS ( Annual Shifts derived from stellar Proper Motion)

## **Annual Shifts Calculator**

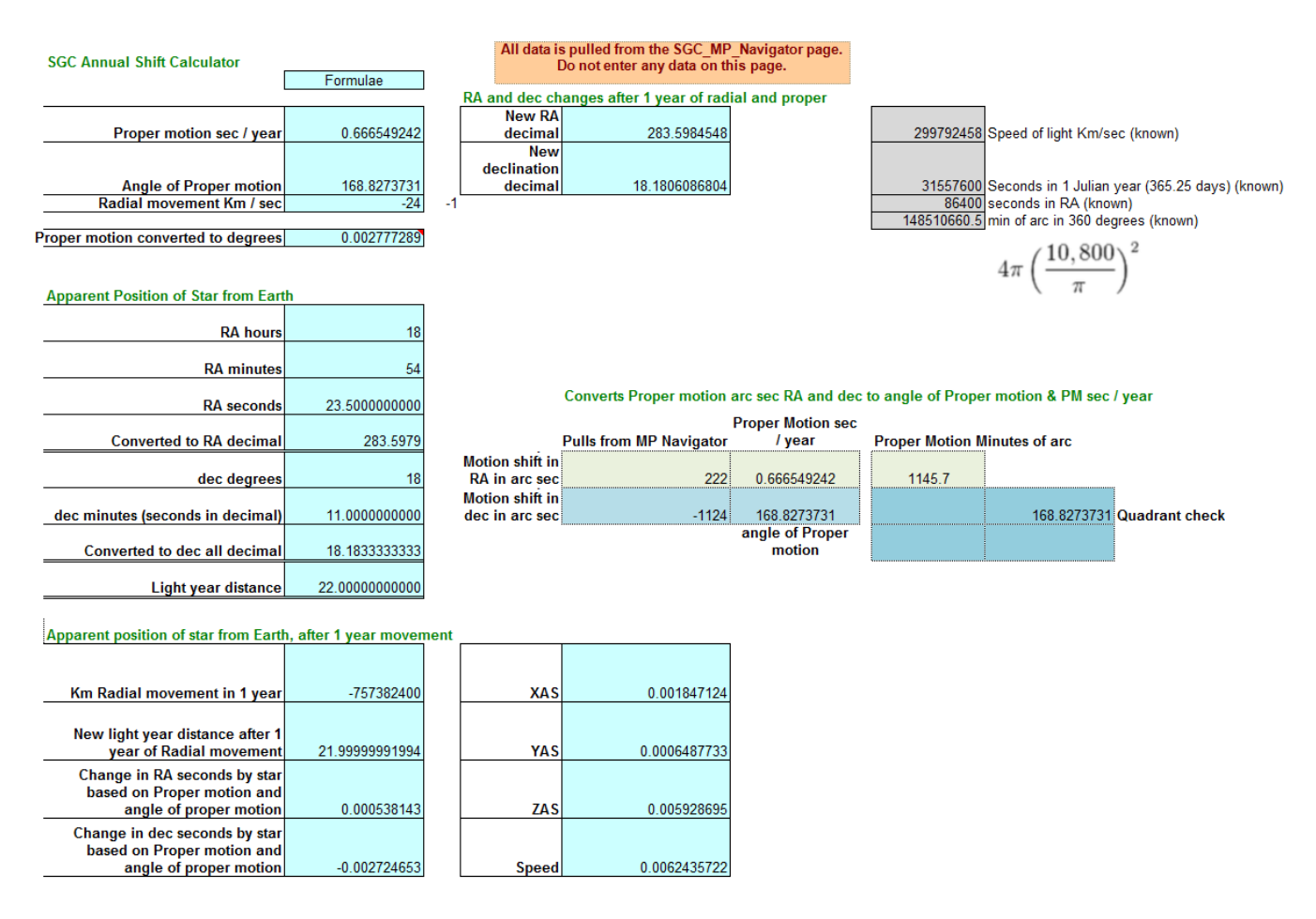

Converts Proper Motion values into XAS, YAS, ZAS (Annual Shifts)

# **Galactic Calculator**

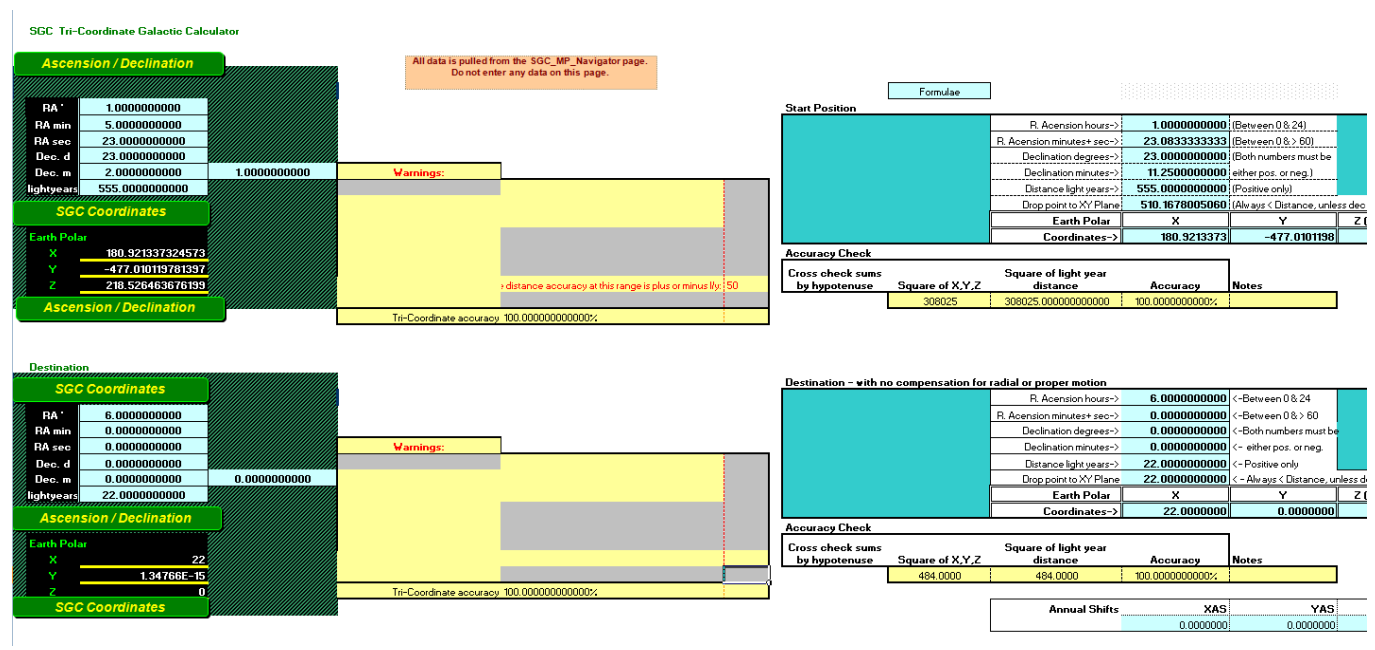

Converts Right Ascension, declination and distance values into X, Y, Z

## **Real Position Calculator**

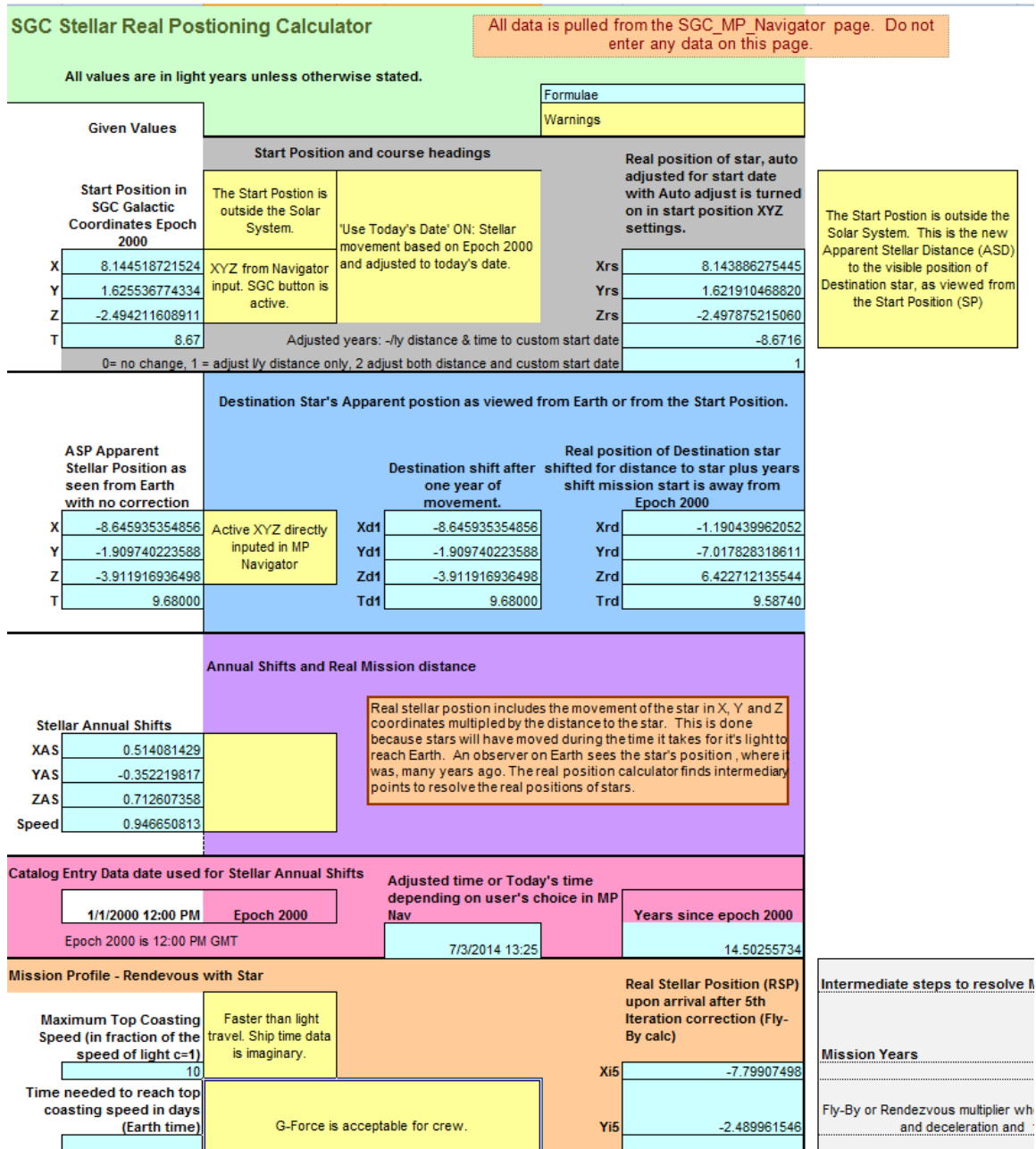

Finding the real stellar position of the Destination star is important to correctly plot a mission profile. If the Destination star's Proper Motion is known, then the Stellar Dbase should have XAS, YAS, ZAS, Annual Shift values.

You can either choose the Destination star from the Stellar Dbase, or if you have better information, the star may be entered in "Use RA" button with the RA, declination and distance in light years, Proper Motion values are Shift in RA, Shift in dec per year, speed of approach or recession. If you enter this into MP Navigator Use RA areas, the MP Navigator will calculate the Annual Shifts and that information will be used to track the Destination star's Real positions at the mission Start Date.

This Real positions are used to feed the correct position of the Destination Star to the next worksheet, Mission Types.

## **Mission Types**

The mission times are found by using the 5th iteration values from the Mission Type Worksheet. Here the 5 iteration data can be seen. Below that is the auto sensor table for the Mission Types. It is important to track which mission type is valid, because some formulae need to change.

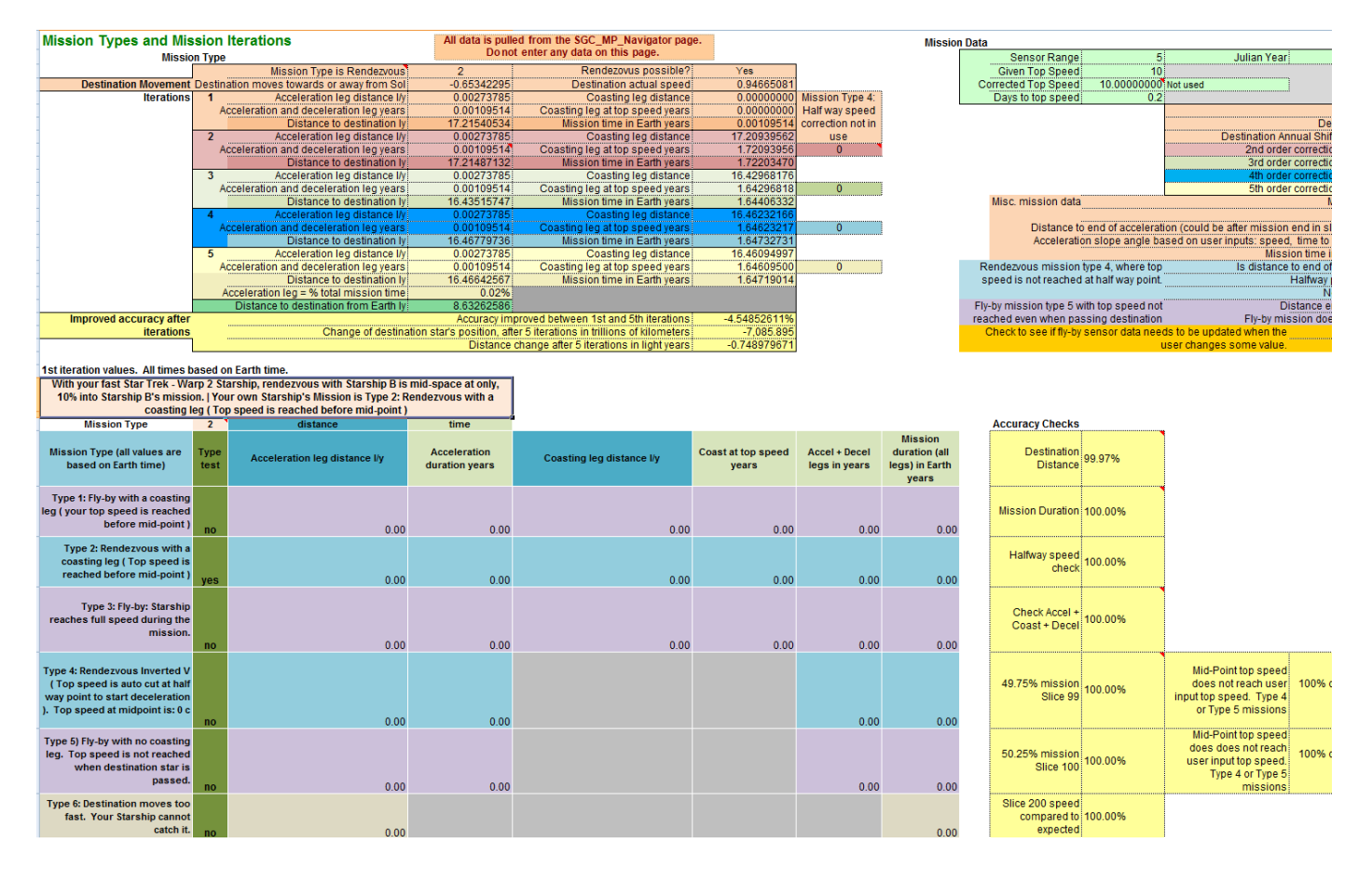

The types of missions are based on real issues. Fly-by mission type:

Type 1: Reach top speed before Mid-point

Type 3: Reach top speed after Mid-point but before mission end

Type 5: Does not reach top speed by end of mission (Destination Fly-by)

Rendezvous mission type:

Type 2: Reaches top speed before Mid-point Type 4: Does not reach top speed before Mid-point. (This causes MP Navigator to automatically truncate acceleration to a slower top speed at Midpoint and immediately start deceleration.)

Type 6: Destination star moves too fast to catch for the Starship with the chosen Engine type and speed profile.

The Mission Type worksheet also does the 5 mission iterations to redo mission distance and legs to solve the hit a moving target problem.

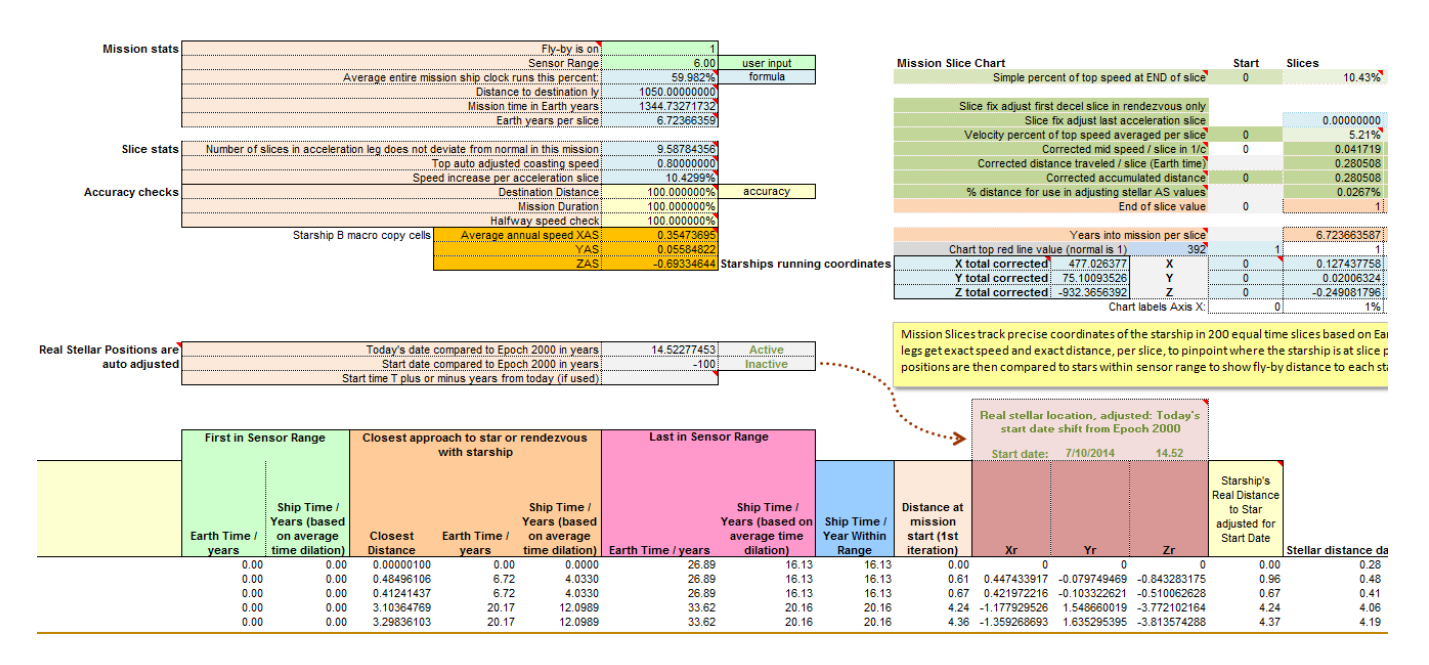

# **Fly-by Calculator**

The Fly-by Calculator worksheet is extremely complex. It is used to plot the Starship's position in 200 slice points along the mission. If nearby stars fall within Sensor Range, they are tracked for their Real Positions in coordinate space at the 200 slice points.

#### **Examples Excel worksheet logic**

The next three example problems, trace through the logic of just a few of the values found in the Fly by Calculator:

- 1) Fix the last acceleration inaccurate slice problem
- 2) How far a star is at mission start
- 3) When is a star closest to the Starship.

The Fly-by calculator checks 4000+ locations that could be within range on all 200 Slices points and gives sort able results. These examples are only to give you an idea of the type of complexity in this, under the hood, worksheet.

### **Acceleration Last Slice fix**

Getting the last bit of accuracy on the acceleration leg was a tricky problem. As mentioned above in the section on [Special case Slice](#page-62-0) problem, the last acceleration leg slice needs special consideration. Inside that mission slice, the ship accelerates, reaches top speed and then coasts. The distance covered is not quite a coasting leg, yet it is faster than an acceleration leg. Unless there is an adjustment for this slice, the accuracy will always be off. Let's fix it once and for all.

We need to find this last acceleration slice. You have already given us the information we need. "Time to top speed" is the length of the acceleration slice. Let's say you enter 400 days.

We can find the Earth year duration of each slice. That is simply the entire mission duration divided by 200. So if mission duration is 10 years divide by  $200 =$  each slice is 0.2 of a year. If you put in the "Time to top speed" as 400 days, then the number of slices in the acceleration leg would be

$$
400 / 365.25 / 0.2 = 5.4757
$$

(365.25 is a Julian year which is used for light years and the MP Navigator).

What we are interested in is that result. 5.4757. That means the last acceleration leg is the  $6<sup>th</sup>$  slice and in that slice:

Acceleration goes for 47.57% of the slice.

The rest of the slice is top coasting speed and that will last:

 $1 - 47.57$ % = 52.43%

Coasting goes for 52.43% of that slice.

If you add the two different distances covered in the slice, the acceleration segment + the full coasting speed segment; you will always get a further distance than if you considered the whole slice as just another acceleration slice. So, we always have to add in a little distance to this one slice and, if the mission is a rendezvous, add in the same amount to the first deceleration slice.

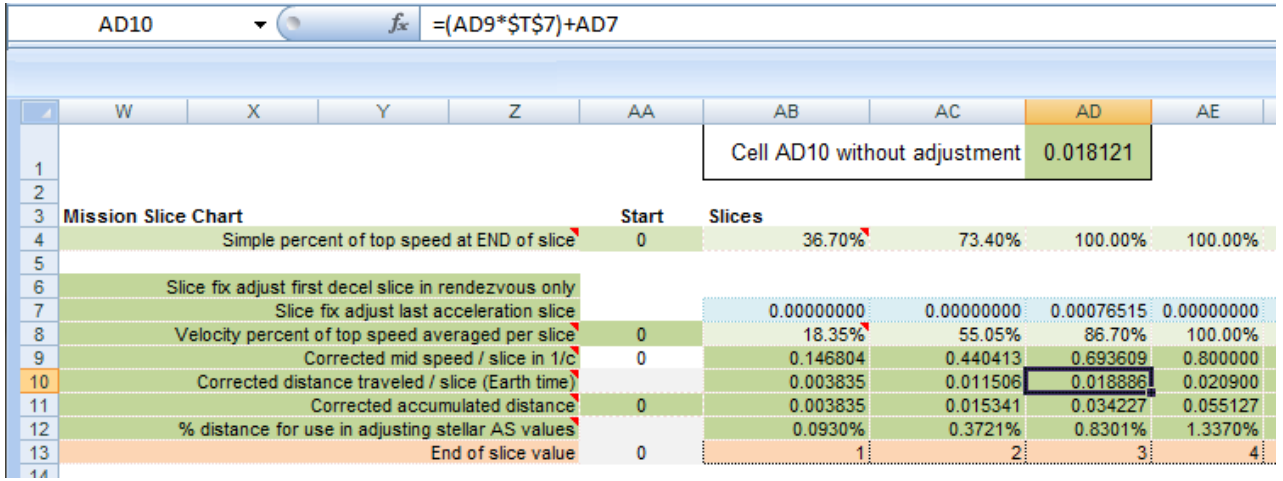

How do you do that in Excel?

Look at row 7. This is the adjustment row for last acceleration slices. The formulae in row 7 only shows a value for the correct slice. In this example, slice #3 in column AD. Let's skip the formula in AD7 and look at AD10 first.

AD10

 $=(AD9*$T$7)+AD7$ 

AD9 = Average velocity for that acceleration slice  $T7$  = Earth Years per slice

Notice that only AD7 has the number correction. The other cells in row 7 do not.

Just to show the change, I've put temporary cell info with the value of no correction in a box above in cell  $AD1 = 0.018121$ . That is the value in cell AD10 that was adjusted upward to 0.018886.

There are formulae inside the cells in row 7 that looks first for slice numbers in row 13, finds the correct slice and adds the adjustment. If it's not that special slice, it just shows 0. This is the way the one correct slice is adjusted upwards for distance covered. The same is done in reverse for the 1st deceleration slice. Both these patches solve the accuracy issue and make the Destination distance match 100% to the accuracy test for simple missions without other issues.

#### Fly-by Calc – Mission Stats area:

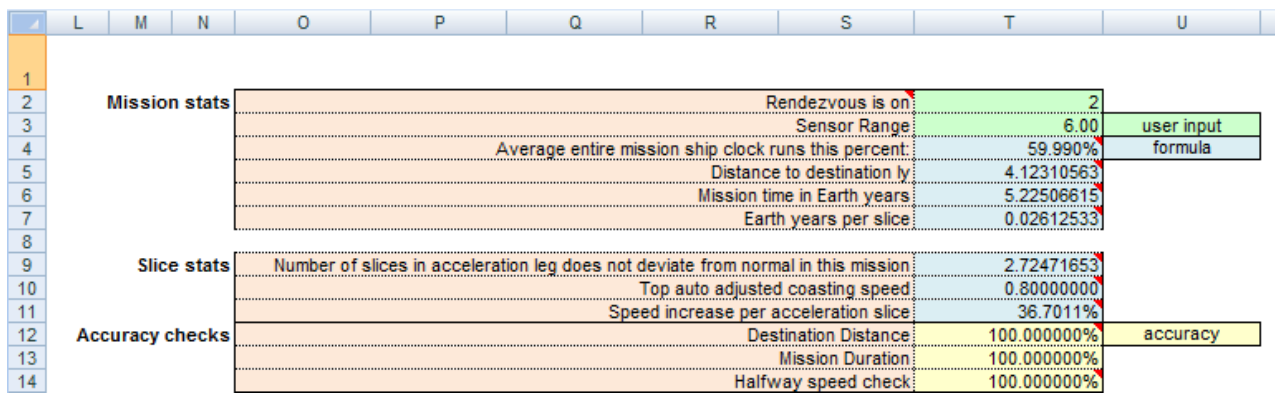

### **Last acceleration Slice adjustment Excel formula**

For those die hard Excel gurus, here is the formula inside Cell AD7 that finds and adjusts upward the distance covered in the last acceleration slice, with the value: 0.00076515:

```
=IF(FLOOR($T$9,1)+1=AD13,
SUM(AD8*$T$10*$T$7*(MOD($T$9,1))
+(SUM(1-MOD($T$9,1))*$T$10*$T$7)
-AD9*ST$7),0)
```
 $T7$  = Earth years per slice  $T9$  = Number of acceleration slices  $T10 = Top speed$ AD8 = Velocity percent of top speed averaged per slice

AD9 = Corrected mid speed / slice in 1/c AD13 = Slice number

### **First Deceleration slice adjustment Excel formula**

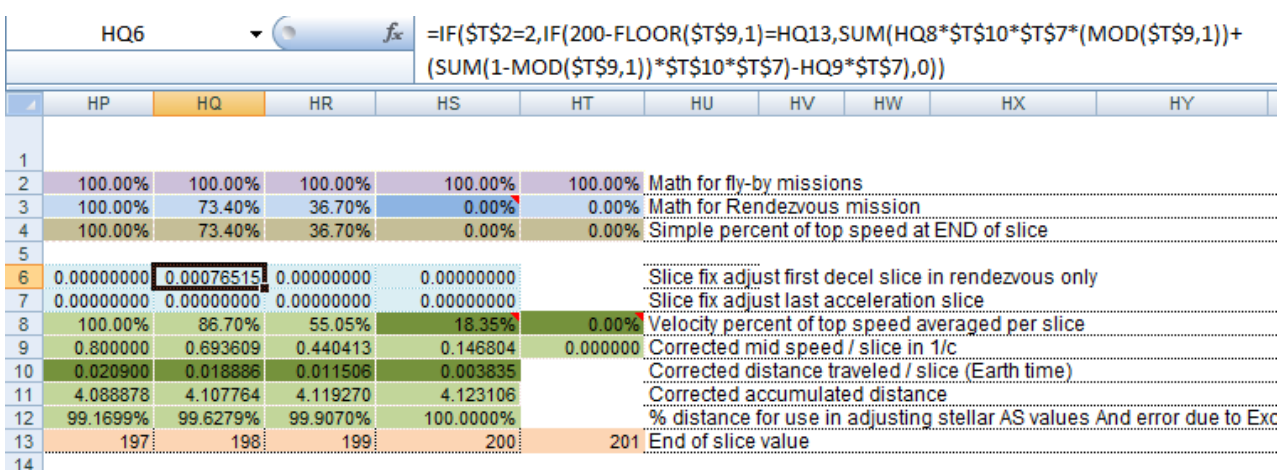

Over in the far end of the mission, the deceleration fix looks like this:

Notice that Row 6 has the adjustment for the deceleration leg, while row 7 does nothing. In Cell HQ6 formula, the \$T\$2 = 2 tests that the mission is a rendezvous.

Row 7 still looks for the unusual situation where the last acceleration leg may actually be up around 198, 199, 200. But this only is possible for Fly-by mission types and you enter a very long time to top speed. Row 7 in the last half of the mission will always show 0 for rendezvous missions because the MP Navigator forces deceleration and maxes out the number of slices in the acceleration leg to 100 for rendezvous mission types:

That HQ6 formula is:

```
=IF($T$2=2,IF(200-FLOOR($T$9,1)=HQ13,
SUM(HQ8*$T$10*$T$7*(MOD($T$9,1))
+(SUM(1-MOD($T$9,1))*$T$10*$T$7)
-HQ9*ST$7),0))
```

```
T7 = Earth years per slice
T9 = Number of acceleration slices
T10 = Top speed
```
HQ8 = Velocity percent of top speed averaged per slice HQ9 = Corrected mid speed / slice in 1/c  $HQ13 =$  Slice number

### **Stellar distances at a slice point**

Now let's look at another area of the Fly by Calculator Worksheet, the area with star distances from the ship.

Take an example mission from Alpha Centauri to Leonis CN Wolf 359. Sensor range is set to 6 light years. The worksheet will look to see if a star cannot be in sensor range and then not bother to make any further computations. Let's have a look at a partial Mission Profile Report on this trip. It's easier to see the data there.

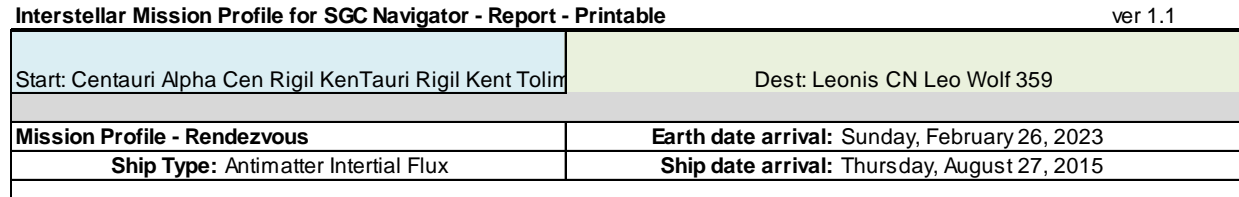

Type 2: Rendezvous with a coasting leg ( Top speed is reached before mid-point )

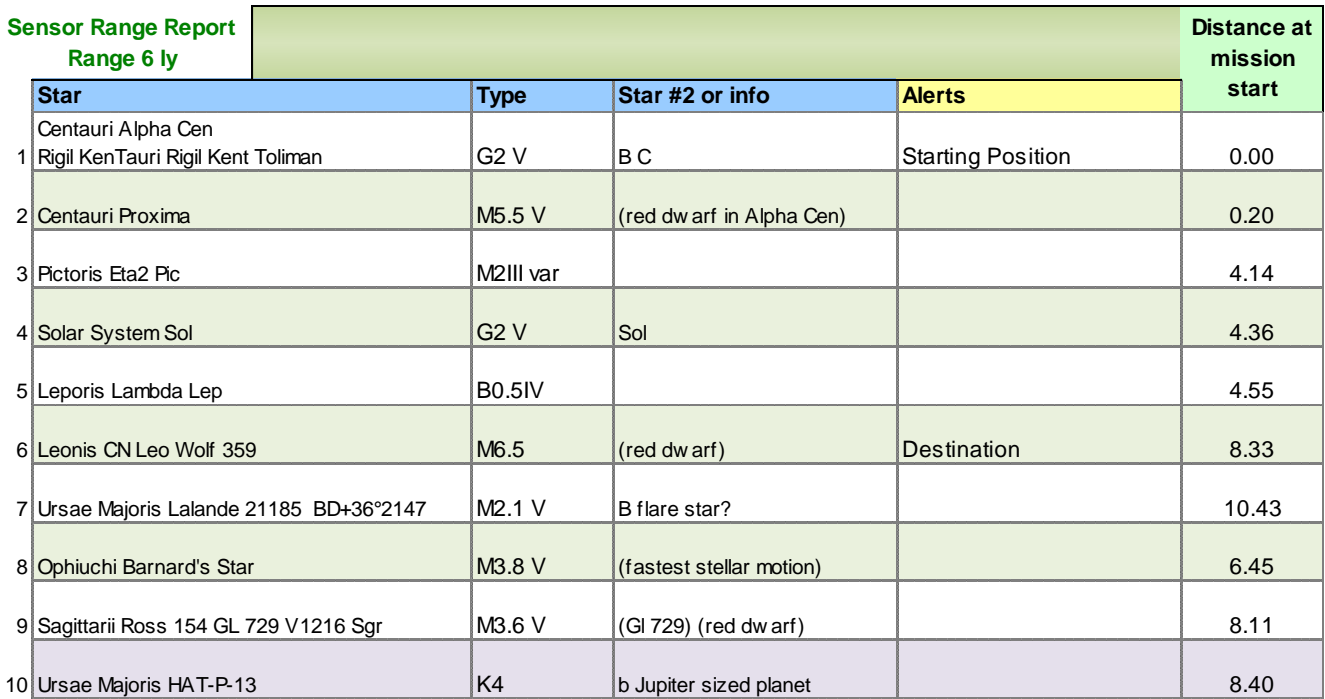

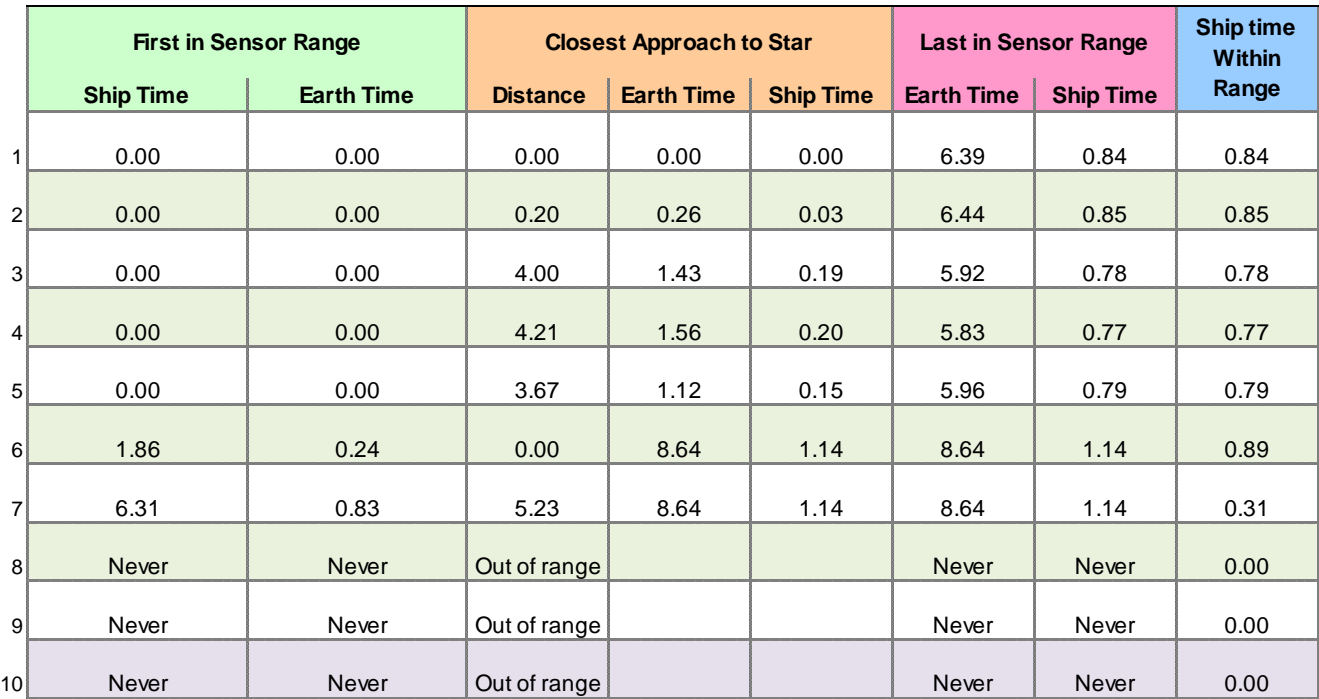

The Fly-by calculator has the formulae to find these values. Look at the two rows labeled 7 above. Ursae Majoris Lalande 21185. Mission start is 10.43 light years. In the Closest approach to Star (orange header area), we see it just gets as close as 5.23 when the ship is 8.64 years into the mission.

As an example of how the formulae works, here are the cells in the Fly-by Calculator to find those two values. Many of the "IF" functions check for the star being within Sensor range.

### **Distance at Mission Start**

Fly\_by\_calc worksheet Cell W38

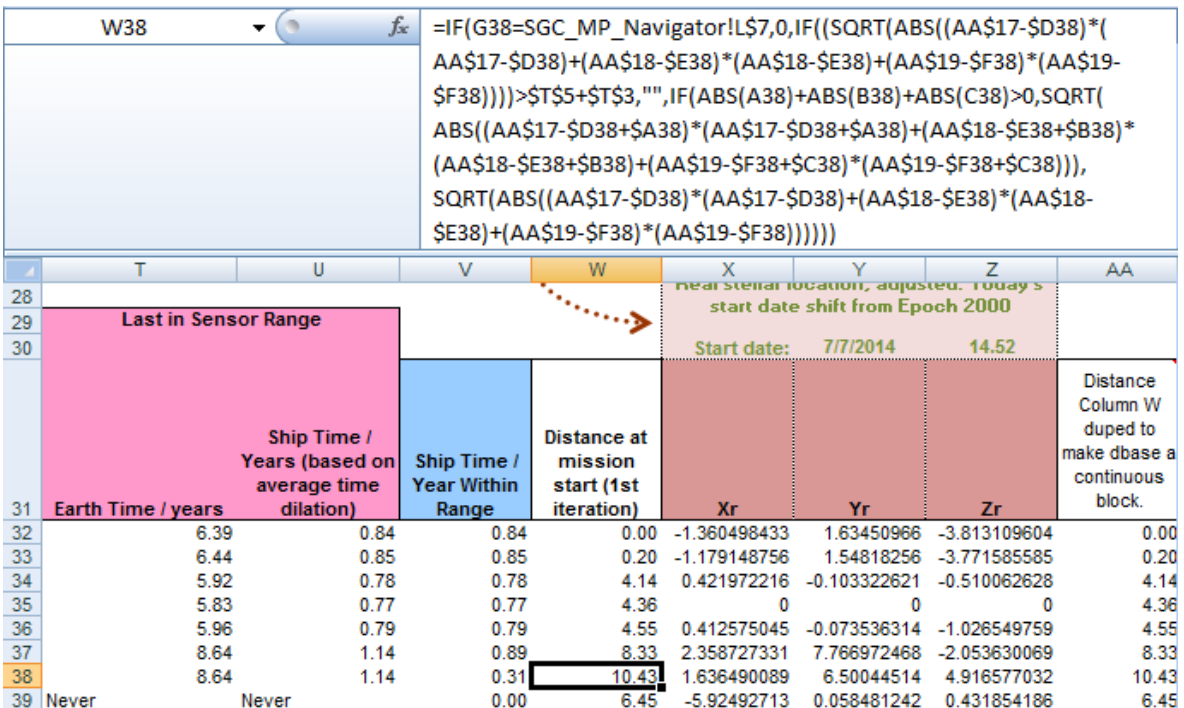

The first "IF" checks to see if the star is within range. The rest solves the 3D Pythagorean formula and makes sure there is no square root of a negative.

> =IF(G38=SGC\_MP\_Navigator!L\$7,0, IF((SQRT(ABS((AA\$17-\$D38)\* (AA\$17-\$D38)+(AA\$18-\$E38)\* (AA\$18-\$E38)+(AA\$19-\$F38)\* (AA\$19-\$F38)))) >\$T\$5+\$T\$3, "", IF(ABS(A38)+ABS(B38)+ABS(C38)>0, SQRT(ABS((AA\$17-\$D38+\$A38)\* (AA\$17-\$D38+\$A38)+ (AA\$18-\$E38+\$B38)\* (AA\$18-\$E38+\$B38)+ (AA\$19-\$F38+\$C38)\* (AA\$19-\$F38+\$C38))),

```
SQRT(ABS((AA$17-$D38)*
(AA$17-$D38)+
(AA$18-$E38)*
(AA$18-$E38)+
(AA$19-$F38)*
(AA$19-$F38))))))
```
G38 = Name of Star (If the star happens to be the Start Position, then forced 0 for Distance at Mission Start)

SGC\_MP\_Navigator!L\$7 = (The name of the current Start Position) AA17 = Adjusted X coordinate real Start Position of Starship AA18 = Adjusted Y coordinate real Start Position of Starship AA19 = Adjusted Z coordinate real Start Position of Starship A38 = XAS Annual Shift of this star B38 = YAS Annual Shift of this star C38 = ZAS Annual Shift of this star D38 = X Epoch 2000 Coordinate of Star before any Auto Shift E38 = Y Epoch 2000 Coordinate of Star before any Auto Shift F38 = Z Epoch 2000 Coordinate of Star before any Auto Shift T3 = Sensor range in light years  $T5 = 5<sup>th</sup>$  iteration distance to Destination

Finding the closest the Starship gets to the star, means looking along that star's row for all the distances the star is from the Starship for each Slice point. From AB38:HS38

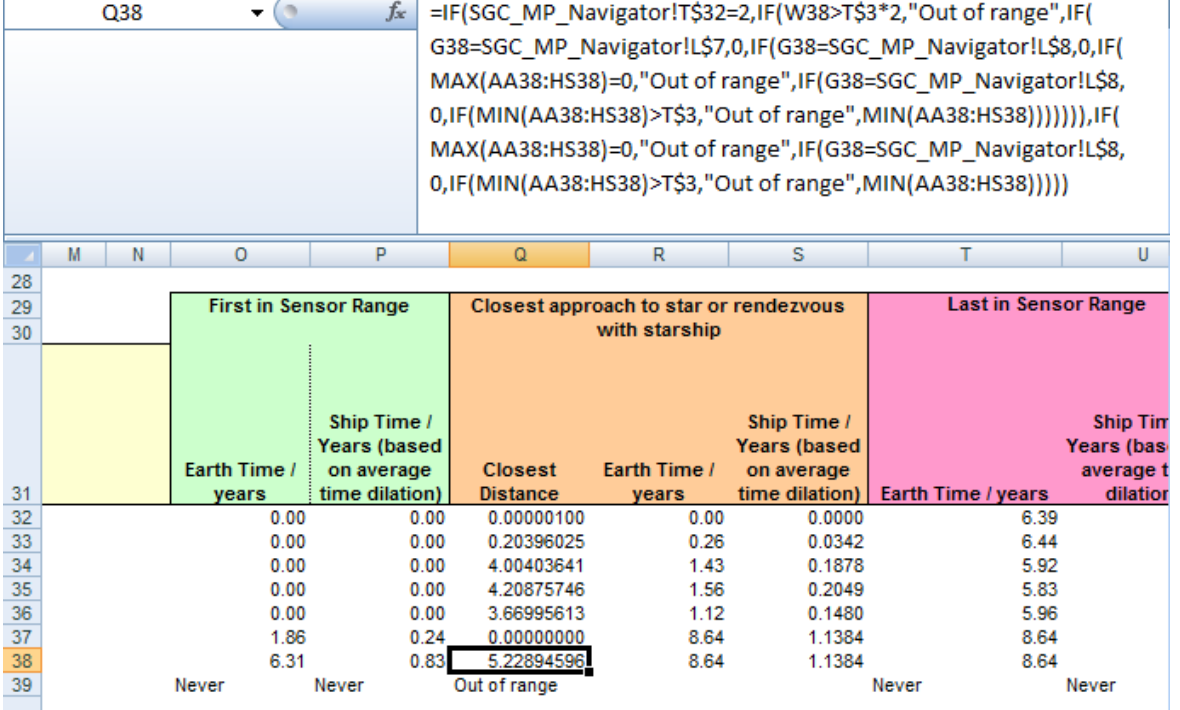

This is in Cell Q38

Many "IF" checks to see if the star is out of range. In Q38, we see it is in sensor range.

Notice the star on the next row down in the Mission report above, on row #8 Barnard's Star is Out of range. This corresponds with Fly by Calculator row 39.

Inside Cell Q38

=IF(SGC\_MP\_Navigator!T\$32=2, IF(W38>T\$3\*2,"Out of range", IF(G38=SGC\_MP\_Navigator!L\$7,0, IF(G38=SGC\_MP\_Navigator!L\$8,0, IF(MAX(AA38:HS38)=0,"Out of range", IF(G38=SGC\_MP\_Navigator!L\$8,0, IF(MIN(AA38:HS38)>T\$3,"Out of range", MIN(AA38:HS38))))))), IF(MAX(AA38:HS38)= $0,$ "Out of range", IF(G38=SGC\_MP\_Navigator!L\$8,0,

```
IF(MIN(AA38:HS38)>T$3,"Out of range",
MIN(AA38:HS38)))))
  G38 = Name of Starting Point
  SGC_MP_Navigator!T32 = Fly-by =1 or Rendezvous =2
   W38 = Distance to star at Mission Start – 1<sup>st</sup> iteration
  AA38:HS38 = all 200 slice point distance to star
  SGC_MP_Navigator!L$8 = Name of Destination Star
  F38 = Z Epoch 2000 Coordinate of Star before any Auto Shift
  T3 = Sensor range in light years
```
#### **The Cell that finds the closest approach.**

The cell that shows the closest approach, in this case is the last cell checking the last mission slice, the Starship is on arrival to Leonis CN Wolf 359 is closest to Ursae Majoris Lalande and it is within the 6 light year sensor range, set by you.

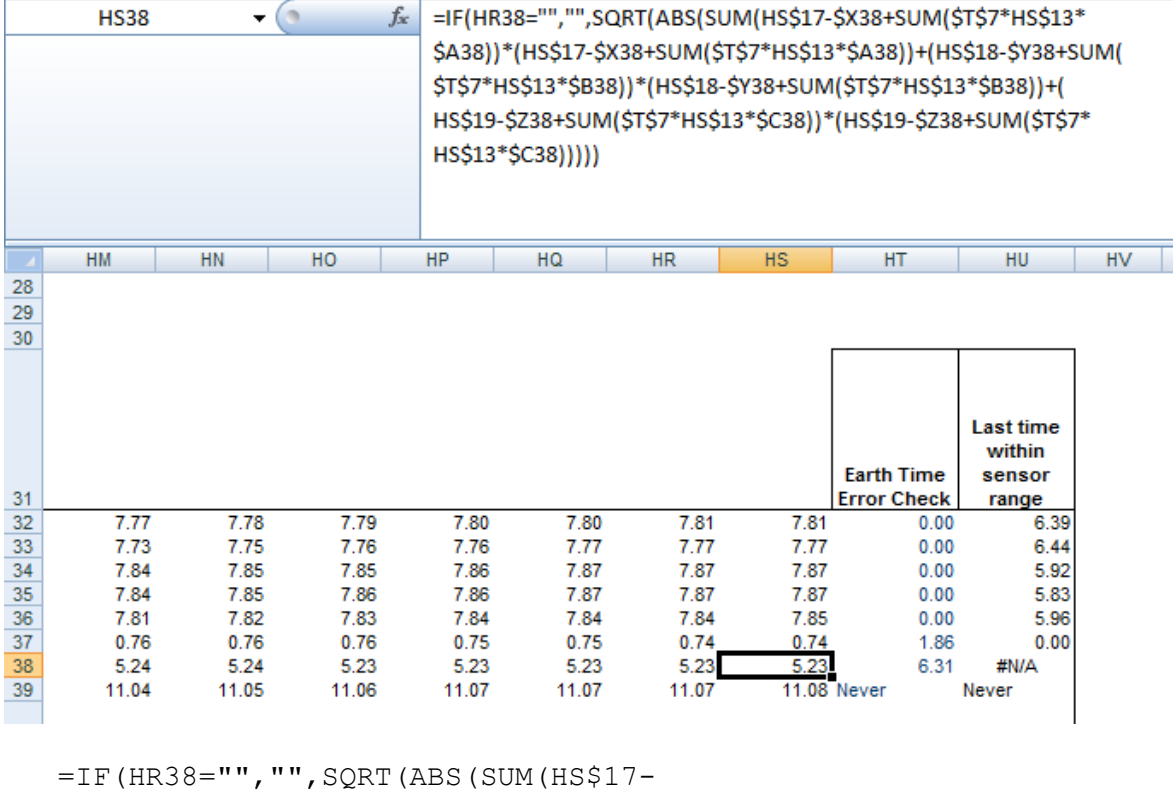

Cell HS38

```
$X38+SUM($T$7*HS$13*$A38))*
(HS$17-$X38+SUM($T$7*HS$13*$A38))+
(HS$18-$Y38+SUM($T$7*HS$13*$B38))*
```
(HS\$18-\$Y38+SUM(\$T\$7\*HS\$13\*\$B38))+ (HS\$19-\$Z38+SUM(\$T\$7\*HS\$13\*\$C38))\* (HS\$19-\$Z38+SUM(\$T\$7\*HS\$13\*\$C38)) )))

HR38 = Just checks if the previous cell on the row has any value, if not, then the calculation stops. This is only to optimize the formulae and stop the worksheet from making unnecessary computations.

> T7 = Earth years per slice X38 = Xr Real coordinate of this star at Start Date Y38 = Yr Real coordinate of this star at Start Date Z38 = Zr Real coordinate of this star at Start Date HS17 = X Coordinate at Slice Point HS18 = Y Coordinate at Slice Point HS19 = Z Coordinate at Slice Point HS13 = Slice number A38 = XAS Annual Shift of this star B38 = YAS Annual Shift of this star C38 = ZAS Annual Shift of this star

The closest approach value in HS38 cell pulls from the Slice mission data above which shows exactly where the Starship is in coordinate space for that slice. Starship coordinates are in HS17, HS18, HS19.

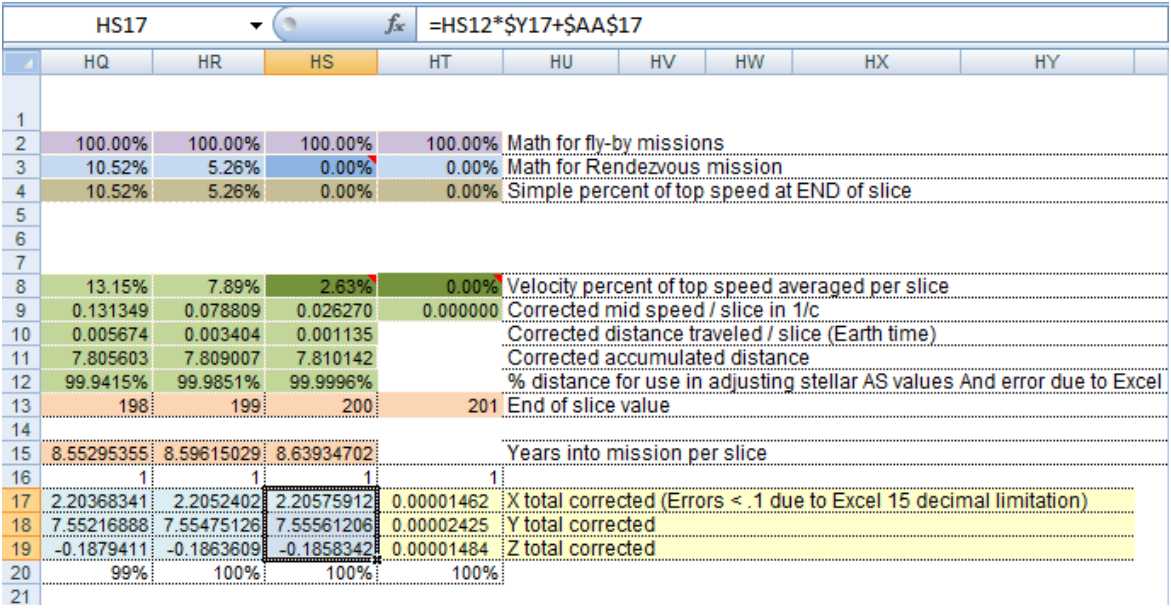

The Starship's X, Y and Z are found by pulling from:

HS12 = % Distance into the mission Y17 = Total X coordinate shift from Start Position to Destination. AA17 = Adjusted X coordinate real Start Position of Starship.

Cell AA17 – The real X coordinate of a star auto adjusted for distance and years back to Epoch 2000.

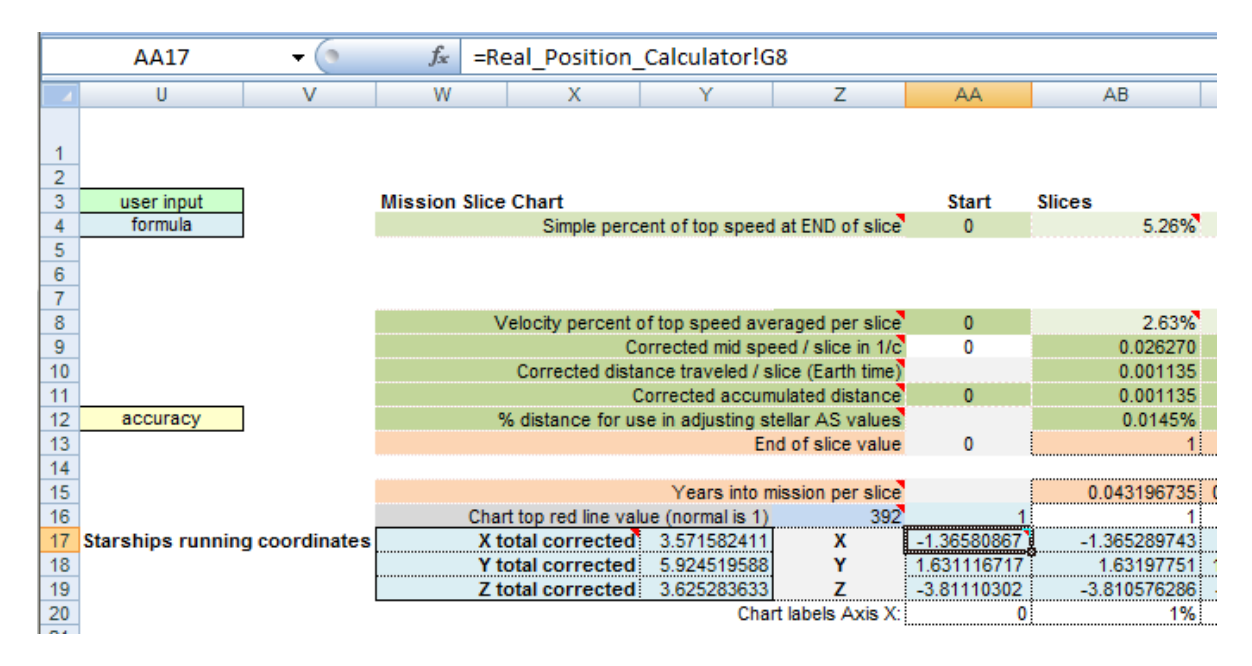

AA17 =Real\_Position\_Calculator!G8

The Real Position calculator finds the Real Coordinates of the Start position and auto adjusts for any Stellar Dbase start that has Proper Motion data. A star 10 light years distant with a mission start date in mid 2014 would get auto adjusted along its galactic orbit by 10 years plus 14.5 years (time back to January 1, 2000 – Epoch 2000).

#### **Fly-By Worksheet Examples Summary:**

The above examples are only to show the type of complexity that is needed to resolve some Navigation problems. Each Worksheet has many more functions that all work together.

## **Chart Data**

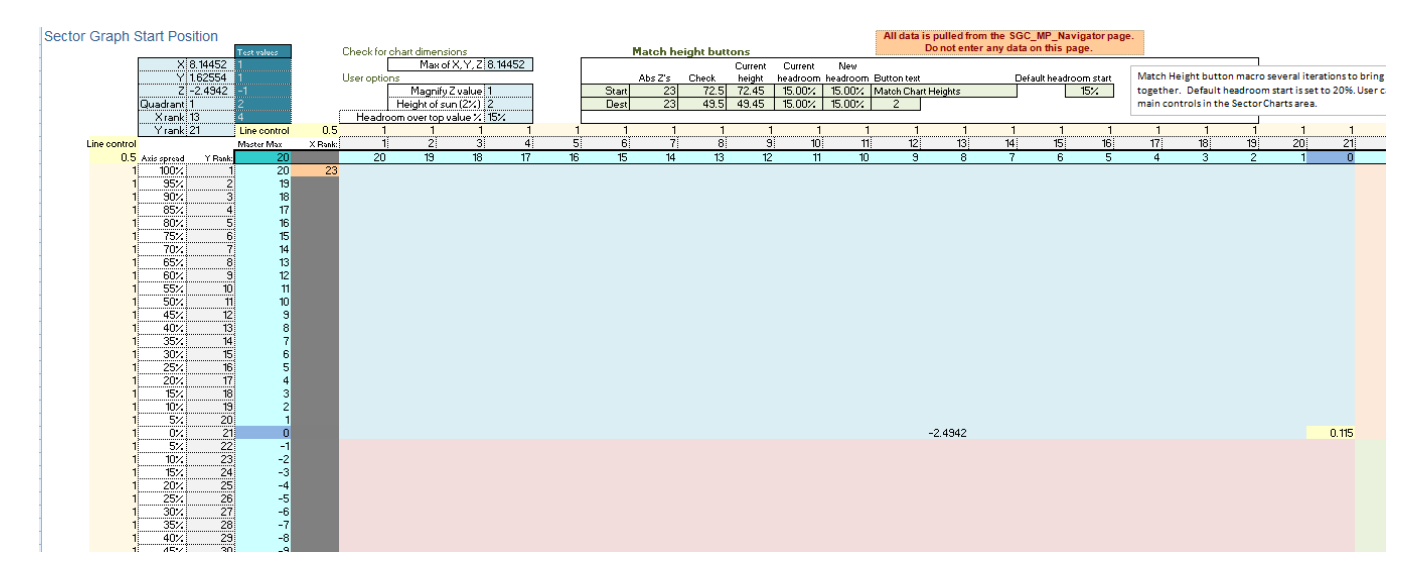

This is where the 3D sector chart data automatically updates. Getting the chart to auto update, no matter what distance the star is from Earth is very tricky. The axis have to automatically grow and keep a headroom value that you give from the Main Control MP Navigator page, 3D Sector Charts area.

### **Match Height Button**

Also on this page is the formulae for making both charts the same height. A code challenge that was amazingly complex to get right. It has to match the height of the Start Position Graph with the height of the Destination by auto adjusting the Headroom percent. You can give the preferred minimum headroom value and the Macro button makes the match.

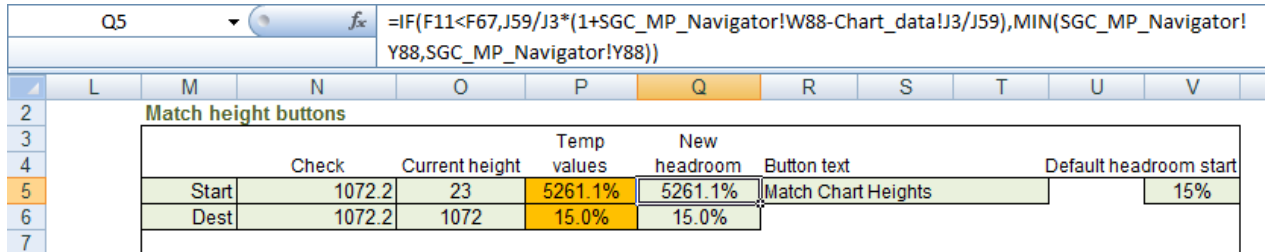

The formulae in Q5, above and Q6 track the problem of the Z Axis height not matching. The current height is 23 vs. 1072 in column O. So Q5 and Q6 create a solution. Your preferred headroom from the 3D Sector charts, duplicated here in cell V5 is always to be the lower new headroom value. The other value is exactly what is needed to make the height match. See the check in column N.

The Macro first makes both values your preference, here it is 15%. Then it copies the values from Q5 and Q6 to number only into the orange P5 and P6. Then this value is taken to update the 3D sector values on the main MP Navigator page. This extra step

is needed, because if you updated value Q5, then Q6 would change and the match wouldn't work. You need to find the correct values, copy them out to the orange temporary cells P5, and P6 and then copy those as the new values that will correctly match the chart heights.

#### Cell Q5

```
=IF(F11<F67,J59/J3*(1+SGC_MP_Navigator!W88-
Chart data!J3/J59),MIN(SGC MP Navigator!Y88,SGC_MP_Navig
ator!Y88))
```
#### Cell Q6

```
=IF(F67<F11,J3/J59*(1+SGC_MP_Navigator!W88-
Chart data!J59/J3), MIN(SGC_MP_Navigator!Y88,SGC_MP_Navig
ator!AC88))
```
#### Where:

Start Position Chart:

 $F11 = Top of chart with current headroom added$ 

 $J3$  = Absolute value Maximum of X, Y, Z but not less than 20

Destination Position Chart:

F67 = Top of chart with current headroom added

 $J59$  = Absolute value Maximum of X, Y, Z but not less than 20

MP Navigator 3D Sector user entries:

SGC\_MP\_Navigator!W88 = Default headroom SGC MP Navigator!Y88 = Headroom Start Position Chart SGC MP Navigator!AC88 = Headroom Destination Chart

# **Course Headings**

Course Heading Calculator: Converts change in X, Y, Z to RA 0 to <360 degrees, declination 0 North to 180 South

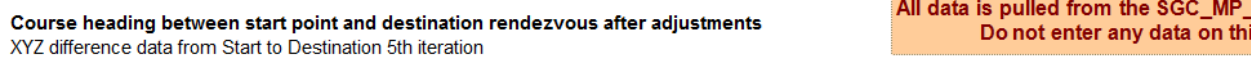

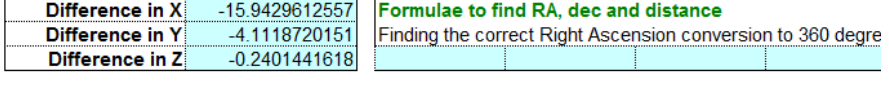

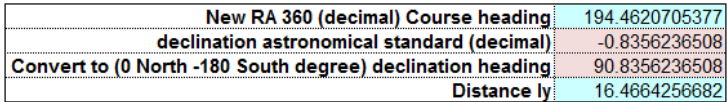

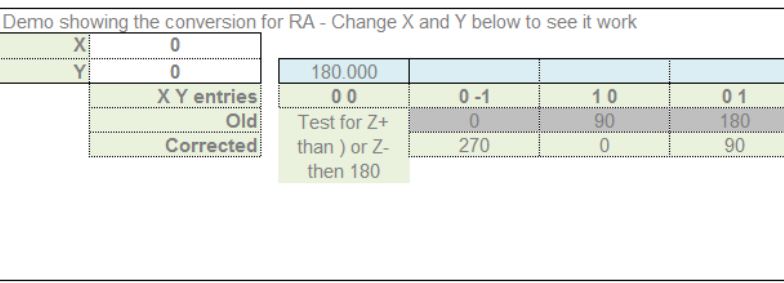

Formulae to find the Course Headings for any Start Position to any Destination.

## **Speedometer**

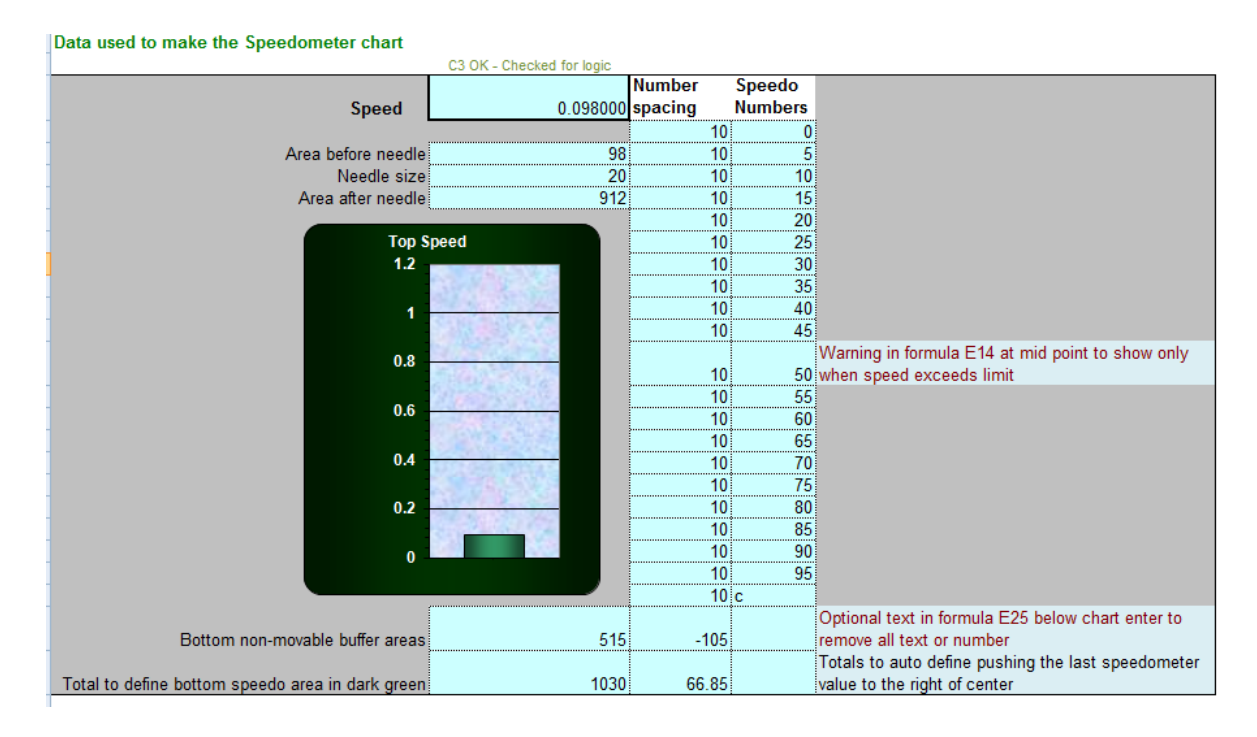

Converting FTL light speeds to fictional Star Trek Warp Factors:

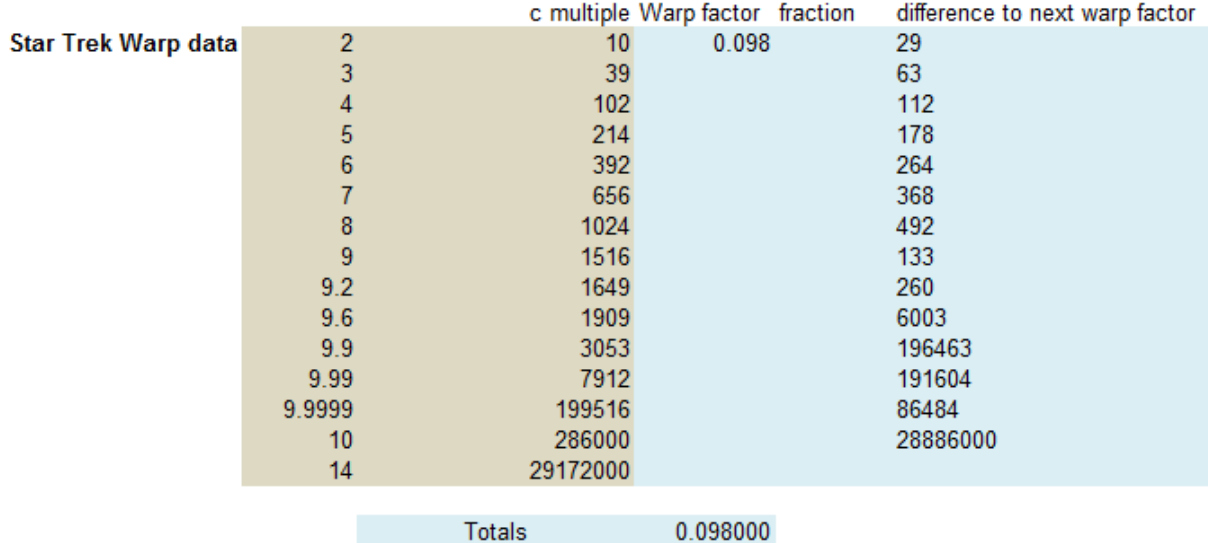

In the Speedometer worksheet this table finds the exact Warp factor percentage according to the Star Trek online statistics. TL Star Trek Warp Speeds are shown next to the speedometer for FTL type missions.

## 16. SGC X, Y, Z coordinates:

This spreadsheet is based on Right Ascension and Earth Polar rather than galactic polar. It is more convenient NOT to change all Right Ascension and declination to a galactic polar. The original abbreviation, SGC stands for Shuster Galactic Coordinates.

This system's XYZ coordinates are:

 $X + = RA$  6h declination 0  $Y+$  = RA 12h declination 0  $X-$  = RA 18h declination  $0$  $Y-$  = RA 0h declination 0  $Z_+$  = RA 12h declination 90  $Z - = RA$  Oh declination  $-90$ 

Unfortunately this does not divide the Galaxy very well:

Approximate galactic center about 26,250 light years away becomes:

 $X = -23451$   $Y = 1469$   $Z = 13299$ 

I'd rather have this coordinate be:

Galactic Center:  $X = 0$ ,  $Y = -26250$ ,  $Z = 0$ 

It makes more sense to stick with RA values determining the axis, for now. Converting everything to galactic coordinates is an extra step. It adds an extra step to calculations and has no discernible benefit for this project.

The Stellar Dbase has many galactic way-points in the Stellar Dbase already. Galactic locations such as the edges of our local bubble of stars in the Orion Spur the galactic Z positive border, Z negative border, Rimward edge and Coreward edge of the Origin Spur. Click the Stellar Dbase sort on Galactic to find these waypoints. Going back and forth between these major galactic meeting points will take a lot of time. If you choose a fast enough ship, time dilation will help shorten the ride.

# **Galactic Locations in the Stellar Dbase**

Here are locations you can find by sorting Galactic and scrolling downward.

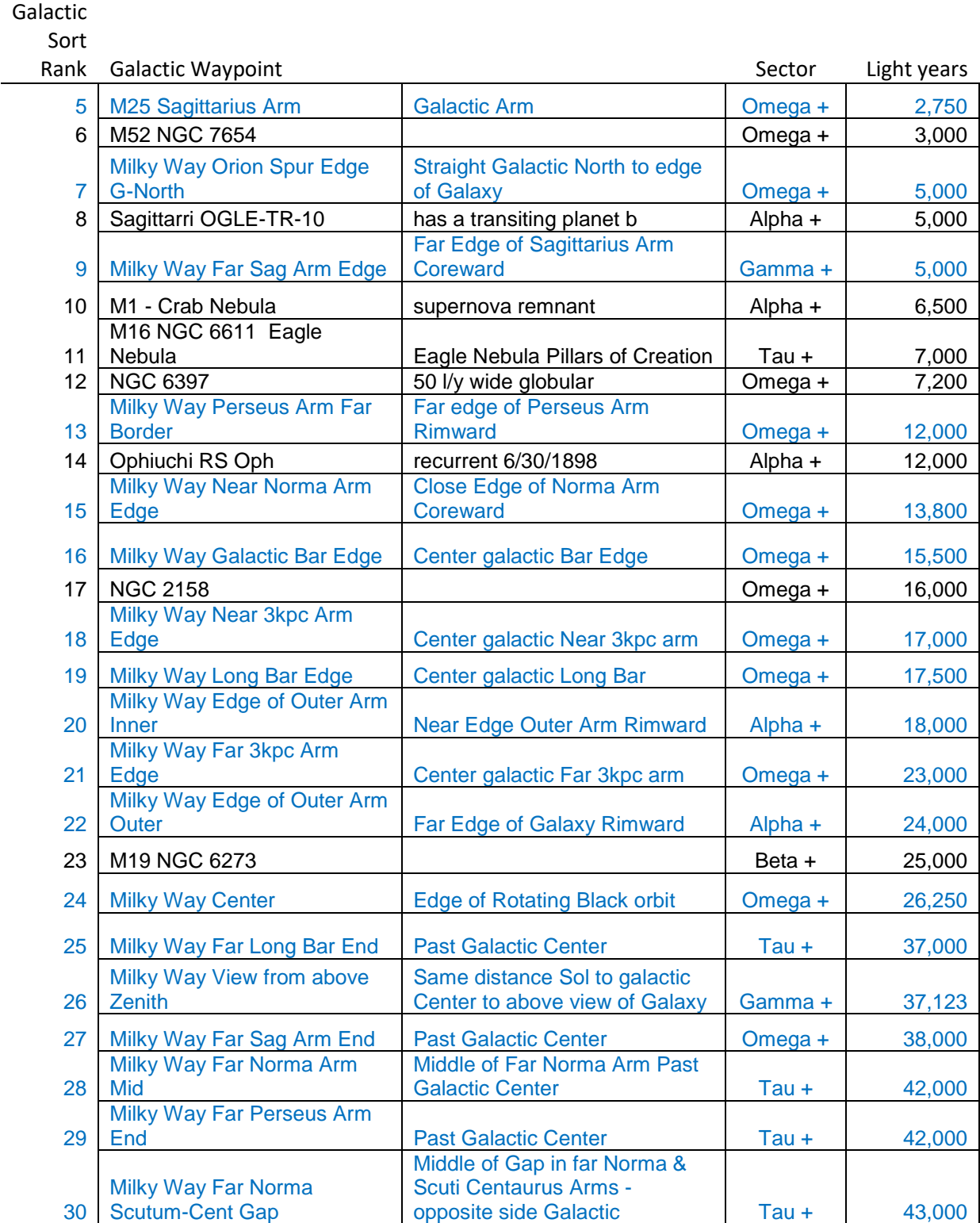

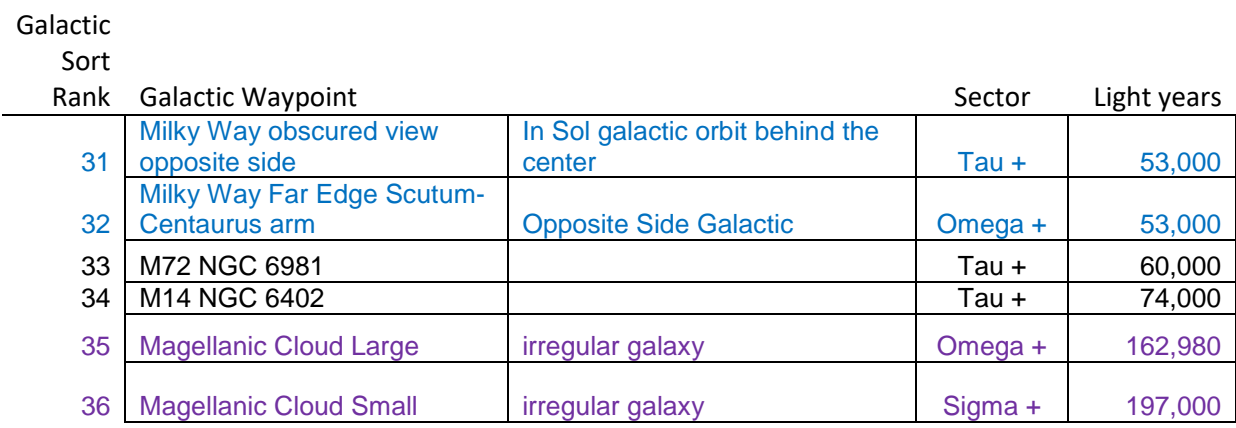

### **Sectors**

Using the 3 axis, there are 8 definable sectors, and border zones. We might as well name them. The names were arbitrary and just sounded nice. Standing on the Earth and looking up, These sectors progress counter-clockwise pointing up, around the North Pole and clockwise around the Southern cross, follows a Right Ascension standard, looking upward from anywhere on Earth.

If you imagine yourself from high above in space towards Polaris, looking down, both sector names are clockwise from left to right. This can more easily be seen in the 3D sector charts.

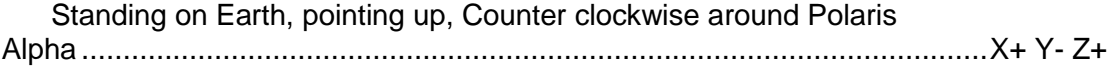

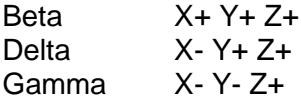

Pointing down, Clockwise Southern Cross starting at RA 0h

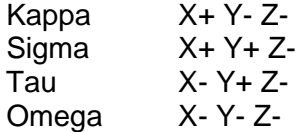

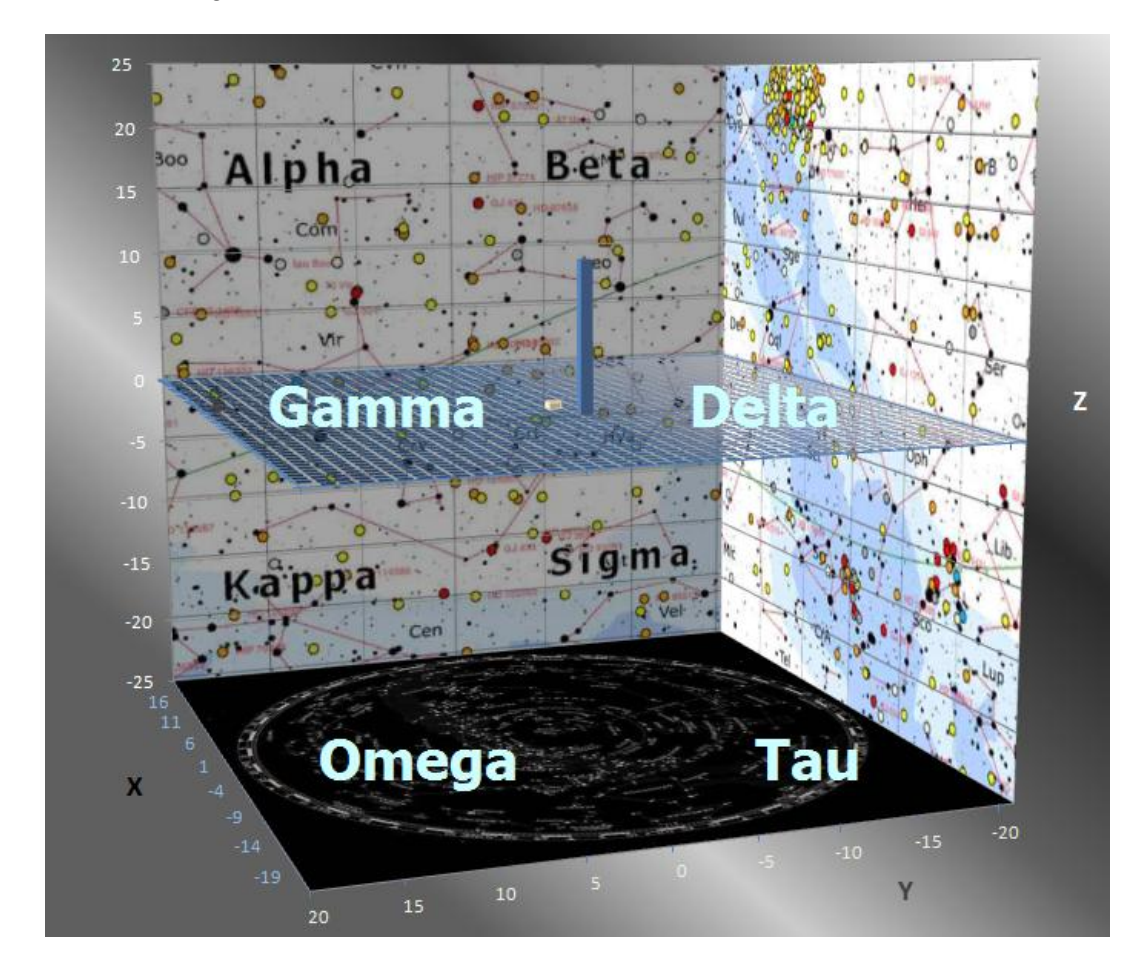
## 17. Glossary

## **Acceleration Leg**

The first part of a mission where the ship accelerates to top coasting speed. You have the option to adjust this by changing the amount of days in the "Time to Top Speed" cell in the Input Area.

## **Annual Shift Calculator**

This worksheet handles conversion from Stellar Proper Motion into the values of change in X, Y and Z coordinates.  $1 =$  light year. You can automatically use this worksheet by entering choosing Use RA and entering the Proper Motion data in the Input Area.

## **Annual Shifts**

These are derived from stellar Proper Motion into an annual coordinate shift for X, Y and Z The shifts are abbreviated XAS, YAS, and ZAS. Due to oscillations caused by gravitational interactions of stellar groups and arcs of the galactic orbit of stars, these Annual Shifts will drift over time. In our stellar neighborhood, 11,000 is about 1

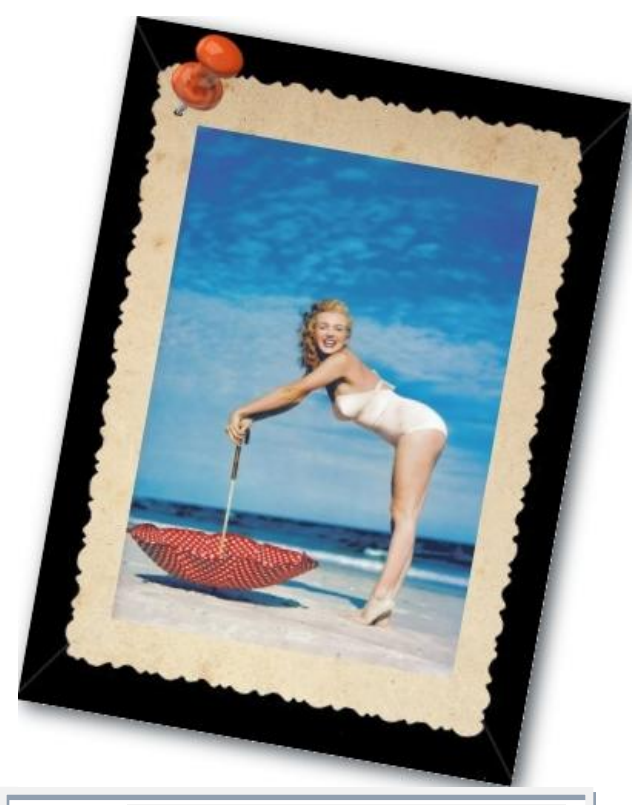

Dashboard cockpit girl next door - Marilyn Monroe on Santa Monica Beach by Andre DeDiens (1945) [Image Credit](https://www.artnet.com/artists/andre-de-dienes/)

second of our galactic orbit. This type of shifts is less than our current resolution of distance. A warning of inaccuracy based on galactic orbits will come up if the mission exceeds 11,000 years.

## **Apparent Distance**

Distance to visible position of star as viewed from the Starting Position. This will vary very slightly from the catalog position depending on how much closer or further away the observer is from the star. The further away the observer, the further back in time the star will appear and therefore the further back along the Annual Shifts the star will be. Moving the observer around will change these values, while the values for the Real positions of the star remains the same.

## **Apparent Stellar Position**

(ASP) as viewed from the Starting Position is the Right Ascension, declination and distance of a star. X, Y and Z coordinates for the ASP can be derived with the galactic Calculator worksheet. It is automatically done when a RA position is entered into the Mission Profile Navigator.

## **Border Zones**

These are areas between the named sectors where a ship is within 0.2 light years of another sector. Border Zone listing may appear in the Sector names for Start Position and Destination MP Navigator Output area.

## **Coasting Leg**

This is the leg after acceleration where the Starship coasts at top speed.

## **Course headings**

Automatically adjusted from any Start Position to the Destination Real Stellar Position (RSP) at rendezvous. This can vary depending on the Start Position. A star high in the Z Axis will need to aim downward at a star lower in the Z Axis. This is quite the opposite if the Start Position was Earth.

The Real Stellar Position (RSP) is the position of the star taking the Annual Shifts forward the amount of light years the star is distant.

#### **Course headings to Real coordinates**

A Starship heads to the destination star's real coordinates at rendezvous. This differs from Apparent coordinates of where the star appears to be from a distance. 10 light years away will make the star appear to be where it was 10 years ago.

#### **Current Earth Time**

Derived from the computer clock running this worksheet.

#### **Custom Start Date**

The Input area of the MP Navigator allows for start dates in the past and future. If Auto Adjust is turned on, the Start position star will auto adjust to its real position for that date. There is no adjustment if the Solar System is chosen as a Start Position. However Destination star that has Proper Motion will also be shifted to its correct position for the Custom Start Date. This means that a mission between two stars beginning in 1900 will be different slightly from the same mission beginning at another Start Date, due to Auto Adjustment based on the mission dates.

## **Dbase Sorting**

You can sort the Stellar Dbase from the Navigator page by Name, Stellar Type, Sector and Distance.

## **Dbase Position Locked**

Lock on for Destination of any two Stellar Dbase entries for stars, nebulae or galaxies

## **Dbase Spectral Type**

Spectral Type of primary and secondary stars are listed in the Stellar Dbase.

#### **Dbase Absolute Magnitude**

Absolute Magnitude of the star or galaxy is listed in the Stellar Dbase.

### **Deceleration Leg**

The deceleration leg always matches the acceleration leg inverted. There is no provision to create a different deceleration profile. This occurs in Rendezvous missions after a coasting leg, if there is a coasting leg. In some missions where you set a long time to top speed, there may be an immediate reversal from acceleration to deceleration at mission mid-point. There is no deceleration leg in the Fly-By type mission.

#### **Declination**

Standard declination is 90 degrees = North and -90 degrees = South. Arbitrarily the declination for Course Headings has been changed to 0 degrees = Earth Polar North and 180 degrees = South.

#### **Destination Position**

The Destination may be picked from the Stellar Dbase and locked in place. It may also be entered manually using either X, Y, Z coordinates or Use RA to enter in the RA, declination and Distance. If the Proper Motion is known, that may be entered and a movement in X, Y, Z space Annual Shifts will automatically be resolved. These values XAS, YAS, ZAS will show up and will be used to solve the hit a moving target problem by using 5 mission iteration of mission profiles.

#### **Destination Annual Shifts**

If Proper Motion of a star is known, the star will have an annual movement in X, Y, and Z space. This can be found using Trig from the knowing the distance, angle of Proper Motion, degree of Annual shifts and receding / approaching velocity of the star.

#### **Earth time**

The time a Mission Profile takes in Earth years. This will differ from Ship Years by the factor of time dilation formula and is most noticeable with speeds approaching light speed.

#### **Epoch 2000**

1/1/2000, 0:00 UCT or GMT. The Epoch is set to compensate for the difference between the date of the catalog star position reading and today's date (automatically adjusted to the computer clock). This assumes that the computer is set to the correct time and date of Earth UCT or GMT time. If the computer is in another time zone, this is not adjusted by this worksheet. Any star will travel along its cataloged Annual Shifts, XAS, YAS, and ZAS. These adjustments also apply to time after the catalog date.

#### **FTL Missions – Star Trek Warps**

Due to pressure from friends, I've added the values that are considered authentic for Star Trek Warp speeds as macro button options. The speedometer does list this speeds as imaginary missions.

## **Galactic Locations**

When you sort the Stellar Dbase on Galactic, it brings all the galactic locations to the top of the list. This includes directly upward, or downward from the galactic plane to the galactic edge. Coreward or Rimward to the edges of the galactic arm where the Solar system is located, the Orion Spur, to midpoints between galactic arms, other arms and galactic bars. Also destinations to the galactic center and the far unseen edge of the galaxy are listed.

Other directions used in describing galactic directions are Spinward and Anti-Spinward. Spinward would refer to the direction of the Earth galactic orbit, towards the Cygnus constellation. Anti-Spinward would be the trailing galactic orbit direction, towards the Vela constellation in the Southern Hemisphere. MP Navigator uses Earth Polar, so there is not an exact alignment with galactic directions of Coreward, Rimward or Spinward.

## **Mission iterations**

When a destination star has known Proper motion movement, it can be tracked over time. Making a rendezvous with such a star becomes the problem of "Hitting a moving target". To resolve this problem, the MP Navigator does five mission iterations. Find the mission duration based on ship speed and distance. Track the destination star to its new location for the first iteration arrival date. Run the mission parameter math again and find a new mission duration. Track the destination star to its second new location for the second iteration arrival date and so on. Five iteration to most missions within 1000 light year allows accuracy to less than 0.001%.

#### **Moving Target Problem**

As explained in the Mission iterations section above, "Hitting a moving target" star destination is resolved by making five mission profile iterations to bring the accuracy for most mission to under 0.001%.

#### **Nearby Stars**

Local stars within our local bubble and surrounding Loops I toward the Galactic Center, Loop II the direction of our galactic orbit and Loop III Rimward and the area trailing our local bubble, backwards along our galactic orbit inside the Orion Spur within 500 light years. This area includes about 90% of the stars listed in the Stellar Dbase. The Stellar Dbase probably misses many thousands of undiscovered mostly M type or dwarf stars within this area.

#### **Orion Spur**

The area where the Solar System is located. It is about 8000 light years long, 1800 light years deep and 2400 light years wide. It is often referred to as the Orion Arm.

#### **Payload**

Payload, fuel weights and any other ship design that would affect top speed and "Time to top speed" is not handled at all with the MP Navigator. It is assumed you pick a preset ship type or enters in their own parameters that match a ship type of their own design for sufficient fuel, to reach a speed and reverse thrust to decelerate to a rendezvous.

#### **Real Coordinates**

All stars including our Sun shine light on us from the past. The amount of time it takes for the light to reach us times the speed the star is moving along a galactic orbit, is the method to find the Real coordinates of a star as opposed to its Apparent coordinates. Even the speediest star, local to us, Barnard's Star will only move the width of one little finger held at arm's length over 40 years, or half the angular diameter of the full Moon in 75 years. For long interstellar missions, it is important to calculate the Real Coordinates of a stars to make a rendezvous possible and to be more accurately aware of any stars that may intersect your path along the way.

#### **Real Postiions**

Course headings to Apparent Stellar Position (ASP). These are the Course Headings from the Start Position to the Destination star. If the observer is on Earth (Solar System). the Course Headings will be the same as the catalog headings of that star. As the observer moves through space, the Course Headings that point at the Destination star will shift, as the Destination star moves. In addition, the apparent position of the star will change because it will become closer or further away from the observer in space compared to the observer on Earth. These course settings are automatically compensated for these shifts.

#### **Real Stellar Distance**

Derived by simply finding the square root of the hypotenuse using the shifts of the real Xr, Yr, and Zr coordinates and the coordinates of the observer. The Real Stellar Position can designate stars that are quite distant and may appear to point to empty space.

#### **Relativistic Time**

Einstein's General Relativity allows for time shifts with high relative velocities. These changes are tracked as Ship Time compared to Earth Time.

#### **Rendezvous**

A mission that allows acceleration and deceleration with a possible coasting leg to rendezvous with a destination star or second Starship B.

#### **Retro burn deceleration begins (In Earth years)**

When the retro burn needs to begin in order to decelerate into the Destination. This happens only in Rendezvous mission types.

#### **Sectors**

Lists the arbitrary 8 named sectors divided by X, Y and Z axis. A plus sign means distances greater than 50 light years. Often the Galaxy is divided into Quadrants defined by Right Ascension values. Currently the MP Navigator uses Earth Polar to avoid conversion to Galactic Coordinates and to allow using Right Ascension and declination to still work for standard stellar data input. For details see: [3D Sector Chart](#page-22-0)

#### **Sensor Range**

You may set any distance as a Sensor Range in the MP Navigator Input area. The sensor range is used to plot Fly-by report of nearby stars that are passed during a mission.

#### **Ship time**

The traveler onboard the ship will experience time dilation, increasing in effect as one approaches the speed of light. This will cause the acceleration leg, the coasting leg, the retro burn and the deceleration leg to all be different values than the Earth years.

Time has slowed to this percentage, overall, for the entire mission (100%=no slowing): The overall percentage of slowing includes the accumulated dilation as one accelerates and decelerates.

Time to top speed in days (Earth time): A typical mission profile will have an acceleration leg and an equivalent deceleration leg. If this time is set too short, so that the G-Force exceeds 1G, a warning note displays.

#### **Slice Points**

Every mission is divided into 200 slice points of equal duration based on Earth Time. The exact location of the Starship and nearby stars are found for each slice point. This information is used to plot precise values for distance and mission times.

#### **Specific Impulse**

A particular engine types Specific Impulse and any other ship design that would affect top speed and "Time to top speed" is not handled at all with the MP Navigator. It is assumed you pick a preset ship type or enters in their own parameters that match a ship type of their own design for sufficient fuel, to reach a speed and reverse thrust to decelerate to a rendezvous.

#### **Start position**

This is the SGC position of any observer within the coordinate system. These values may be set to another star or to an observer in route between stars.

#### **Start Position Locked**

The Stellar Dbase allows you to scroll through different stars and choose a Start Position or Destination to Commit or Lock in place by using the Commit or Lock buttons. There are two buttons each for Start Position and Destination. They both do they exactly same thing for each location.

#### **Stellar Distances at a Slice Points**

Every mission is divided into 200 slices of equal duration in Earth Time. Stars within sensor range have their distances to the Starship calculated on all 200 slice points. This information is used to plot precise values for distance and mission times.

#### **Stellar Dbase Browse**

Look through stars, nebulae, galaxies in the Stellar Dbase

#### **Time Dilation**

This relativistic adjustment is automated and very accurate. Acceleration and deceleration legs are divided into several hundred segments and each segment's time shift is summed to find an accurate dilation. Top cruising speed is much easier to resolve for time dilation. The entire mission sum is used to find to find Ship time end of mission dates.

The Fly-by sensor data that shoes when various stars pass closest and at what mission time they enter Sensor Range uses a mission average time dilation, which will cause the exact times during top speed coasting to be a little late.

#### **Time spent coasting**

Derived from the entire time to Destination - acceleration and deceleration legs

#### **Top speed**

(in fraction of the speed of light  $c=1$ ): 0.5 would be  $1/2$  the speed of light. This entry can go up to 0.99999 for use within our physical universe. The spreadsheet will accept values of 1 and greater for imaginary missions of FTL. When such a top speed equal to light speed or faster is chosen, the ship time section becomes invalid.

#### **Time to Top Speed**

User sets "Time to top speed" in Days or chooses a Ship Type preset with the "Time to top speed" preset. You can always adjust this in the Input Area. A Julian year is used by the MP Navigator which equals 365.25 days.

## **Use RA**

Input Right Ascension, declination and distance to a star and use this to calculate the mission.

## **Use XYZ**

Input X, Y, Z and distance to the star and use this to calculate the mission.

## **X, Y, Z**

Arbitrary coordinates based on Earth Polar =  $Z+$ , RA 6 hours =  $X+$ , RA 12 hours  $= Y +$ 

## **Xr, Yr, Zr**

Real positions for a star for current Earth time. This always differs from the Apparent position of the star. However it can have value if there is Proper Motion data for the star.

## **Author's Notes:**

Many of the worksheets start to have a lot of "Excel if" functions to solve all possible scenarios of missions. This adds a lot to the complexity and leaves open, possible problems with unusual mission types. A better approach may be to be less automated and ask you to define exact mission parameters, as they go.

One may expect that an actual operating navigation planner may take the form of a tax questionnaire software package, where all options are examined and you have to input choices in order to get an accurate result.

# 18. Index

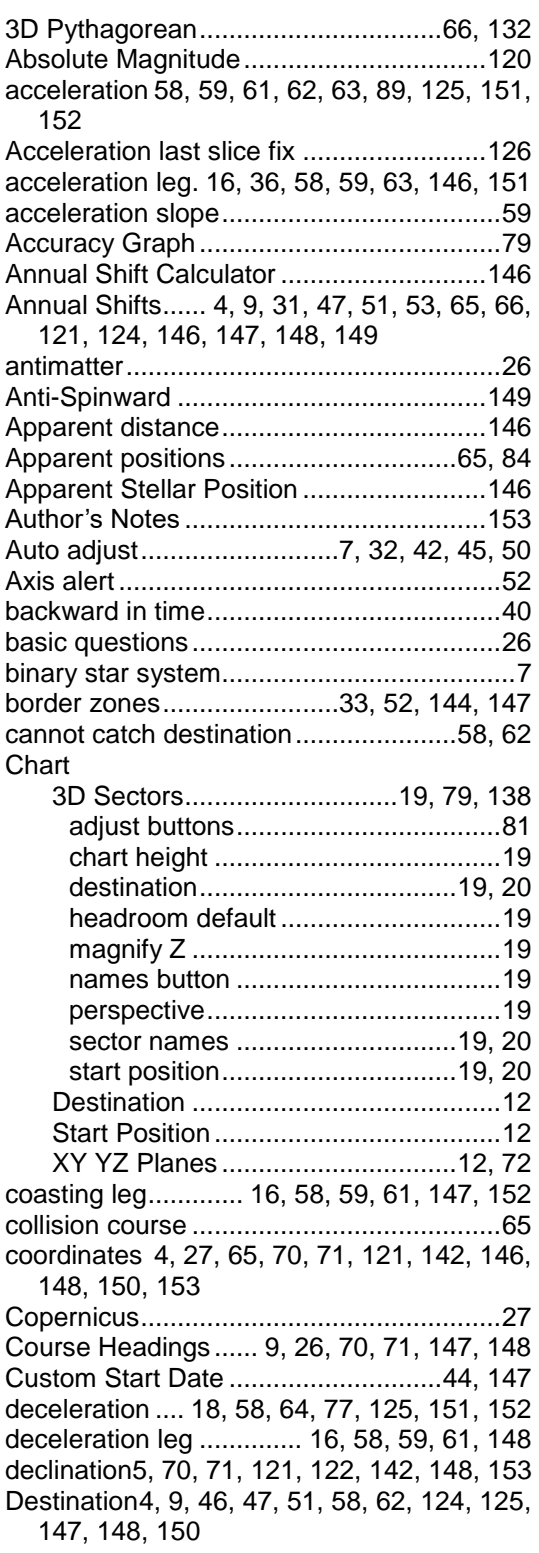

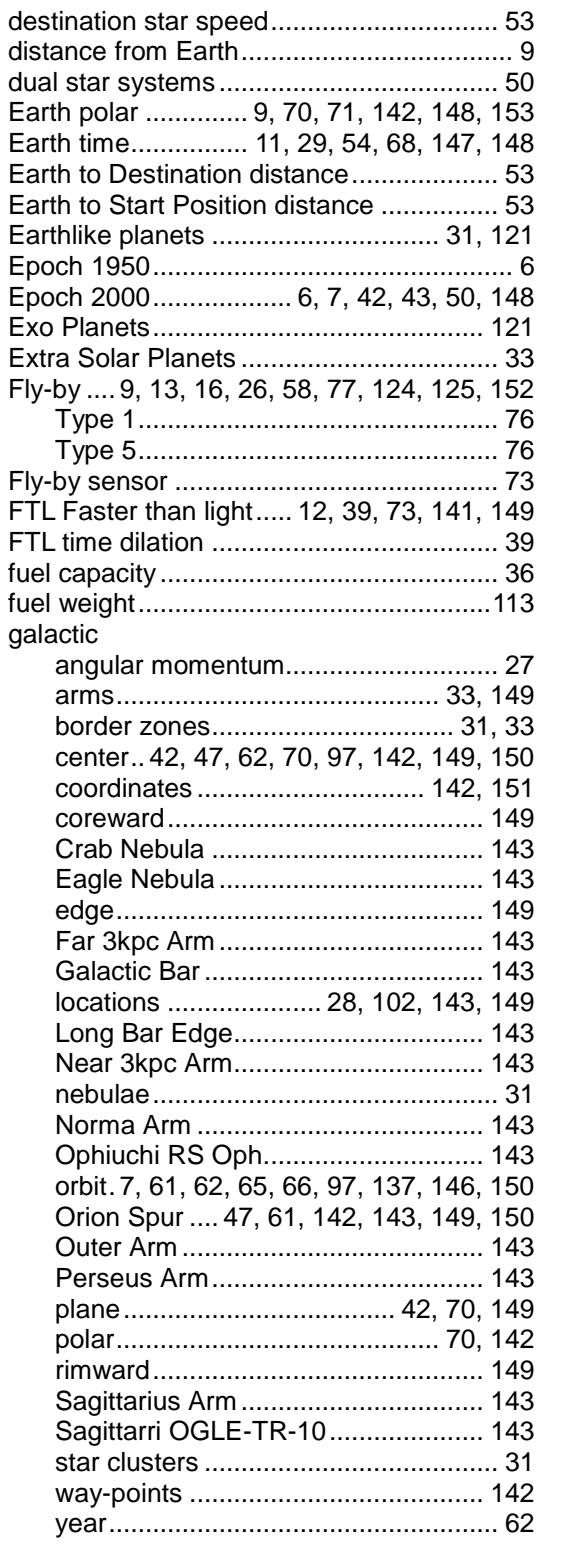

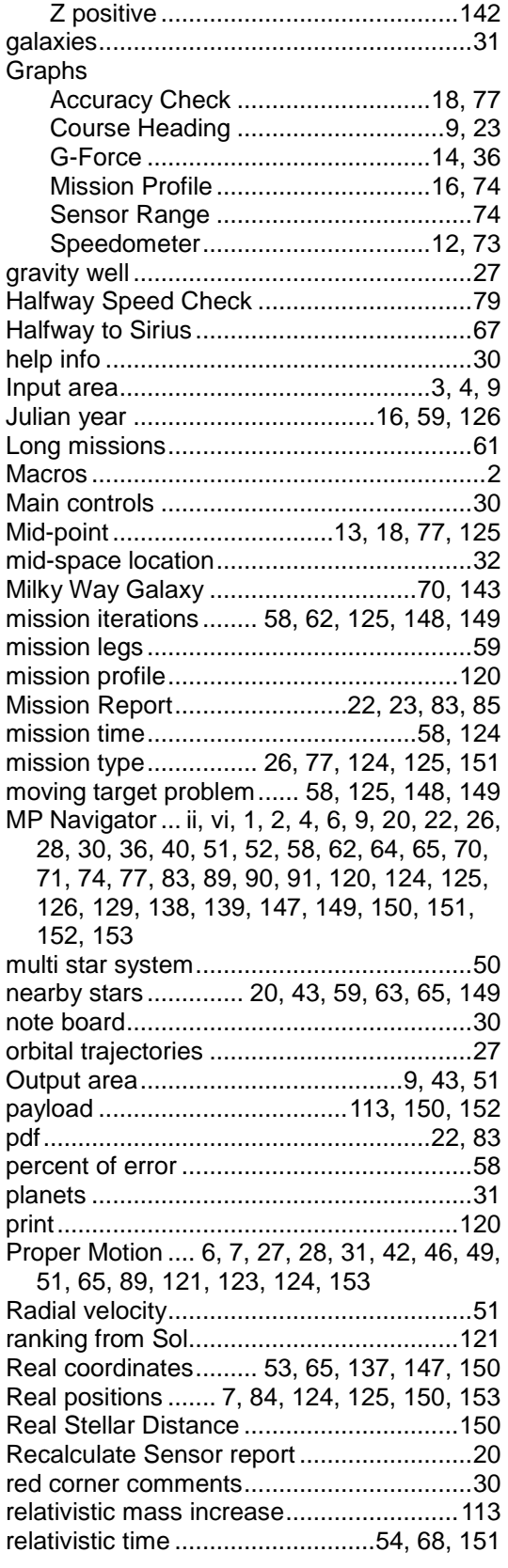

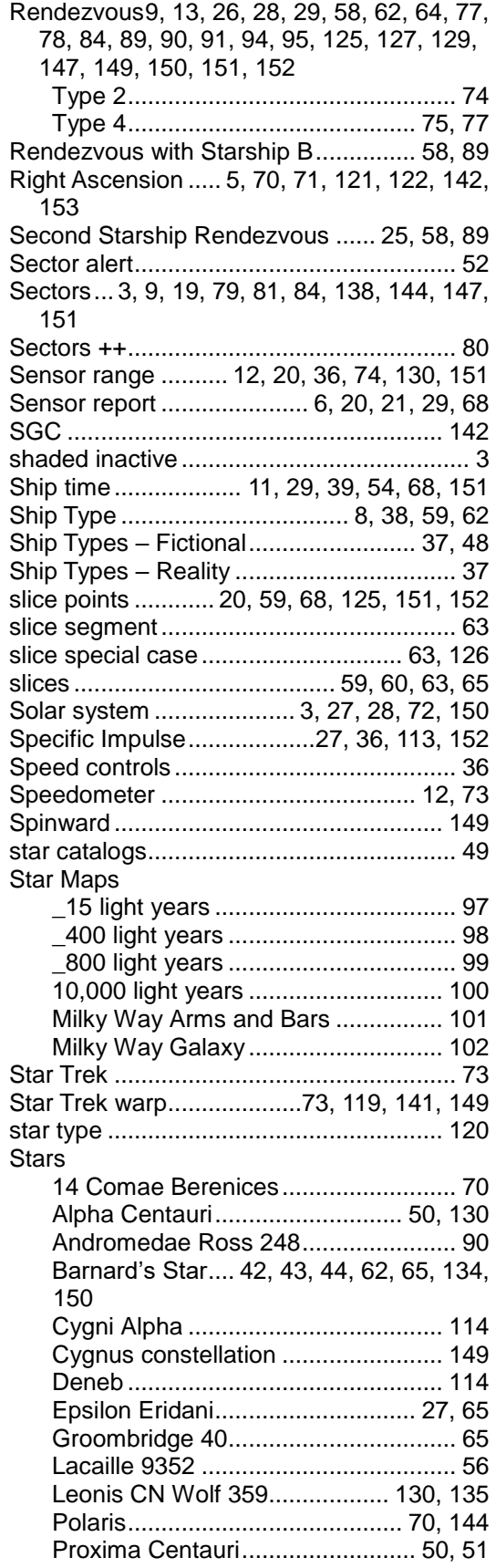

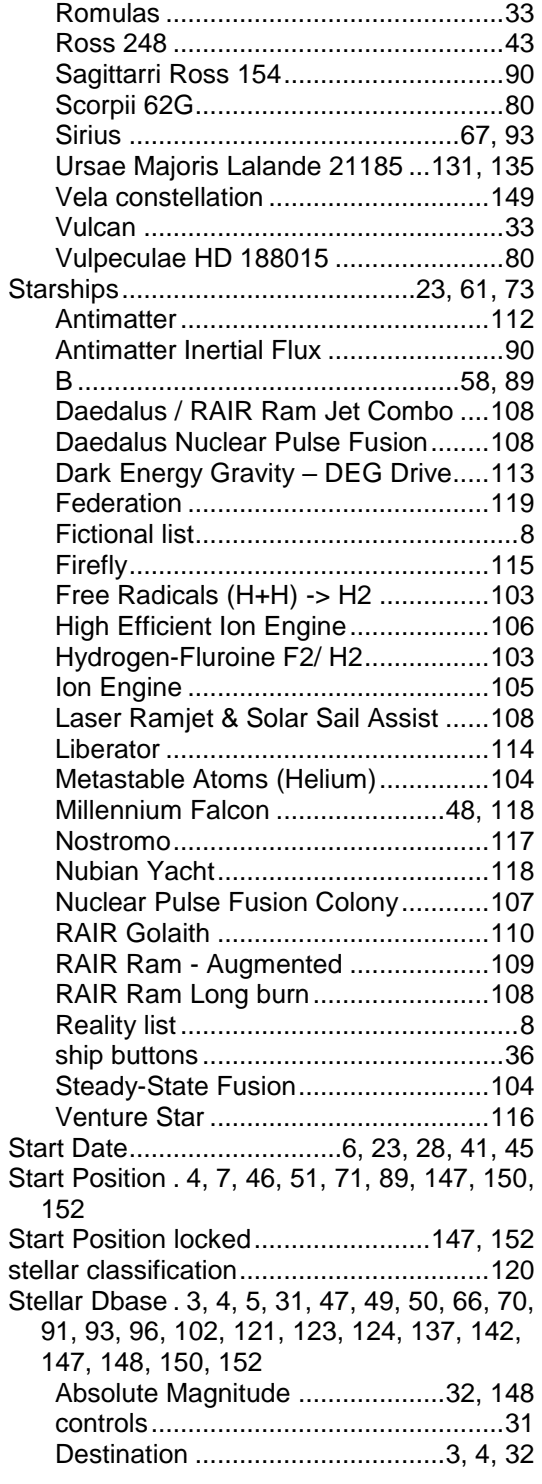

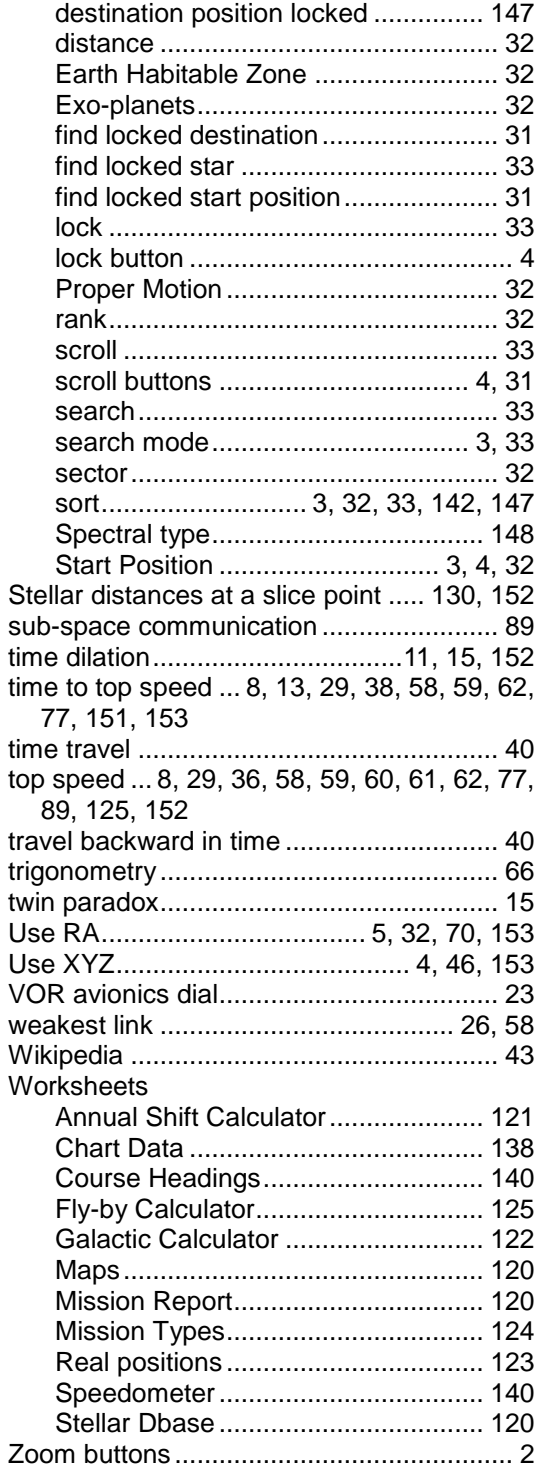